# Manual de utilizare

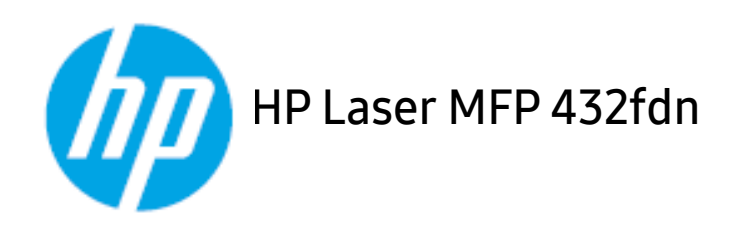

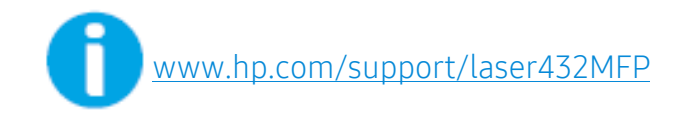

### Drepturi de autor și licență

© Copyright 2020 HP Development Company, L.P.

Reproducerea, adaptarea sau traducerea fără permisiunea scrisă prealabilă este interzisă, cu excepția cazurilor permise de legile privind drepturile de autor.

Informațiile conținute aici pot fi modificate fără notificare.

Singurele garanții pentru produsele și serviciile HP sunt prezentate în declarațiile exprese de garanție care însoțesc aceste produse și servicii. Nimic din acest document nu trebuie interpretat ca și constituind o garanție suplimentară. HP nu este răspunzător pentru erorile sau omisiunile tehnice sau editoriale conținute aici.

- Adobe®, Adobe Photoshop®, Acrobat®, și PostScript® sunt mărci înregistrate ale Adobe Systems Incorporated.
- Microsoft® și Windows® sunt mărci înregistrate ale Microsoft Corporation înregistrate în S.U.A.
- Toate celelalte mărci şi nume de produse sunt mărci înregistrate ale companiilor sau organizaţiilor respective.

REV. 1.00

# **Cuprins**

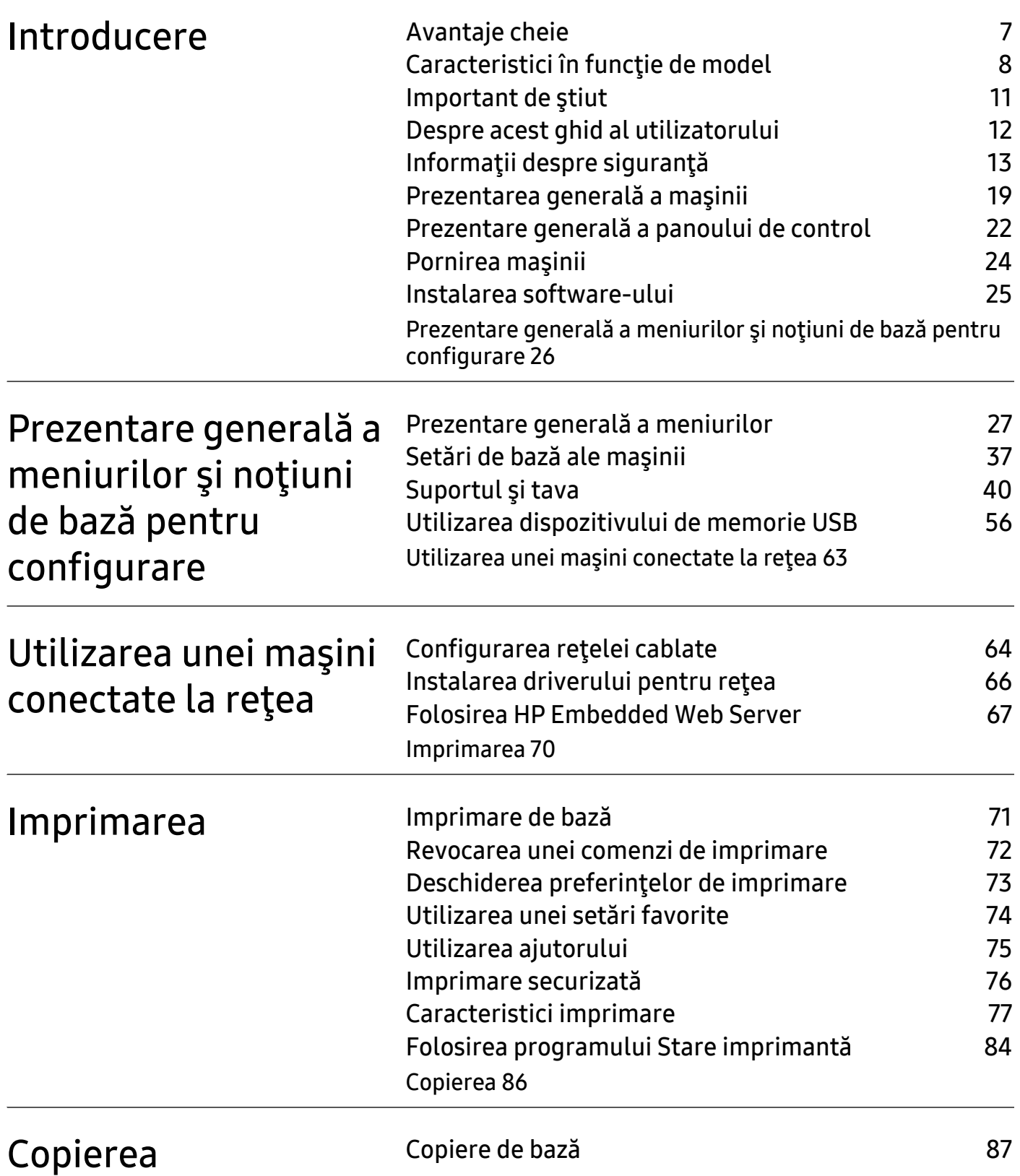

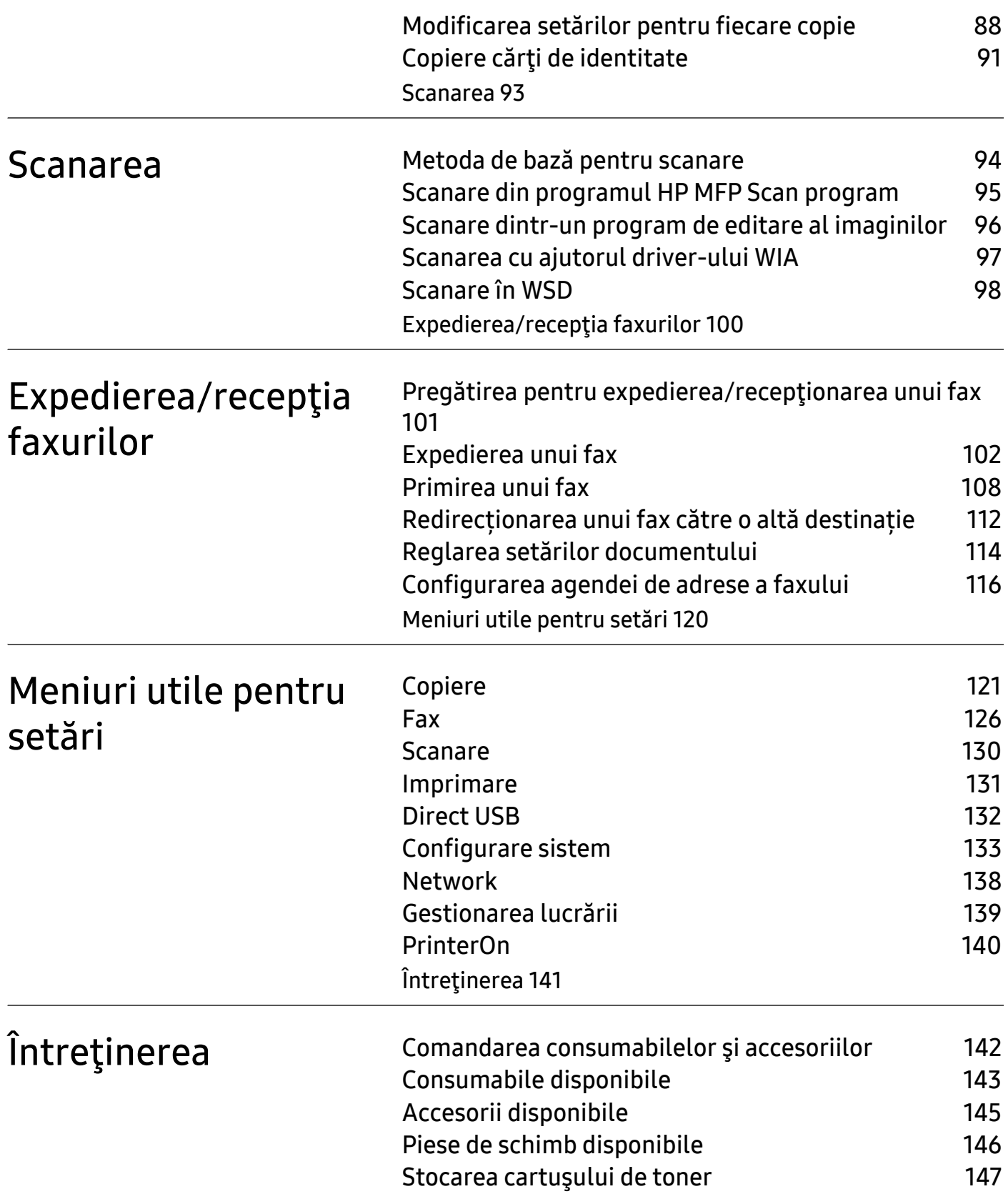

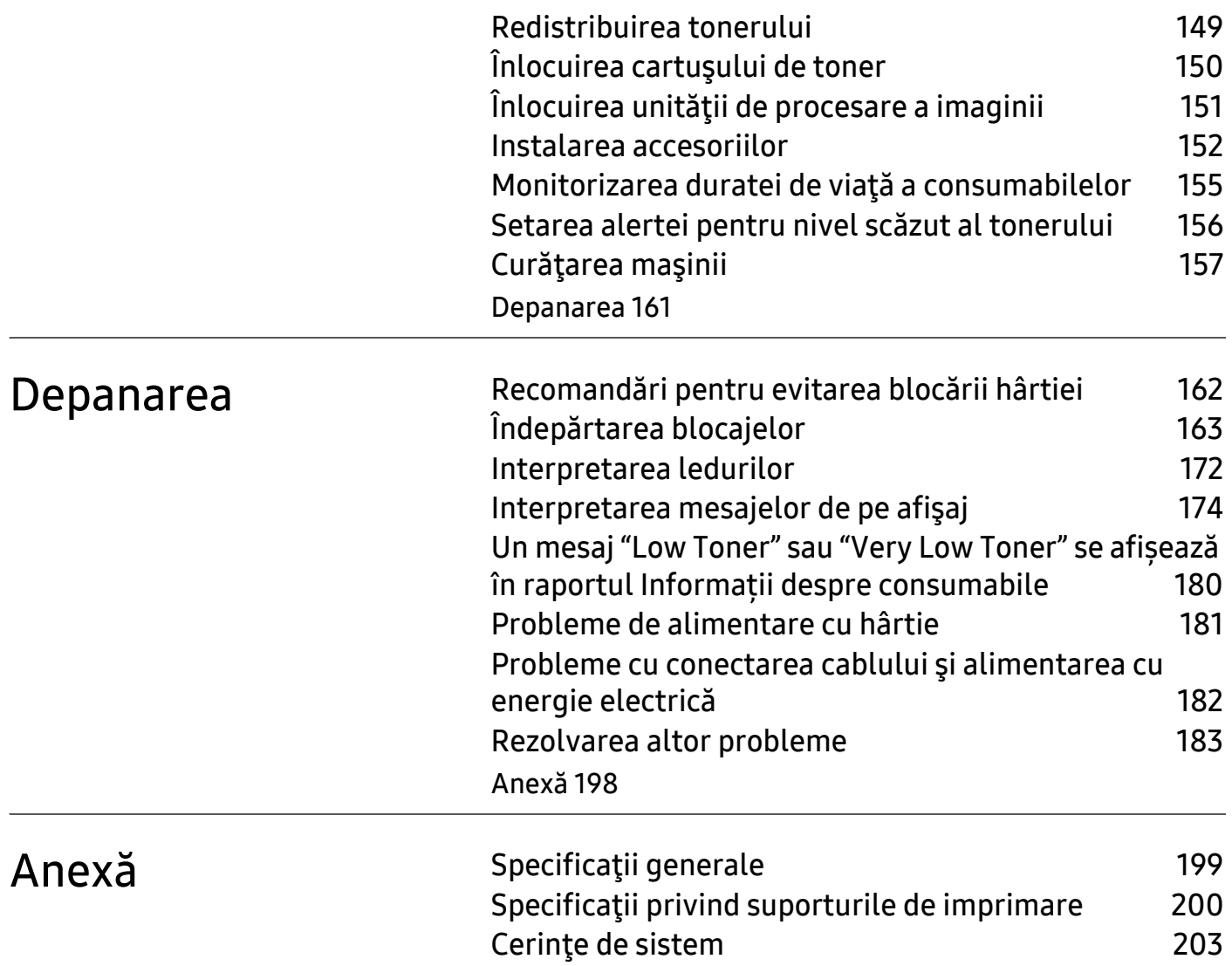

## <span id="page-5-0"></span>**Introducere**

Acest capitol oferă informaţii pe care trebuie să le cunoaşteţi înainte de a utiliza maşina.

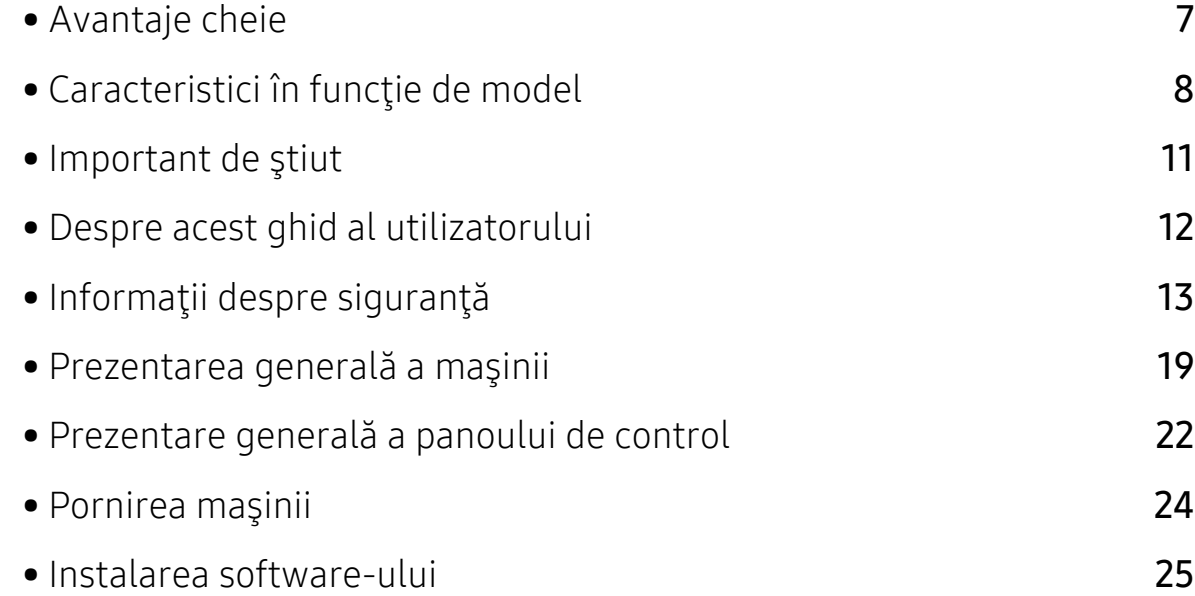

### <span id="page-6-1"></span><span id="page-6-0"></span>Avantaje cheie

#### Protejează mediul înconjurător

- Pentru a economisi hârtie, puteți imprima mai multe pagini pe o singură coală de hârtie.
- Pentru a economisi energie, această maşină economiseşte energia electrică în mod automat, prin reducerea substanțială a consumului atunci când nu este utilizată.
- Recomandăm utilizarea hârtiei reciclate în vederea economisirii energiei.

#### Confort

• Dacă aveți acces la Internet, puteți obține ajutor, aplicație de asistență, drivere de mașini, manuale și informații de comandă de pe site-ul web HP (www.hp.com/support/laser432MFP).

#### Gamă largă de funcţii şi suport pentru aplicaţii

- Suportă dimensiuni variate pentru hârtie.
- Imprimaţi filigran: Puteți să vă personalizați documentele prin cuvinte, cum ar fi "Confidențial".
- Imprimaţi postere: Textul și imaginile fiecărei pagini a documentului sunt mărite și imprimate pe mai multe coli de hârtie și apoi pot fi îmbinate pentru a forma un poster.

### <span id="page-7-1"></span><span id="page-7-0"></span>Caracteristici în funcţie de model

Unele caracteristici şi elemente opţionale s-ar putea să nu fie disponibile în funcţie de model sau ţară.

#### <span id="page-7-2"></span>Sistem de operare

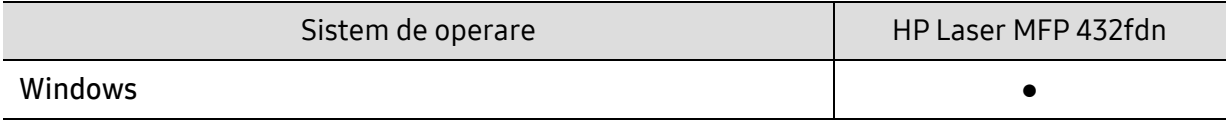

(●: suportat)

#### **Software**

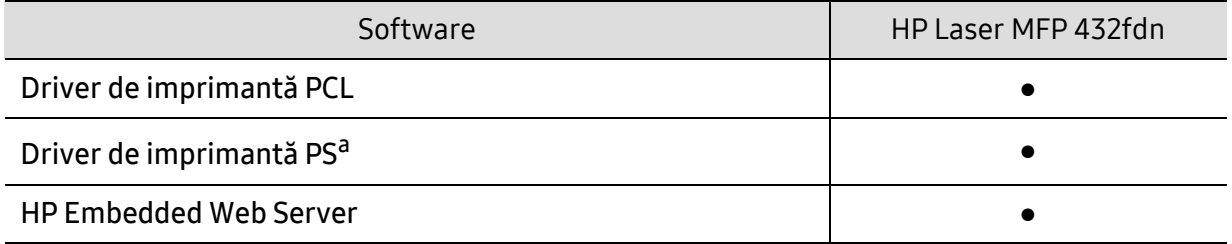

a.Descărcați driver-ul imprimantei HP UPD [de pe site-ul HP](http://www.samsung.com) și instalați-l: [w](http://www.samsung.com)ww.hp.com/support/laser432MFP. Înainte de instalare, verificați dacă pachetul software este compatibil cu sistemul de operare al computerului dvs.

(●: suportat)

#### Diferite funcţionalităţi

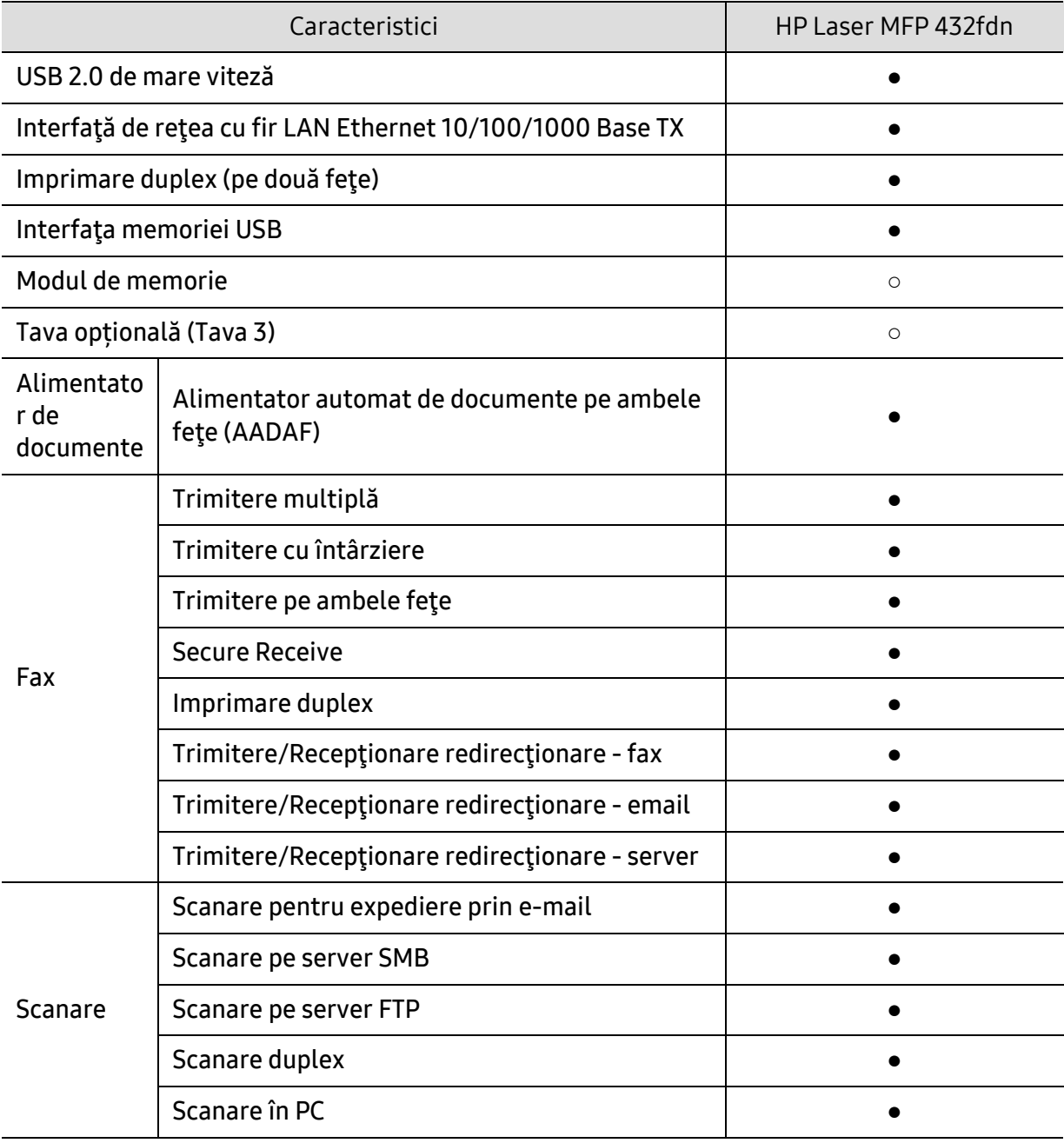

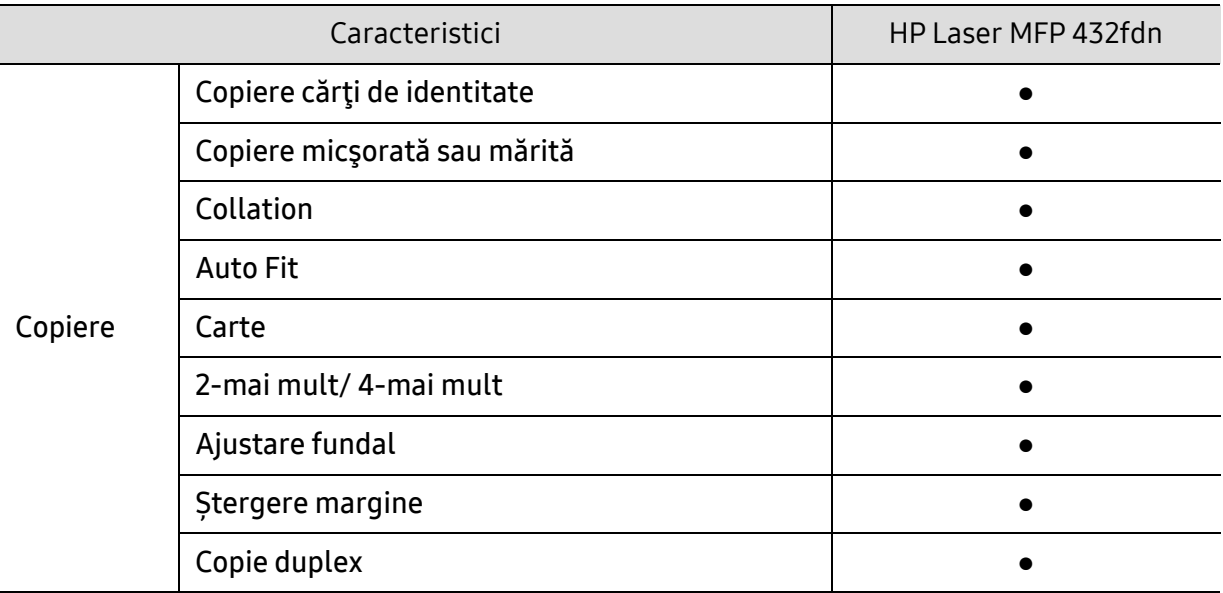

(●: inclus, ○: opțional)

### <span id="page-10-1"></span><span id="page-10-0"></span>Important de ştiut

#### Maşina nu imprimă.

- Deschideți lista cozii de imprimare și eliminați documentul din listă (consultaţi ["Revocarea unei comenzi de imprimare" la pagina 72](#page-71-0)).
- Ştergeţi driverul şi instalaţi-l din nou (consultaţi ["Instalarea software-ului"](#page-24-1)  [la pagina 25](#page-24-1)).
- Selectaţi imprimanta dvs. ca imprimantă implicită în Windows.

#### De unde pot achiziţiona accesorii sau consumabile?

- Întrebați la un distribuitor HP sau la comerciantul dvs.
- Vizitaț[i site-ul HP \(](https://store.hp.com/)https://store.hp.com/). Puteți vizualiza informații despre service-ul produsului.

#### LED-ul de stare luminează intermitent sau rămâne permanent pornit.

- Opriti produsul și porniti-l din nou.
- Verificaţi sensurile indicaţiilor LED în acest manual şi rezolvaţi problemele în consecinţă (consultaţi ["Interpretarea ledurilor" la pagina 172](#page-171-0)).

#### A survenit un blocaj de hârtie.

• Verificati instructiunile referitoare la îndepărtarea hârtiei blocate, în acest manual şi rezolvaţi problemele în consecinţă (consultaţi "Îndepă[rtarea](#page-162-0)  [blocajelor" la pagina 163\)](#page-162-0).

#### Documentele imprimate sunt neclare.

- Nivelul tonerului poate fi scăzut sau neuniform. Scuturaţi cartuşul de toner (consultaţi ["Redistribuirea tonerului" la pagina 149](#page-148-0)).
- Încercaţi o setare diferită pentru rezoluţia de imprimare (consultaţi "Deschiderea preferinţ[elor de imprimare" la pagina 73\)](#page-72-0).
- Înlocuiţi cartuşul de toner (consultaţi ["Înlocuirea cartu](#page-149-0)şului de toner" la [pagina 150](#page-149-0)).

#### De unde pot descărca driverul maşinii?

• Vizitați www.hp.com/support/laser432MFP pentru a descărca cel mai recent driver al dispozitivului și instalați-l.

### <span id="page-11-1"></span><span id="page-11-0"></span>Despre acest ghid al utilizatorului

Acest ghid al utilizatorului furnizează informaţii pentru înţelegerea de bază a maşinii precum şi explicaţii detaliate privind utilizarea maşinii.

- Nu aruncaţi acest manual. Păstraţi-l pentru consultări ulterioare.
- Citiţi informaţiile referitoare la siguranţă înainte de utilizarea maşinii.
- Dacă aveți probleme la utilizarea mașinii, consultați capitolul privind depanarea.
- Termenii utilizaţi în acest ghid al utilizatorului sunt explicaţi în capitolul glosar.
- Toate ilustratiile din acest ghid al utilizatorului pot diferi de masina dvs. în functie de opţiunile sale sau de modelul achiziţionat.
- Capturile de ecran din acest ghid al utilizatorului pot să difere de echipamentul dvs. în funcție de versiunea firmware/driver a echipamentului.
- Procedurile din acest ghidul utilizatorului sunt bazate, în principal, pe Windows 7.

#### Convenții

Unii termeni din acest ghid sunt interschimbabili, ca mai jos:

- Document este sinonim cu original.
- Hârtie este sinonim cu suport sau suport de imprimare.
- Maşină se referă la imprimantă sau MFP (periferice multifuncţionale).

#### Pictograme generale

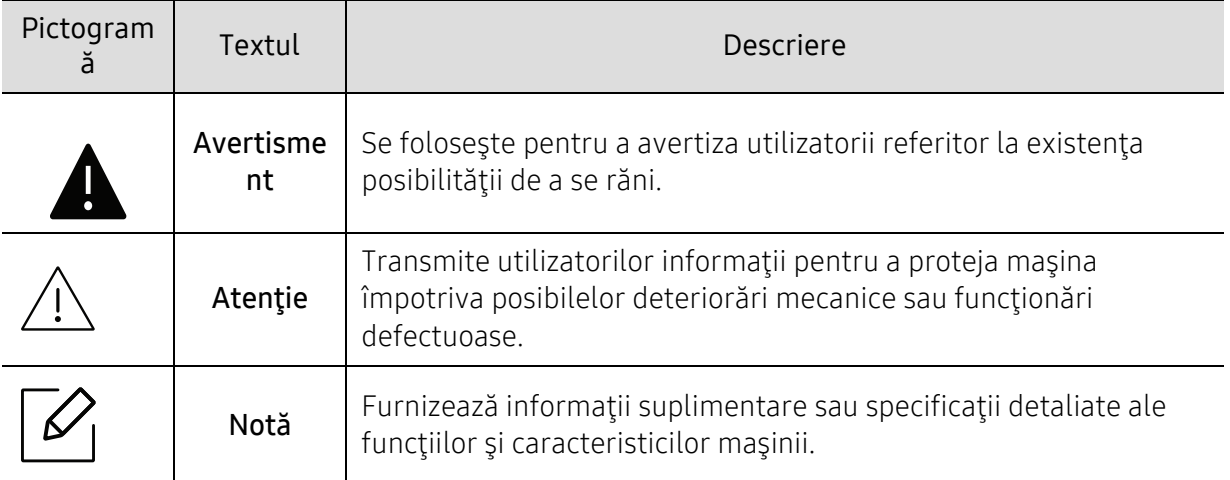

### <span id="page-12-1"></span><span id="page-12-0"></span>Informaţii despre siguranţă

Aceste avertismente şi precauţii sunt incluse pentru a preveni vătămarea corporală personală sau a altor persoane, precum şi pentru prevenirea deteriorării echipamentului dvs. Citiţi şi înţelegeţi toate aceste instrucţiuni înainte de utilizarea echipamentului. După ce aţi citit această secţiune, păstraţi-o la loc sigur pentru referinţe viitoare.

#### Simboluri importante privind siguranţa

Explicarea tuturor pictogramelor şi semnelor utilizate în acest capitol

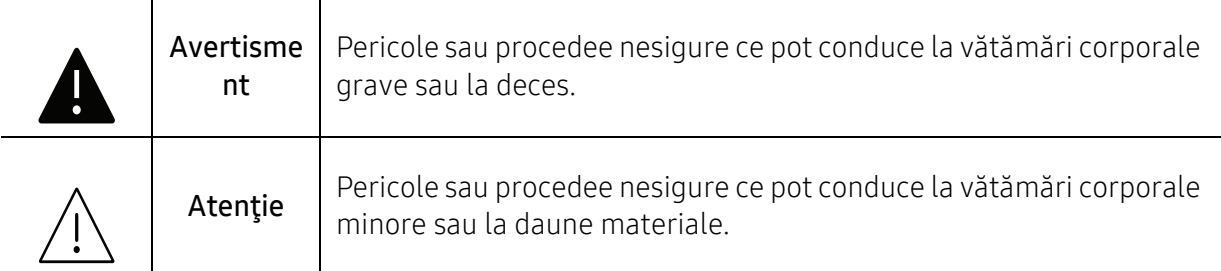

#### Mediu de exploatare

### **A** Avertisment

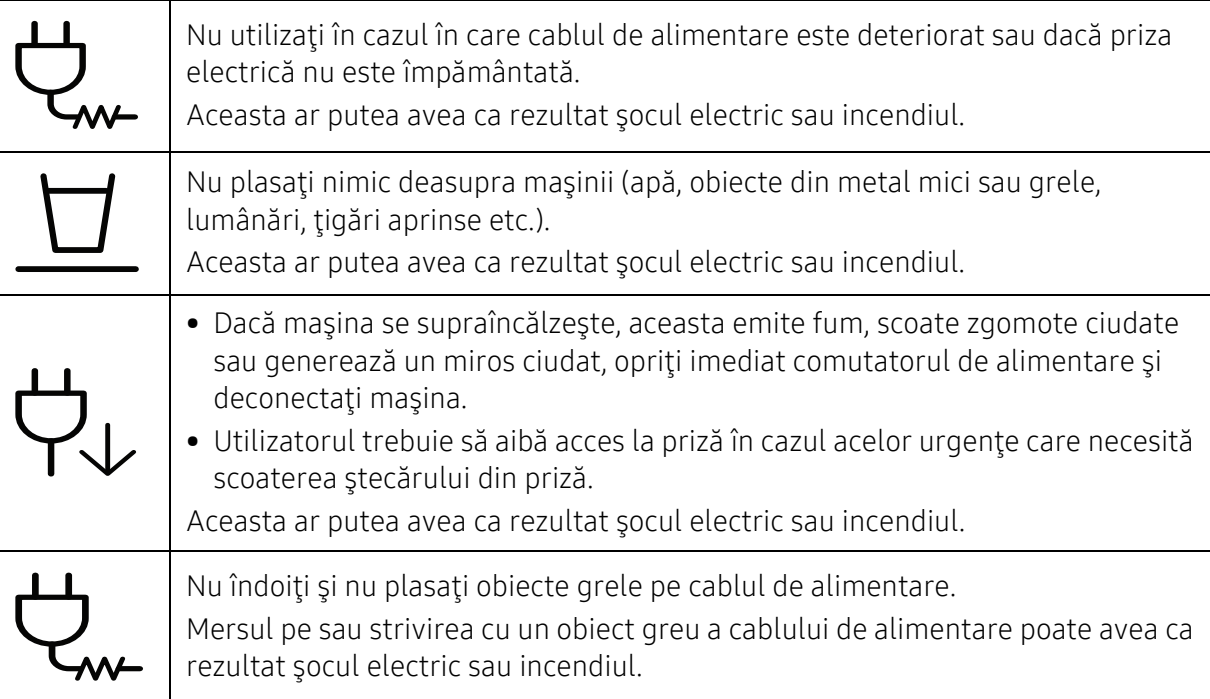

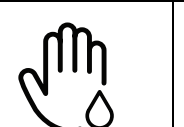

Nu scoateţi ştecărul trăgând de cablu; nu manipulaţi ştecărul cu mâinile ude. Aceasta ar putea avea ca rezultat şocul electric sau incendiul.

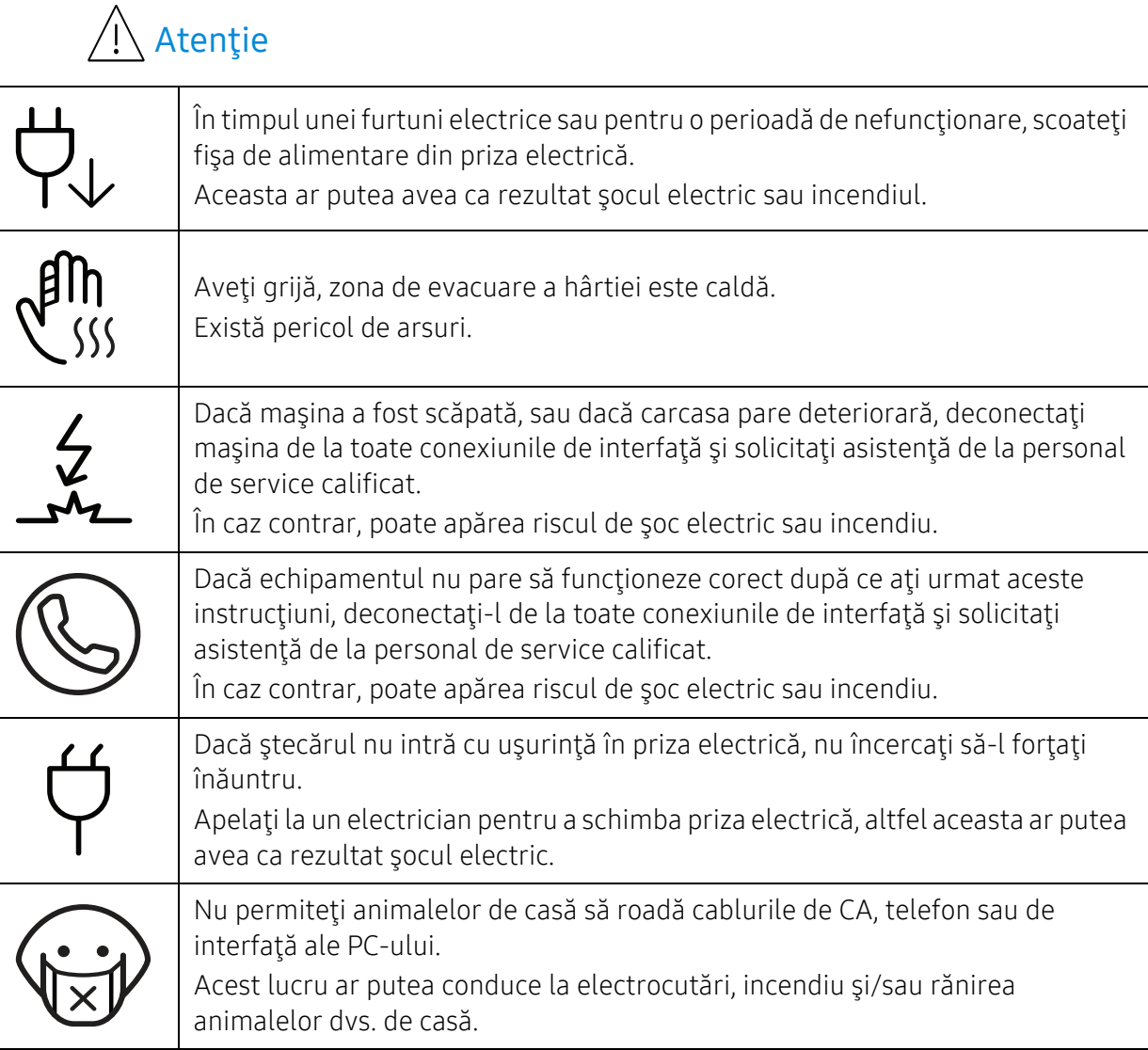

#### Metodă de operare

#### Atenţie

Nu trageţi cu forţă hârtia afară în timpul imprimării. Acest lucru poate deteriora aparatul.

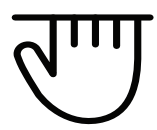

Aveţi grijă să nu puneţi mâna între echipamentul şi tava pentru hârtie. Vă puteţi răni.

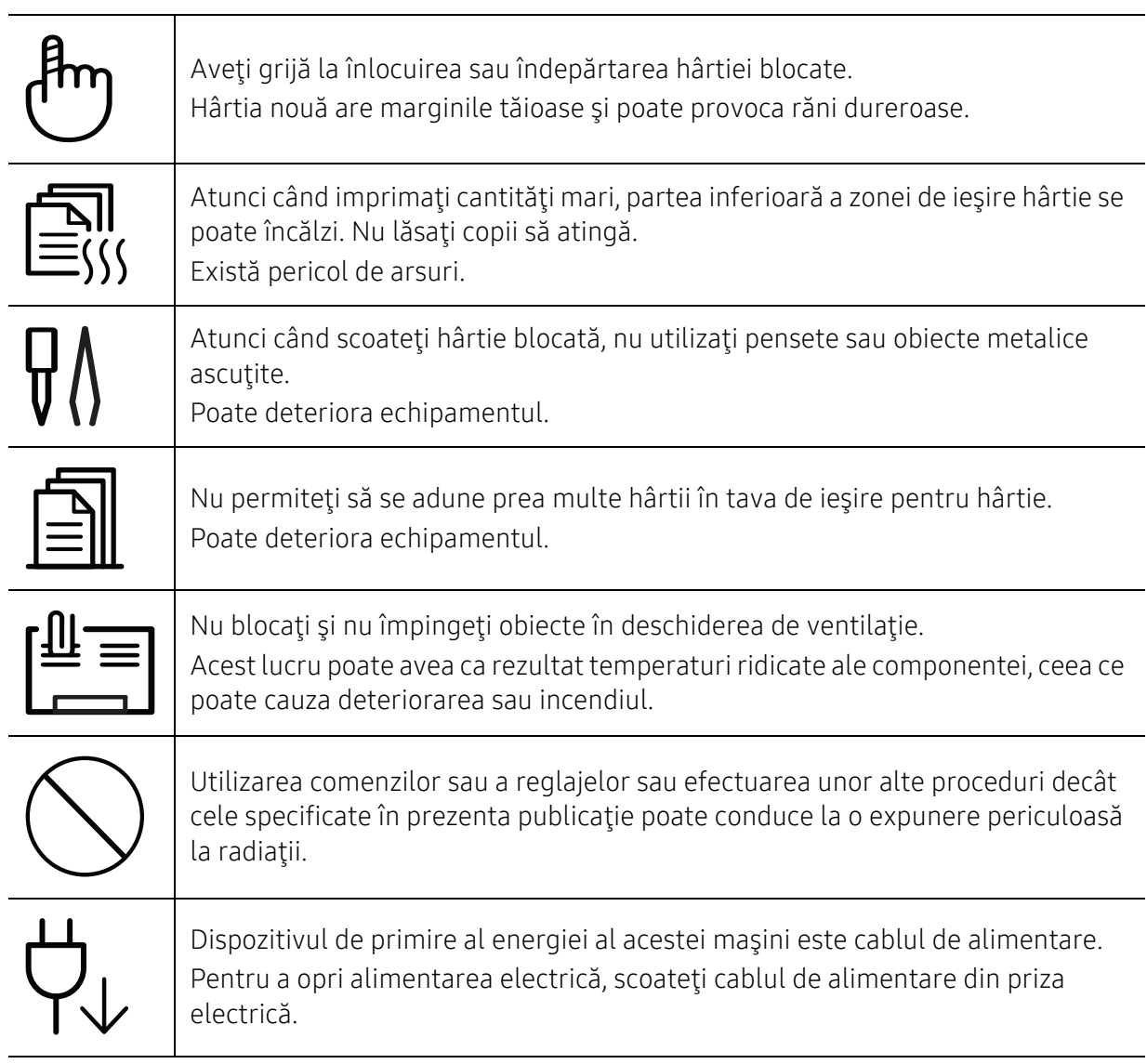

#### Instalare/Mutare

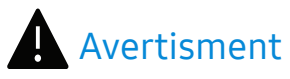

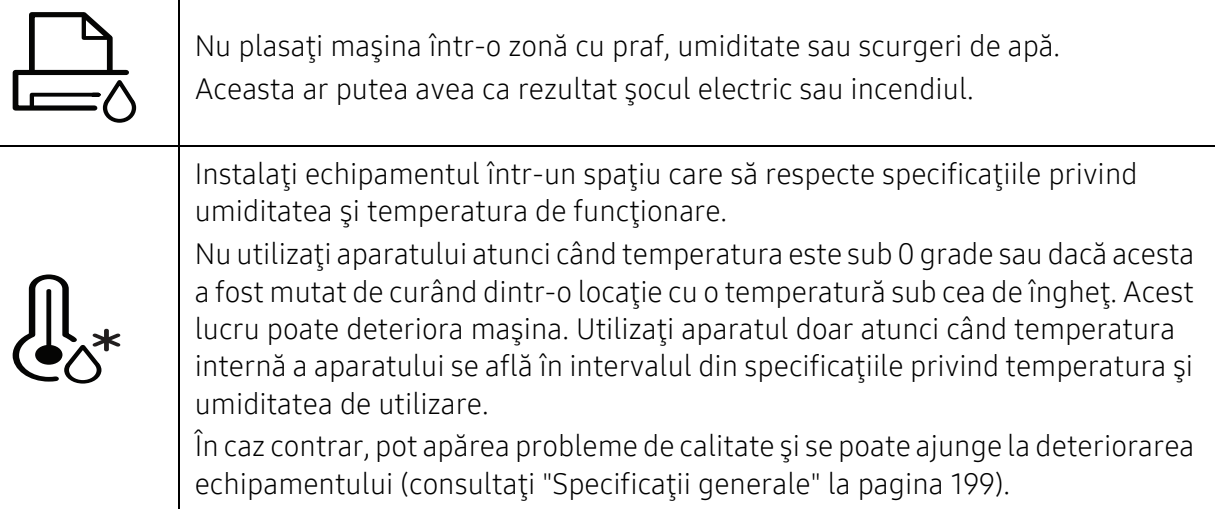

## Atenție

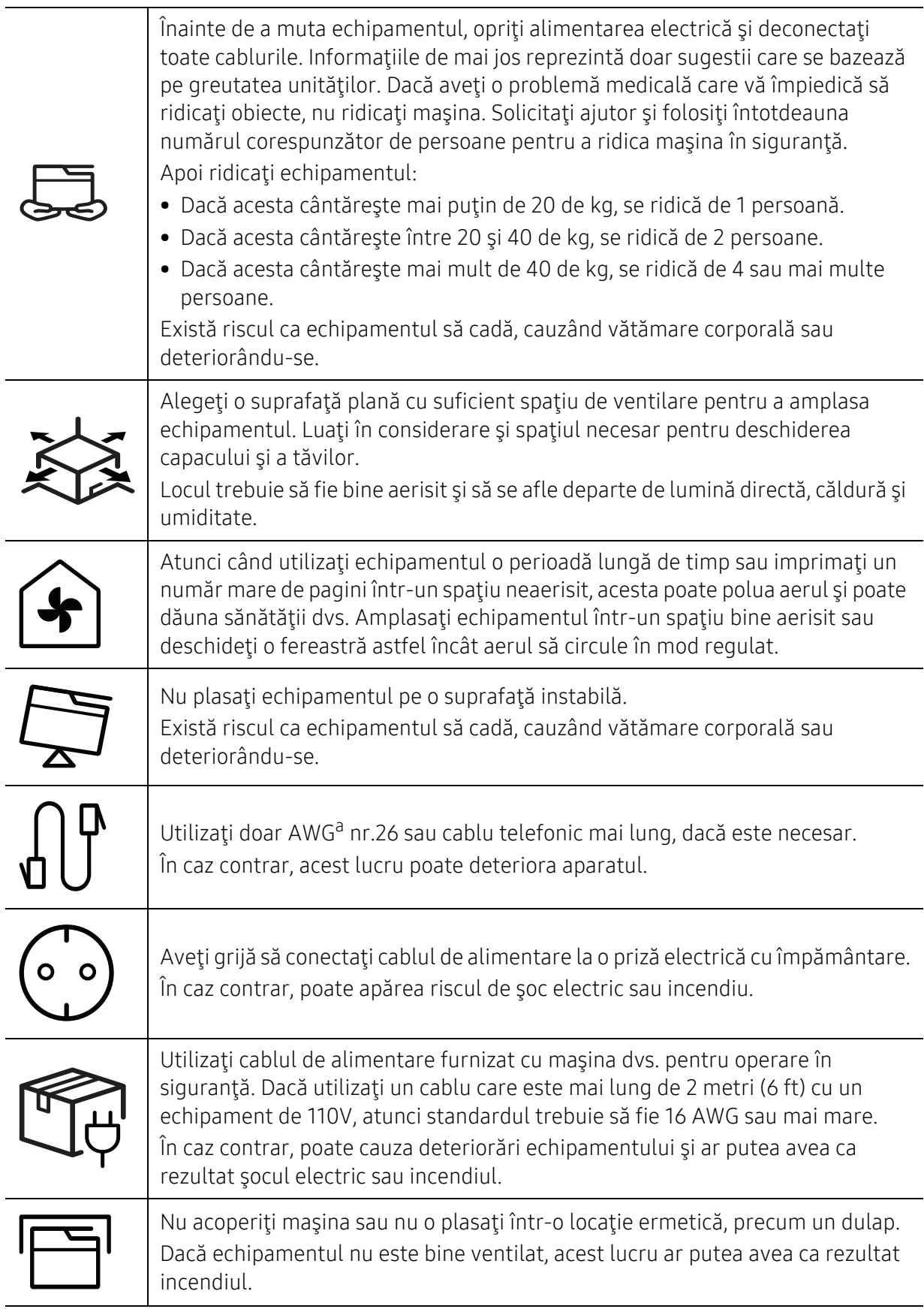

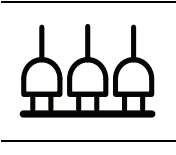

Nu supraîncărcaţi prizele de perete şi prelungitoarele. Aceasta ar putea diminua performanţele şi ar putea avea ca rezultat şocul electric sau incendiul.

Maşina trebuie conectată la nivelul de putere care este specificat pe etichetă. Dacă nu sunteţi sigur şi doriţi să verificaţi nivelul de putere pe care îl folosiţi, contactaţi compania de furnizare a energiei electrice.

a.AWG: American Wire Gauge (Standardul American pentru Cabluri)

#### Întreţinere/Verificare

### Atenție

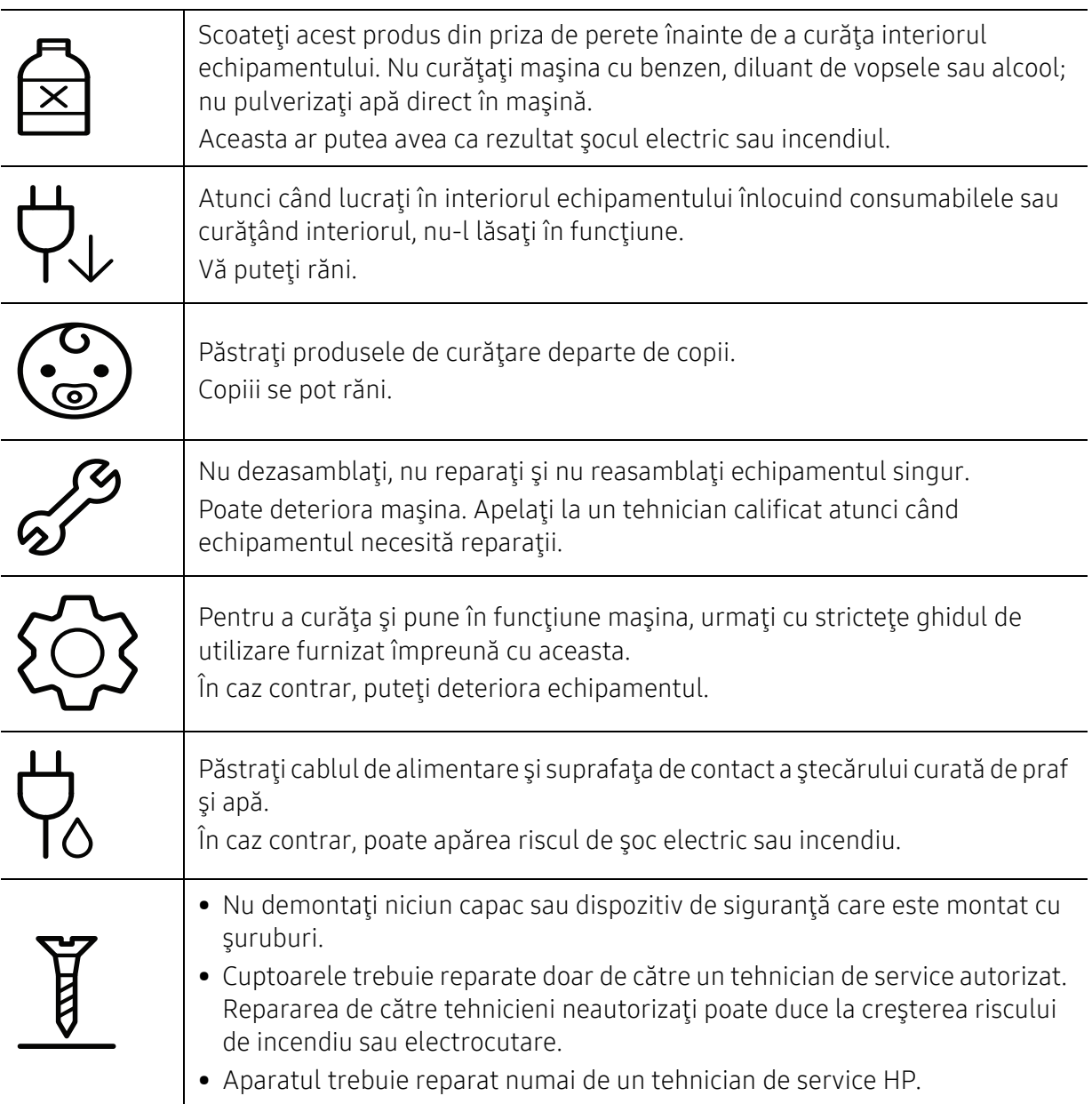

#### Utilizarea consumabilelor

#### Atenție

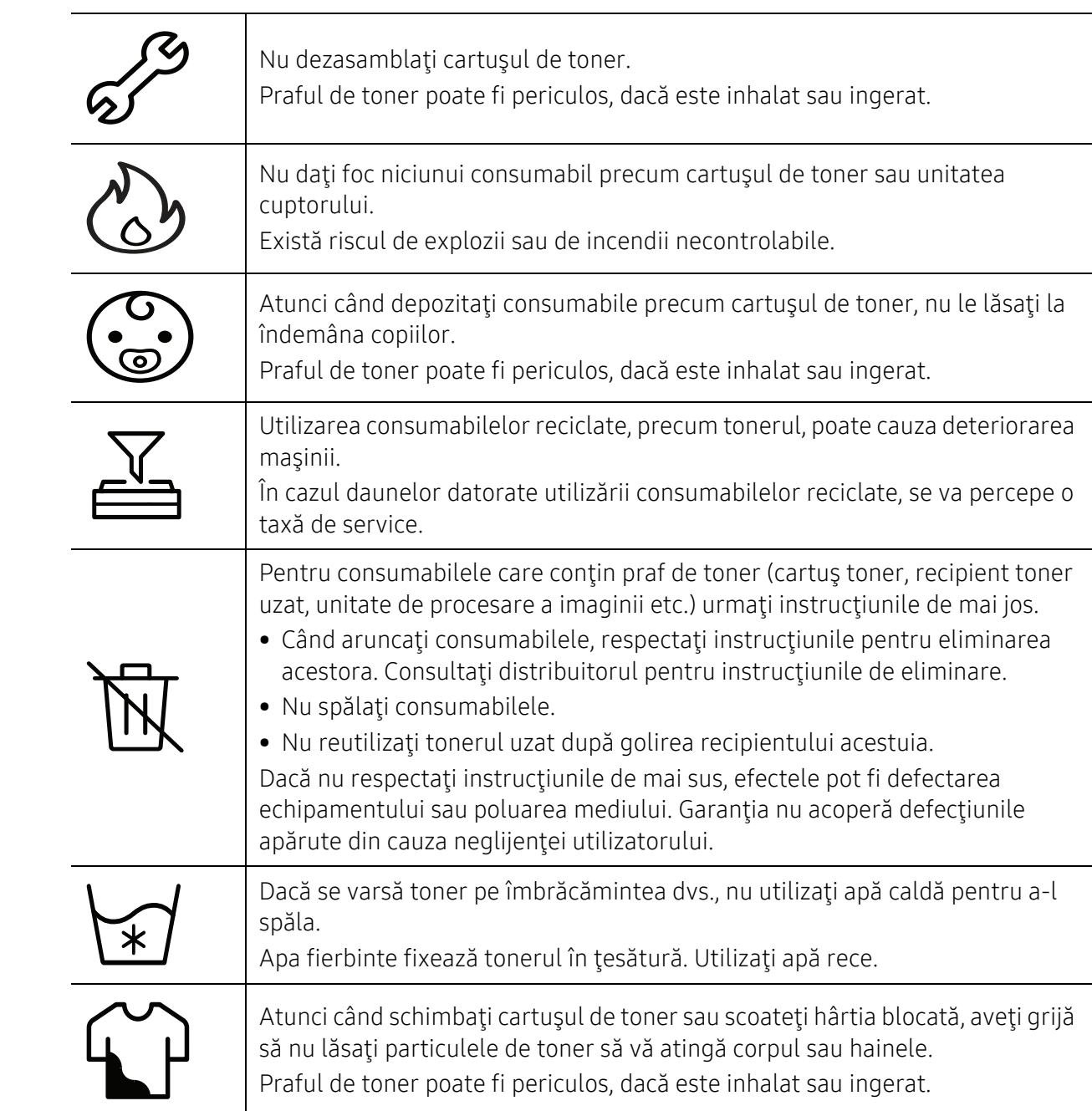

### <span id="page-18-1"></span><span id="page-18-0"></span>Prezentarea generală a maşinii

#### Componente

Componenta reală poate fi diferită de ilustraţia de mai jos. În funcţie de configuraţie, anumite componente se pot schimba.

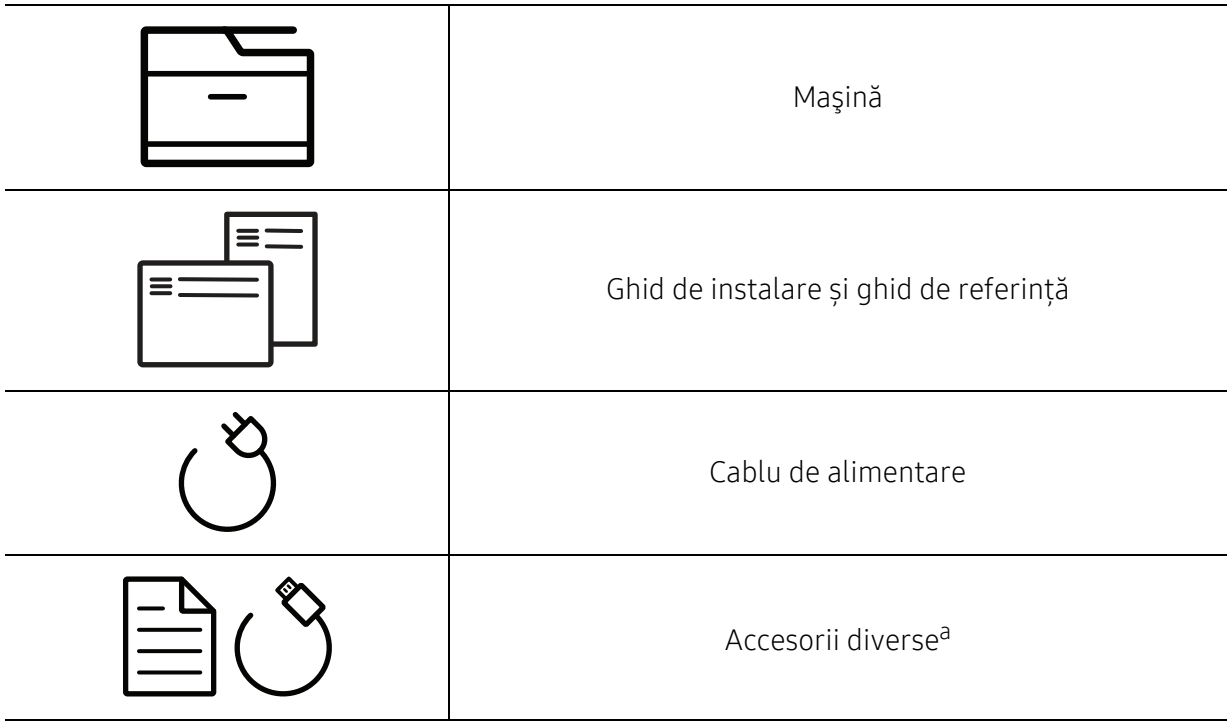

a.Diversele accesorii incluse împreună cu maşina dvs. pot varia în funcţie de ţara de achiziţie şi de model.

#### Vedere din faţă

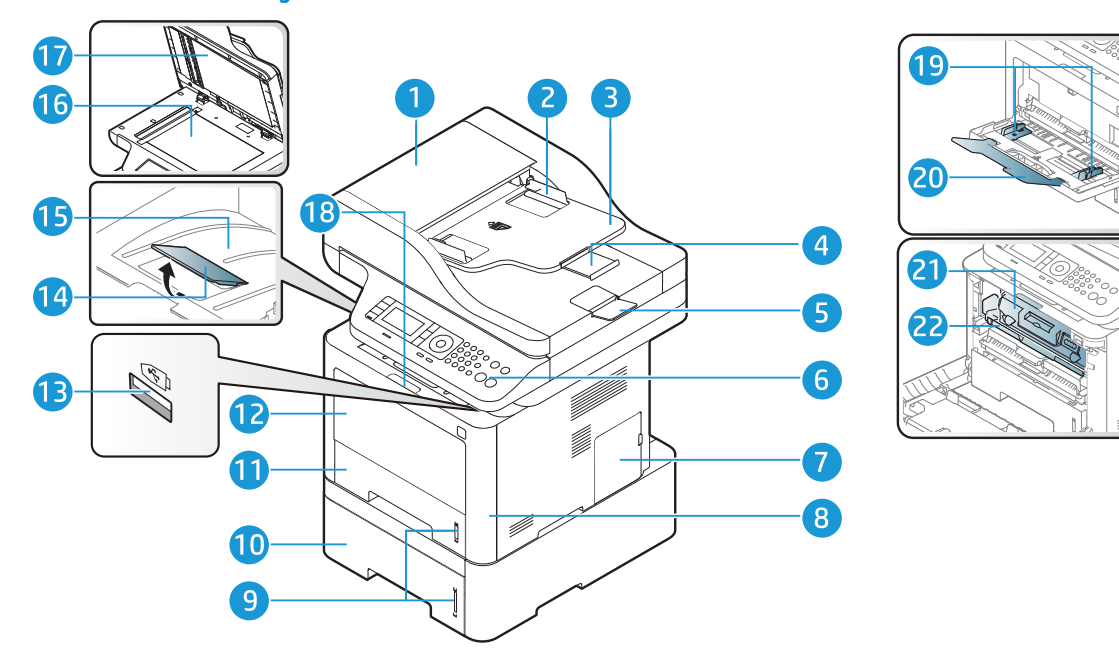

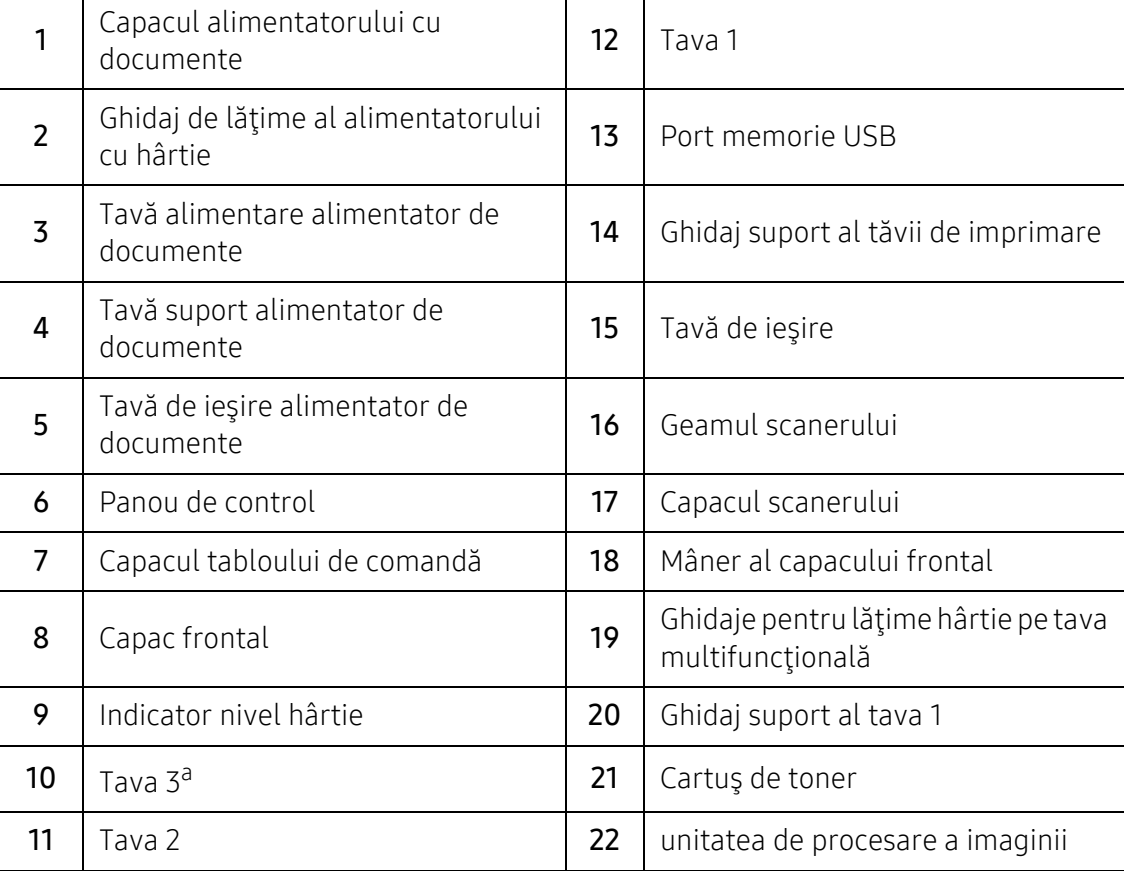

a.dispozitiv opțional.

#### Vedere din spate

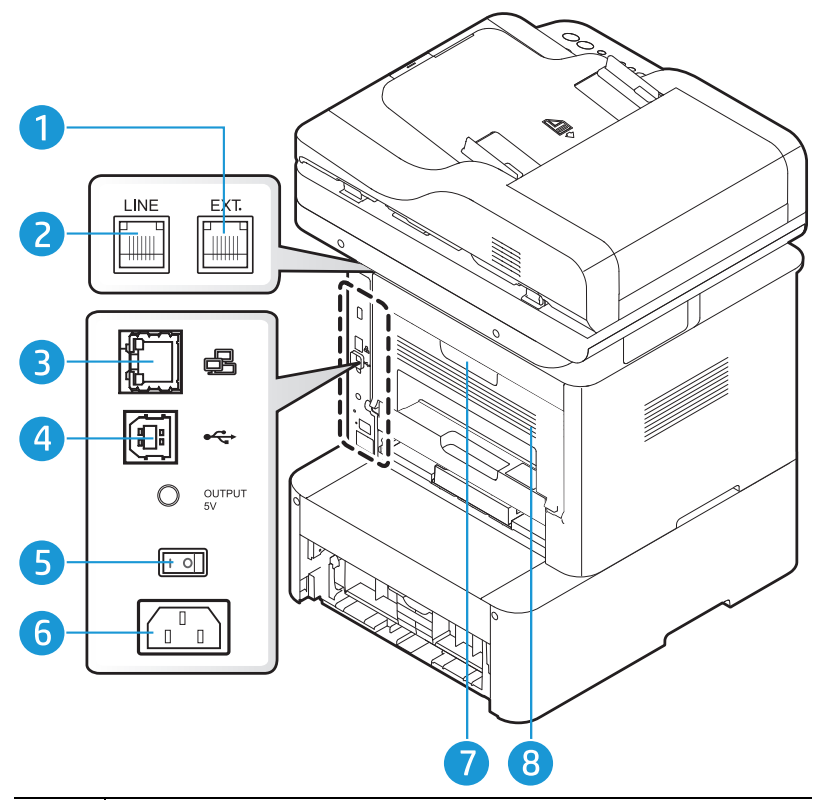

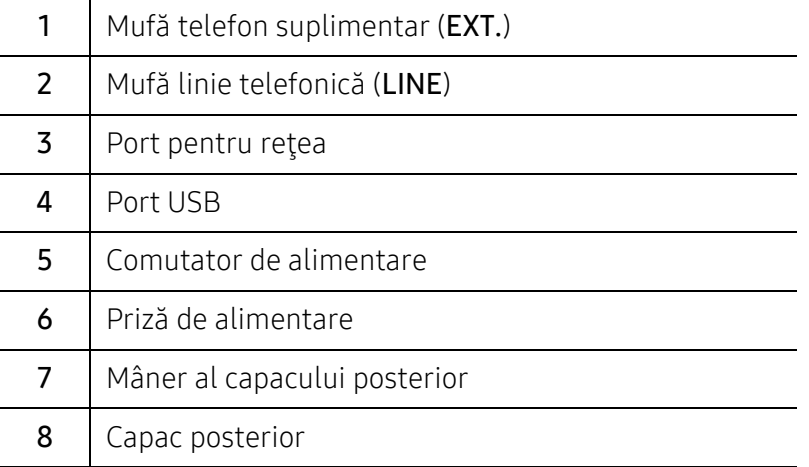

### <span id="page-21-1"></span><span id="page-21-0"></span>Prezentare generală a panoului de control

#### Panoul de control

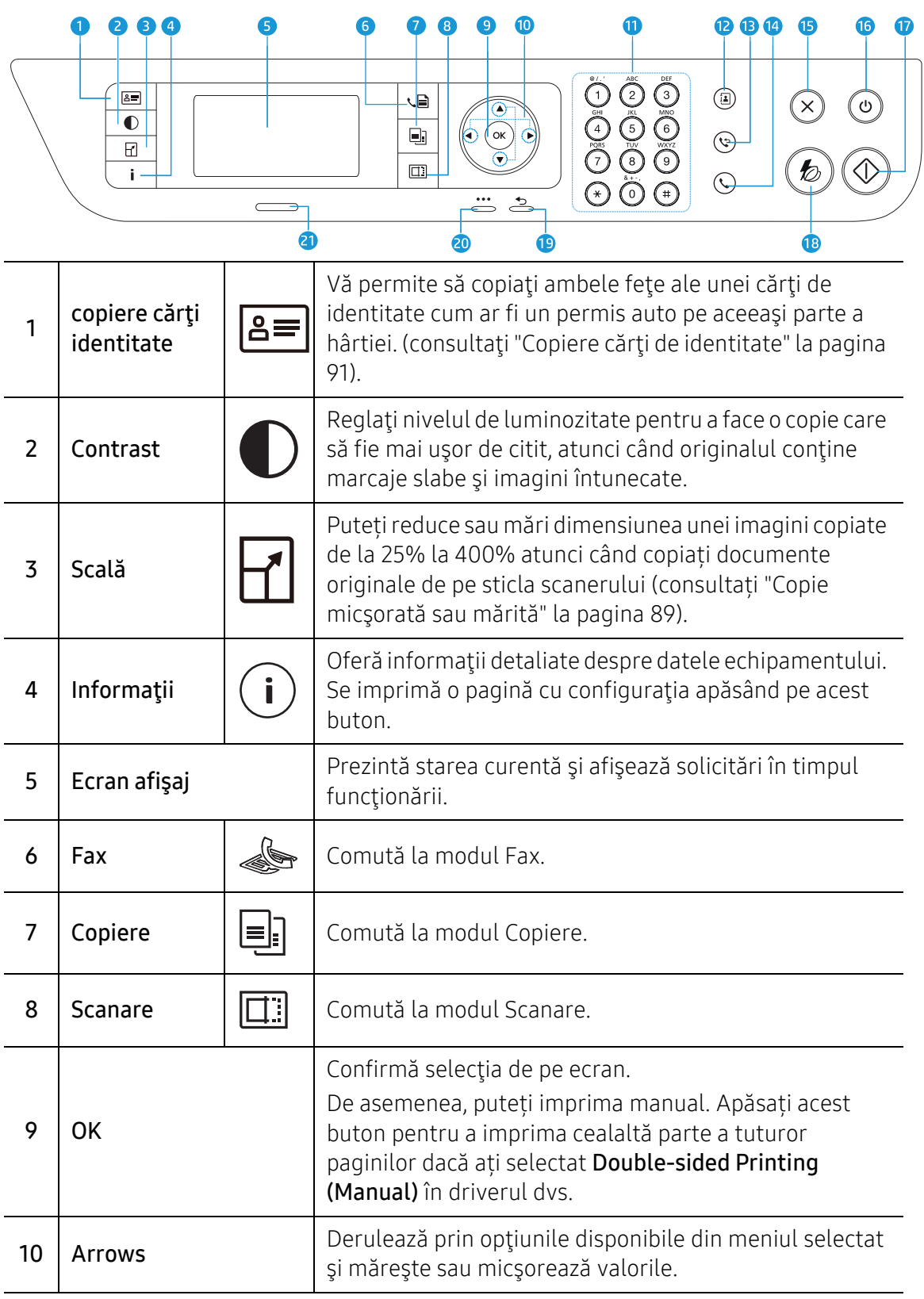

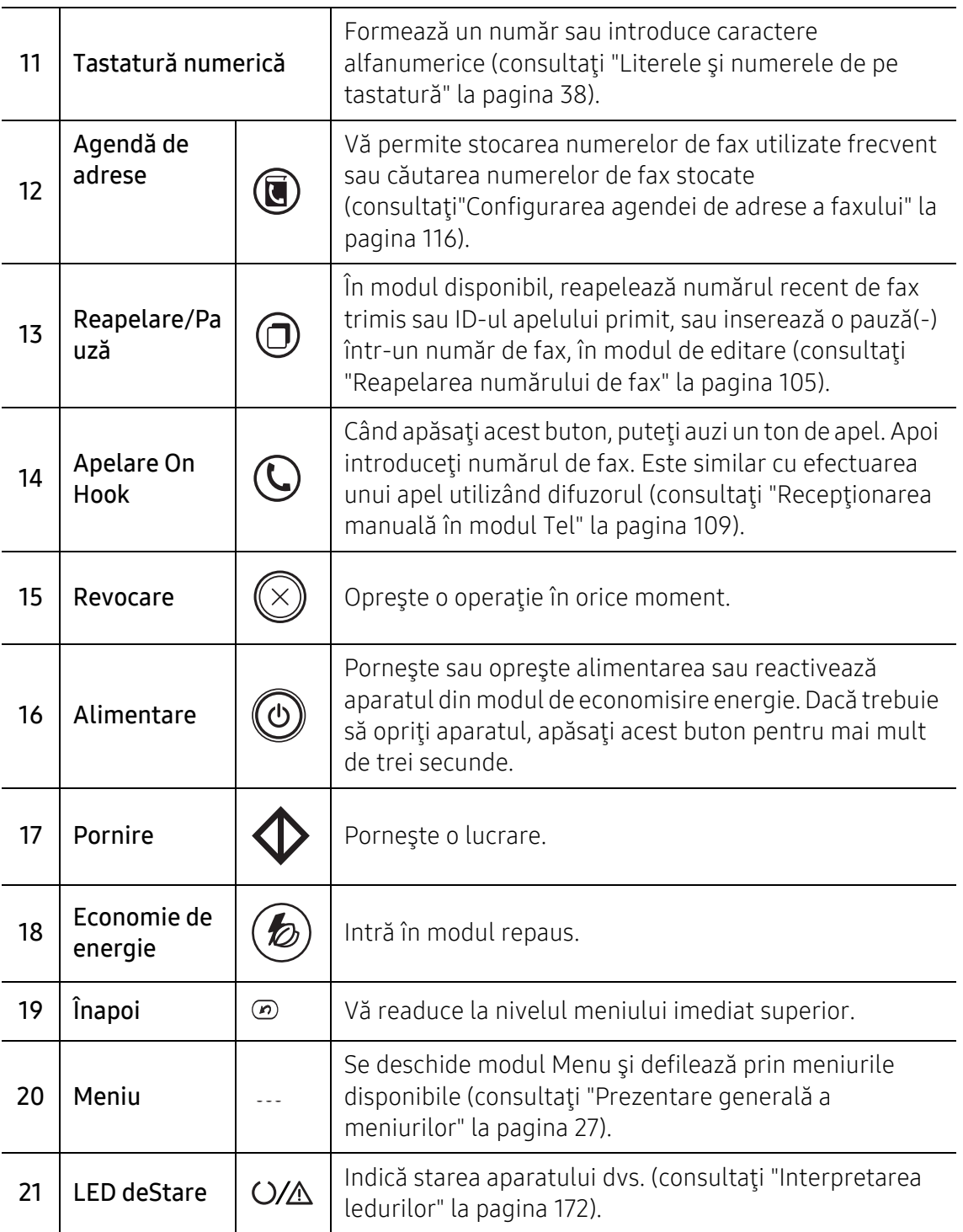

### <span id="page-23-1"></span><span id="page-23-0"></span>Pornirea maşinii

1 Mai întâi conectaţi maşina la sursa de alimentare cu electricitate.

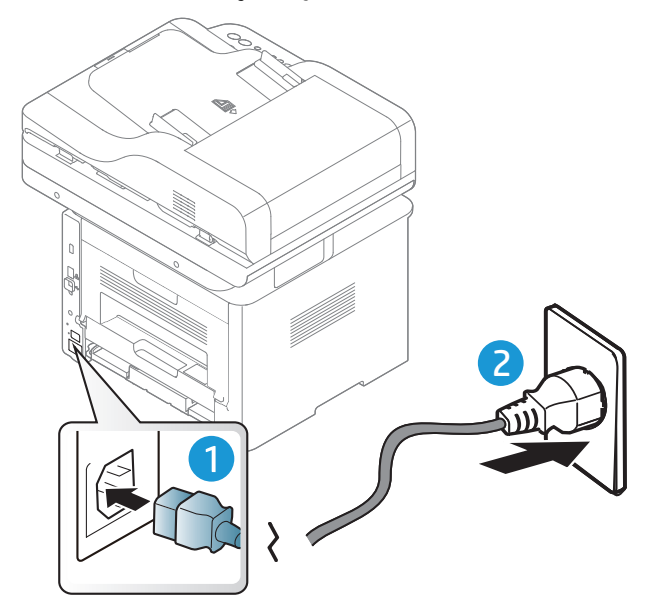

2 Porniţi alimentarea.

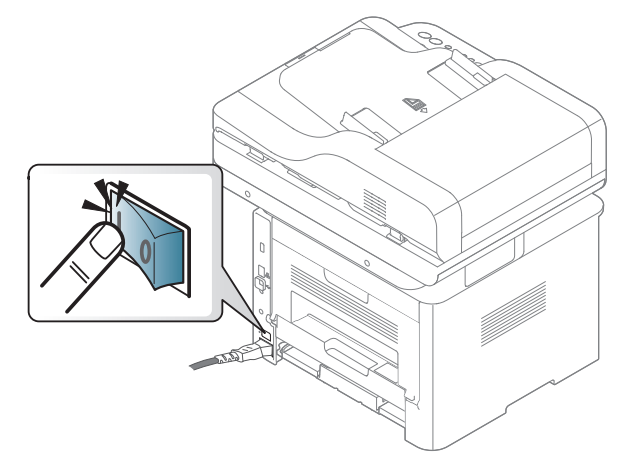

3 Alimentarea este activată automat.

Sau apăsați butonul  $\textcircled{b}$  (Alimentare) de pe panoul de control.

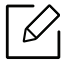

Dacă doriți să opriți alimentarea, apăsați și țineți apăsat butonul  $\circled{0}$ (alimentare) pentru aproximativ 3 secunde.

### <span id="page-24-1"></span><span id="page-24-0"></span>Instalarea software-ului

După ce aţi setat maşina şi aţi conectat-o la un computer, trebuie să instalaţi software-ul imprimantei. Driverul de imprimantă specific pentru imprimanta PCL 6 este disponibil pentru descărcare de pe site-ul de asistență. Descărcați driverul, apoi utilizați instrumentul Adăugare imprimantă Microsoft pentru a o instala.

Înainte de a instala, verificați dacă sistemul de operare al computerului dvs. suportă software-ul (consultați ["Sistem de operare" la pagina 8\)](#page-7-2).

[Pentru ajutor comprehensiv în ce prive](http://www.hp.com/support/laser407)ște imprimatele HP, accesați www.hp.com/support/laser432MFP.

Găsiți următorul suport:

- Instalare și configurare
- Aflați și utilizați
- Rezolvare probleme
- Descărcați actualizări de software și firmware
- Alăturați-vă forumurilor de asistență
- Găsiți informații de garanție și de reglementare

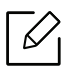

- O maşină conectată local este o maşină conectată direct la computerul dvs. utilizând cablul. Dacă maşina dvs. este conectată la o reţea, treceţi peste următorii paşi de mai jos şi continuaţi instalarea driverului maşinii conectate la rețea (consultați ["Instalarea driverului pentru re](#page-65-0)țea" la pagina 66).
- Atunci când utilizați HP UPD, HP recomandă conexiunea la rețea în locul conexiunii USB. Datorită constrângerii comunicării bidirecționale USB, driverul prin conexiune USB oferă doar o opțiune limitată.

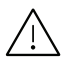

Utilizaţi numai un cablu USB mai scurt de 3 metri (118 inches).

## <span id="page-25-0"></span>Prezentare generală a meniurilor şi noţiuni de bază pentru configurare

Acest capitol oferă informaţii despre structura generală a meniurilor şi opţiunile de bază pentru configurare.

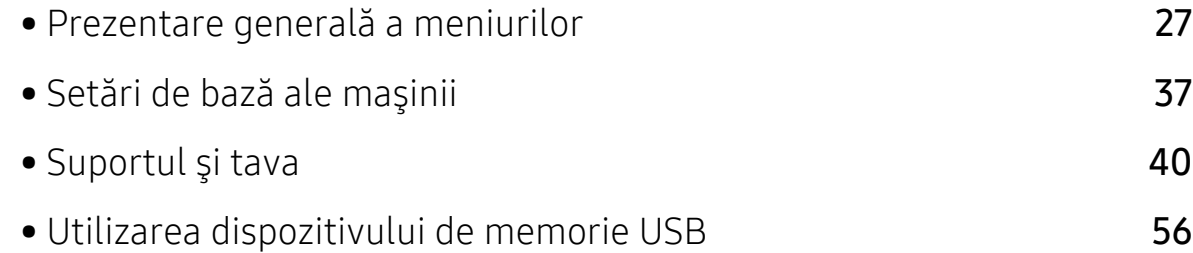

### <span id="page-26-1"></span><span id="page-26-0"></span>Prezentare generală a meniurilor

Panoul de control asigură accesul la diverse meniuri pentru a configura maşina sau pentru a utiliza funcţiile maşinii.

#### Accesarea meniului

- 1 Selectaţi butonul pentru fax, copiere sau scanare de pe panoul de control, în funcţie de caracteristica utilizată.
- 2 Selectați ••• (Meniu) până când meniul dorit apare pe linia din partea inferioară a afişajului şi apăsaţi OK.
- $3$  Apăsați pe săgeți până când apare elementul din meniu dorit și apoi apăsați OK.
- 4 Dacă elementul de setare are submeniuri, repetaţi pasul 3.
- $5$  Apăsați pe OK pentru a salva selecția.
- $6$  Apăsați  $\mathbb{\odot}$  (Revocare) pentru a reveni la modul disponibil.

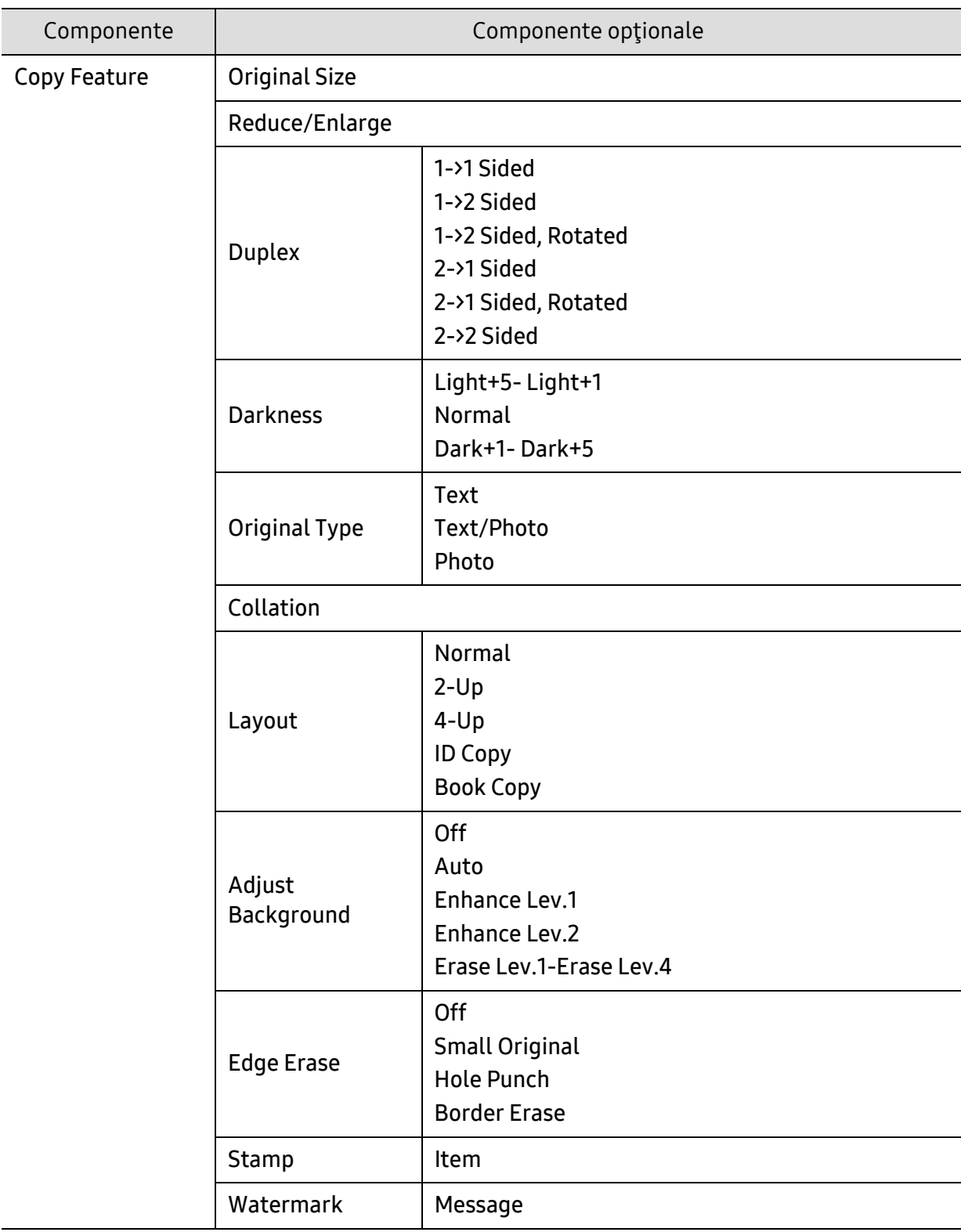

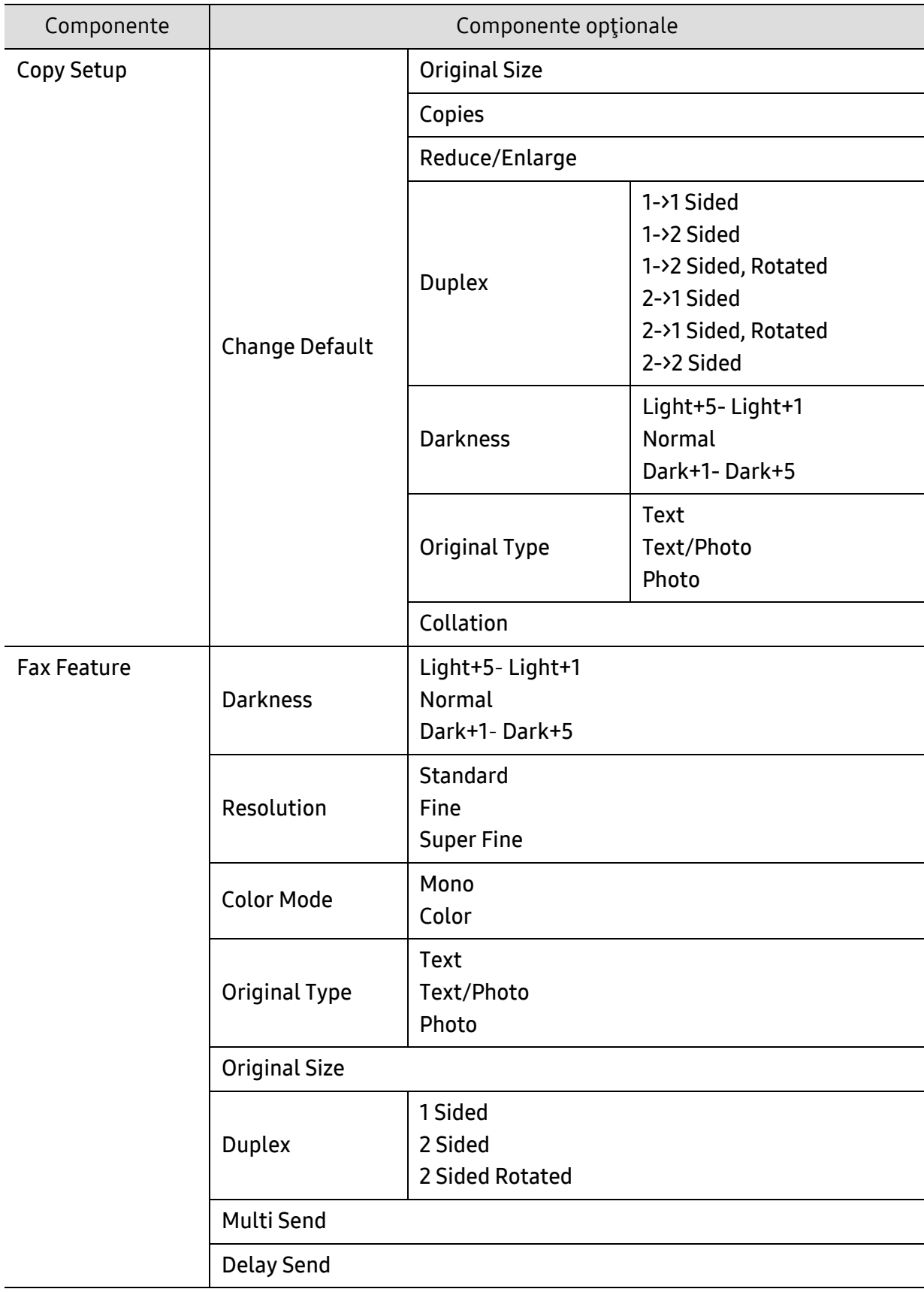

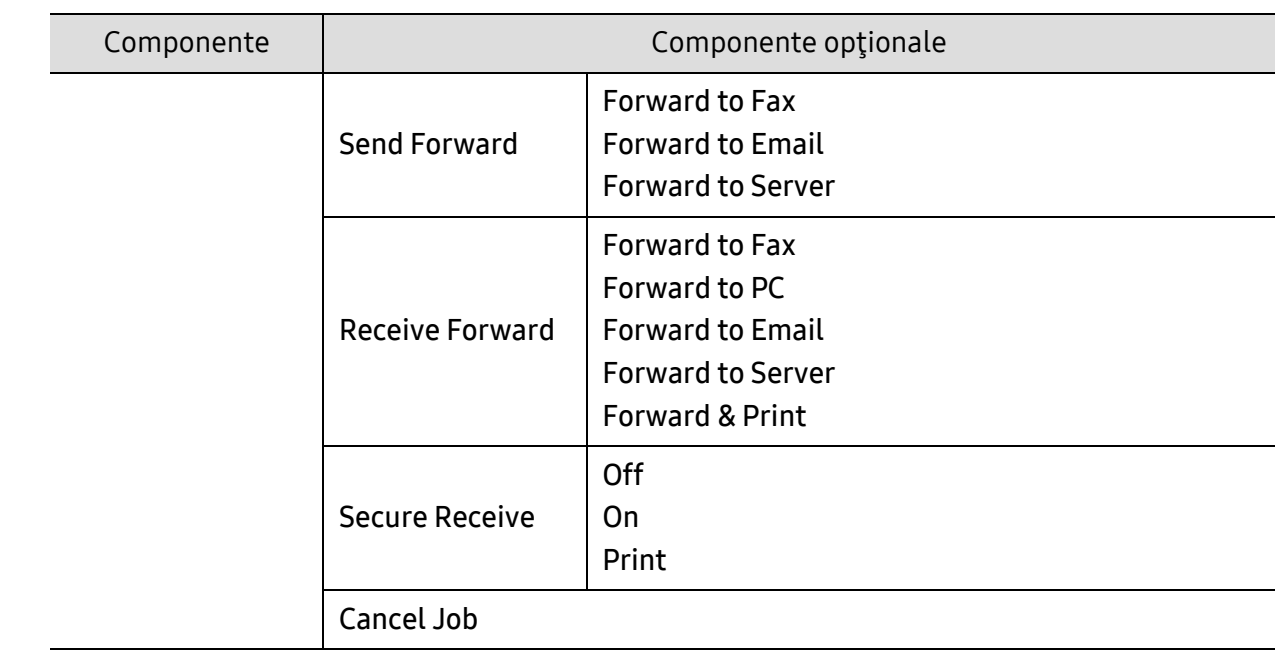

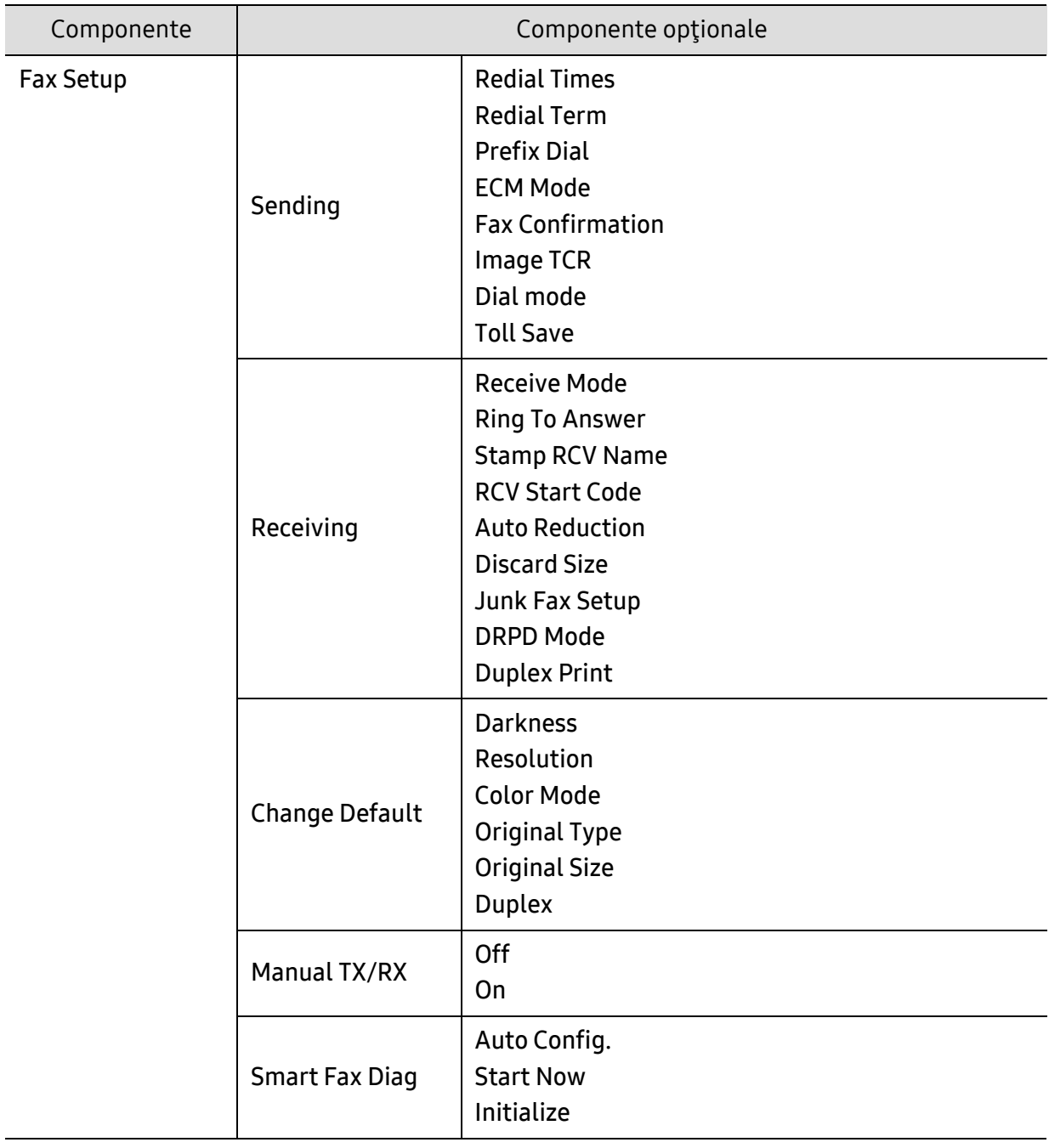

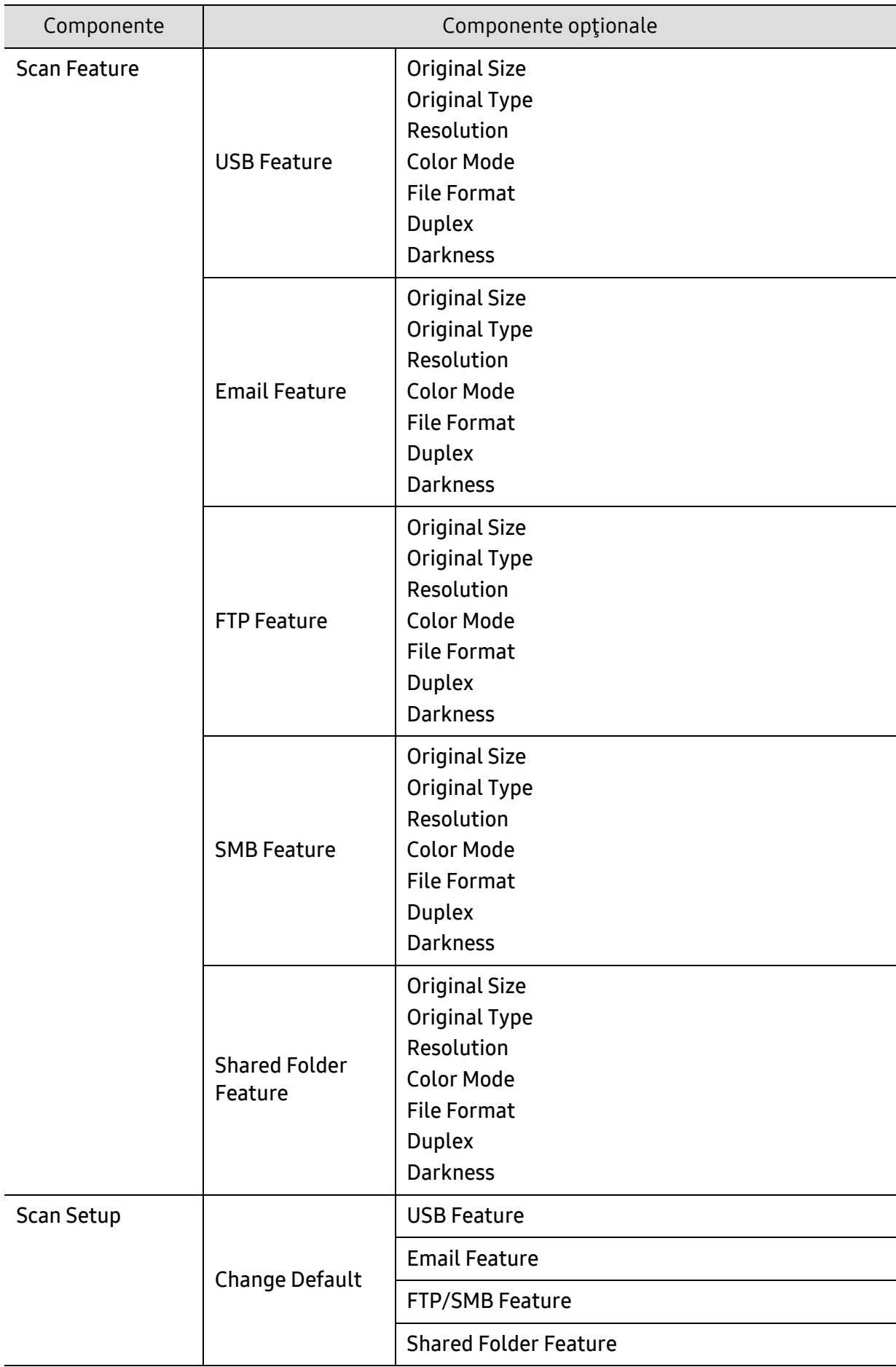

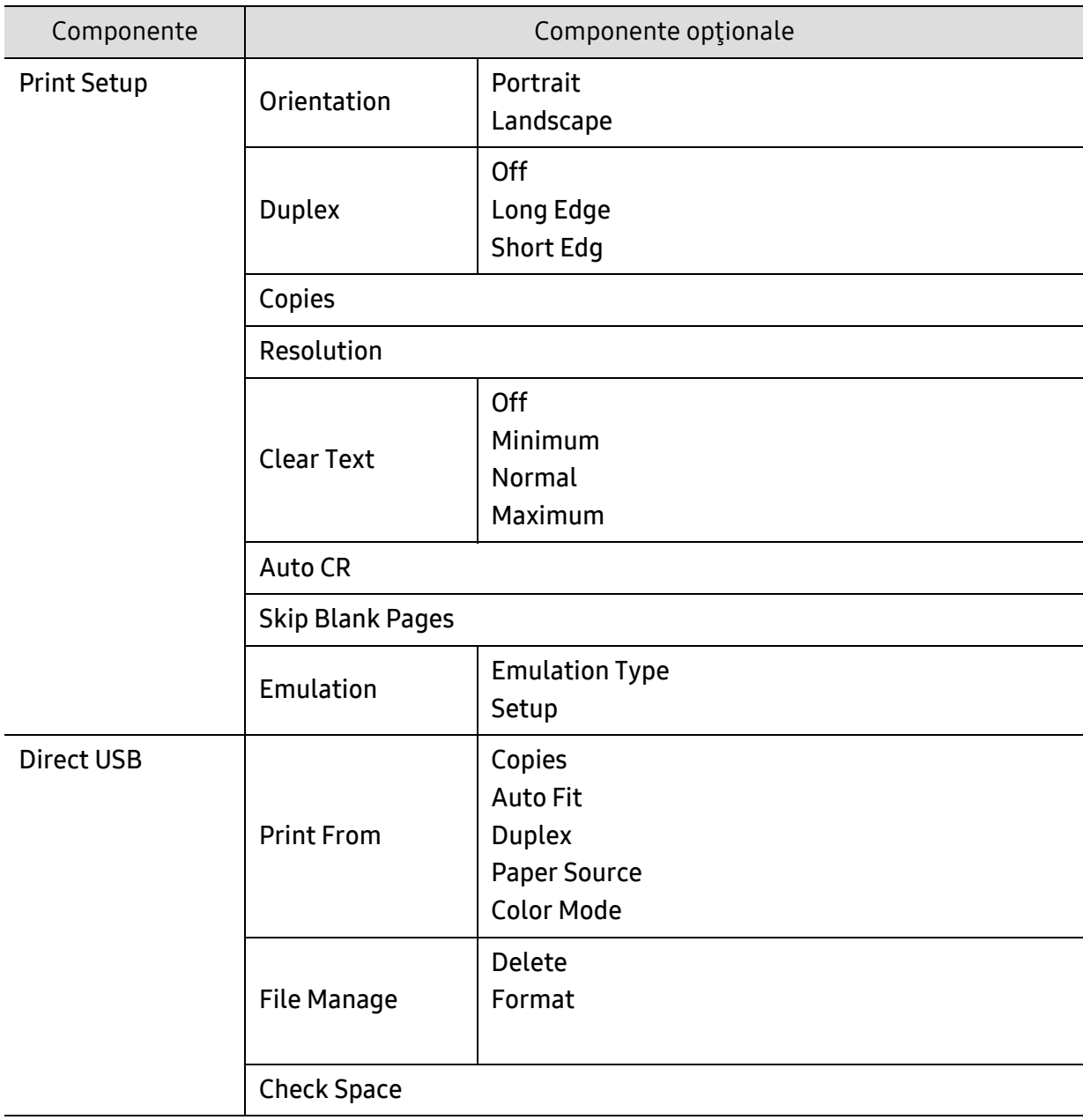

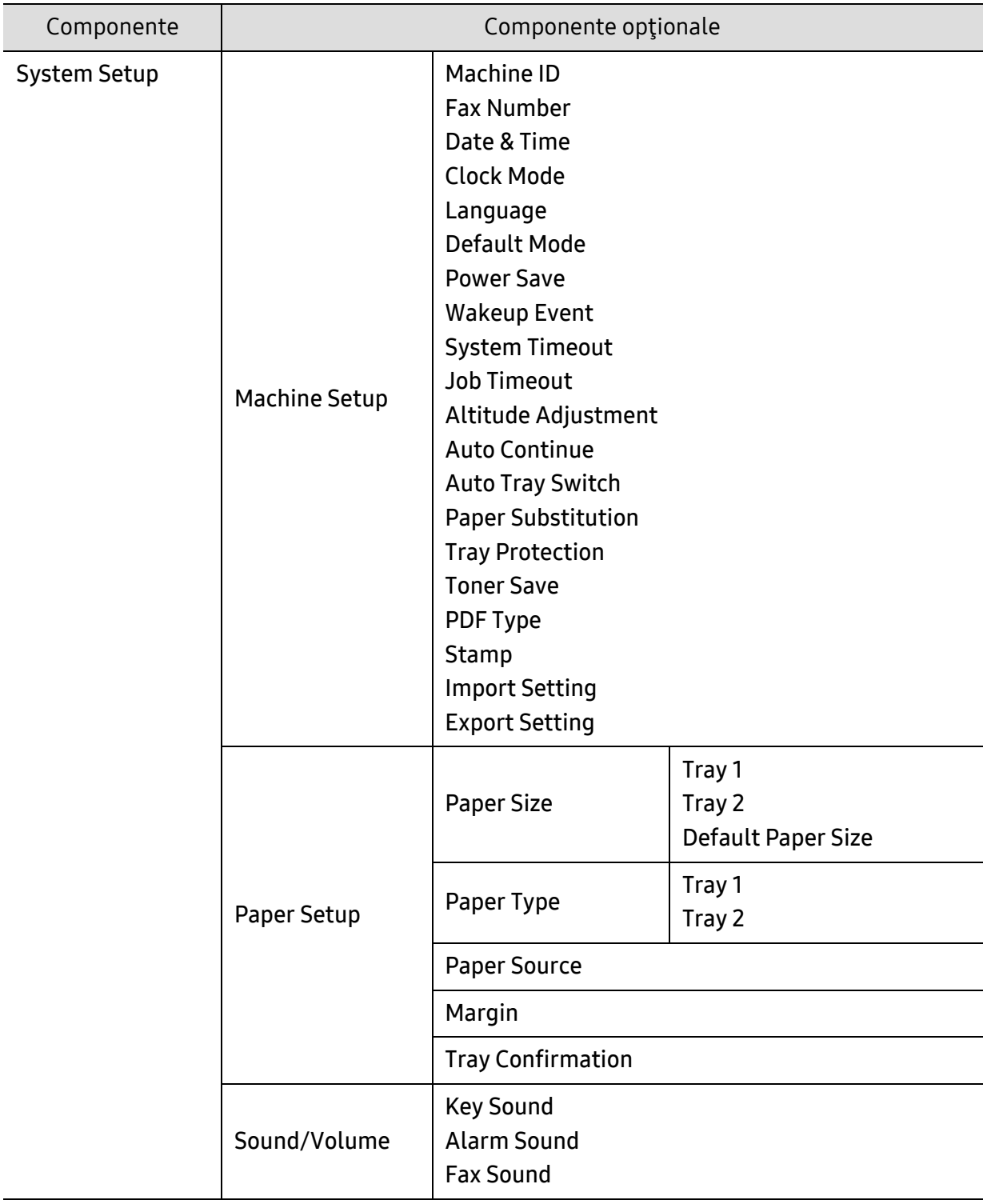

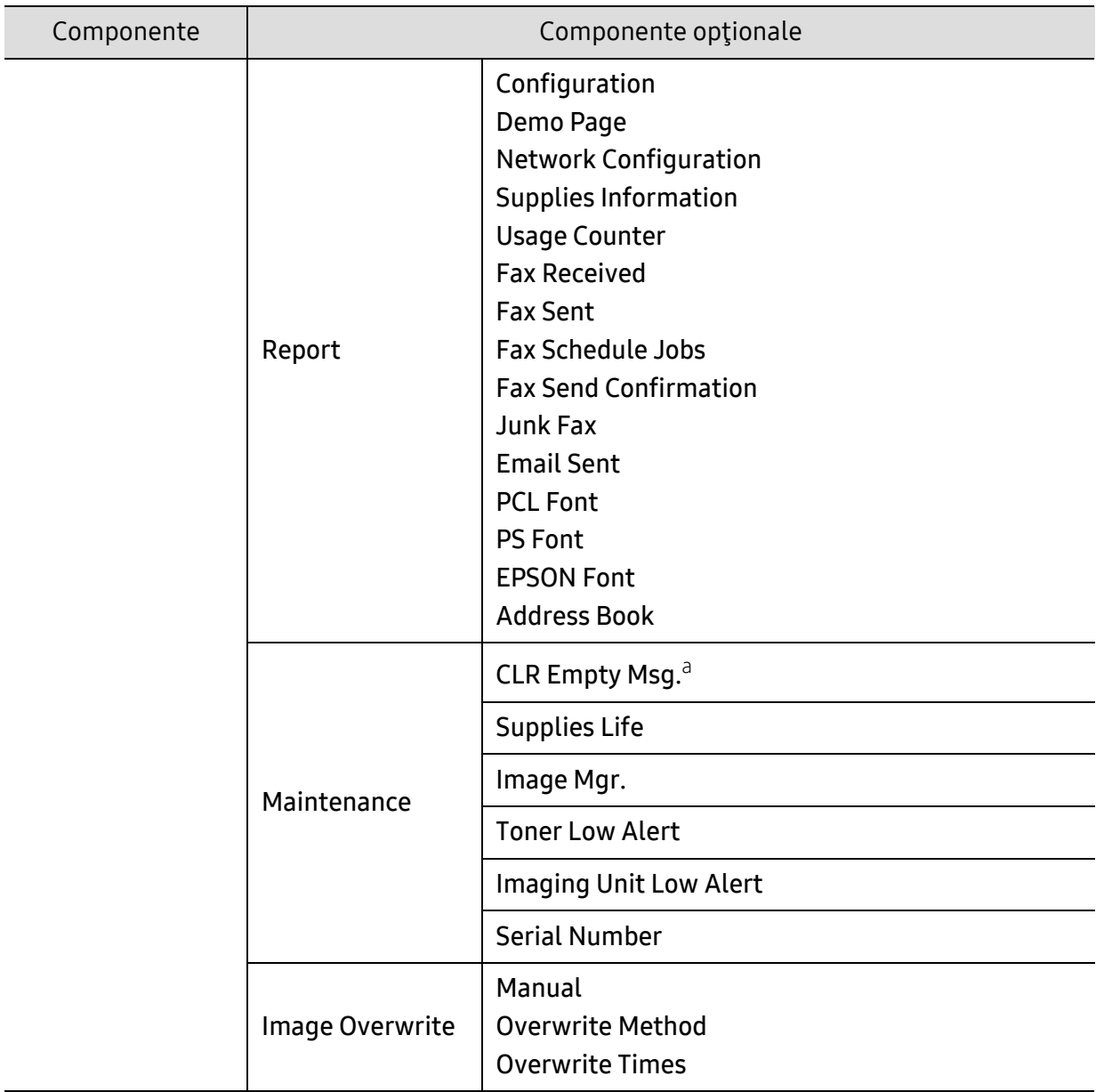

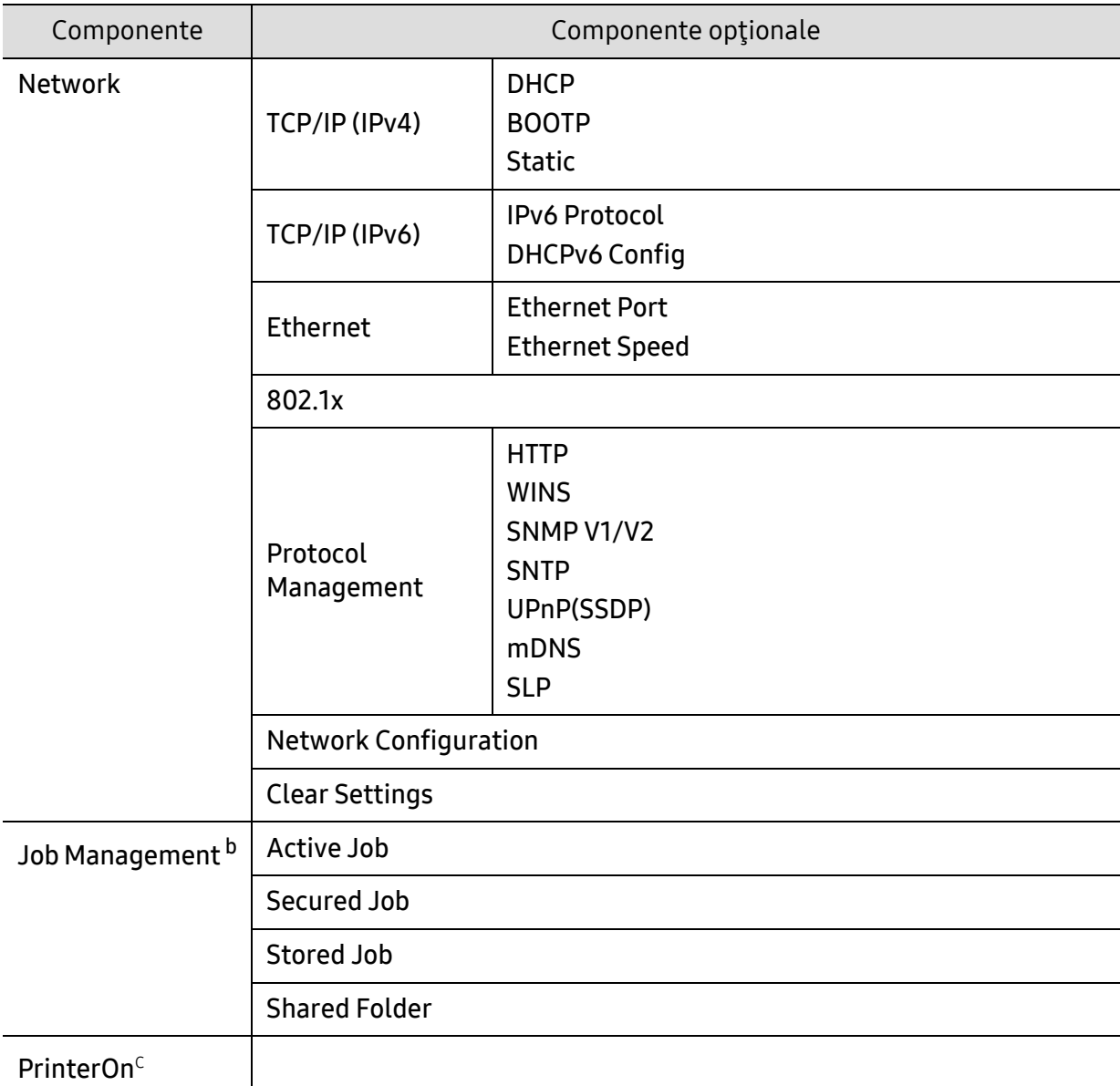

a.Această opţiune apare numai atunci când o cantitate mică de toner a rămas în cartuş.

b.Această opţiune este disponibilă atunci când este instalat dispozitivul opţional de stocare în masă, memoria opţională sau RAM Disk.

c.Această opţiune este disponibilă doar atunci când este activat PrinterOn. Submeniurile care apar în acest meniu pot diferi dacă maşina este sau nu conectat la serverul PrinterOn.
# <span id="page-36-0"></span>Setări de bază ale maşinii

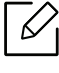

Schimbați setul de setări al mașinii în aparat de la HP Embedded Web Server. Dacă aparatul dvs. este conectat la rețea, puteți configura setarea aparatului din HP Embedded Web Server > Settings tab > Machine Settings.

# Setările implicite ale mașinii

După încheierea instalării, este posibil să doriți realizarea setărilor implicite ale mașinii.

Pentru a modifica setările implicite ale echipamentului, urmați acești pași:

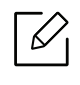

Probabil va fi nevoie să apăsaţi pe OK pentru a ajunge la meniuri de la nivele inferioare, pentru anumite modele.

- 1 Selectați butonul ••• (Meniu) de pe panoul de control.
- 2 Apăsați System Setup > Machine Setup.
- $\overline{3}$  Selectati optiunea dorită apoi apăsați pe **OK**.
- 4 Selectați sub-opțiunea dorită, apoi apăsați OK.
- $5$  Apăsati pe OK pentru a salva selectia.
- $6$  Apăsați  $\mathbb{\odot}$  (Revocare) pentru a reveni la modul disponibil.

# Introducerea diverselor caractere

Pe măsură ce executaţi diferite sarcini, va trebui să introduceţi nume şi numere. De exemplu, când configuraţi maşina, introduceţi numele dvs. sau numele societăţii şi numărul de fax. Când stocaţi în memorie numere de fax sau adrese de e-mail, trebuie, de asemenea, să introduceţi numele corespunzătoare.

#### Introducerea caracterelor alfanumerice

Apăsaţi butonul până când litera corectă apare pe afişaj. De exemplu, pentru a introduce litera O, apăsaţi pe 6, pe care este inscripţionat MNO. De fiecare dată când apăsaţi pe 6, afişajul indică o literă diferită, M, N, O, m, n, o şi, la final, 6. Pentru a găsi litera pe care doriţi s-o introduceţi, consultaţi "Literele ş[i numerele de pe tastatur](#page-37-0)ă" la pagina 38.

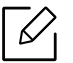

- Puteţi introduce un spaţiu apăsând de două ori pe 1.
- Pentru a şterge ultima cifră sau caracter, apăsaţi pe butonul săgeată stânga/dreapta sau sus/jos.

#### <span id="page-37-0"></span>Literele şi numerele de pe tastatură

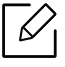

- Seturile cu caractere speciale pot să difere de cele ale maşinii dvs., în funcţie de opţiunile sale şi de model.
- Unele dintre următoarele valori cheie pot să nu apară, în funcţie de lucrarea pe care o faceţi.

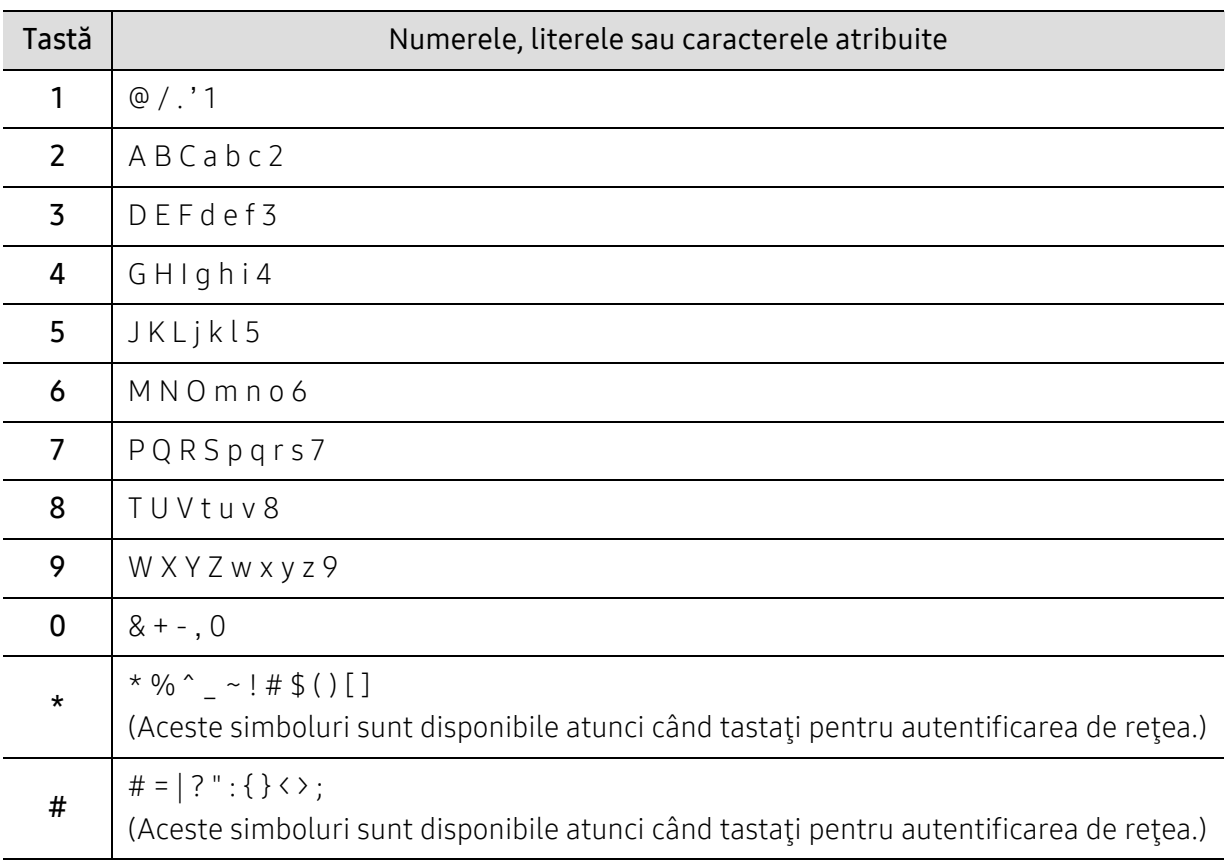

# Reglarea altitudinii

Calitatea imprimării este influenţată de presiunea atmosferică, determinată de înălţimea faţă de nivelul mării la care se află echipamentul. Următoarele informaţii vă vor ghida în legătură cu modul de setare a maşinii pentru o calitate optimă a imprimării.

Înainte de a seta valoarea altitudinii, identificaţi altitudinea la care vă aflaţi.

- Normal: 0 ~ 1.000 m
- High 1: 1.000 ~ 2.000 m
- High 2: 2.000 ~ 3.000 m
- High 3: 3.000 ~ 4.000 m
- High 4: 4.000 ~ 5.000 m

# $\mathscr{D}_{1}$

- Dacă aparatul dvs. este conectat la rețea, puteți configura setarea aparatului din HP Embedded Web Server > Settings tab > Machine Settings.
- Puteţi seta altitudinea şi din opţiunea System Setup de pe afişajul maşinii (consultaţi "Setări de bază ale maş[inii" la pagina 37\)](#page-36-0).

# Suportul şi tava

Acest capitol furnizează informaţii despre modul în care se încarcă suportul de imprimare pe maşina dvs.

# Selectarea suportului de imprimare

Puteți imprima pe o varietate de suporturi de imprimare, precum hârtie simplă, plicuri, etichete şi folii transparente. Utilizaţi întotdeauna suporturi de imprimare care respectă recomandările de utilizare pentru maşina dvs.

#### Recomandări privind selectarea suportului de imprimare

Suporturile de imprimare care nu respectă recomandările din prezentul ghid al utilizatorului pot provoca următoarele probleme:

- Calitate slabă a imprimării
- Blocaje frecvente ale hârtiei
- Uzură prematură a maşinii.

Proprietăţi precum masa, compoziţia, granulaţia şi conţinutul de umezeală reprezintă factori importanţi ce afectează performanţa maşinii şi calitatea imprimării. Când alegeţi materialele de imprimare luaţi în considerare următoarele aspecte:

- Tipul, dimensiunea şi masa suportului de imprimare pentru maşina dvs. sunt descrise în specificaţiile suportului de imprimare.
- Rezultatul dorit: Suportul de imprimare ales trebuie să fie potrivit cu proiectul dvs.
- Luminozitatea: Anumite suporturi de imprimare sunt mai albe decât altele şi produc imagini mai clare, mai vibrante.
- Netezimea suprafeţei: Netezimea suportului de imprimare afectează gradul de claritate al imprimării.

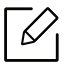

- Anumite suporturi de imprimare pot să respecte toate recomandările din acest ghid al utilizatorului şi cu toate acestea rezultatele să fie nesatisfăcătoare. Acest lucru poate avea ca şi cauză caracteristicile colilor, manipularea necorespunzătoare, niveluri inacceptabile ale temperaturii și umidității sau alte variabile care nu pot fi controlate.
- Înainte de a cumpăra suporturi de imprimare în cantități mari, asigurați-vă că sunt respectate cerinţele specificate în prezentul ghid al utilizatorului.
- Utilizarea de suport de imprimare care nu întrunește aceste specificații poate cauza probleme sau necesita reparaţii. Aceste reparații nu sunt acoperite de garanțiile sau de contractele de service HP.
	- Cantitatea de hârtie introdusă în tavă poate să difere în funcţie de tipul de suport utilizat.
	- Asiguraţi-vă că nu utilizaţi cu această maşină hârtie foto pentru imprimante cu jet de cerneală. Acest lucru ar putea deteriora aparatul.
	- Utilizarea de suport de imprimare inflamabil poate provoca un incendiu.
	- Utilizarea suporturilor de imprimare inflamabile poate provoca un incendiu. Utilizați suport de imprimare corespunzător.

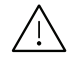

Utilizarea de suport de imprimare inflamabil sau lăsarea de materiale străine în imprimantă, poate duce la supraîncălzirea unităţii şi, în rare ocazii, poate provoca un incendiu.

Cantitatea de hârtie introdusă în tavă poate să difere în funcţie de tipul de suport utilizat.

# <span id="page-41-0"></span>Prezentare generală a tăvii

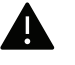

Dacă nu reglaţi ghidajul, acest lucru poate avea ca efect înregistrarea hârtiei, distorsionarea imaginii sau blocarea hârtiei.

Pentru a modifica dimensiunea, trebuie să ajustaţi ghidajele pentru hârtie.

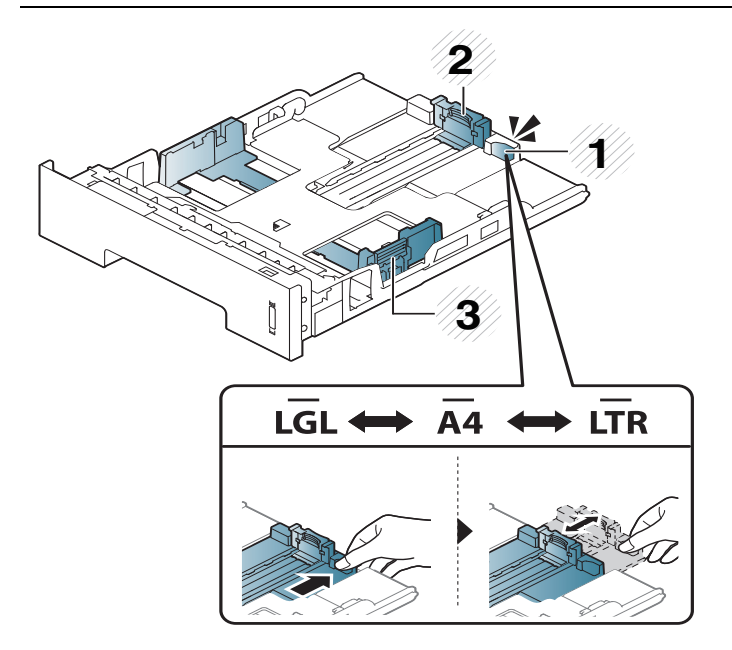

- 1. Ghidaj extensie tavă
- 2. Ghidaj pentru lungimea hârtiei
- 3. Ghidaj pentru lăţimea hârtiei

Unitatea duplex este presetată la mărimea Letter/LGL sau A4, în funcţie de ţara dumneavoastră. Pentru a modifica dimensiunea hârtiei, reglaţi ghidajul aşa cum este prezentat mai jos.

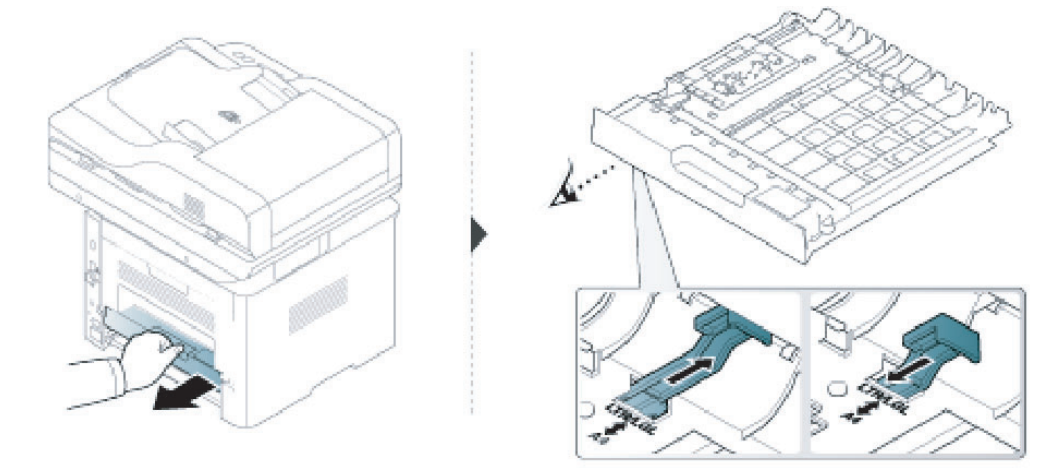

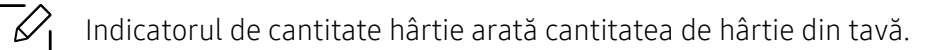

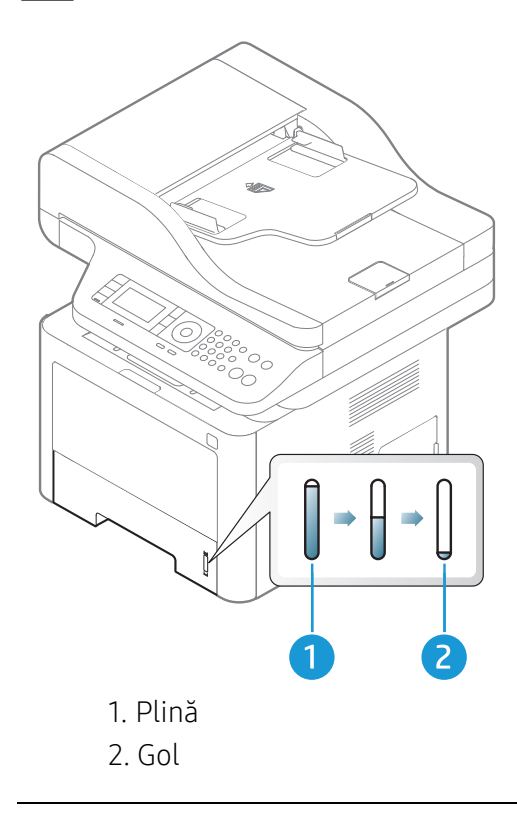

A

Dacă nu reglaţi ghidajul, acest lucru poate avea ca efect înregistrarea hârtiei, distorsionarea imaginii sau blocarea hârtiei.

# Încărcarea hârtiei în tavă

### Tava 2/ tava opțională (Tava 3)

1 Extrageţi tava pentru hârtie.

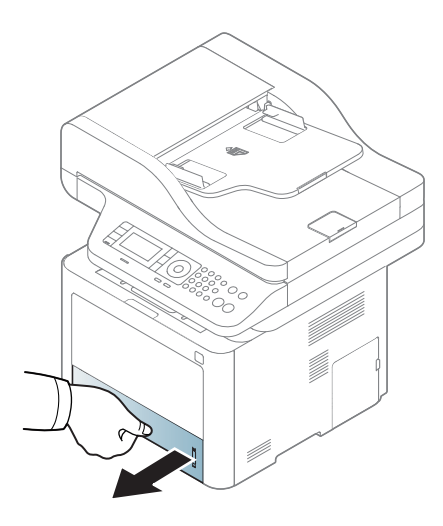

 Strângeţi ghidajul de lăţime şi braţul de lungime al hârtiei pentru a le aşeza în slotul corect pentru dimensiunea hârtiei, marcat în partea inferioară a tăvii, pentru a ajusta în funcţie de dimensiune (consultaţi ["Prezentare general](#page-41-0)ă a tăvii" la pagina 42).

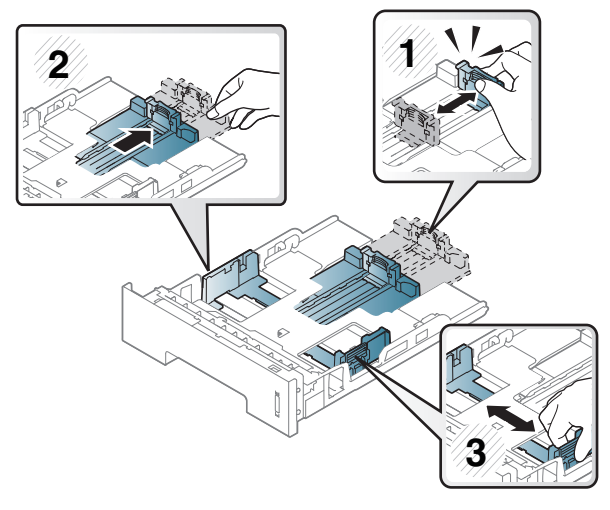

 înainte de a încărca hârtiile, îndoiți sau vânturați marginile teancului de hârtie pentru a separa paginile.

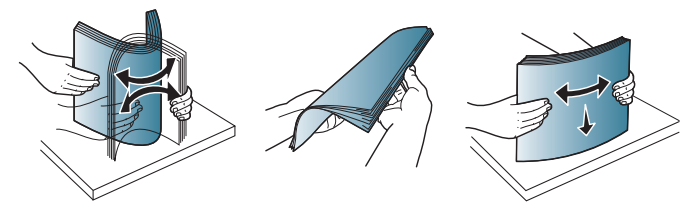

 După introducerea hârtiei în tavă, strângeţi ghidajele de lăţime şi ghidajul de lungime ale hârtiei.

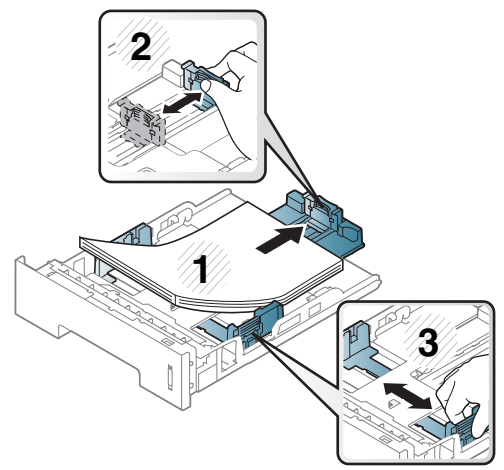

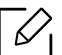

- Dacă nu reglaţi ghidajul, acest lucru poate avea ca efect înregistrarea hârtiei, distorsionarea imaginii sau blocarea hârtiei.
	- Nu împingeţi prea mult ghidajele pentru lăţimea hârtiei pentru a nu deforma suportul de imprimare.
	- Dacă nu reglaţi corect ghidajul pentru lăţimea hârtiei, este posibil să apară blocaje de hârtie.

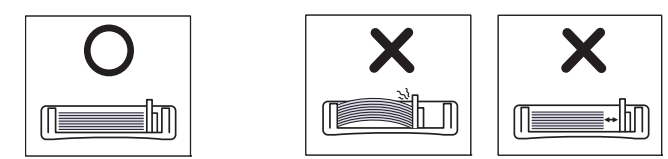

• Nu utilizaţi o hârtie cu o margine conducătoare ondulată, există riscul de blocare sau hârtia poate fi încreţită.

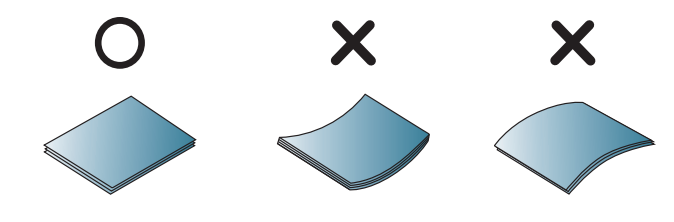

5 Introduceţi tava înapoi în echipament.

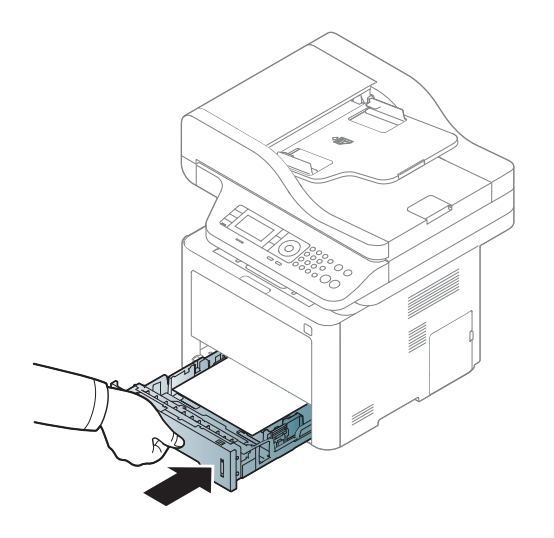

6 Când imprimaţi un document, setaţi tipul şi dimensiunea hârtiei pentru tav<sup>ă</sup> (consultaţi "Setarea dimensiunii ş[i tipului de hârtie" la pagina 51](#page-50-0)).

#### Tray 1

Tava 1 poate suporta dimensiuni și tipuri speciale de materiale de tipărire, precum cărți poștale, notițe și plicuri.

#### Sfaturi privind utilizarea Tăvii 1

• Încărcați un singur tip de suport de imprimare, de o singură dimensiune și greutate simultan în tava 1.

- Pentru a preveni blocajele de hârtie, nu adăugați hârtie în timp ce imprimați, când există încă hârtie în tava 1. Această recomandare se aplică și altor tipuri de suport de imprimare.
- Întotdeauna încărcaţi doar suportul de imprimare specificat pentru a evita blocajele de hârtie şi problemele de calitatea imprimării.
- Aplatizați orice forme în relief de pe cărți poștale, plicuri și etichete, înainte de a le încărca în tava 1.

1 Apăsați butonul de apăsare al tăvii 1 și țineți apăsat pentru a deschide.

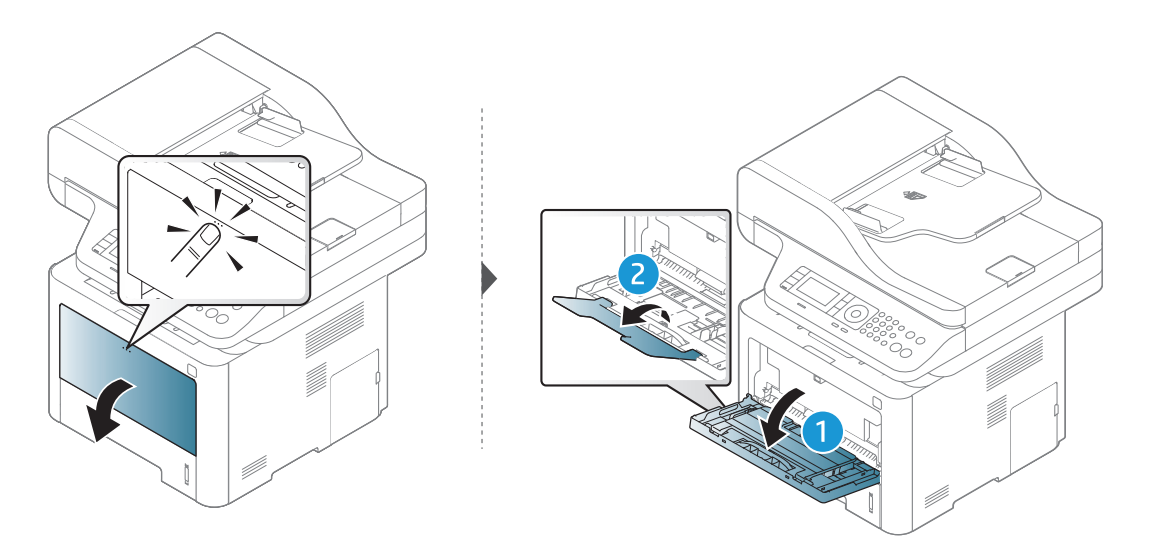

2 Încărcaţi hârtie.

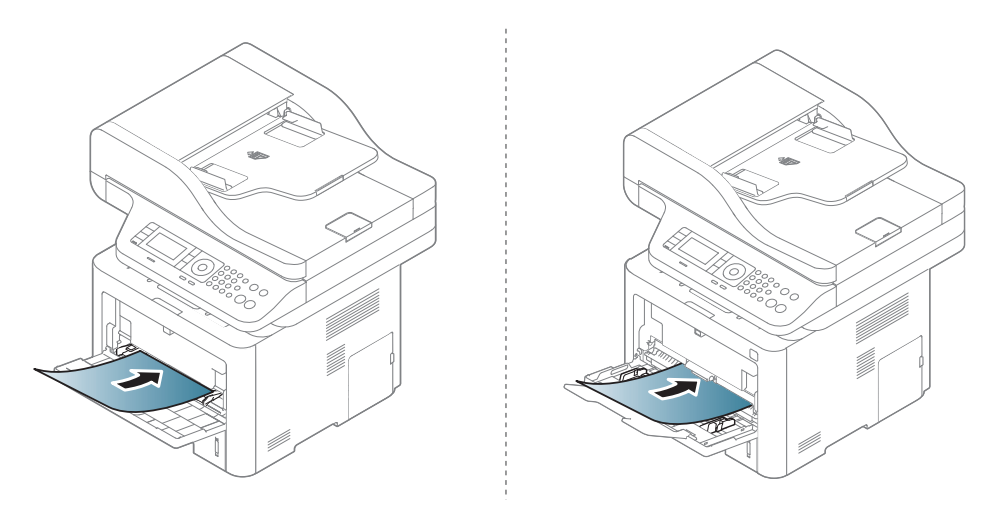

 $3$  Strângeți ghidajele tăvii 1 pentru lățimea hârtiei și reglați-le la lățimea hârtiei. Nu forțați prea mult, caz în care hârtia s-ar îndoi, ceea ce ar putea avea ca rezultat un blocaj de hârtie sau oblicitate.

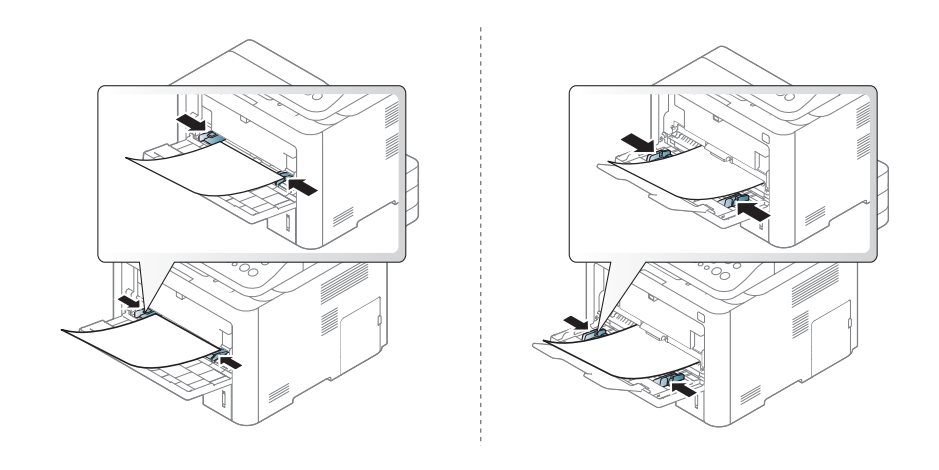

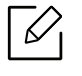

- Atunci când imprimați pe suporturi de imprimare speciale, trebuie să urmați indicațiile de încărcare (consultați "Imprimare pe suporturi de imprimare [speciale" la pagina 47\)](#page-46-0).
- Când hârtiile se suprapun când imprimați folosind Tava 1, Tava 3 și îndepărtați hârtiile suprapuse, apoi încercați să imprimați din nou.
- 4 Când imprimați un document, setați tipul și dimensiunea hârtiei pentru Tava 1.

Pentru informaţii despre setarea tipului şi dimensiunii de hârtie de pe panoul de control (consultaţi "Setarea dimensiunii ş[i tipului de hârtie" la pagina 51\)](#page-50-0).

# <span id="page-46-0"></span>Imprimare pe suporturi de imprimare speciale

Tabelul de mai jos indică suportul special care poate fi utilizat în tavă.

Setarea hârtiei din echipament trebuie să corespundă cu cea a driverului, pentru a imprima fără o eroare de nepotrivire a hârtiei.

Pentru a schimba setarea de hârtie configurată, puteți utiliza panoul de control.

Apoi, setați tipul de hârtie din fereastra Preferințe imprimare > fila Paper > Paper Type.

Pentru a afla greutatea hârtiei pentru fiecare coală, consultaţi.

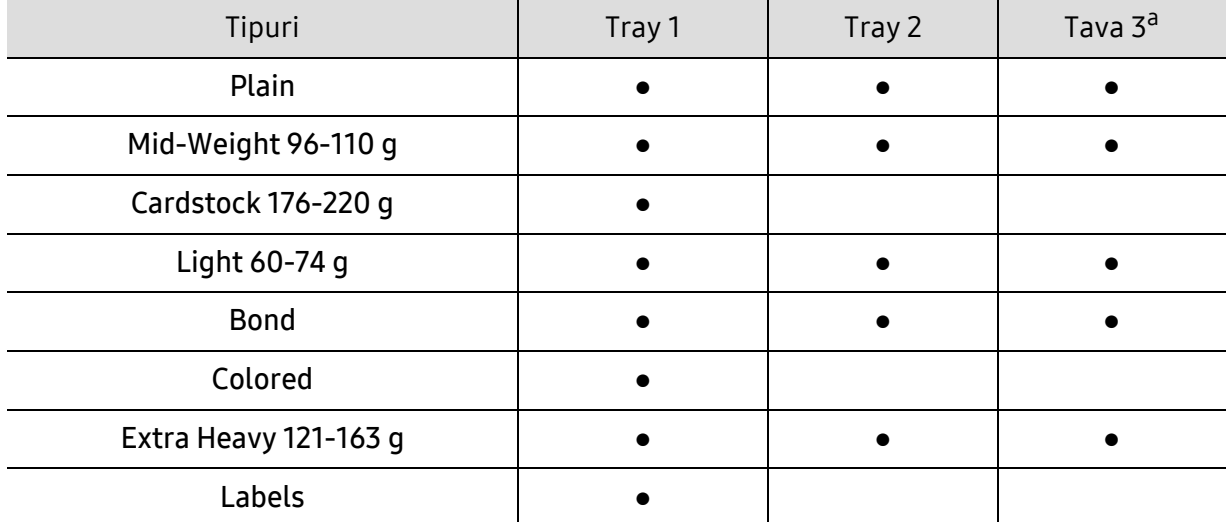

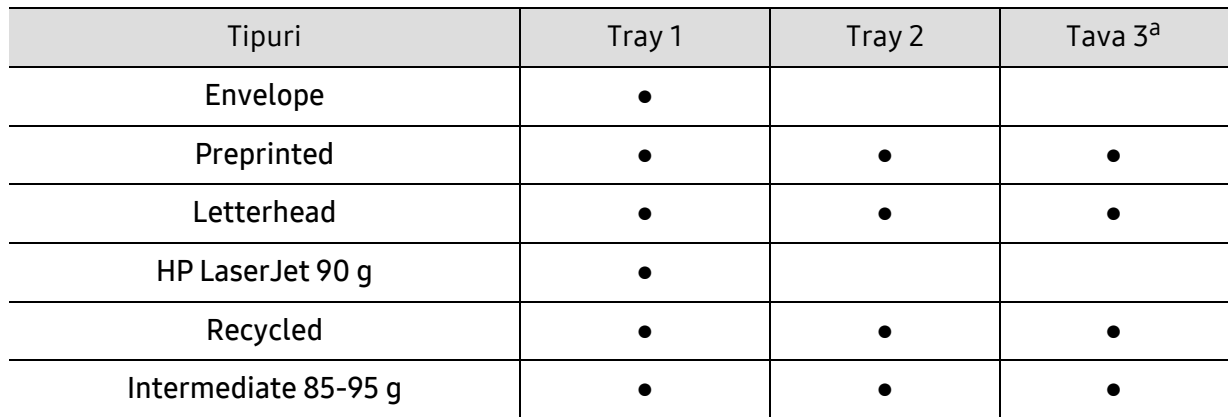

a.Această caracteristică este disponibilă atunci când instalați și tava opțională (tava 3) (a se vedea ["Diferite](#page-8-0)  funcţionalităţ[i" la pagina 9\)](#page-8-0).

(●: acceptat, gol: Incompatibil)

#### Plic

Imprimarea cu succes a plicurilor depinde de calitatea plicurilor.

Pentru a imprima un plic aşezaţi-l aşa cum este prezentat în figura următoare.

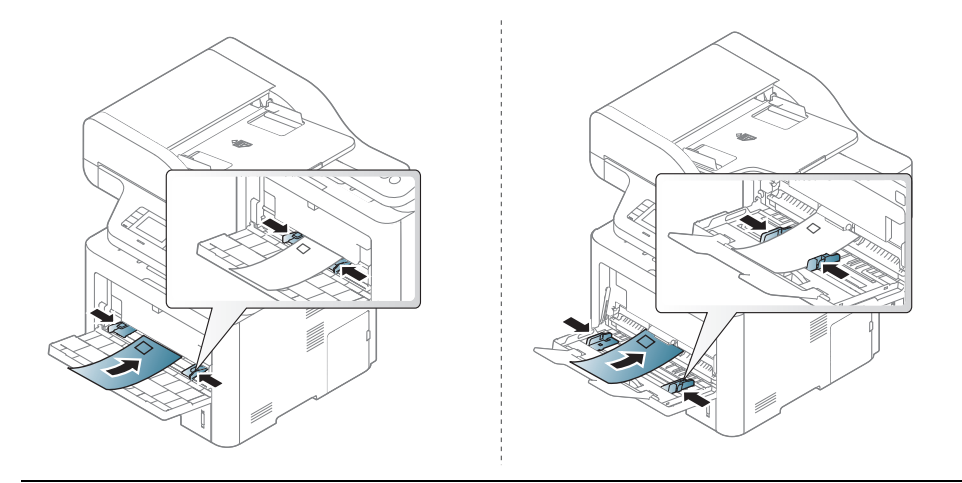

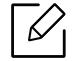

Dacă plicurile sunt imprimate cu încreţituri, pliuri sau linii groase negre, deschideţi capacul spate şi trageţi în jos maneta de presiune pe partea dreaptă aproximativ 90 de grade şi încercaţi să imprimaţi din nou. Păstraţi capacul posterior deschis în timpul imprimării.

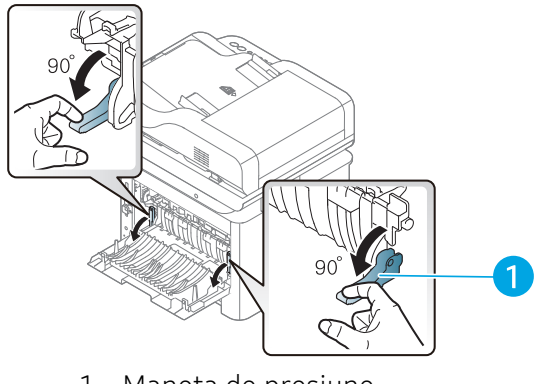

1. Maneta de presiune

- Când selectaţi plicurile, luaţi în considerare următorii factori:
	- Greutatea: nu trebuie să depășească 90 g/m<sup>2</sup> în caz contrar pot să apară blocaje.
	- Construcția: trebuie să fie netede, cu o încrețire mai mică de 6 mm și nu trebuie să contină aer.
	- Problemă: nu trebuie să fie încreţite, crestate sau deteriorate.
	- Temperatura: trebuie să fie rezistente la căldura şi presiunea maşinii în timpul operaţiei.
- Utilizaţi numai plicuri bine construite, cu contururi clare şi clape bine îndoite.
- Nu utilizaţi plicuri timbrate.
- Nu utilizaţi plicuri cu agrafe, închizători, ferestre, căptuşeli cretate, sigilii auto-adezive sau alte materiale sintetice.
- Nu utilizați plicuri deteriorate sau de calitate inferioară.
- Asiguraţi-vă că lipitura de la ambele capete ale plicului se prelungeşte până la colţul plicului.

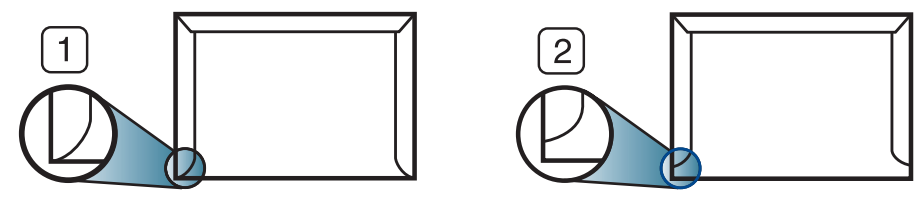

- 1. Acceptabil
- 2. Inacceptabil
- Plicurile cu adeziv protejat cu bandă sau cu mai multe clape care se pliază peste sigiliu trebuie să utilizeze adezivi compatibili cu temperatura din cuptorul maşinii pentru 0,1 secunde la aproximativ 170° C (338 °F). Clapele şi benzile suplimentare pot cauza încreţire, îndoire sau blocaje şi pot chiar deteriora cuptorul.
- Pentru o calitate optimă a imprimării, pozitionați marginile nu mai aproape de 15 mm faţă de muchiile plicului.
- Evitaţi imprimarea pe zona unde se întâlnesc lipiturile plicului.

#### Etichete

Pentru a evita defectarea maşinii, utilizaţi numai etichete proiectate spre a fi utilizate la imprimante cu laser.

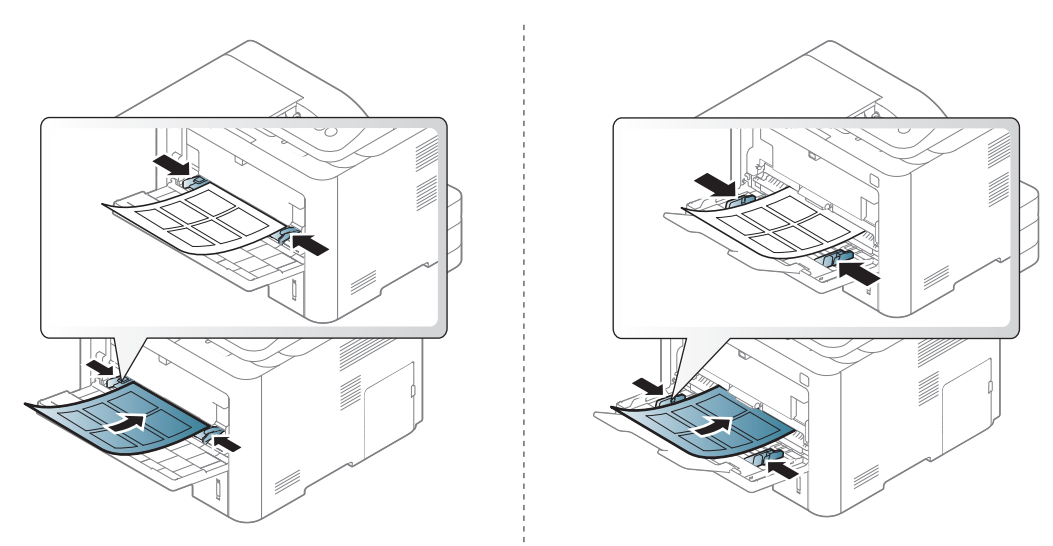

• Când selectaţi etichete, luaţi în considerare următorii factori:

- Adezivi: Trebuie să fie stabili la temperatura cuptorului maşinii de aproximativ 170°C.
- Aranjare: utilizati numai etichete care nu au suportul expus între ele. Etichetele se pot dezlipi de pe colile care prezintă spaţii între etichete, cauzând blocaje periculoase.
- Răsucire.: Trebuie să fie netede fără să depășească 13 mm în ce privește ondularea, în oricare direcție.
- Problemă: nu utilizaţi etichete cu încreţituri, bule sau cu tendinţă de dezlipire.
- Asiguraţi-vă că între etichete nu există material adeziv expus. Zonele expuse pot cauza dezlipirea etichetelor în timpul imprimării, având ca urmare blocaje cu hârtie. De asemenea, adezivul expus poate cauza defectarea componentelor maşinii.
- Nu treceţi de mai multe ori prin maşină aceeaşi coală de etichete. Suportul de adeziv este proiectat numai pentru o singură trecere prin maşină.
- Nu utilizaţi etichete care sunt parţial dezlipite de coala suport sau prezintă încreţituri, bule sau sunt deteriorate în alt mod.

#### Carton/Hârtie cu dimensiuni personalizate

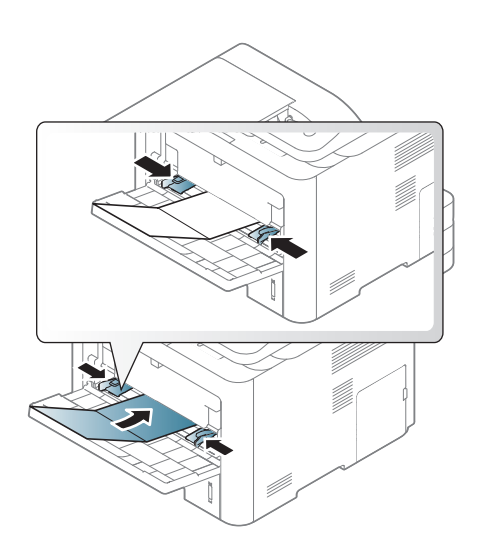

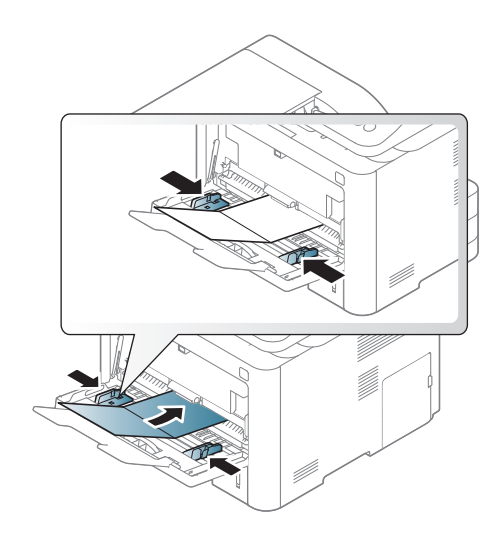

• În aplicaţia software, setaţi marginile la cel puţin 6,4 mm (0,25 ţoli) distanţă faţă de muchiile materialului.

#### Hârtie preimprimată

Atunci când încărcaţi hârtie preimprimată, partea imprimată trebuie poziţionată cu faţa în sus, cu o margine neîndoită în față. Dacă întâmpinați probleme la alimentarea cu hârtie, rotiţi hârtia în poziţie inversă. Reţineţi că nu este garantată calitatea imprimării.

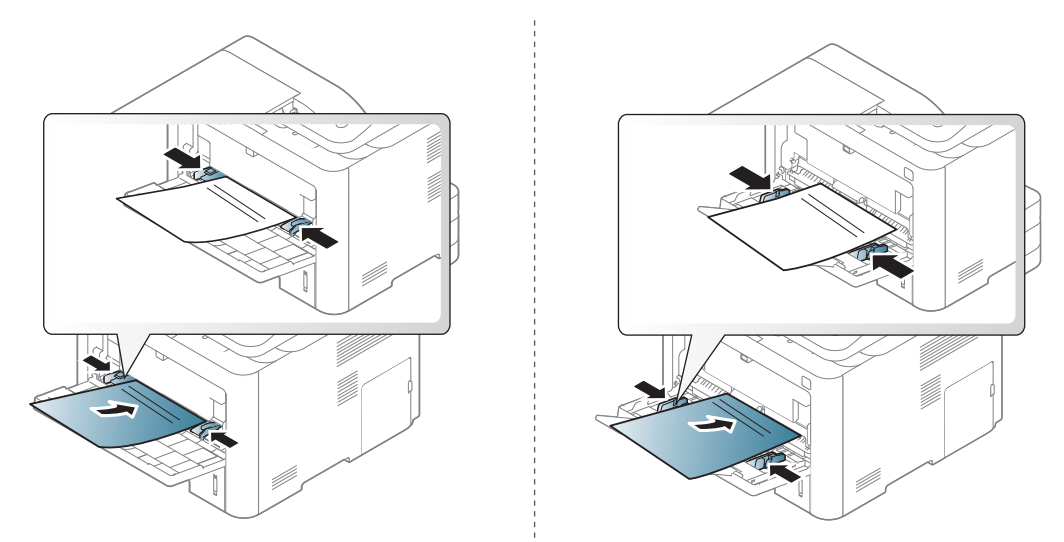

- Trebuie să fie imprimate cu cerneală rezistentă la căldură care nu se va topi, nu se va vaporiza sau nu va produce emisii periculoase când va fi supusă la temperatura cuptorului maşinii timp de 0,1 secunde (aproximativ 170 °C).
- Cerneala pentru hârtia preimprimată trebuie să fie neinflamabilă şi nu trebuie să afecteze negativ rolele imprimantei.
- Înainte de a încărca hârtie preimprimată, verificaţi dacă cerneala de pe hârtie este uscată. În timpul procesului de topire, cerneala umedă este posibil să nu mai rămână fixată pe hârtia preimprimată, reducând calitatea imprimării.

## <span id="page-50-0"></span>Setarea dimensiunii şi tipului de hârtie

După ce încărcaţi hârtia în tava pentru hârtie, setaţi dimensiunea şi tipul de hârtie utilizând butoanele de pe panoul de control.

Pentru a modifica setările dispozitivului, stabiliți tipul de hârtie din fereastra Preferințe imprimare > fila Paper > Paper Type.

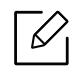

Probabil va fi nevoie să apăsaţi pe OK pentru a ajunge la meniuri de la nivele inferioare, pentru anumite modele.

- 1 Selectați butonul ••• (Meniu) de pe panoul de control.
- $2$  Apăsați System Setup > Paper Setup > Paper Size sau Paper Type.
- 3 Selectaţi tava şi opţiunea dorită.

4 Apăsaţi pe OK pentru a salva selecţia.

 $5$  Apăsați  $\circledS$  (Revocare) pentru a reveni la modul disponibil.

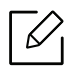

Dacă doriţi să utilizaţi hârtie de dimensiuni speciale, precum hârtie pentru facturi, selectaţi fila Paper > Size > Edit... şi setaţi Custom Paper Size Settings în Preferinţe imprimare.

# Pregătirea originalelor

- Nu încărcaţi hârtie cu dimensiuni mai mici de 142 x 148 mm (5,6 x 14,73 cm) sau cu dimensiuni mai mari de 216 x 356 mm (8.5 x 14 inches).
- Nu încercaţi să încărcaţi următoarele tipuri de hârtie, pentru a preveni blocarea hârtiei, calitatea slabă a imprimării şi deteriorarea maşinii.
	- Autocopiantă sau cu indigo pe spate.
	- Hârtie cretată.
	- Foiţă sau hârtie subţire.
	- Hârtie cu cute sau pliuri.
	- Hârtie ondulată sau cu valuri.
	- Hârtie ruptă.
- Scoateţi toate capsele şi agrafele înainte de încărcare.
- Asiguraţi-vă că adezivul, cerneala sau fluidul de corectare este uscat înainte de încărcare.
- Nu încărcaţi originale care includ hârtie de diferite dimensiuni şi greutăţi.
- Nu încărcați broșuri, foi volante, folii transparente sau documente cu alte caracteristici neobişnuite.

# <span id="page-52-0"></span>Încărcarea originalelor

Puteţi utiliza geamul scanerului sau alimentatorul de documente pentru a încărca un original pentru copiere, scanare şi trimiterea unui fax.

#### Pe geamul scanerului

Utilizând geamul scanerului, puteţi copia sau scana originale. Puteţi obţine cea mai bună calitate de scanare, în special pentru imaginile color sau redate în tonuri de gri. Asiguraţi-vă că nu există originale în alimentatorul de documente. Dacă este detectat un original în alimentatorul de documente, aparatul îi conferă prioritate faţă de originalul aflat pe geamul scanerului.

1 Ridicați și deschideți capacul scanerului.

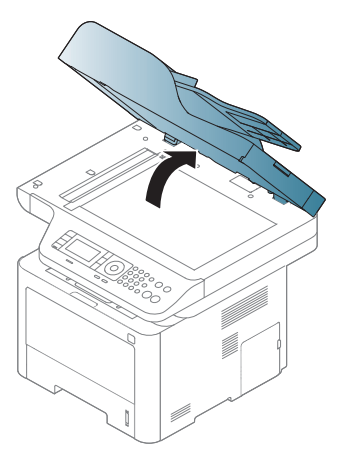

2 Plasaţi originalul cu faţa orientată în jos pe geamul scanerului. Aliniaţi-l cu ajutorul ghidului de înregistrare din colţul din stânga sus al geamului.

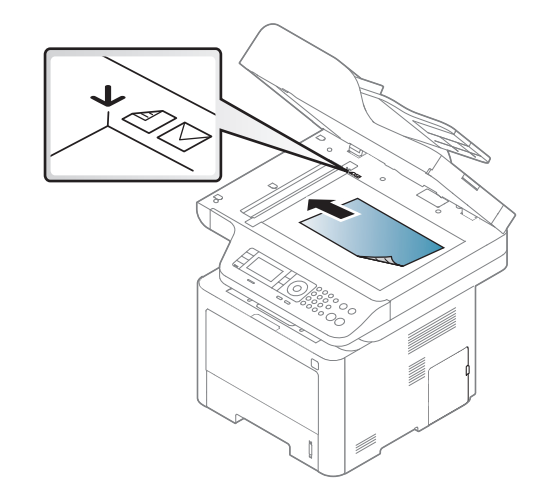

3 Închideţi capacul scanerului.

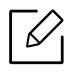

- Dacă lăsaţi deschis capacul scanerului în timpul copierii, ar putea fi afectate calitatea copierii şi consumul de toner.
- Murdăria de pe geamul scanerului ar putea cauza apariţia unor puncte negre pe documentele imprimate. Păstraţi întotdeauna curat geamul.
- Când copiaţi o pagină dintr-o carte sau o revistă, ridicaţi capacul scanerului până când balamalele sale sunt agăţate de dispozitivul de oprire, apoi închideţi capacul. În cazul în care cartea sau revista este mai groasă de 30 mm (1,18 ţoli), începeţi să copiaţi cu capacul scanerului deschis.

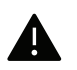

- Aveţi grijă să nu spargeţi geamul scanerului. Vă puteţi răni.
- Nu puneţi mâinile pe geam în timp ce închideţi capacul scanerului. Capacul scanerului poate cădea peste mâini şi vă puteţi răni.
- Nu priviti spre lumina din interiorul scanerului în timpul copierii sau scanării. Este dăunătoare pentru ochi.

#### În alimentatorul de documente

Utilizând alimentatorul de documente (sau alimentatorul duplex, automat de documente (DADF), puteți încărca până la 50 de coli de hârtie (80 g/m<sup>2</sup>) pentru o singură lucrare.

1 Înainte de a încărca originalele, îndoiţi sau vânturaţi marginile teancului de hârtie pentru a separa paginile.

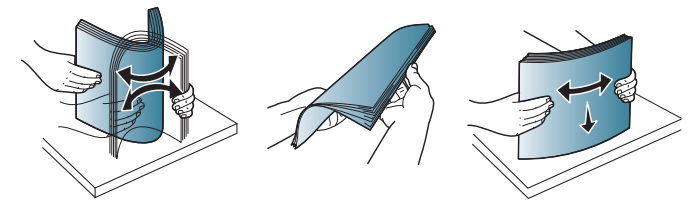

2 Încărcaţi originalul cu faţa în sus în alimentatorul de documente. Asiguraţi-vă că baza teancului de originale se potriveşte cu dimensiunea de hârtie marcată pe tava de alimentare cu documente.

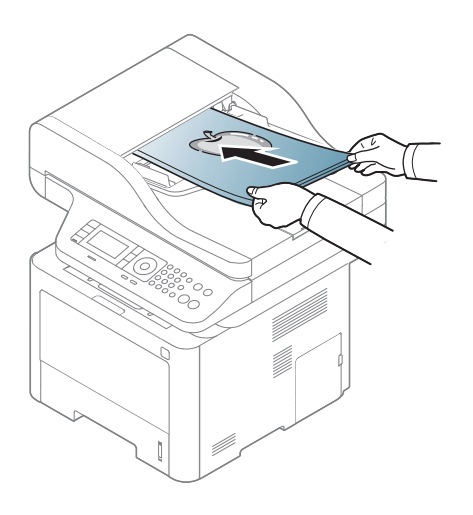

3 Reglaţi ghidajul de lăţime pentru alimentatorul de documente la dimensiunea hârtiei.

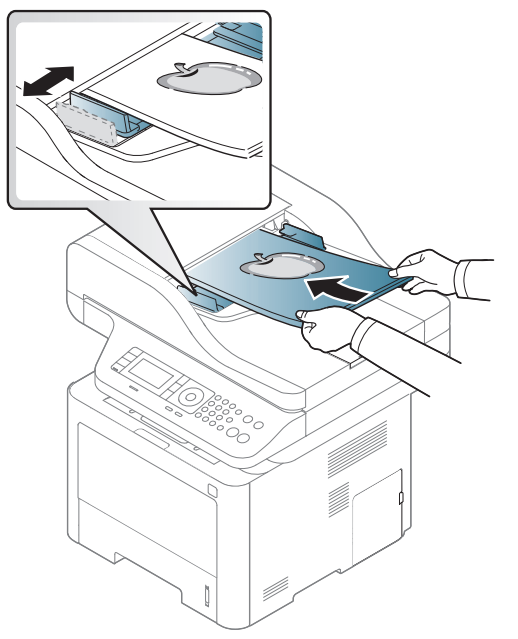

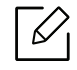

Murdăria de pe geamul alimentatorului de documente ar putea cauza apariţia unor linii negre pe documentele imprimate. Păstraţi întotdeauna geamul curat.

# Utilizarea dispozitivului de memorie USB

În acest capitol se explică modul de utilizare a dispozitivului de memorie USB cu maşina dvs.

# Despre memoria USB

Dispozitivele de memorie USB sunt disponibile cu diferite capacități de memorie pentru a vă oferi mai mult spaţiu pentru stocarea documentelor, prezentărilor, fişierelor audio şi video descărcate, fotografiilor de înaltă rezoluţie sau a altor fişiere pe care doriţi să le stocaţi sau să le mutaţi.

Utilizând un dispozitiv de memorie USB, puteţi să efectuaţi următoarele activităţi cu echipamentul dvs.

- Scanarea şi salvarea documentelor pe un dispozitiv de memorie USB.
- Imprimarea datelor stocate pe un dispozitiv de memorie USB
- Restabilirea fişierelor de rezervă în memoria maşinii
- Formatarea dispozitivului de memorie USB
- Verificarea spaţiului de memorie disponibil

# Conectarea unui dispozitiv de memorie USB

Portul de memorie USB din partea din faţă a maşinii este proiectat pentru dispozitivele de memorie USB V1.1 şi USB V2.0. Echipamentul dvs. este compatibil cu dispozitive de memorie USB, cu sisteme de alocare a fişierelor FAT16/FAT32 şi cu dimensiunea unui sector de 512 octeți.

Verificati la dealer sistemul de fisiere al dispozitivului de memorie USB.

Trebuie să utilizaţi numai dispozitive de memorie USB autorizate, cu conectori de tip A.

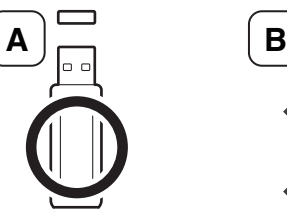

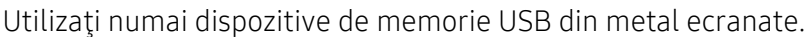

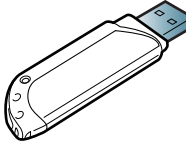

Utilizați doar un dispozitiv de memorie USB care a obținut un certificat de compatibilitate; în caz contrar este posibil să nu fie recunoscut.

- - Nu scoateţi dispozitivul de memorie USB când maşina funcţionează, scrie sau citeşte de pe memoria USB. Garanţia maşinii nu acoperă defecţiunile cauzate de exploatarea abuzivă de către utilizator.
		- Este posibil ca maşina să nu detecteze automat anumite caracteristici ale dispozitivului de memorie USB, precum setările de securitate şi de parolă. Pentru detalii despre aceste caracteristici, consultaţi ghidul utilizatorului dispozitivului de memorie USB.

### Scanarea pe un dispozitiv de memorie USB

Puteți să scanați un document și să salvați imaginea scanată pe un dispozitiv de memorie USB.

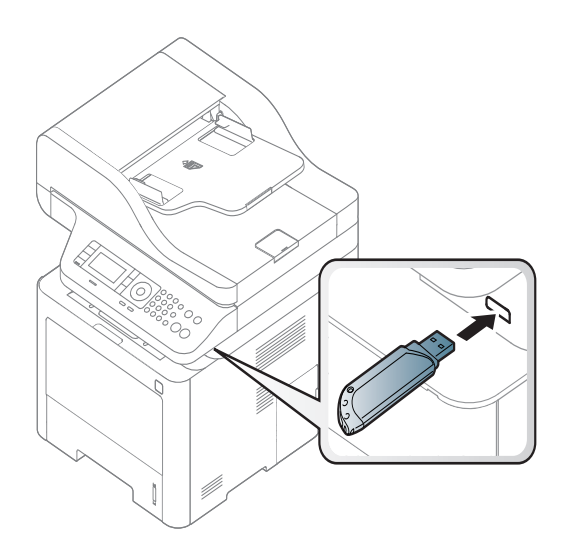

#### Scanarea

- 1 Introduceti un dispozitiv de memorie USB în portul de memorie USB de pe masină.
- 2 Plasaţi un singur document cu faţa în jos pe geamul aferent sau încărcaţ<sup>i</sup> documentele cu fața în sus în alimentatorul pentru documente (consultați "Încă[rcarea originalelor" la pagina 53\)](#page-52-0).
- $\overline{3}$  Selectati  $\overline{1}$ : (scanare) > Scan To USB > OK de pe panoul de control. Aparatul începe să scaneze.
- 4 După finalizarea scanării, puteţi să scoateţi din maşină dispozitivul de memorie USB.

#### Particularizarea scanării în USB

Puteţi să specificaţi dimensiunea imaginii, formatul fişierului sau modul color pentru fiecare comandă de scanare în USB.

- 1 Selectați  $\boxed{\top}$  (scanare) > ••• (Meniu) > Scan Feature > USB Feature de pe panoul de control.
- 2 Selectați opțiunea pentru setare dorită.
	- Original Size: setează dimensiunea imaginii.
	- Original Type: Setează tipul documentului original.
	- Resolution: setează rezoluţia imaginii.
	- Color Mode: setează modul color. Dacă selectați Mono din această opțiune, nu puteți să selectați JPEG din File Format.
	- File Format: setează formatul fişierului în care urmează să fie salvată imaginea. Când selectați TIFF sau PDF, puteți selecta scanarea mai multor pagini. Dacă selectați JPEG din această opțiune, nu puteți selecta Mono din Color Mode.
	- Duplex: Setează modul duplex.
	- Darkness: Este setat nivelul luminozităţii pentru scanarea unui original.
- $\overline{3}$  Selectati starea dorită apoi apăsați pe OK.
- 4 Repetati pasii 2 și 3 pentru a seta alte opțiuni de setare.
- 5 Apăsați butonul  $\mathbb{R}$  (Revocare) pentru a reveni la modul ready.

## Imprimarea de pe un dispozitiv de memorie USB

Puteţi să imprimaţi direct fişierele stocate pe un dispozitiv de memorie USB.

Fisierul este compatibil cu optiunea de imprimare directă.

• PRN: sunt compatibile numai fişierele create de driverul livrat împreună cu maşina.

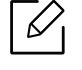

Dacă imprimați fișiere PRN create pe alt echipament, rezultatul imprimării va fi diferit.

- TIFF: TIFF 6.0 Baseline
- JPEG: JPEG Baseline

#### Pentru a imprima un document de pe un dispozitiv de memorie USB

- 1 Introduceţi un dispozitiv de memorie USB în portul de memorie USB de pe echipament și apoi apăsați pe Direct USB > USB Print de pe panoul de control.
- 2 Selectați folderul sau fișierul dorit apoi apăsați pe OK. Dacă vedeți [+] sau [D] în fața unui nume de folder, în folderul selectat există unul sau mai multe fişiere sau foldere.
- $3$  Selectați numărul de copii care să fie imprimate sau introduceți direct numărul.
- $4$  Apăsați OK, Pornire sau Print pentru a începe imprimarea fisierului selectat. După ce fisierul a fost imprimat, sunteți întrebat dacă doriți să imprimați o altă lucrare.
- 5 Apăsaţi pe OK când apare Yes pentru a imprima o altă lucrare, apoi repetaţi de la pasul 2.

În caz contrar, apăsaţi săgeţile pentru a selecta Noşi apăsaţi OK.

 $6$  Apăsați butonul  $\mathbb{R}$  (Revocare) pentru a reveni la modul ready.

### Copierea de siguranţă a datelor

Datele din memoria maşinii se pot şterge în mod accidental în cazul unei pene de curent sau al defectării memoriei. Copiile de siguranță protejează setările de sistem prin stocarea lor sub formă de copii de siguranţă pe un dispozitiv de memorie USB.

#### Copierea de siguranţă a datelor

- 1 Introduceţi dispozitivul de memorie USB în portul de memorie USB de pe maşină.
- 2 Selectati  $\cdots$  (Meniu) > System Setup > Machine Setup > Export Setting pe panoul de control.
- $\overline{3}$  Selectați Setup Data sau Address Book.
- $4$  Selectati fisierul pentru care doriti să realizați o copie de rezervă.
- 5 Apăsați OKsau Yescând apare fereastra de confirmare.
- $6$  Apăsați butonul  $\mathbb{R}$  (Revocare) pentru a reveni la modul ready.

#### Restabilirea datelor

- 1 Introduceţi dispozitivul de memorie USB pe care aţi stocat copia de siguranţă<sup>a</sup> datelor în portul de memorie USB de la maşină.
- 2 Selectati  $\cdots$  (Meniu) > System Setup > Machine Setup > Import Setting pe panoul de control.
- $\overline{3}$  Selectați Setup Data, Address Book.
- 4 Selectați fișierul pentru care doriți să-l restabiliți.
- 5 Apăsaţi OKsau Yescând apare fereastra de confirmare.
- $6$  Apăsați butonul  $\mathbb{R}$  (Revocare) pentru a reveni la modul ready.

## Gestionarea memoriei USB

Puteţi să ştergeţi pe rând sau în totalitate fişierele de imagine stocate pe un dispozitiv de memorie USB prin reformatarea acestuia.

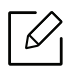

Dacă vedeţi [+] sau [D] în faţa unui nume de folder, în folderul selectat există unul sau mai multe fişiere sau foldere.

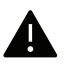

După ştergerea fişierelor sau reformatarea dispozitivului, fişierele nu se mai pot recupera. Asadar, asigurați-vă că datele nu vă mai sunt necesare înainte să le ştergeţi.

### Ştergerea unui fişier de imagine

- 1 Introduceţi un dispozitiv de memorie USB în portul de memorie USB de pe maşină.
- 2 Apăsaţi Direct USB > File Manage> Deletede pe panoul de control.
- 3 Apăsaţi OKsau Yescând apare fereastra de confirmare.
- 4 Apăsați butonul  $\mathbb{R}$  (Revocare) pentru a reveni la modul ready.

#### Formatarea unui dispozitiv de memorie USB

- 1 Introduceţi un dispozitiv de memorie USB în portul de memorie USB de pe maşină.
- 2 Selectaţi Direct USB > File Manage> Formatde pe panoul de control.
- 3 Apăsaţi OKsau Yescând apare fereastra de confirmare.
- 4 Apăsați butonul  $\mathbb{R}$  (Revocare) pentru a reveni la modul ready.

#### Vizualizarea stării memoriei USB

Puteţi să verificaţi spaţiul de memorie disponibil pentru scanarea şi salvarea documentelor.

- 1 Introduceţi un dispozitiv de memorie USB în portul de memorie USB de pe maşină.
- 2 Selectaţi Direct USB > File Manage> Check Space de pe panoul de control.
- $\overline{3}$  Spatiul de memorie disponibil apare pe afişaj.
- 4 Apăsați butonul  $\mathbb{R}$  (Revocare) pentru a reveni la modul ready.

# Utilizarea unei maşini conectate la reţea

Acest capitol vă prezintă instrucţiuni pas cu pas pentru configurarea unei maşini conectate la reţea şi a software-ului.

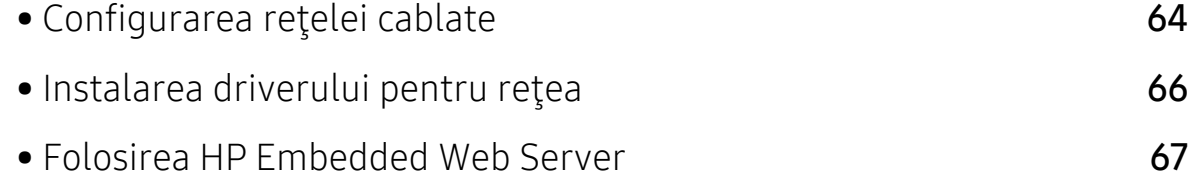

# <span id="page-63-0"></span>Configurarea reţelei cablate

## Imprimarea unui raport de configurare a reţelei

De la panoul de control al mașinii puteți să imprimați un Raportul de configurare a rețelei, care va arăta setările curente de reţea ale maşinii. Acest lucru vă va ajuta la configurarea unei reţele.

Apăsați pe butonul ••• (Meniu) de pe panoul de control și selectați Network > Network Configuration.

Utilizând acest Raportul de configurare a rețelei, puteți să aflați adresa MAC și adresa IP ale maşinii.

De exemplu:

- Adresă MAC: 00:15:99:41:A2:78
- Adresă IP: 169.254.192.192

# <span id="page-63-1"></span>Setarea adresei IP

Mai întâi, trebuie să configuraţi o adresă IP pentru imprimare şi gestionări de reţea. În cele mai multe cazuri va fi alocată automat o nouă adresă IP de către un server DHCP (Dynamic Host Configuration Protocol – Protocol de configurare dinamică a gazdei) aflat în reţea.

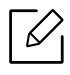

Când instalaţi driverul de imprimantă, nu configuraţi atât IPv4 cât şi IPv6. Vă recomandăm să configuraţi fie IPv4, fie IPv6 (consultaţi ["Configurarea re](#page-63-0)ţelei [cablate" la pagina 64\)](#page-63-0).

#### Configurarea IPv4

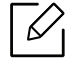

De asemenea, puteți seta TCP/IPv4 din Embedded Web Server. Când fereastra Embedded Web Server se deschide, mișcați cursorul mouse-ului peste Settings din bara de meniu de sus și apoi faceți clic pe Network Settings [\("Fila Settings" la](#page-67-0)  [pagina 68](#page-67-0)).

Dacă aveți un server DHCPv4 în rețeaua dumneavoastră, puteți seta una dintre opțiunile următoare pentru configurarea gazdei dinamice implicite.

1 Selectați  $\cdots$  (Meniu) > Network > TCP/IP (IPv4) > DHCP pe panoul de control.

 $2$  Apăsați OK pentru a selecta valoarea cerută.

#### Configurarea IPv6

De asemenea, puteți seta TCP/IPv6 din HP Embedded Web Server. Când fereastra HP Embedded Web Server se deschide, mișcați cursorul mouse-ului peste Settings din bara de meniu de sus și apoi faceti clic pe Network Settings ("Fila Settings" la [pagina 68](#page-67-0)).

IPv6 este acceptat corect numai pentru Windows Vista sau versiuni mai recente.

Pentru imprimare și administrare în rețea, mașina acceptă următoarele adrese IPv6.

- Link-local Address: Adresă locală IPv6 autoconfigurată (adresa începe cu FE80).
- Stateless Address: Adresă IPv6 configurată automat de un router de retea.
- Stateful Address: Adresă IPv6 configurată de un server DHCPv6.
- Manual Address: Adresă IPv6 configurată manual de utilizator.

În cadrul reţelei IPv6, urmaţi această procedură pentru a utiliza adresa IPv6.

#### Activarea IPv6

- 1 Apăsați pe butonul  $\cdots$  (Meniu) de pe panoul de control.
- 2 Apăsaţi Network > TCP/IP (IPv6) > IPv6 Protocol
- $3$  Selectați On și apăsați OK.
- 4 Opriti masina si porniti-o din nou.

#### Configurare adresă DHCPv6

Dacă în rețeaua dumneavoastră aveți un server DHCPv6, pentru configurația gazdei dinamice implicite puteţi seta una din următoarele opţiuni:

- 1 Apăsați pe butonul ••• (Meniu) de pe panoul de control.
- 2 Apăsaţi Network > TCP/IP (IPv6) > DHCPv6 Config
- 3 Apăsaţi OK pentru a selecta valoarea cerută.

# <span id="page-65-0"></span>Instalarea driverului pentru reţea

- $\overline{\mathscr{L}}$ • Înainte de a instala, verificați dacă sistemul de operare al computerului dvs. suportă software-ul (consultați ["Instalarea driverului pentru re](#page-65-0)ţea" la pagina 66).
	- Maşina care nu suportă interfaţa de reţea nu va putea utiliza această funcționalitate (consultați ["Vedere din spate" la pagina 21\)](#page-20-0).
	- Trebuie să descărcaț[i pachete de software de pe site-ul HP pentru a instala](http://www.hp.com/support/laser130MFP)  [software-ul imprimantei. Pentru ajutor comprehensiv în ce prive](http://www.hp.com/support/laser130MFP)ste imprimatele [HP, accesa](http://www.hp.com/support/laser130MFP)ți www.hp.com/support/laser432MFP.

### **Windows**

Ω

Este posibil ca firewall-ul să blocheze comunicarea cu reţeaua. Înainte de a conecta dispozitivul la reţea, dezactivaţi firewall-ul computerului.

- 1 Asiguraţi-vă că maşina este conectată la reţea şi este alimentată cu curent electric. De asemenea, adresa IP a maşinii ar trebui să fie setată (consultaţi ["Setarea adresei](#page-63-1)  [IP" la pagina 64](#page-63-1)).
- 2 Descărcaț[i software-ul pentru driverul de imprimant](http://www.hp.com/support/laser130MFP)ă de pe site-ul HP [\(](http://www.hp.com/support/laser130MFP)www.hp.com/support/laser432MFP).
- 3 Porniţi echipamentul.
- 4 Dezarhivați pachetul driverului și rulați programul de instalare a driverului.
- 5 Urmaţi instrucţiunile din fereastra de instalare.

# <span id="page-66-0"></span>Folosirea HP Embedded Web Server

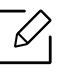

- Internet Explorer 8.0 sau o versiune ulterioară este cerința minimă pentru HP Embedded Web Server.
- Înainte să utilizaţi programele de mai jos, setaţi mai întâi adresa IP.
- Unele caracteristici şi elemente opţionale s-ar putea să nu fie disponibile, în funcţie de model sau ţară (consultaţi ["Folosirea HP Embedded Web Server" la](#page-66-0)  [pagina 67](#page-66-0)).

Există mai multe programe disponibile pentru a configura setările de retea cu usurință. într-un mediu de rețea. În special pentru administratorul de rețea, este posibilă administrarea mai multor echipamente în reţea.

# HP Embedded Web Server

Serverul web încorporat în mașina de rețea vă permite să efectuați următoarele activități:

- Verificaţi informaţiile şi starea consumabilelor.
- Particularizaţi setările maşinii.
- Configuraţi parametrii de reţea necesari pentru ca maşina să se conecteze la diverse medii de reţea.

## Accesarea HP Embedded Web Server

1 Accesaţi un browser web precum Internet Explorer, din Windows.

Introduceți adresa IP a mașinii, a imprimantei dvs. (http://xxx.xxx.xxx.xxx) în câmpul de adresă și apăsați tasta Enter sau faceți clic pe Salt.

2 Se deschide site-ul web încorporat al echipamentului.

#### Logarea la HP Embedded Web Server

Înainte de a configura opțiunile în HP Embedded Web Server, trebuie să vă logați ca administrator. Puteți utiliza în continuare HP Embedded Web Server fără să vă logați dar nu veți avea acces la Settings tab și Security tab.

- 1 Faceți clic pe Login în partea dreaptă sus a HP Embedded Web Server Serverului Web HP încorporat.
- 2 Dacă este prima dată când vă conectați la HP Embedded Web Server trebuie să v<sup>ă</sup> conectați ca administrator. Introduceți ID implicit (admin). Parola implicită nu există. Vă recomandăm să setați parola implicită din motive de securitate. Puteți să vă schimbați Id-ul și parola de la Security > System Security > System Administrator.

# Prezentare generală a HP Embedded Web Server

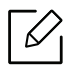

În funcţie de model, este posibil ca unele file să nu apară.

#### Fila Information

Această filă vă oferă informații generale despre echipamentul dvs. Puteți verifica diferite lucruri, de exemplu, cantitatea de toner rămasă. Puteţi, de asemenea, să imprimaţi rapoarte, precum un raport de eroare.

- Active Alerts: Sunt afişate alertele care au avut loc în interiorul maşinii şi gravitatea lor.
- Supplies: Sunt afişate numărul de pagini imprimate şi cantitatea de toner rămasă în cartuş.
- Usage Counters: Este afişată cantitatea utilizată în funcţie de tipul de imprimare: simplex şi duplex.
- Current Settings: Sunt afişate informaţii despre maşină şi reţea.
- Print information: Imprimă rapoarte, precum rapoarte referitoare la sistem, adresa de e-mail şi rapoarte referitoare la fonturi.
- Security information: Afişează informaţiile de securitate ale echipamentului.

#### <span id="page-67-0"></span>Fila Settings

Această filă vă permite să setaţi configurări furnizate de echipament şi de reţea. Trebuie să vă conectați ca administrator pentru a vizualiza această filă.

- Fila Machine Settings: Sunt setate opţiuni oferite de maşina dvs.
- · Fila Network Settings: Sunt afişate opțiuni ale rețelei. Sunt setate optiuni ca protocoalele TCP/IP şi cele de reţea.

#### Fila Security

Această filă vă permite să setați informații de securitate pentru sistem și rețea. Trebuie să vă conectați ca administrator pentru a vizualiza această filă.

• System Security: Sunt setate informaţiile administratorului de sistem şi, de asemenea, sunt activate sau dezactivate caracteristicile echipamentului.

• Network Security: Configurează setările pentru filtrarea IPv4/IPv6.

#### Fila Maintenance

Această filă vă permite să întreţineţi echipamentul prin actualizarea firmware-ului şi setarea informaţiilor de contact pentru trimiterea de e-mailuri. De asemenea, vă puteți conecta la site-ul HP sau puteți descărca drivere selectând meniul Link .

- Firmware Upgrade: Faceţi un upgrade de firmware maşinii dvs.
- Contact Information: Sunt afisate informatiile de contact.
- Link: Sunt afişate legături către site-uri utile de unde puteţi descărca sau verifica informaţii.

## Setarea informaţiilor administratorului de sistem

Această setare este necesară pentru utilizarea opţiunii de notificare prin e-mail.

 $\mathscr{L}$ 

În funcţie de opţiuni sau modele, este posibil ca unele meniuri să nu apară pe afişaj. În acest caz, acestea nu sunt aplicabile pentru maşina dvs.

1 Porniti un browser web precum Internet Explorer, din Windows.

Introduceţi adresa IP a maşinii (http://xxx.xxx.xxx.xxx) în câmpul de adresă şi apăsaţi tasta Enter sau faceți clic pe Salt.

- 2 Se deschide site-ul web încorporat al echipamentului.
- $\overline{3}$  Din fila Security, selectati System Security > System Administrator.
- 4 Introduceţi numele administratorului, numărul de telefon, locaţia şi adresa de email.
- 5 Faceţi clic pe Apply.

# Imprimarea

Acest capitol oferă informații despre opțiunile generale de imprimare.

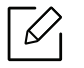

Driverul de imprimantă specific pentru imprimanta PCL 6 este disponibil pentru descărcare de pe site-ul de asistență. Descărcați driverul, apoi utilizați instrumentul Adăugare imprimantă Microsoft pentru a o instala. Pentru ajutor comprehensiv în ce privește imprimatele HP, accesați www.hp.com/support/laser432MFP.

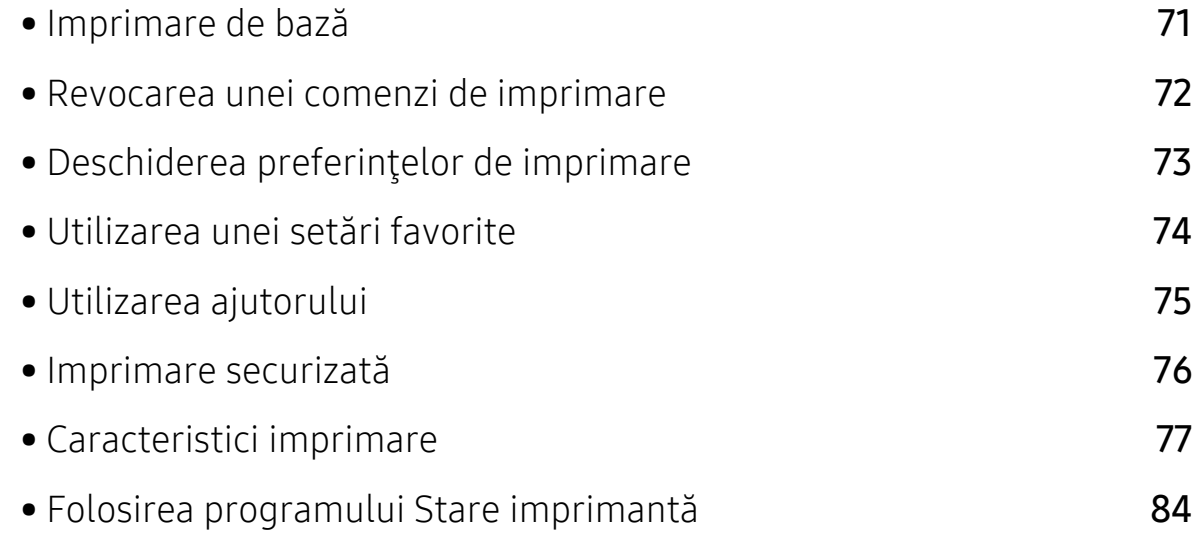

# <span id="page-70-0"></span>Imprimare de bază

 $\mathscr{D}_{1}$ 

Înainte de imprimare, verificați dacă sistemul de operare al computerului dvs. suportă software-ul (consultați ["Sistem de operare" la pagina 8](#page-7-0)).

Fereastra următoare, Preferinţe imprimare, este pentru Notepad în Windows 7. Fereastra dvs. Preferinte imprimare poate să difere, în funcție de sistemul de operare sau aplicația utilizată.

- 1 Deschideţi documentul pe care doriţi să-l imprimaţi.
- 2 Selectaţi Imprimare din meniul Fişier.
- $\overline{3}$  Selectați mașina dvs. din lista Selectare imprimantă.
- 4 Setările de bază ale imprimării, inclusiv numărul de copii şi intervalul de imprimare, sunt selectate din fereastra Imprimare.

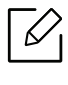

Pentru a beneficia de funcțiile avansate ale imprimării, faceți clic pe Proprietăți sau Preferinte din fereastra Imprimare (consultați ["Deschiderea preferin](#page-72-0)țelor [de imprimare" la pagina 73](#page-72-0)).

5 Pentru a începe lucrarea de imprimare, faceţi clic pe OK sau pe Imprimare în fereastra Imprimare.

# <span id="page-71-0"></span>Revocarea unei comenzi de imprimare

Dacă lucrarea de imprimare aşteaptă în coada de imprimare sau într-un derulator de imprimare, anulaţi lucrarea după cum urmează:

- Puteţi să accesaţi această fereastră făcând dublu clic pe pictograma maşinii ( ) din bara de activităţi Windows.
- De asemenea, puteți să revocați lucrarea curentă apăsând  $(\sqrt{x})$  (**Revocare**) de pe panoul de control.
### <span id="page-72-0"></span>Deschiderea preferinţelor de imprimare

 $\mathscr{D}_{1}$ 

 $\mathscr{L}$ 

- Fereastra Preferinte imprimare care apare în acest ghid al utilizatorului poate să difere, în functie de masina folosită.
	- Atunci când selectați o opțiune în Preferințe imprimare, puteți vedea un semn de avertizare sau indică faptul că puteți să selectați opțiunea respectivă, dar nu este recomandat, iar semnul indică faptul că nu puteți să selectați acea opțiune, din cauza setărilor sau al mediului de lucru al echipamentului.
- 1 Deschideţi documentul pe care doriţi să-l imprimaţi.
- 2 Selectați Imprimare din meniul fișierului. Apare fereastra Imprimare.
- $\overline{3}$  Selectați mașina dvs. din Selectare imprimantă.
- 4 Faceți clic pe **Proprietăți** sau pe **Preferințe**. Faceți clic sau atingeți filele din driverul de imprimare pentru a configura opțiunile disponibile.
	- În Windows 10, 8.1 și 8, aceste aplicații vor avea un aspect diferit, cu caracteristici diferite de cele descrise mai jos pentru aplicațiile desktop. Pentru a accesa caracteristica de imprimare dintr-o aplicație Pornire de

ecran, parcurgeți pașii următori:

- Windows 10: Selectați Imprimare, și apoi selectați imprimanta.
- Windows 8.1 sau 8: Selectați Devices, selectați Imprimare, și apoi selectați imprimanta.
- Puteți verifica starea curentă a mașinii apăsând butonul Printer Status (consultaţi ["Folosirea programului Stare imprimant](#page-83-0)ă" la pagina 84).

### Utilizarea unei setări favorite

 $\mathscr{D}_{1}$ 

Opțiunea Favorites, care este vizibilă pe fiecare filă de preferințe, cu excepția filei About, vă permite să salvați preferințele actuale pentru utilizare ulterioară.

Pentru a salva un element Favorites, urmați acești pași:

- 1 Modificaţi setările în fiecare filă, după cum este necesar.
- 2 Selectați **(B)** (Adăugare) din caseta de input Favorites.
- 3 Introduceţi denumirea şi descrierea, apoi selectaţi pictograma dorită.
- 4 Faceți clic pe OK. Când salvați Favorites, sunt salvate toate setările curente ale driverului.

Pentru a utiliza o setare salvată, selectați-o din fila Favorites. Echipamentul este acum setat să imprime conform setărilor alese de dvs. Pentru a şterge setările salvate, selectați-le din lista derulantă Favorites și faceți clic pe Delete.

### <span id="page-74-0"></span>Utilizarea ajutorului

Faceţi clic pe opţiunea despre care doriţi să aflaţi detalii, în fereastra Preferinţe imprimare şi apăsaţi F1 pe tastatură.

### Imprimare securizată

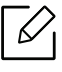

- În funcție de opțiuni sau modele, este posibil ca unele mesaje să nu apară pe afişaj. În acest caz, acestea nu sunt aplicabile pentru maşina dvs.
- S-ar putea ca imprimarea unui document complex utilizând RAM disk să fie imposibilă. Instalați o memorie opțională, pentru a imprima un document complex.

Atunci când utilizaţi un dispozitiv de imprimare într-un birou, într-o şcoală sau în alt loc public, vă puteţi proteja documentele personale sau informaţiile confidenţiale folosind functia de imprimare securizată.

#### Imprimarea securizată a documentelor de pe panoul de control

- 1 Selectați  $\cdots$  (Meniu) > Managementul lucrărilor > Lucrare securizată de pe panoul de control al imprimantei.
- 2 Selectaţi documentul pentru imprimat.
- $\overline{3}$  Introduceți parola pe care ați setat-o de pe driverul imprimantei.
- 4 Imprimati documentul.
- 5 Apăsați butonul  $\mathbb{R}$  (Revocare) pentru a reveni la modul ready.

### Caracteristici imprimare

- $\mathscr{D}_{1}$
- Această caracteristică poate să nu fie disponibilă, în funcție de model sau dispozitiv optional (a se vedea "Caracteristici în funcț[ie de model" la pagina 8\)](#page-7-0).
- Trebuie să descărcați pachete de software de pe site-ul HP pentru a instala software-ul imprimantei. Pentru ajutor comprehensiv în ce priveste imprimatele HP, accesați www.hp.com/support/laser432MFP.

### Înţelegerea caracteristicilor speciale ale imprimantei

Puteți configura setările avansate când utilizați mașina dvs.

Pentru a beneficia de caracteristicile imprimantei, oferite de driverul imprimantei, faceţi clic pe Proprietăţi sau Preferinţe în fereastra Imprimare a aplicaţiei, pentru a modifica setările de imprimare. Numele maşinii, care apare în fereastra cu proprietăţile imprimantei, poate să difere în funcţie de maşina utilizată.

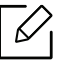

- În funcţie de opţiuni sau modele, este posibil ca unele mesaje să nu apară pe afişaj. În acest caz, acestea nu sunt aplicabile pentru maşina dvs.
- Selectați meniul Help sau faceți clic pe butonul a din fereastră sau apăsați F1 pe tastatură şi faceţi clic pe orice opţiune despre care doriţi să aflaţi mai multe informaţii (consultaţi ["Utilizarea ajutorului" la pagina 75](#page-74-0)).

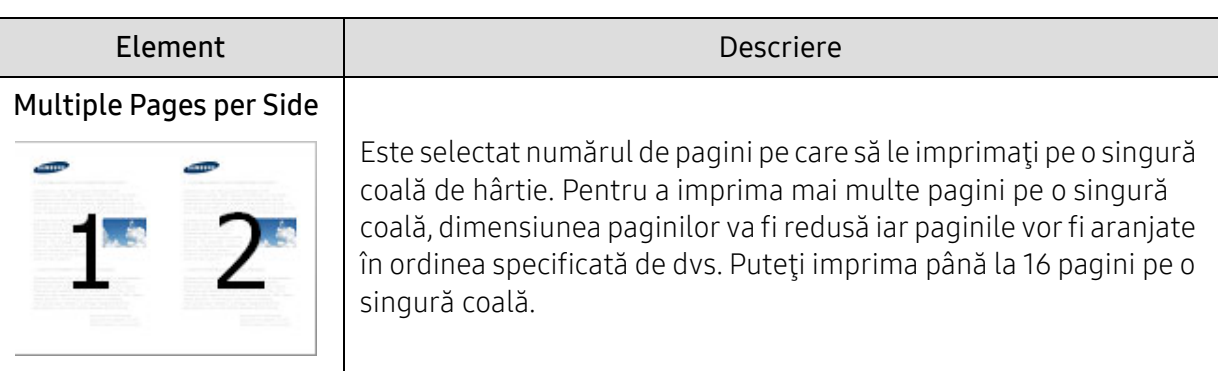

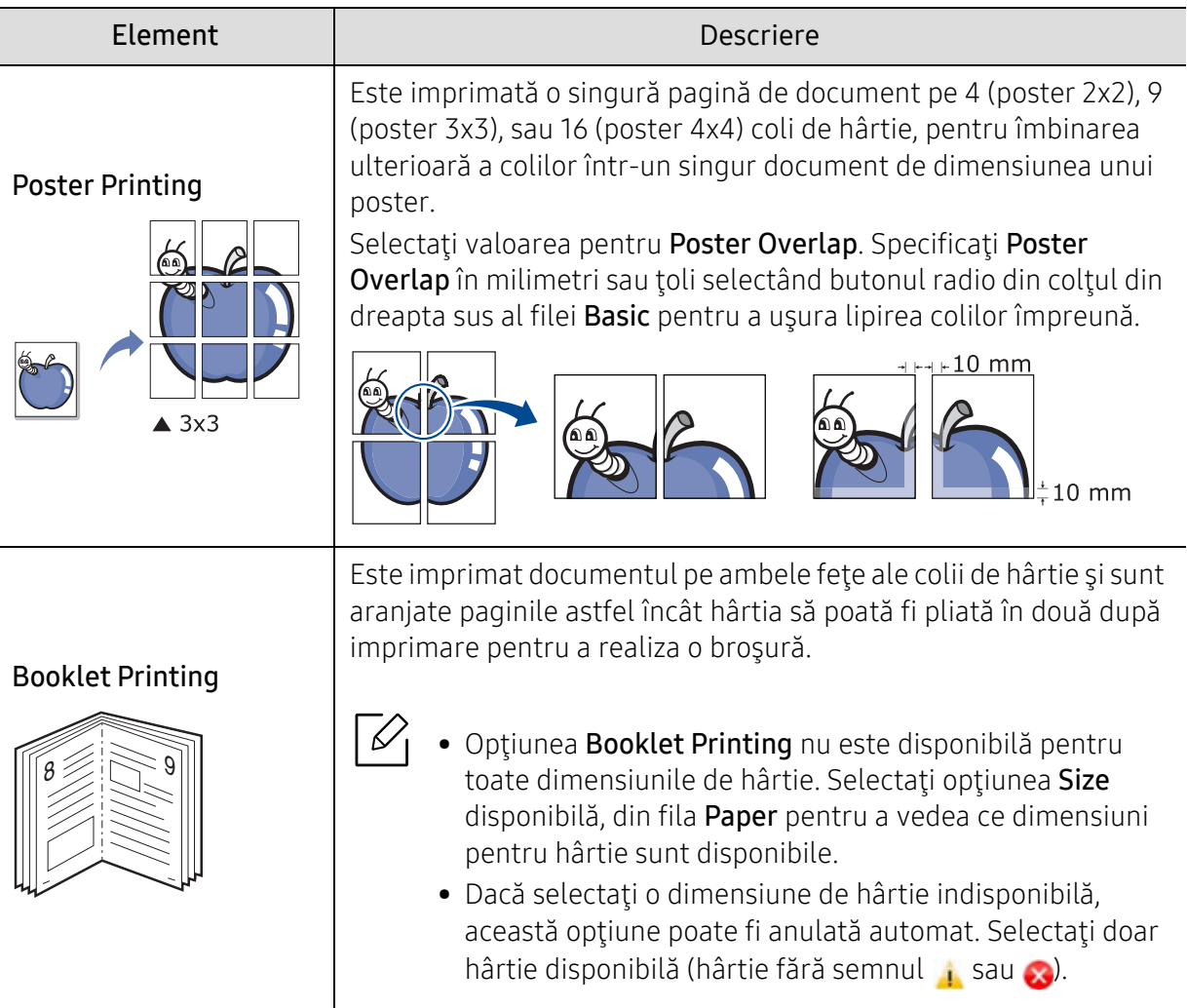

Ĵ

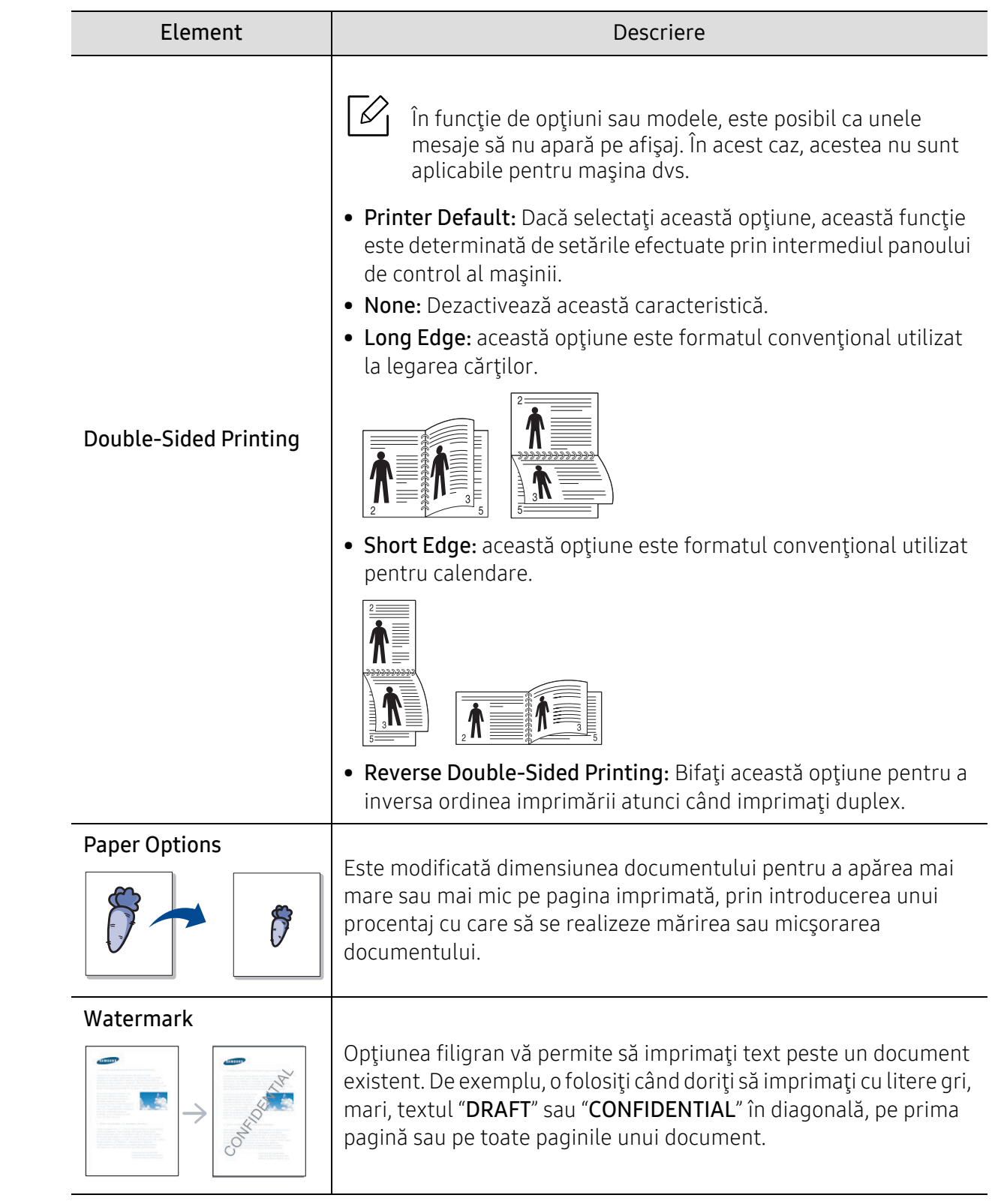

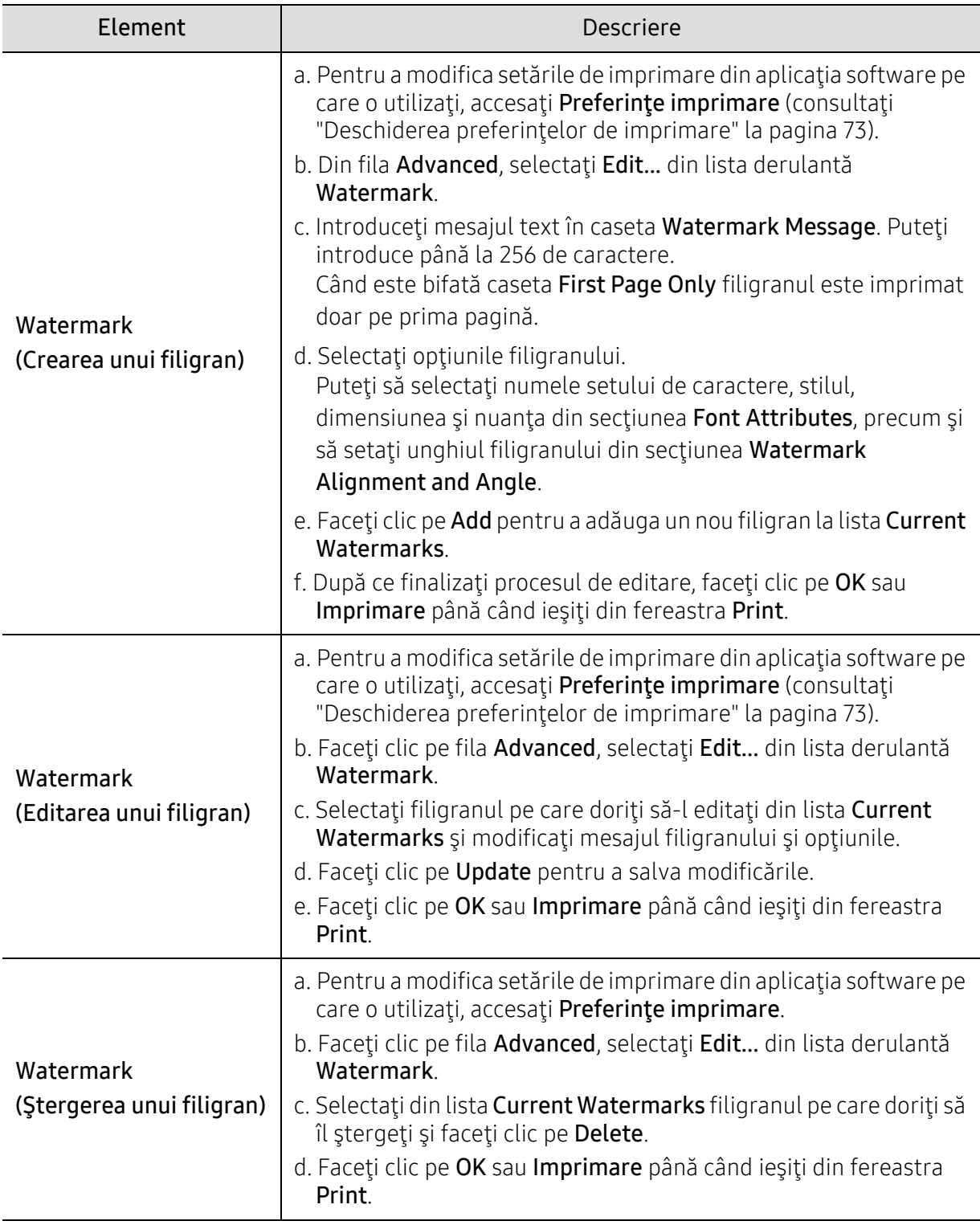

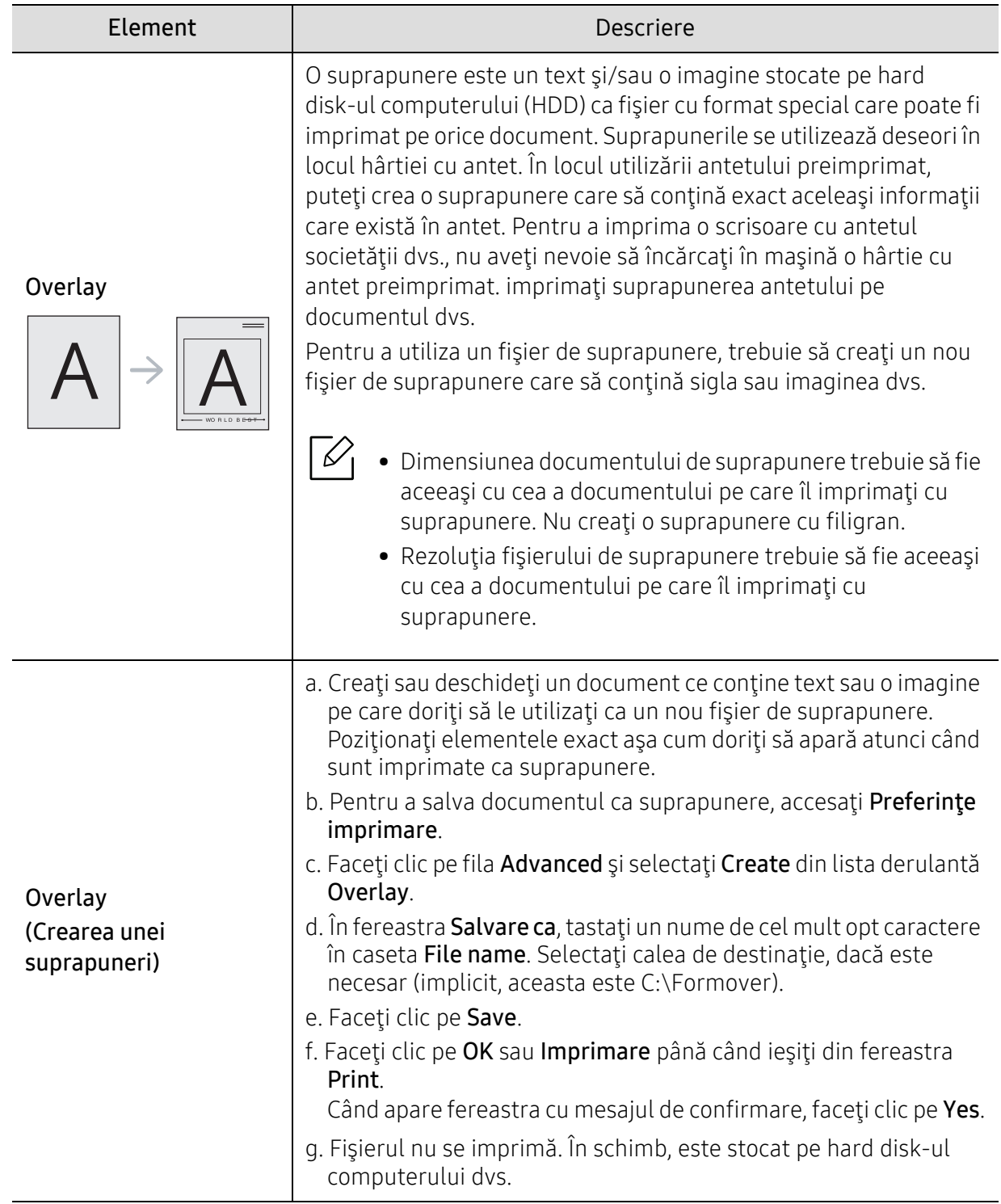

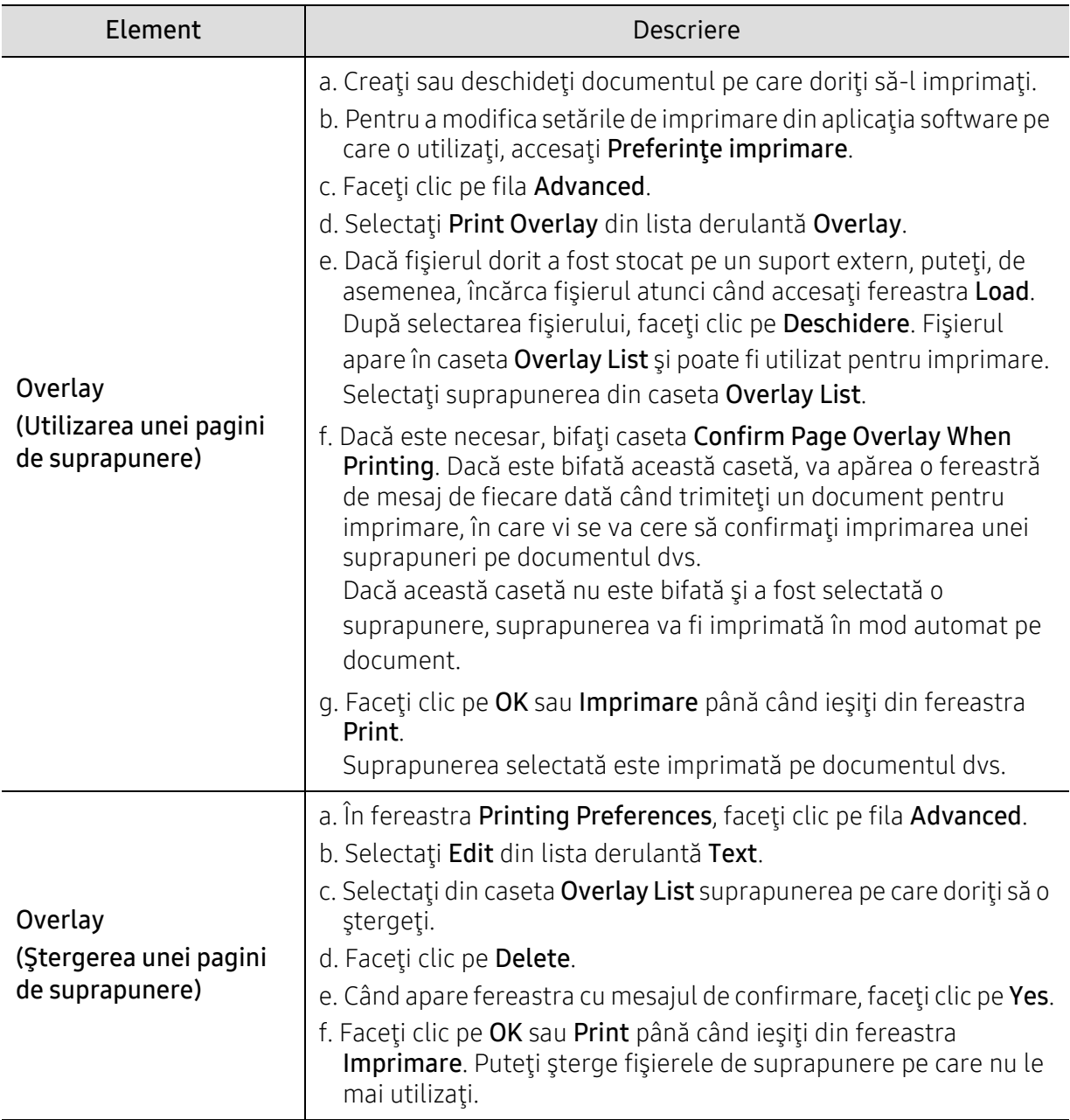

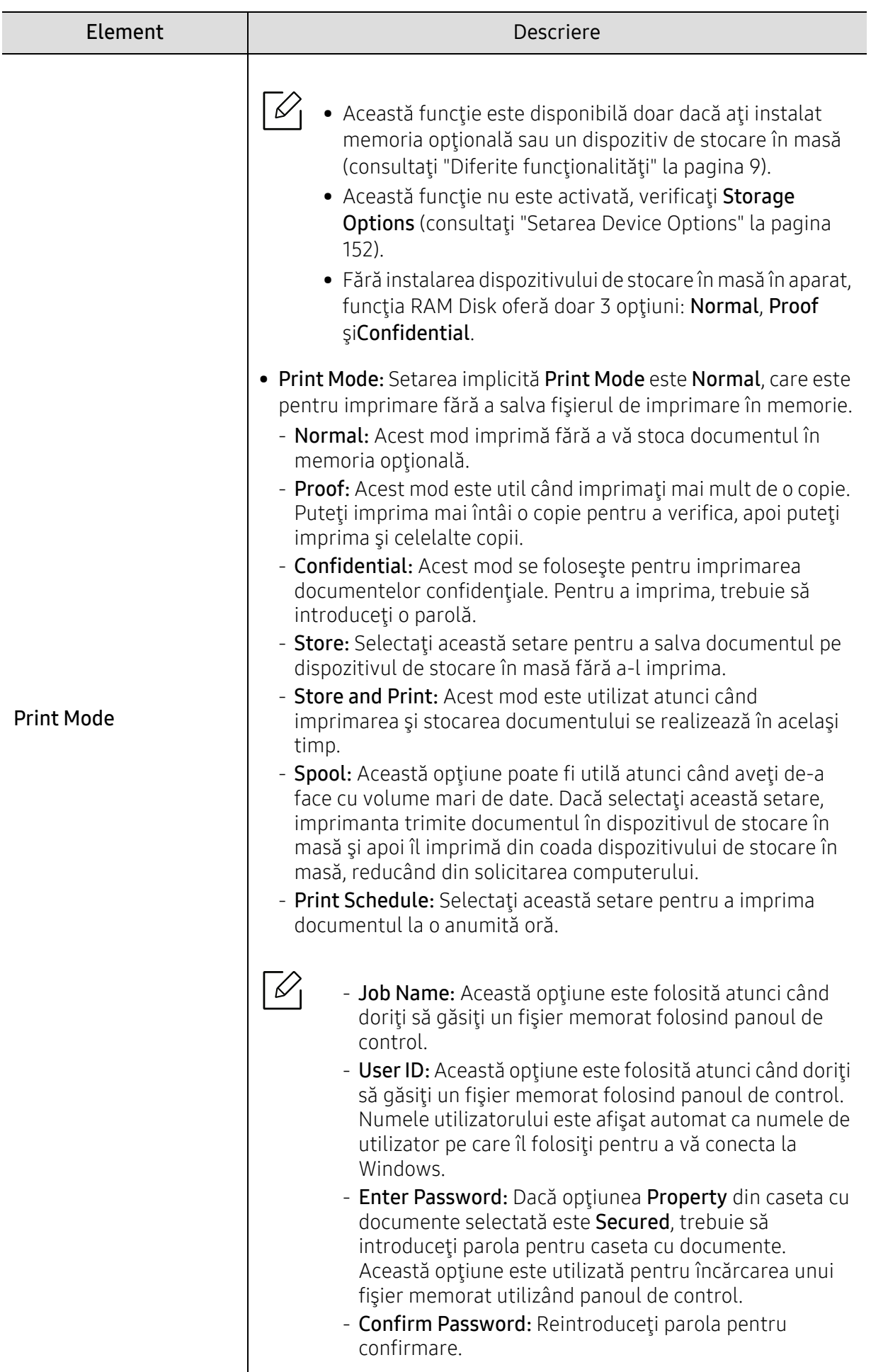

### <span id="page-83-0"></span>Folosirea programului Stare imprimantă

Stare imprimantă este un program care monitorizează și vă informează despre starea mașinii.

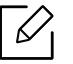

- Fereastra Stare imprimantă și conținutul său prezentat în acest manual de utilizare poate diferi în funcție de aparatul sau de sistemul de operare în uz.
- Verificaţi sistemele de operare care sunt compatibile cu imprimanta (consultaţi "Cerinţ[e de sistem" la pagina 203\)](#page-202-0).

#### Prezentare generalăStare imprimantă

Dacă apare o eroare în timpul funcționării, puteți verifica eroarea din Stare imprimantă. Stare imprimantă este instalat automat când instalați software-ul aparatului.

Puteți de asemenea să lansați Stare imprimantă manual. Mergeți la Preferințe imprimare, faceți clic pe orice filă pentru fila About > butonul Printer Status. Opțiunea Favorites, care este vizibilă pe fiecare preferință.

Aceste pictograme vor apărea în bara de activități a Windows:

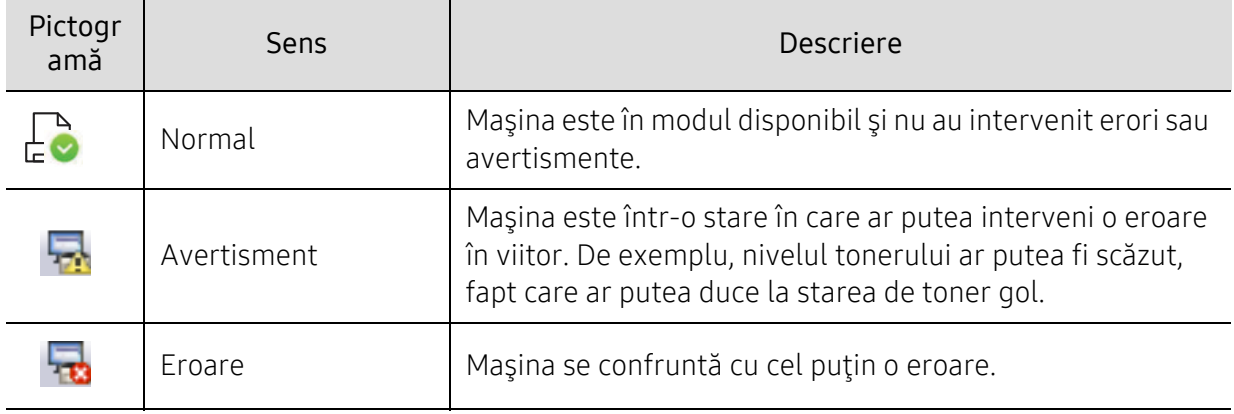

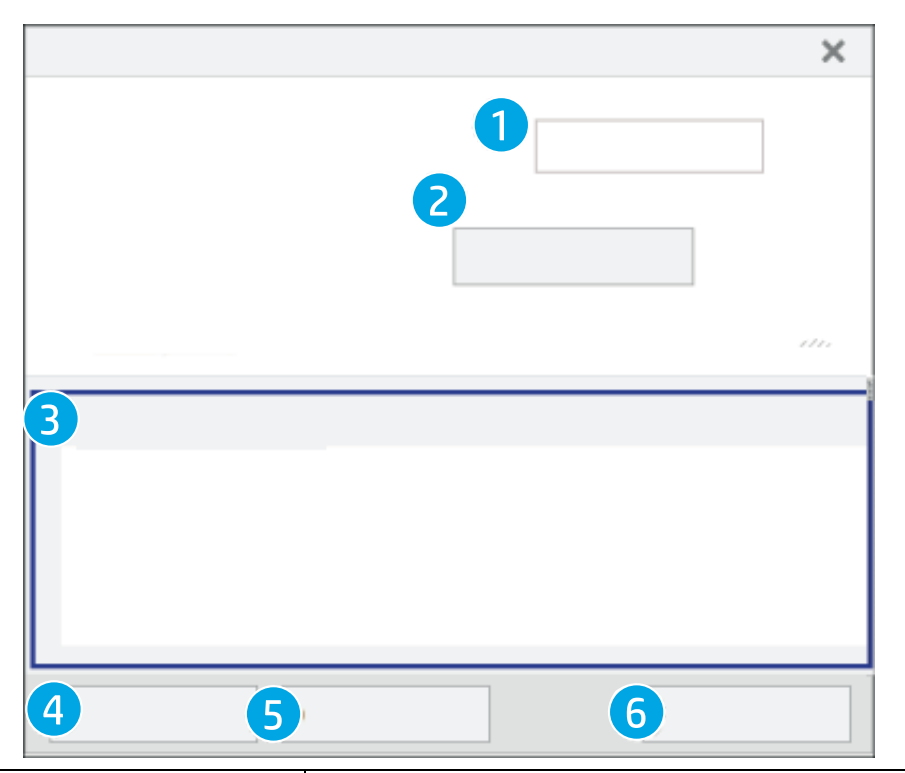

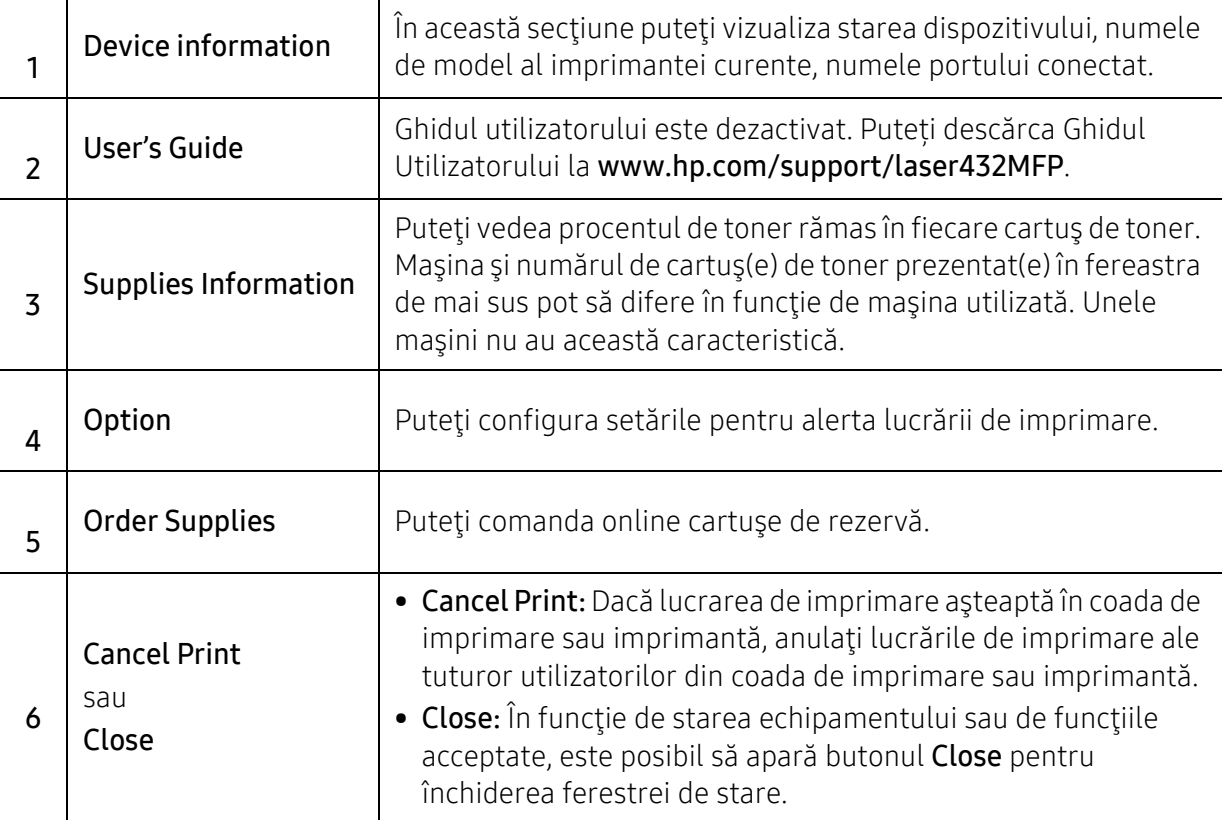

# **Copierea**

Acest capitol oferă informații despre opțiunile generale de copiere.

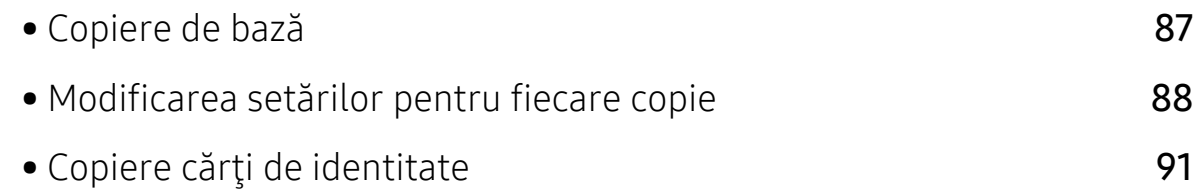

### <span id="page-86-0"></span>Copiere de bază

1 Selectați  $\equiv$  (Copiere) > ••• (Meniu) > Copy Feature pe panoul de control

Sau selectați ••• (Meniu) > Copy Feature pe panoul de control

2 <sup>A</sup>şezaţi un singur document (consultaţi "Încă[rcarea originalelor" la pagina 53\)](#page-52-0).

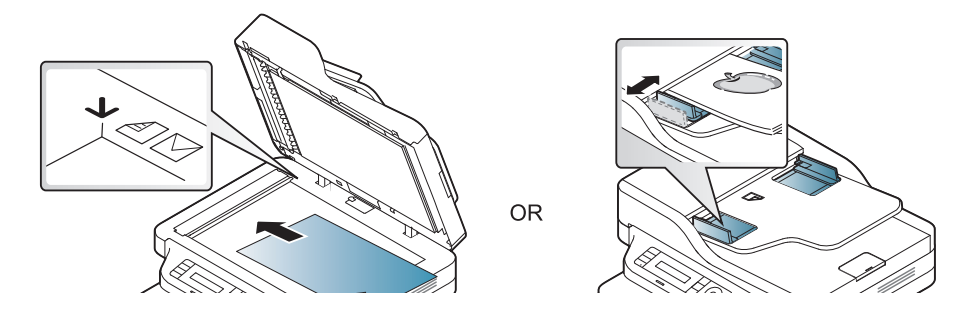

- 3 Dacă doriţi să personalizaţi setările de copiere, inclusiv setările Reduce/Enlarge, Darkness şi Original, şi altele, utilizând butoanele de pe panoul de control (consultaţi "Modificarea setă[rilor pentru fiecare copie" la pagina 88](#page-87-0)).
- 4 Introduceţi numărul de copii utilizând săgeata sau tastatura numerică, dacă este necesar.
- 5 Apăsați **(D** (Pornire).

 $\mathscr{D}_{1}$ Dacă trebuie să anulați operația de copiere în timpul operației, apăsați  $(\sqrt{\times})$ (Revocare) și copierea se va opri.

### <span id="page-87-0"></span>Modificarea setărilor pentru fiecare copie

Echipamentul dvs. oferă setări implicite de copiere astfel încât să puteţi face o copie rapid şi uşor. Totuşi, dacă doriţi să modificaţi opţiunile pentru fiecare copie, utilizaţi butoanele pentru funcţii de copiere de pe panoul de control.

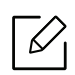

- Dacă apăsați  $(\%)$  (Revocare) în timp ce setați opțiunile de copiere, toate opțiunile pe care le-ați setat pentru lucrarea de copiere curentă vor fi anulate și vor reveni la starea lor implicită. Sau acestea vor reveni automat la starea implicită după ce echipamentul finalizează copierea în curs.
	- Accesarea meniurilor poate să difere în funcție de model (consultați "Accesarea [meniului" la pagina 27\)](#page-26-0).
	- Probabil va fi nevoie să apăsați pe OK pentru a ajunge la meniuri de la nivele inferioare, pentru anumite modele.

#### **Darkness**

Dacă aveţi un original care conţine marcaje slabe sau imagini întunecate, puteţi regla obscuritatea, realizând o copie care este mai uşor de citit.

 $\exists$  Selectați  $\equiv$  (copy) > ••• (Meniu) > Copy Feature > Darkness pe panoul de control

Sau selectați opțiunea Darkness de pe panoul de control.

 $2$  Selectati optiunea dorită apoi apăsați pe OK.

De exemplu Light+5 fiind contrastul cel mai mic, iar Dark+5 fiind contrastul cel mai mare.

 $\overline{3}$  Apăsați  $\otimes$  (Revocare) pentru a reveni la modul disponibil.

### Original Type

Setarea tipului de original este utilizată pentru a îmbunătăţi calitatea copiei, selectând tipul de document pentru comanda de copiere curentă.

1 Selectați  $\equiv$   $\equiv$  (copy) > ••• (Meniu) > Copy Feature > Original Type pe panoul de control

Sau selectați ••• (Meniu) > Copy Feature > Original Type pe panoul de control.

- $2$  Selectati optiunea dorită apoi apăsați pe **OK**.
	- Text: Se utilizează pentru documente originale care conţin preponderent text.
	- Text/Photo: Se utilizează pentru originale ce conțin combinații de text și imagini.

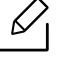

Dacă textele imprimate sunt neclare, selectaţi Text pentru a obţine texte clare.

- Photo: Se utilizează atunci când originalele sunt fotografii.
- $3$  Apăsați  $\mathbb{\odot}$  (Revocare) pentru a reveni la modul disponibil.

### Copie micşorată sau mărită

Puteţi micşora sau mări dimensiunea unei imagini copiate de la 25% la 400% când copiaţi documente originale pe geamul scanerului.

#### Pentru a selecta din dimensiunile de copiere predefinite

1 Selectati (3) copy) > ••• (Meniu) > Copy Feature > Reduce/Enlarge pe panoul de control.

Sau selectați ••• (Meniu) > Copy Feature > Reduce/Enlarge pe panoul de control.

- $2$  Selectati optiunea dorită apoi apăsați pe OK.
- $\overline{3}$  Apăsați ( $\widehat{\times}$ ) (Revocare) pentru a reveni la modul disponibil.

#### Pentru a micşora/mări copia prin introducerea directă a procentului de micşorare/mărire

1 Selectați  $\equiv$  (copy) > ••• (Meniu) > Copy Feature > Reduce/Enlarge > Custom pe panoul de control.

Sau selectați ••• (Meniu) > Copy Feature > Reduce/Enlarge pe panoul de control.

- 2 Introduceţi dimensiunea dorită a copiei utilizând tastatura numerică.
- $\overline{3}$  Apăsați pe **OK** pentru a salva selecția.
- 4 Apăsați  $\otimes$  (Revocare) pentru a reveni la modul disponibil.

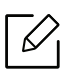

Când faceţi o copie micşorată, pot apărea linii negre în partea inferioară a copiei.

### <span id="page-90-0"></span>Copiere cărţi de identitate

Maşina dumneavoastră poate imprima originalele cu două feţe pe aceeaşi coală.

Echipamentul imprimă o faţă a originalului pe jumătatea superioară a hârtiei şi cealaltă faţă pe jumătatea inferioară, fără a reduce dimensiunea originalului. Această caracteristică este utilă pentru copierea unui articol de mici dimensiuni, precum o carte de vizită.

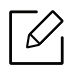

- Pentru a se utiliza această caracteristică, originalul trebuie pus pe geamul scanerului.
- Dacă echipamentul este setat pe modul Eco, această funcţie nu este disponibilă.
- Pentru o calitate superioară a imaginii, selectați  $\equiv$  (copy) > ••• (Meniu) > Copy

Feature > Original Type > Photo de pe panoul de control sau  $\bullet \bullet \bullet$  (Meniu) > Copy Feature > Original Type > Photo.

- 1 Apăsați pe **copiere cărți idențitate** pe panoul de control.
- 2 Adăugați o față originală în centrul jumătății principale a geamului scanerului, dup<sup>ă</sup> cum se arată. Apoi, închideţi capacul scanerului.

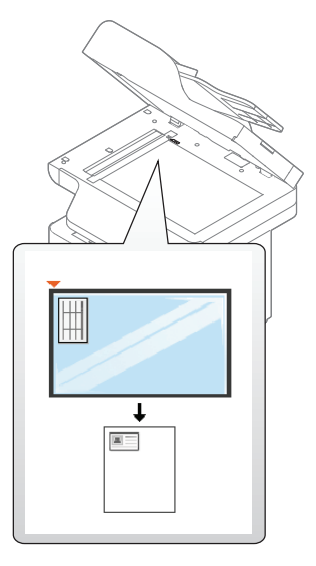

- $\overline{3}$  Place Front Side and Press [Start] apare pe afisaj.
- 4 Apăsați **(Pornire**).

Maşina începe să scaneze partea frontală şi afişează Place Back Side and Press [Start].

5 Întoarceți originalul și plasați-l în centrul părții frontale a geamului scanerului, aș<sup>a</sup> cum se arată. Apoi, închideţi capacul scanerului.

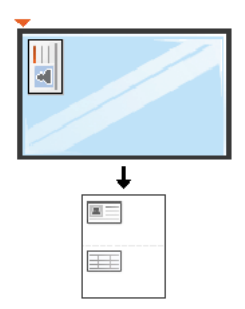

#### 6 Apăsaţi (Pornire).

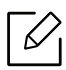

- $\boxtimes$  Dacă nu apăsați butonul  $\blacklozenge$  (Pornire) va fi copiată doar fața documentului.
	- Dacă originalul este mai mare decât zona imprimabilă, este posibil ca unele porţiuni să nu fie imprimate.

## Scanarea

Acest capitol oferă informații despre opțiunile generale de scanare.

- $\mathscr{D}_1$ • Rezoluţia maximă la care se poate ajunge depinde de diverşi factori, inclusiv viteza computerului, spaţiul disponibil pe disk, memoria, dimensiunea imaginii scanate şi setările de adâncime ale biţilor. Astfel, în funcţie de sistemul dvs. şi de ceea ce scanaţi, este posibil să nu puteţi scana la anumite rezoluții, mai ales folosind dpi îmbunătățit.
	- Trebuie să descărcaț[i pachete de software de pe site-ul HP pentru a instala software-ul imprimantei.](http://www.hp.com/support/laser130MFP)  [Pentru ajutor comprehensiv în ce prive](http://www.hp.com/support/laser130MFP)ște imprimatele HP, accesați www.hp.com/support/laser432MFP.

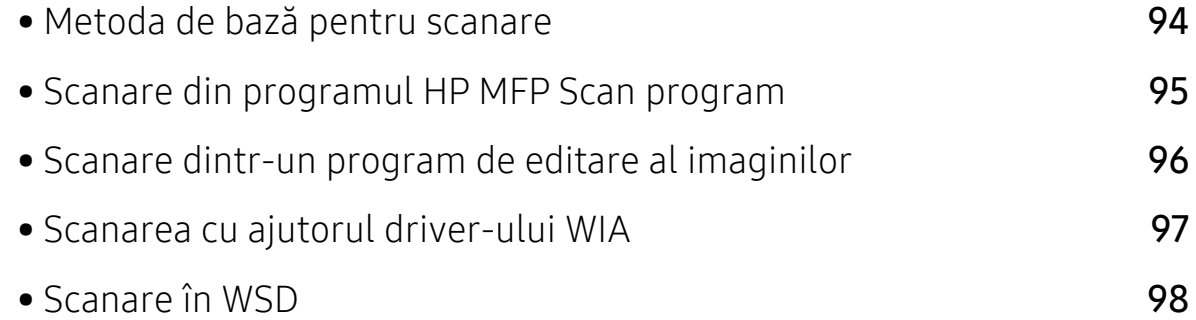

### <span id="page-93-0"></span>Metoda de bază pentru scanare

Puteţi scana originalele cu echipamentul dvs. printr-un cablu USB sau în reţea. Următoarele metode pot fi utilizate pentru scanarea documentelor dvs.:

- HP MFP Scan: Puteți utiliza acest program pentru a scana imagini sau documente (Consultaţ[i"Scanare din programul HP MFP Scan program" la pagina 95.](#page-94-0))
- Scan to WSD: Originalele sunt scanate, iar datele scanate sunt salvate pe un computer conectat dacă acesta este compatibil cu funcţia WSD (Web Service for Device) (consultaţi ["Scanare în WSD" la pagina 98](#page-97-0)).
- TWAIN: TWAIN este una dintre aplicaţiile presetate de imagistică. Prin scanarea unei imagini se lansează aplicația selectată, permițându-vă să controlați procesul de scanare. Această caracteristică se poate utiliza prin conexiunea locală sau prin conexiunea de reţea (consultaţi ["Scanare dintr-un program de editare al imaginilor" la](#page-95-0)  [pagina 96](#page-95-0)).
- WIA: WIA este acronimul pentru Windows Images Acquisition. Pentru a utiliza această caracteristică, computerul trebuie să fie conectat direct la maşină printr-un cablu USB (consultaţi ["Scanarea cu ajutorul driver-ului WIA" la pagina 97](#page-96-0)).

### <span id="page-94-0"></span>Scanare din programul HP MFP Scan program

HP MFP Scan este o aplicație care ajută utilizatorii să scaneze, să compileze și să salveze documente în mai multe formate, inclusiv în format .epub. Aceste documente pot fi partajate prin fax. Indiferent dacă sunteți student care trebuie să organizeze cercetări din bibliotecă sau o mamă casnică care partajează imagini scanate de la petrecerea de aniversare de anul trecut, HP MFP Scan vă va oferi instrumentele necesare.

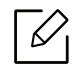

Faceți clic pe butonul Help din fereastră, apoi faceți clic pe orice opțiune despre care doriți să aflați.

- 1 Plasaţi un singur document cu faţa în jos pe geamul aferent sau încărcaţ<sup>i</sup> documentele cu fata în sus în alimentatorul pentru documente (consultati "Încă[rcarea originalelor" la pagina 53\)](#page-52-0).
- 2 Asiguraţi-vă că maşina este conectată la reţea şi este alimentată cu curent electric. De asemenea, adresa IP a masinii ar trebui să fie setată (consultați "Setarea adresei [IP" la pagina 64](#page-63-0)).
- $\overline{3}$  Descărcați software-ul pentru scanare HP MFP Scan de pe site-ul HP [\(](http://www.hp.com/support/laser130MFP)www.hp.com/support/laser432MFP).
- 4 Porniti echipamentul.
- 5 Dezarhivați pachetul HP MFP Scan <sup>ș</sup>i rulați setup.exeși rulați HP MFP Scan.
- $6$  Faceti clic pe Advanced Scan din ecranul initial.
- $7$  Selectati tipul de scanare sau alegeți din preferințe și apoi faceți reglaje la imagine.
- 8 Faceți clic pe Scan pentru a scana o imagine finală sau pe Prescan pentru a fi afișată imaginea în previzualizare.
- 9 Apăsați Save pentru a salva imaginea scanată.

### <span id="page-95-0"></span>Scanare dintr-un program de editare al imaginilor

Puteţi scana şi importa documente din programe de editare imagini, precum Adobe Photoshop, dacă programul este compatibil cu TWAIN. Urmaţi paşii de mai jos pentru a scana cu software compatibil cu TWAIN:

- 1 Asiguraţi-vă că maşina este conectată la computerul dvs. şi că este activată.
- 2 Plasaţi un singur document cu faţa în jos pe geamul aferent sau încărcaţ<sup>i</sup> documentele cu fata în sus în alimentatorul pentru documente (consultati "Încă[rcarea originalelor" la pagina 53\)](#page-52-0).
- $\overline{3}$  Deschideti o aplicație, cum ar fi Adobe Photoshop.
- 4 Faceţi clic pe Fişier > Import, şi selectaţi scanerul.
- 5 Setaţi opţiunile scanării.
- $6$  Scanati și salvați imaginea pe care ați scanat-o.

### <span id="page-96-0"></span>Scanarea cu ajutorul driver-ului WIA

Echipamentul dvs. poate scana imagini cu ajutorul driverului Windows Image Acquisition (WIA). WIA este una din componentele standard furnizate de Microsoft Windows 7 şi poate fi utilizat pentru camere digitale şi scanere. Spre deosebire de driver-ul TWAIN, driver-ul WIA vă permite să scanați și să reglați cu ușurință imagini fără a utiliza un software suplimentar:

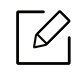

Driverul WIA poate fi utilizat numai în Windows (cu excepţia Windows 2000), pe sisteme echipate cu un port USB.

- 1 Asiguraţi-vă că maşina este conectată la computerul dvs. şi că este activată.
- 2 Plasaţi un singur document cu faţa în jos pe geamul aferent sau încărcaţ<sup>i</sup> documentele cu fata în sus în alimentatorul pentru documente (consultati "Încă[rcarea originalelor" la pagina 53\)](#page-52-0).
- $\overline{3}$  Faceti clic pe Pornire > Panou de control > Hardware şi sunet > Dispozitive şi imprimante.
- 4 Faceți clic dreapta pe pictograma driver-ului dispozitivului în Imprimante și faxuri > Pornire scanare.
- 5 Se afișează aplicația Scanare nouă.
- 6 Selectaţi preferinţele de scanare şi faceţi clic pe Examinare pentru a vizualiza modul în care preferintele dvs. afectează imaginea.
- $\overline{7}$  Scanati si salvati imaginea pe care ati scanat-o.

### <span id="page-97-0"></span>Scanare în WSD

Originalele sunt scanate iar datele scanate sunt salvate un computer conectat dacă acesta este compatibil cu funcția WSD (Web Service for Device). Pentru a folosi funcția WSD, trebuie să instalaţi pe computerul dvs. driverul pentru imprimantă WSD. Pentru Windows 7, puteți instala driverul WSD prin Panou de control > Dispozitive și imprimante > Adăugarea unei imprimante. Faceți clic pe Dodawanie drukarki sieciowej din programul asistent.

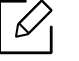

- Funcţia WSD funcţionează doar cu Windows Vista® sau versiuni ulterioare pe computere compatibile cu WSD.
- Următorii paşi de instalare sunt bazaţi pe un computer cu Windows 7.

#### Instalarea unui driver de imprimantă WSD

- 1 SelectaţiPornire > Panou de control > Dispozitive şi imprimante > Adăugarea unei imprimante.
- $2$  Faceti clic pe Adăugare imprimantă de rețea, fără fir sau Bluetooth din programul asistent.
- $3$  Din lista cu imprimante selectaţi una pe care doriţi să o folosiţi, apoi faceţi clic pe Următorul.

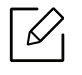

- Adresa IP pentru imprimanta WSD este http://IP address/ws/ (exemplu: http://111.111.111.111/ws/).
- Dacă în listă nu este afișată nicio imprimantă WSD, faceți clic pe Żądanej drukarki nie ma na liście > Adăugare imprimantă utilizând o adresă TCP/IP sau un nume de gazdă și selectați Dispozitiv servicii Web din Tip dispozitiv. Apoi introduceţi adresa IP a imprimantei.
- 4 Urmaţi instrucţiunile din fereastra de instalare.

### Scanarea cu ajutorul funcţiei WSD

- 1 Asiguraţi-vă că maşina este conectată la computerul dvs. şi că este activată.
- 2 Plasaţi un singur document cu faţa în jos pe geamul aferent sau încărcaţ<sup>i</sup> documentele cu faţa în sus în alimentatorul pentru documente (consultaţi "Încă[rcarea originalelor" la pagina 53\)](#page-52-0).
- $\overline{3}$  Selectați  $\boxed{1}$  (scan) > Scan to WSD de pe panoul de control.

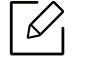

Dacă vedeți mesajul Not Available, verificați conexiunea port-ului. Sau verificaţi dacă driverul imprimantei pentru WSD este corect instalat.

- 4 Selectaţi denumirea computerului dvs. din WSD PC List.
- 5 Selectaţi opţiunea dorită apoi apăsaţi pe OK.
- 6 Începe scanarea.

## Expedierea/recepţia faxurilor

Acest capitol oferă informații despre opțiunile generale pentru fax.

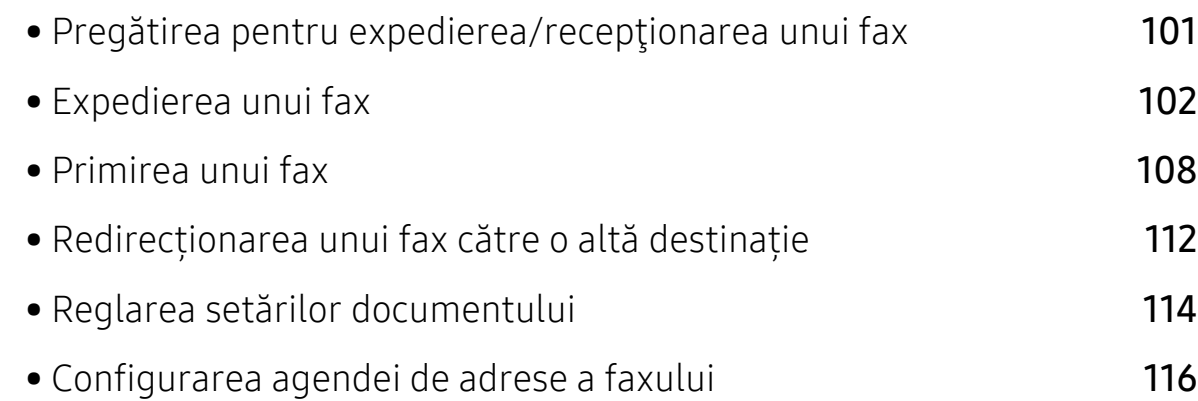

### <span id="page-100-0"></span>Pregătirea pentru expedierea/recepţionarea unui fax

Înainte de a expedia sau primi un fax, trebuie să conectaţi cablul furnizat la priza telefonică de perete (consultați ["Vedere din spate" la pagina 21\)](#page-20-0). Metoda de efectuare a unei conexiuni telefonice diferă de la o ţară la alta.

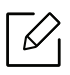

- Nu puteţi utiliza acest aparat ca fax prin telefonul de pe internet. Pentru mai multe informaţii, consultaţi furnizorul dvs. de servicii de internet.
- Recomandăm utilizarea de servicii analogice tradiţionale de telefonie (PSTN: reţea telefonică publică pe linie comutată) când conectaţi liniile telefonice pentru utilizarea unui fax. Dacă utilizaţi alte servicii de Internet (DSL, ISDN, VolP), puteţi să îmbunătăţiţi calitatea conexiunii utilizând microfiltrul. Microfiltrul elimină semnalele de zgomot inutile şi îmbunătăţeşte calitatea conexiunii sau calitatea comunicaţiei prin Internet. Deoarece microfiltrul DSL nu este livrat împreună cu maşina, contactaţi furnizorul dvs. de servicii de Internet în legătură cu posibilitatea utilizării microfiltrului DSL.

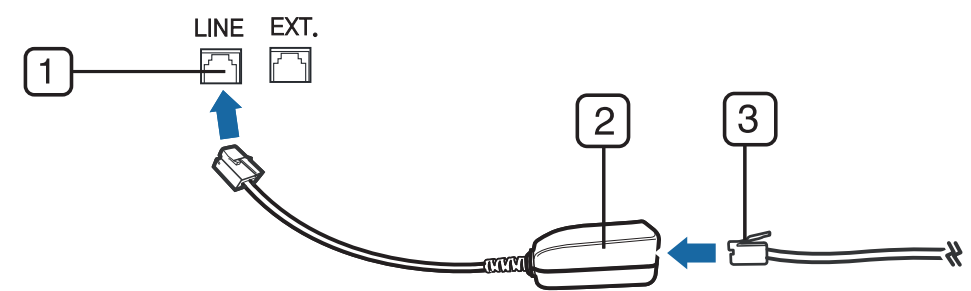

- 1. Port de linie
- 2. Microfiltru
- 3. Modem DSL/Linie telefonică (consultaţi ["Vedere din spate" la pagina 21](#page-20-0)).

### <span id="page-101-0"></span>Expedierea unui fax

- $\mathscr{D}_{\mathsf{L}}$ 
	- Când poziționați originalele, puteți utiliza fie alimentatorul de documente fie geamul scanerului. Dacă originalele sunt plasate atât în alimentatorul de documente cât şi pe geamul scanerului, maşina va citi mai întâi originalele din alimentatorul de documente, care are prioritate mai mare la scanare.
	- 1 Plasaţi un singur document cu faţa în jos pe geamul aferent sau încărcaţ<sup>i</sup> documentele cu fata în sus în alimentatorul pentru documente (consultati "Încă[rcarea originalelor" la pagina 53\)](#page-52-0).
- 2 Selectați $\mathcal{L}$  (fax) pe panoul de control.
- $3$  Reglați rezoluția și obscuritatea pentru a se potrivi cu tipul de fax (consultați "Reglarea setă[rilor documentului" la pagina 114\)](#page-113-0).
- 4 Introduceti numărul de fax pentru destinație (consultați "Literele și numerele de pe tastatură[" la pagina 38](#page-37-0)).
- $5$  Apăsați  $\bigcirc$  (Pornire) pe panoul de control. Mașina începe să scaneze și să trimită faxul către destinatari.
- $\mathscr{\mathscr{L}}$ • Dacă doriți să trimiteți un fax direct de pe computerul dvs., folosiți HP LJ Network PC Fax (consultați ["Expedierea unui fax de la computerul](#page-101-1)  dumneavoastră[" la pagina 102](#page-101-1)).
	- Când doriți să anulați o operațiune de fax, apăsați  $(\times)$ (Revocare) înainte ca aparatul să înceapă transmisia.
	- Dacă aţi utilizat geamul scanerului, aparatul afişează mesajul care vă solicită să aşezaţi o altă pagină.

### <span id="page-101-1"></span>Expedierea unui fax de la computerul dumneavoastră

Puteţi transmite un fax de pe computerul dvs. fără a vă deplasa până la aparat. Asiguraţi-vă că aparatul şi computerul dvs. sunt conectate la aceeaşi reţea.

#### Expedierea unui fax (Windows)

Pentru a trimite un fax de la computerul dvs., programul HP LJ Network PC Fax trebuie să fie instalat. Acest program se va instala când instalaţi driverul imprimantei.

Pentru mai multe informații despre HP LJ Network PC Fax, dați clic pe Help.

- 1 Deschideţi documentul care trebuie expediat.
- 2 Selectați Imprimare din meniul Fișier.

Se afişează fereastra Imprimare. Aspectul acesteia poate fi ușor diferit în funcție de aplicaţie.

- $\overline{3}$  Selectați HP Network PC Fax din fereastra Imprimare
- $4$  Faceti clic pe **Imprimare** sau pe **OK**.
- 5 Introduceţi numărul de fax al destinatarului şi setaţi opţiunile, dacă este cazul.
- $6$  Faceti clic pe Send.

#### Verificarea lista cu faxuri expediate (Windows)

Puteți verifica lista cu faxurile expediate de pe computerul dvs.

Din meniul Pornire , dați clic pe Programe sau Vedeți toate programele > HP> Fax Transmission History. Apoi apare fereastra cu lista faxurilor trimise.

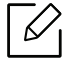

Ζ

Pentru informații suplimentare despre Fax Transmission History, faceți clic pe butonul  $\text{Help}$  ( $\bigcirc$ ).

#### Expedierea manuală a unui fax

Respectați următorii pași pentru expedierea unui fax utilizând opțiunea  $\mathbb{O}$  (Apelare On Hook) de pe panoul de control.

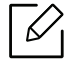

- Dacă ați selectat Fax Feature > Send Forward > Forward to Fax > On,, nu puteți trimite un fax utilizând această funcție (consultați "Redirecţ[ionarea unui fax](#page-111-1)  expediat că[tre un alt destinatar" la pagina 112\)](#page-111-1).
- Dacă masina dys, este un model cu receptor, puteți trimite un fax utilizând receptorul (consultaţi ["Diferite func](#page-8-0)ţionalităţi" la pagina 9).
- 1 Plasaţi un singur document cu faţa în jos pe geamul aferent sau încărcaţ<sup>i</sup> documentele cu fața în sus în alimentatorul pentru documente (consultați "Încă[rcarea originalelor" la pagina 53\)](#page-52-0).
- 2 Selectați $\mathbb{Q}$  (fax) pe panoul de control.
- $3$  Reglaţi rezoluţia şi obscuritatea pentru a se potrivi cu tipul de fax (consultaţi "Reglarea setă[rilor documentului" la pagina 114\)](#page-113-0).
- 4 Apăsați  $\mathbb Q$  (Apelare On Hook) pe panoul de control sau ridicați receptorul.
- 5 Introduceţi un număr de fax utilizând tastatura numerică de pe panoul de control.
- $6$  Apăsați  $\bigcirc$  (Pornire) pe panoul de control când auziți un ton de fax de frecvență înaltă, de la aparatul de fax de destinaţie.

#### Expedierea unui fax către destinaţii multiple

Puteți utiliza funcția de transmitere multiplă, care vă permite să expediați un fax la mai multe destinaţii. Originalele sunt stocate automat în memorie şi expediate la o staţie de la distanță. După expediere, originalele sunt șterse automat din memorie.

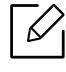

- Nu puteți trimite faxuri către mai multe destinații dacă ați ales ca opțiune "super fine".
	- Nu puteți expedia un fax color utilizând această caracteristică.
- 1 Plasaţi un singur document cu faţa în jos pe geamul aferent sau încărcaţ<sup>i</sup> documentele cu fața în sus în alimentatorul pentru documente (consultați "Încă[rcarea originalelor" la pagina 53\)](#page-52-0).
- 2 Selectati  $\mathbb{G}$  (fax) pe panoul de control.
- $\overline{3}$  Reglati rezolutia și obscuritatea pentru a se potrivi cu tipul de fax (consultați "Reglarea setă[rilor documentului" la pagina 114\)](#page-113-0).
- 4 Selectati  $\cdots$  (Meniu) > Fax Feature > Multi Send de pe panoul de control.
- $5$  Introduceti numărul de fax al primului destinatar și apăsați pe OK.

Puteţi să apăsaţi numerele de apelare rapidă sau să selectaţi numărul de apelare de grup, utilizând butonul  $\left(\overline{a}\right)$  (Agendă de adrese).

- 6 Introduceţi cel de-al doilea număr de fax şi apăsaţi pe OK. Pe ecranul de afişaj apare un mesaj prin care sunteți solicitat să introduceți un nou număr de fax la care să expediati documentul.
- $\sqrt{2}$  Pentru a introduce mai multe numere de fax, apăsați pe OK când se afișează Yes și repetaţi paşii 5 şi 6.

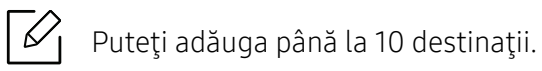

 $8<sup>8</sup>$  Când ati terminat de introdus numerele de fax, selectati No la mesajul Another No.? şi apăsați pe OK.

Maşina începe expedierea faxului către numerele introduse în ordinea în care le-aţi introdus.

#### Reapelarea automată

Când numărul apelat este ocupat sau nu primiti răspuns la trimiterea unui fax, masina va reapela automat numărul. Timpul de reapelare depinde de setările de fabrică pentru fiecare ţară.

```
Când apare pe ecran mesajul Retry Redial?, apăsați pe butonul ( Pornire) pentru a
```
reapela numărul fără a aștepta. Pentru a anula reapelarea automată, apăsați  $\mathbb{R}$ 

#### (Revocare).

Pentru a modifica intervalul de timp dintre reapelări, precum şi numărul de încercări de reapelare.

1 Selectați  $\mathbb{S}$  (fax) > ••• (Meniu)> Fax Setup > Sending pe panoul de control.

- 2 Selectați opțiunea dorită Redial Times sau Redial Term.
- 3 Selectaţi opţiunea dorită.

### Reapelarea numărului de fax

1 Apăsați pe butonul  $\bigcap$  (Reapelare/Pauză) de pe panoul de control.

2 Selectați numărul de fax dorit.

Sunt afişate zece numere recente de faxuri expediate cu zece ID-uri ale faxurilor primite.

 $\sim$  3 Când un original este încărcat în alimentatorul de documente, mașina începe automat operaţiunea de expediere.

Dacă un original este plasat pe geamul scanerului, selectați Yes pentru a adăuga o altă pagină. Încărcați alt original și apăsați OK. Când ați terminat selectați No când apare Another Page?.

#### Confirmarea unei expedieri

După expedierea reuşită a ultimei pagini a originalului, maşina emite sunete specifice şi revine în modul disponibil.

Când se produce o eroare în cursul expedierii unui fax, pe afişaj apare un mesaj de eroare. Dacă primiți un mesaj de eroare, apăsați $(\times)$  (Revocare) pentru a șterge mesajul și a încerca să trimiteți din nou faxul.

 $\mathscr{D}_{1}$ 

Puteţi configura maşina să imprime automat un raport de confirmare de fiecare

dată când se încheie expedierea unui fax. Selectați  $\mathcal{L}(\mathsf{fax})$  >  $\cdots$  (Meniu) > Fax Setup > Sending > Fax Confirm. Pe panoul de control.

#### Întârzierea transmiterii unui fax

Puteţi configura maşina să expedieze un fax mai târziu, la o oră când este posibil ca dvs. să nu fiţi de faţă.

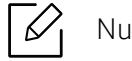

Nu puteţi expedia un fax color utilizând această caracteristică.

- 1 Plasaţi un singur document cu faţa în jos pe geamul aferent sau încărcaţ<sup>i</sup> documentele cu faţa în sus în alimentatorul de documente.
- 2 Selectați $\mathcal{L}$  (fax) pe panoul de control.
- $\overline{3}$  Reglati rezolutia și luminozitatea pentru a se potrivi cu tipul de fax.
- 4 Apăsați  $\cdots$  (Meniu) > Fax Feature > Delay Send de pe panoul de control.
- $5$  Introduceti numărul de fax al destinatarului și apăsați pe OK.
- $6$  Pe ecranul de afișaj apare un mesaj prin care sunteți solicitat să introduceți un nou număr de fax la care să expediaţi documentul.
- $\sqrt{2}$  Pentru a introduce mai multe numere de fax, apăsați pe OK când este evidențiat Yes şi repetaţi pasul 5.

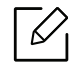

Puteți adăuga până la 10 destinații.

8 Introduceti numele și ora lucrării.

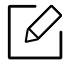

Dacă setați o oră anterioară celei curente, faxul va fi expediat în ziua următoare la ora respectivă.

9 Originalul este scanat în memorie înainte de a fi expediat.

Maşina revine în modul disponibil. Pe afişaj apare un mesaj care vă reaminteşte că sunteți în modul disponibil și că este setată expedierea unui fax temporizat.

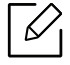

Puteţi verifica lista cu lucrări de fax temporizate.

Apăsați ••• (Meniu) > System Setup > Report > Scheduled Jobs de pe panoul de control.

#### Anularea unei lucrări de fax temporizate

- 1 Selectați (fax) > ••• (Meniu) > Fax Feature > Cancel Job de pe panoul de control.
- 2 Selectați lucrarea de fax dorită apoi apăsați pe OK.
- $\overline{3}$  Apăsați OK când apare Yes.

Faxul selectat este şters din memorie.

4 Apăsați  $\mathbb{R}$  (Revocare) pentru a reveni la modul disponibil.

### <span id="page-107-0"></span>Primirea unui fax

Echipamentul dvs. este setată din fabrică pe modul Fax. Când recepţionaţi un fax, maşina răspunde la apel după ce sună de un număr specificat de ori și recepționează automat faxul.

#### Modificarea modurilor de recepţionare

- 1 Selectați  $\leftarrow$  (fax) > ••• (Meniu) > Fax Setup > Receiving > Receive Mode de pe panoul de control.
- 2 Selectati optiunea dorită.
	- Fax: Răspunde la un apel fax primit și trece imediat în modul de recepționare al faxului
	- Tel: Recepționează un fax apăsând  $\mathbb Q$  (Apelare On Hook) iar apoi butonul  $\spadesuit$ (Pornire).
	- Ans/Fax: Este pentru situația în care un robot telefonic este conectat la echipamentul dvs. Robotul telefonic răspunde la apelul recepţionat iar apelantul poate lăsa un mesaj pe robot. Dacă faxul detectează un ton de fax pe linia telefonică, maşina comută automat la modul Fax pentru a recepţiona faxul.

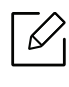

Pentru a utiliza modul **Ans/Fax**, conectati un robot telefonic la mufa EXT din partea din spate a maşinii.

• DRPD: Puteti receptiona un apel utilizând caracteristica Distinctive Ring Pattern Detection (DRPD). Distinctive Ring este un serviciu oferit de o societate de telefonie care permite utilizatorului să folosească o singură linie telefonică pentru a răspunde la mai multe numere de telefon diferite. Pentru detalii suplimentare, vezi "Recepţ[ionarea faxurilor utilizând modul DRPD" la pagina 109](#page-108-0).

În funcţie de ţara dvs., este posibil ca această setare să nu fie disponibilă.

- $\overline{3}$  Apăsați OK.
- 4 Apăsați  $\otimes$  (Revocare) pentru a reveni la modul disponibil.
## Recepţionarea manuală în modul Tel

Puteți primi un apel de fax apăsând butonul  $\mathbb Q$ (Apelare On Hook) și apoi apăsând  $\spadesuit$ (Pornire) când auziți un ton de fax.

#### Recepţia în modul Answering Machine/Fax

Pentru a utiliza acest mod, trebuie să conectaţi un robot telefonic la mufa EXT din partea din spate a maşinii. Dacă apelantul lasă un mesaj, robotul telefonic stochează mesajul. Dacă mașina detectează un ton de fax pe linia telefonică, începe automat să receptioneze faxul.

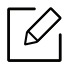

- Dacă ați setat aparatul în acest mod și robotul telefonic este oprit sau nu există niciun robot telefonic conectat la mufa EXT, maşina dvs. intră automat în modul Fax după ce sună de un număr prestabilit de ori.
	- Dacă robotul telefonic oferă posibilitatea utilizatorului de a seta de câte ori să sune telefonul înainte ca robotul să răspundă, setați mașina să răspundă la apelurile sosite după ce sună o dată.
	- Dacă mașina este în modul Tel, deconectați sau opriți robotul telefonic cu faxul. În caz contrar, mesajul expediat de robotul telefonic vă va întrerupe conversaţiile telefonice.

#### Recepţionarea faxurilor cu un telefon secundar

Când utilizaţi un telefon secundar conectat la mufa EXT, puteţi primi un fax de la o persoană cu care vorbiţi la telefonul ecundar, fără a mai merge la fax.

Când primiți un apel pe telefonul secundar și auziți tonuri de fax, apăsați tastele \*9\* de pe telefonul secundar. Maşina recepţionează faxul.

\*9\* este codul de recepție de la distanță presetat în fabrică. Primul și ultimul asterisc sunt fixe, dar puteţi modifica oricând doriţi numărul dintre ele.

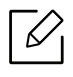

În timp ce vorbiţi la telefonul conectat la mufa EXT, funcţiile de copiere şi scanare nu sunt disponibile.

## <span id="page-108-0"></span>Recepţionarea faxurilor utilizând modul DRPD

În funcţie de ţara dvs., este posibil ca această setare să nu fie disponibilă. Distinctive Ring este un serviciu oferit de o societate de telefonie care permite utilizatorului să folosească o singură linie telefonică pentru a răspunde la mai multe numere de telefon diferite.

Această caracteristică este utilizată deseori de serviciile de preluare a apelurilor care răspund la apeluri pentru numeroşi clienţi şi trebuie să ştie de la ce număr apelează cineva pentru a putea răspunde corespunzător la apelul respectiv.

În funcție de țara dvs., este posibil ca această setare să nu fie disponibilă.

- 1 Selectați  $\mathcal{L}(\mathsf{fax})$  > ••• (Meniu) > Fax Setup > Receiving > DRPD Mode > Waiting Ringde pe panoul de control.
- 2 Apelați numărul dvs. de fax de la un alt telefon.
- $\overline{3}$  Când mașina începe să sune, nu răspundeți la apel. Mașina are nevoie de câteva apeluri pentru a retine modelul.

După ce echipamentul a reținut modelul, afișajul arată CompletedDRPD Setup. Dacă instalarea DRPD eşuează, apare ErrorDRPD Ring.

 $4$  Apăsati OK când apare DRPD și reîncepeți de la pasul 2.

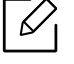

 $\mathcal{L}$ 

- DRPD trebuie instalat din nou dacă realocaţi numărul de fax sau conectaţi maşina la o altă linie telefonică.
	- După ce instalaţi DRPD, apelaţi din nou numărul dvs. de fax pentru a verifica dacă maşina răspunde cu un ton de fax. Apoi efectuaţi un apel către un număr diferit atribuit aceleași linii pentru a fi sigur că apelul este redirectionat la telefonul secundar sau la robotul telefonic conectat la mufa EXT.

#### <span id="page-109-0"></span>Recepționarea în modul de recepție securizată

Această caracteristică poate să nu fie disponibilă, în funcţie de model sau de elementele opţionale (consultaţi "Caracteristici în funcţ[ie de model" la pagina 8\)](#page-7-0).

Este posibil să fie necesar să împiedicaţi accesul persoanelor neautorizate la faxurile recepţionate. Activaţi modul de recepţie securizată, astfel toate faxurile sunt stocate în memorie. Puteţi imprima faxurile recepţionate introducând parola.

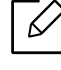

 $\mathscr{L}$ 

Pentru a utiliza modul de recepție sigur, activați meniul din  $\mathcal{L}(fax)$  > ... (Meniu) > Fax Feature > Secure Receive de pe panoul de control.

#### Imprimarea faxurilor recepţionate

- 1 Selectați  $\mathcal{L}(fax)$  > ••• (Meniu) > Fax Feature > Secure Receive > Print de pe panoul de control.
- 2 Introduceţi o parolă din patru cifre şi apăsaţi OK.
- 3 Maşina imprimă toate faxurile stocate în memorie.

#### Recepţionarea faxurilor în memorie

Deoarece maşina dvs. este un dispozitiv multifuncţional, aceasta poate recepţiona faxuri în timp ce dvs. faceţi copii sau imprimaţi. Dacă recepţionaţi un fax în timp ce copiaţi sau imprimaţi, maşina stochează în memoria sa faxurile recepţionate. Apoi, imediat ce aţi terminat de copiat sau de imprimat, maşina imprimă automat faxul.

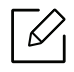

Atunci când un fax este recepţionat şi imprimat, alte lucrări de copiere şi imprimare nu pot fi procesate în acelaşi timp.

# Redirecționarea unui fax către o altă destinație

Puteţi seta maşina să redirecţioneze faxul recepţionat sau expediat la alt destinatar printr-un fax. Dacă nu sunteți la birou dar trebuie să recepționați un fax, această caracteristică poate fi utilă.

# <span id="page-111-0"></span>Redirecţionarea unui fax expediat către un alt destinatar

Nu puteţi expedia un fax color utilizând această caracteristică.

- 1 Plasaţi un singur document cu faţa în jos pe geamul aferent sau încărcaţ<sup>i</sup> documentele cu faţa în sus în alimentatorul de documente.
- 2 Selectați  $\leftarrow$  (fax) > ••• (Meniu) > Fax Feature > Send Forward > Forward to Fax > On de pe panoul de control.

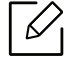

Dacă ați selectat On, nu puteți trimite un fax manual (consultați ["Expedierea](#page-102-0)  manuală [a unui fax" la pagina 103](#page-102-0)).

- $3$  Introduceți numărul de destinație al fax-ului, adresa de e-mail sau adresa server-ului şi apăsaţi OK.
- 4 Apăsați  $\binom{1}{x}$  (**Revocare**) pentru a reveni la modul disponibil.

Următoarele faxuri expediate vor fi redirecţionate către faxul specificat.

## <span id="page-112-0"></span>Redirecţionarea unui fax recepţionat

Puteţi seta maşina să redirecţioneze faxul recepţionat sau expediat la alt destinatar printr-un fax. Dacă nu sunteţi la birou dar trebuie să recepţionaţi un fax, această caracteristică poate fi utilă.

1 Selectați (fax) > (Meniu) > Fax Feature > Rcv. Forward >Forward to Fax sau Forward to PC > On pe panoul de control.

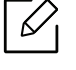

Pentru a seta maşina să imprime un fax la terminarea redirecţionării, selectaţi Forward&Print.

- 2 Introduceţi numărul de destinaţie al fax-ului, adresa de e-mail sau adresa server-ului şi apăsaţi OK.
- $\overline{3}$  Introduceti ora de începere și ora de încheiere, apoi apăsați **OK**.
- 4 Apăsați  $\binom{1}{x}$  (**Revocare**) pentru a reveni la modul disponibil.

Următoarele faxuri expediate vor fi redirecţionate către faxul specificat.

# Reglarea setărilor documentului

Înainte de a începe un fax, pentru a obţine o calitate optimă, modificaţi următoarele setări conform stării originalului.

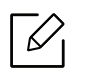

Probabil va fi nevoie să apăsați pe OK pentru a ajunge la meniuri de la nivele inferioare, pentru anumite modele.

## <span id="page-113-1"></span>Resolution

Setările implicite ale documentului conduc la rezultate bune când se utilizează originale bazate pe text. Totusi, dacă expediați originale de calitate slabă sau care conțin fotografii, puteți regla rezoluția pentru a obține un fax de calitate mai ridicată.

1 Selectați  $\mathbb{S}$  (fax) > ••• (Meniu) > Fax Feature > Resolution de pe panoul de control.

2 Selectați opțiunea dorită apoi apăsați pe OK.

- Standard: Originale cu caractere de dimensiune normală.
- Fine: Originale care conţin caractere de dimensiune redusă sau linii subţiri sau originale imprimate cu imprimante matriceale.
- Super Fine: Originale care conțin detalii extrem de delicate. Modul Super Fine este activat numai dacă maşina cu care comunicaţi acceptă, de asemenea, rezoluţia Super Fine.

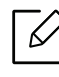

- Modul Super Fine nu este disponibil pentru funcţia de expediere din memorie. Setarea rezoluției este comutată automat la Fine.
	- Când mașina dvs. are rezoluția setată la Super Fine și faxul cu care comunicati nu acceptă rezoluția Super Fine, mașina transmite folosind modul cu cea mai înaltă rezoluție acceptat de celălalt fax.
- Photo Fax: Originale care conţin nuanţe de gri sau fotografii.

 $\overline{3}$  Apăsați  $\otimes$  (**Revocare**) pentru a reveni la modul disponibil.

#### <span id="page-113-0"></span>**Darkness**

Puteti selecta nivelul de luminozitate al documentului original.

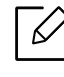

Setarea de luminozitate este aplicată în cazul comenzii curente de fax. Pentru a modifica setarea implicită (consultați ["Fax" la pagina 126\)](#page-125-0).

- 1 Selectați (fax) > ••• (Meniu) > Fax Feature > Darkness de pe panoul de control.
- 2 Selectaţi un nivel dorit al obscurităţii.
- $3$  Apăsați  $\oslash$  (Revocare) pentru a reveni la modul disponibil.

# Configurarea agendei de adrese a faxului

Această caracteristică acceptă numai modelul de fax. Puteți seta apelarea rapidă cu numerele de fax pe care le utilizați frecvent prin HP Embedded Web Server și apoi introduceți ușor și rapid numerele de fax introducând numerele locațiilor atribuite acestora în agendă.

Nu puteți trimite un fax color prin intermediul agendei de adrese.

# Înregistrarea unui număr de apelare rapidă

- 1 Selectați ( $\circledast$  (fax) >  $\circledast$  (Agendă de adrese) > New & Edit > Speed Dial pe panoul de control.
- 2 Introduceţi un număr de apelare rapid<sup>ă</sup> <sup>ş</sup>i apăsaţi OK.
	- $\mathscr{L}_{\mathsf{I}}$

 $\mathcal{L}$ 

Dacă un element este deja înregistrat în numărul de apelare rapidă pe care îl alegeţi, pe ecran este afişat mesajul pentru a-l putea modifica. Pentru a relua înregistrarea cu un nou număr de apelare rapidă, apăsați (?) (înapoi).

- $\overline{3}$  Introduceți numele dorit și apăsați pe OK.
- 4 Introduceți numărul de fax dorit și apăsați pe OK.
- $5$  Apăsați butonul  $\oslash$  (Revocare) pentru a reveni la modul ready.

## Utilizarea numerelor de apelare rapidă

Când sunteţi solicitat să introduceţi un număr de destinaţie atunci când expediaţi un fax, introduceți numărul de apelare rapidă la care ați stocat numărul dorit.

- $\varnothing$ • Pentru un număr de apelare rapidă format dintr-o singură cifră (0 – 9), ţineţi apăsat butonul corespunzător cifrei respective de pe tastatura numerică, mai mult de 2 secunde.
	- Pentru un număr de apelare rapidă format din două sau trei cifre, apăsaţi butonul (butoanele) primei (primelor) cifre și apoi mentineți apăsat butonul ultimei cifre, mai mult de 2 secunde.
	- Puteți imprima lista agendei de adrese selectând (fax) > (d) (Agendă de adrese) > Print.

## Editarea numerelor de apelare rapidă

- 1 Selectați  $\mathbb{S}$  (fax) >  $\mathbb{G}$  (Agendă de adrese) > New & Edit > Speed Dial din panoul de control.
- $2$  Introduceți numărul de apelare rapidă pe care doriți să îl editați și apăsați pe **OK**.
- $\overline{3}$  Modificati numele și apăsați pe **OK**.
- $4$  Modificati numărul de fax și apăsați pe **OK**.
- $5$  Apăsați  $\odot$  (Revocare) pentru a reveni la modul disponibil.

## Înregistrarea unui număr de apelare de grup

- 1 Selectaţi (fax) > (Agendă de adrese) > New&Edit > Group Dial din panoul de control.
- $2$  Introduceți un număr de apelare pentru grup și apăsați OK.

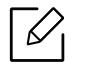

Dacă un element este deja înregistrat în numărul de apelare rapidă pe care îl alegeţi, pe ecran este afişat mesajul pentru a-l putea modifica. Pentru a relua înregistrarea cu un nou număr de apelare rapidă, apăsați  $\odot$  (Înapoi).

- $3$  Căutați introducând primele litere ale numelui de apelare rapidă pe care doriți să-l adăugaţi la grup.
- $4$  Selectați numele și numărul dorite și apăsați pe OK.
- 5 Selectati Yes când apare Add?.
- $6$  Repetati pasul 3 pentru a include în grup alte numere de apelare rapidă.
- 7 Când ati terminat selectați No când apare Another No.? și apăsați OK.
- 8 Apăsați  $\infty$  (Revocare) pentru a reveni la modul disponibil.

## Editarea numerelor de apelare din grup

- 1 Selectaţi (fax) > (Agendă de adrese) > New&Edit > Group Dial din panoul de control.
- 2 Introduceţi numărul de apelare de grup pe care doriţi să îl editaţi şi apăsaţi pe OK.
- $\overline{3}$  Introduceți un nou număr de apelare rapidă și apăsați **OK**, apoi apare Add?. Introduceți un număr de apelare rapidă stocat în grup și apăsați OK, este afișat Delete?.
- 4 Apăsaţi pe OK pentru a adăuga sau a şterge numărul.
- $5$  Repetati pasul 3 pentru a adăuga sau sterge mai multe numere.
- 6 Selectaţi No când apare Another No.? <sup>ş</sup>i apăsaţi OK.
- $\overline{7}$  Apăsați ( $\overline{\times}$ ) (**Revocare**) pentru a reveni la modul disponibil.

## Căutarea unei intrări în agenda de adrese

Există două modalităţi de a căuta un număr în memorie. Puteţi fie să căutaţi secvenţial de la A la Z, fie să căutați prin introducerea primelor litere ale numelui asociat cu numărul.

- 1 Selectați (fax) > (a) (Agendă de adrese) > Search&Dial > Speed Dial or Group Dial de pe panoul de control.
- 2 Introduceți All sau ID și apoi apăsați OK.
- $3$  Apăsați numele și numărul sau butonul tastaturii etichetat cu litera pe care doriți s-o căutați.

De exemplu, dacă doriti să găsiți numele "MOBIL", apăsați butonul 6, care este inscriptionat cu "MNO."

4 Apăsați  $\binom{1}{x}$  (**Revocare**) pentru a reveni la modul disponibil.

#### Imprimarea agendei de adrese

Puteți verifica setările din (a) (Agendă de adrese) imprimând o listă.

- 1 Selectaţi (fax) > (Agendă de adrese) > Print din panoul de control.
- 2 Apăsați OK.

Maşina începe operaţiunea de imprimare.

# Meniuri utile pentru setări

Acest capitol explică cum să răsfoiţi starea curentă a maşinii dvs. şi metoda de setare pentru configurarea avansată a maşinii.

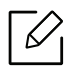

În funcţie de opţiuni sau modele, este posibil ca unele meniuri să nu apară pe afişaj. În acest caz, acestea nu sunt aplicabile pentru maşina dvs.

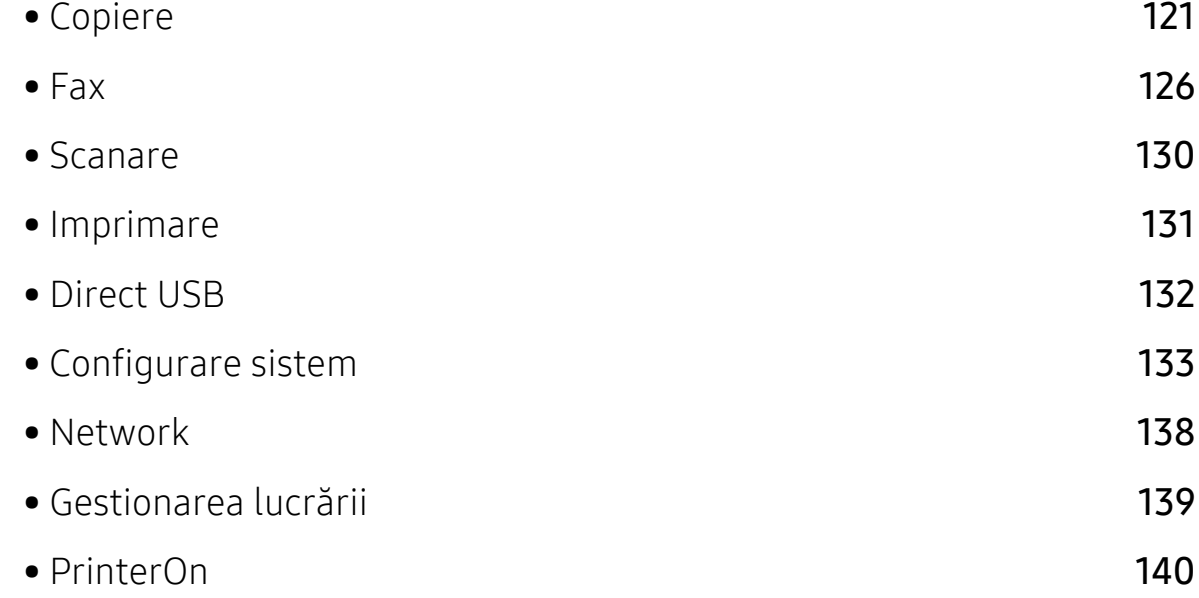

# <span id="page-120-0"></span>Copiere

# Funcţia de copiere

Pentru a modifica opţiunile meniului:

În modul copiere, apăsați ••• (Meniu) > Copy Feature pe panoul de control.

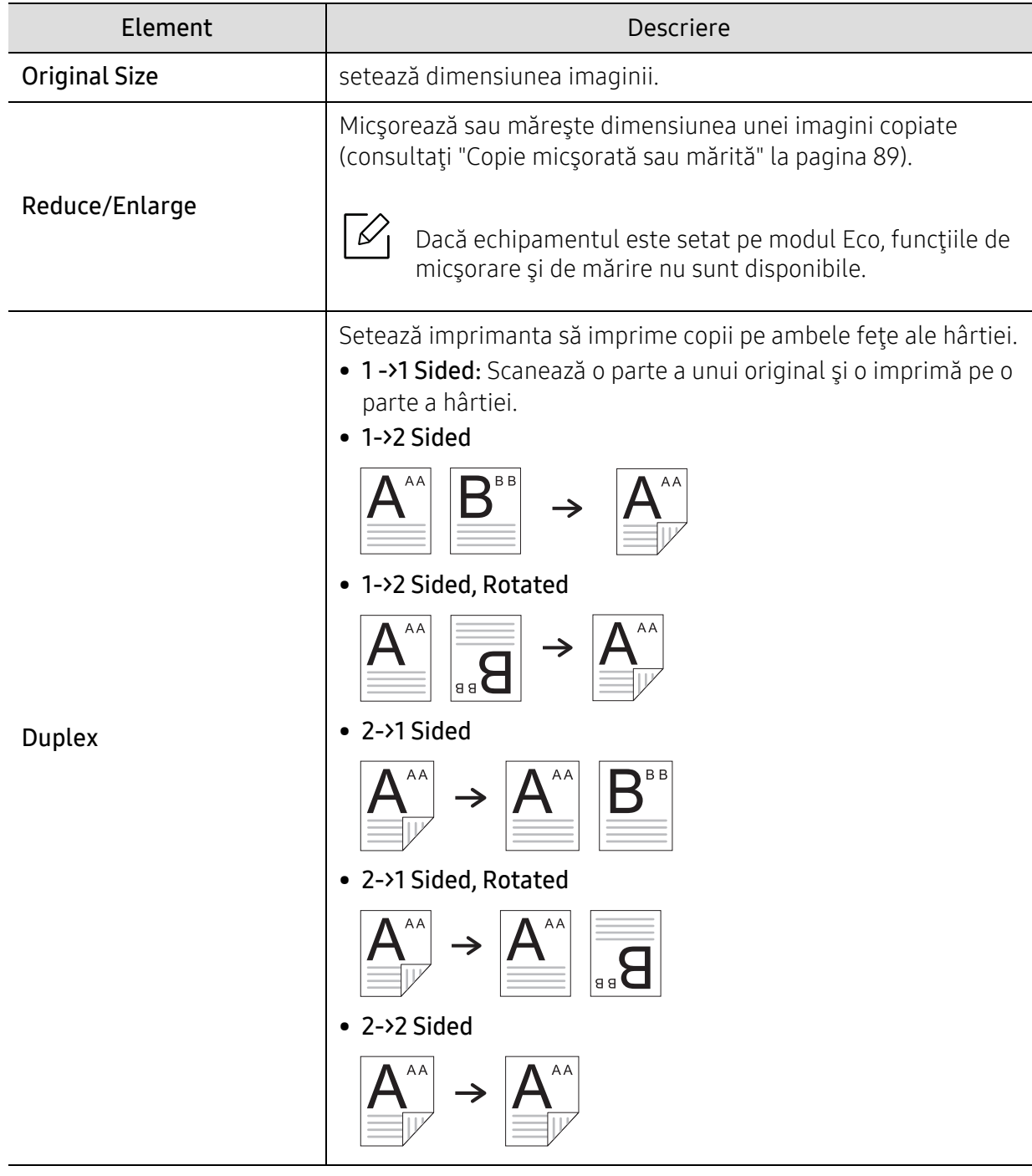

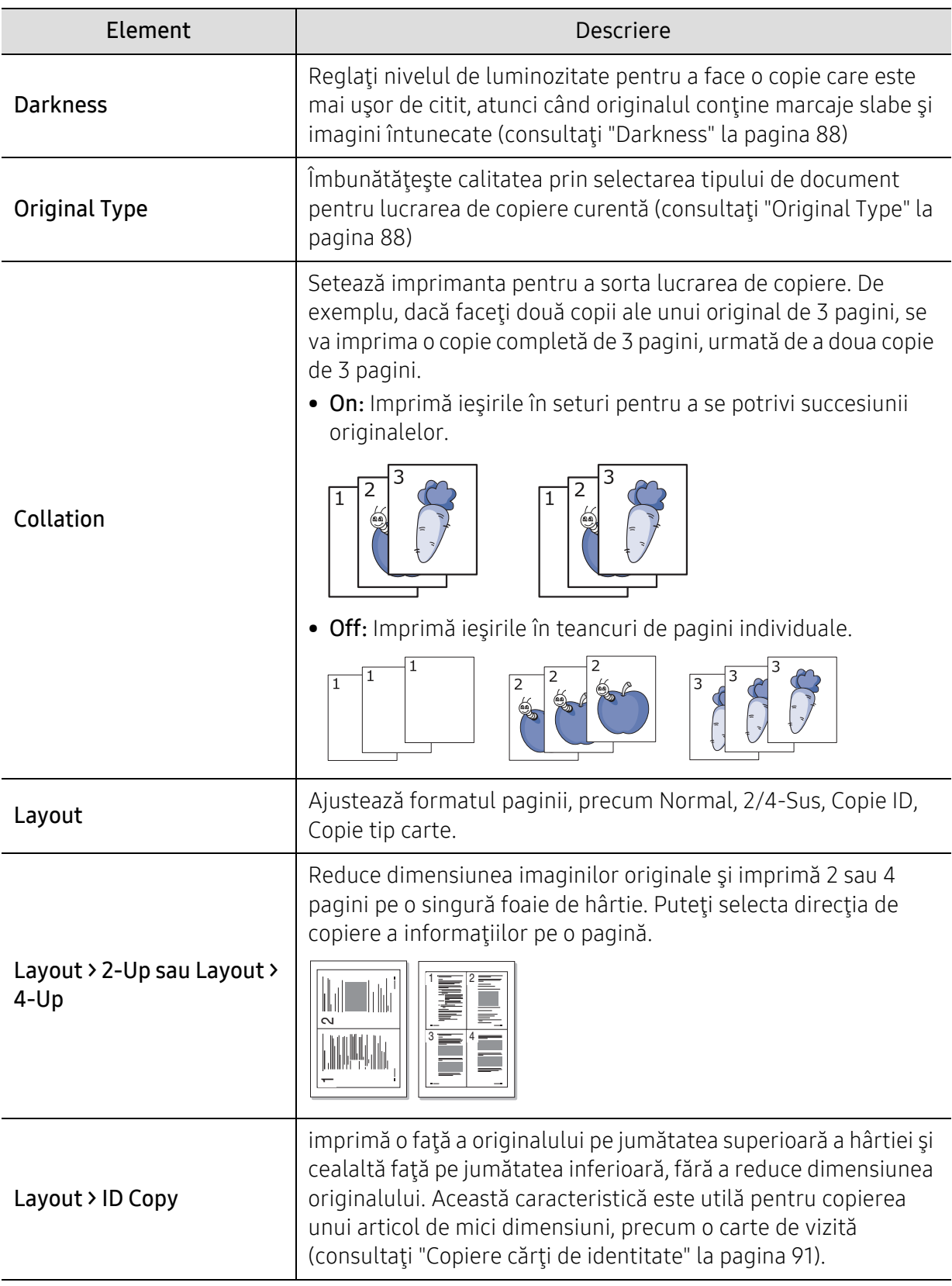

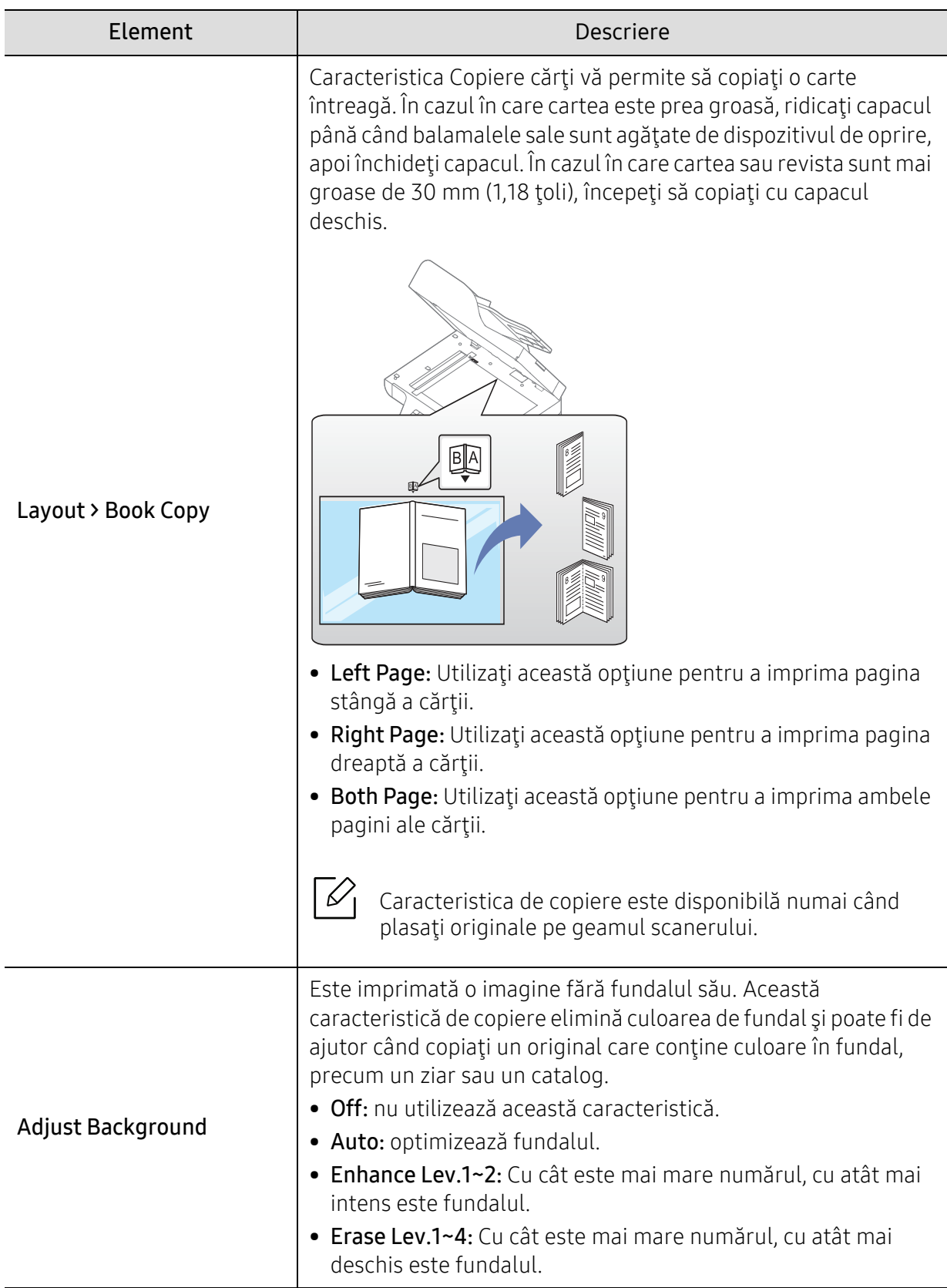

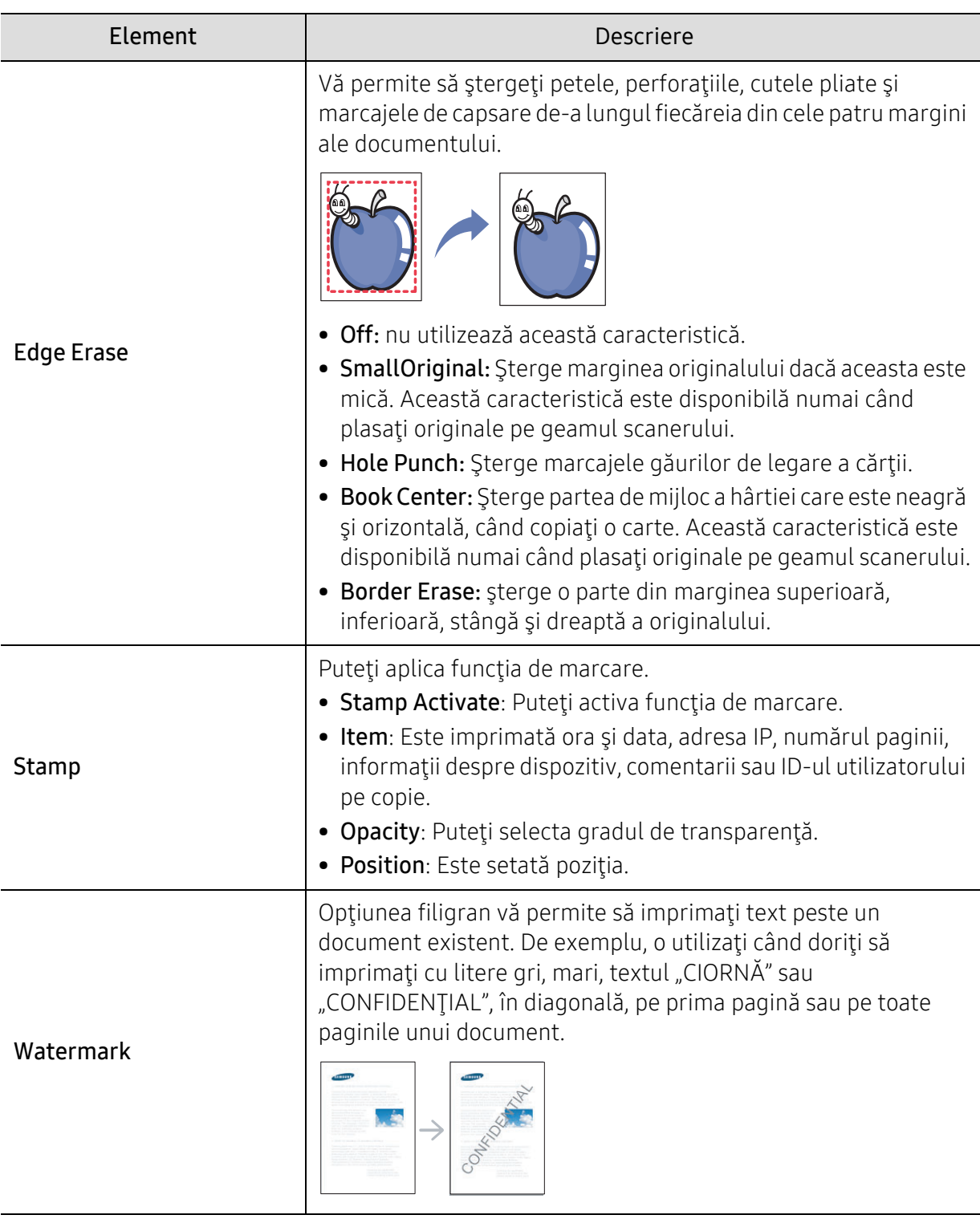

# Configurare copiere

Pentru a modifica opţiunile meniului:

În modul copiere, apăsaţi ••• (Meniu) > Copy Setup pe panoul de control.

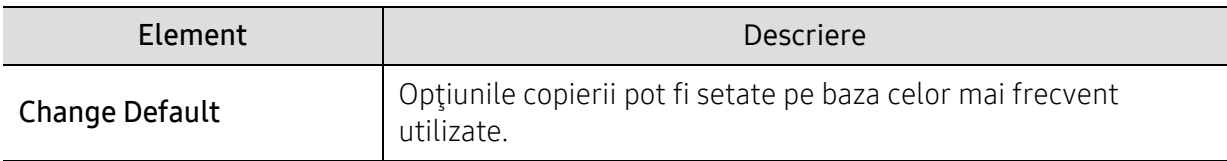

# <span id="page-125-1"></span><span id="page-125-0"></span>Funcţie fax

Pentru a schimba opțiunile de meniu

Apăsați (fax) > ••• (Meniu) > Fax Feature pe panoul de control.

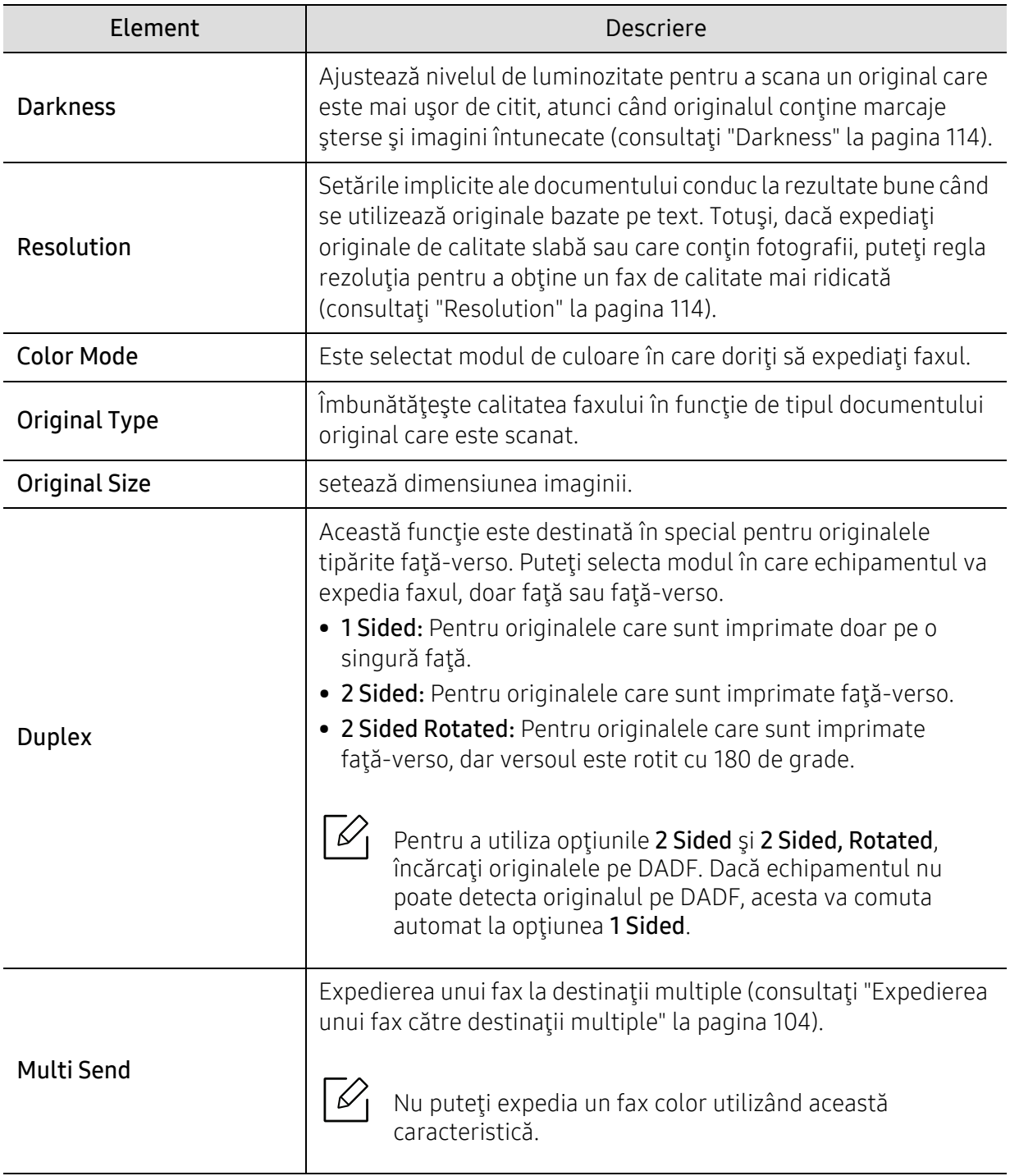

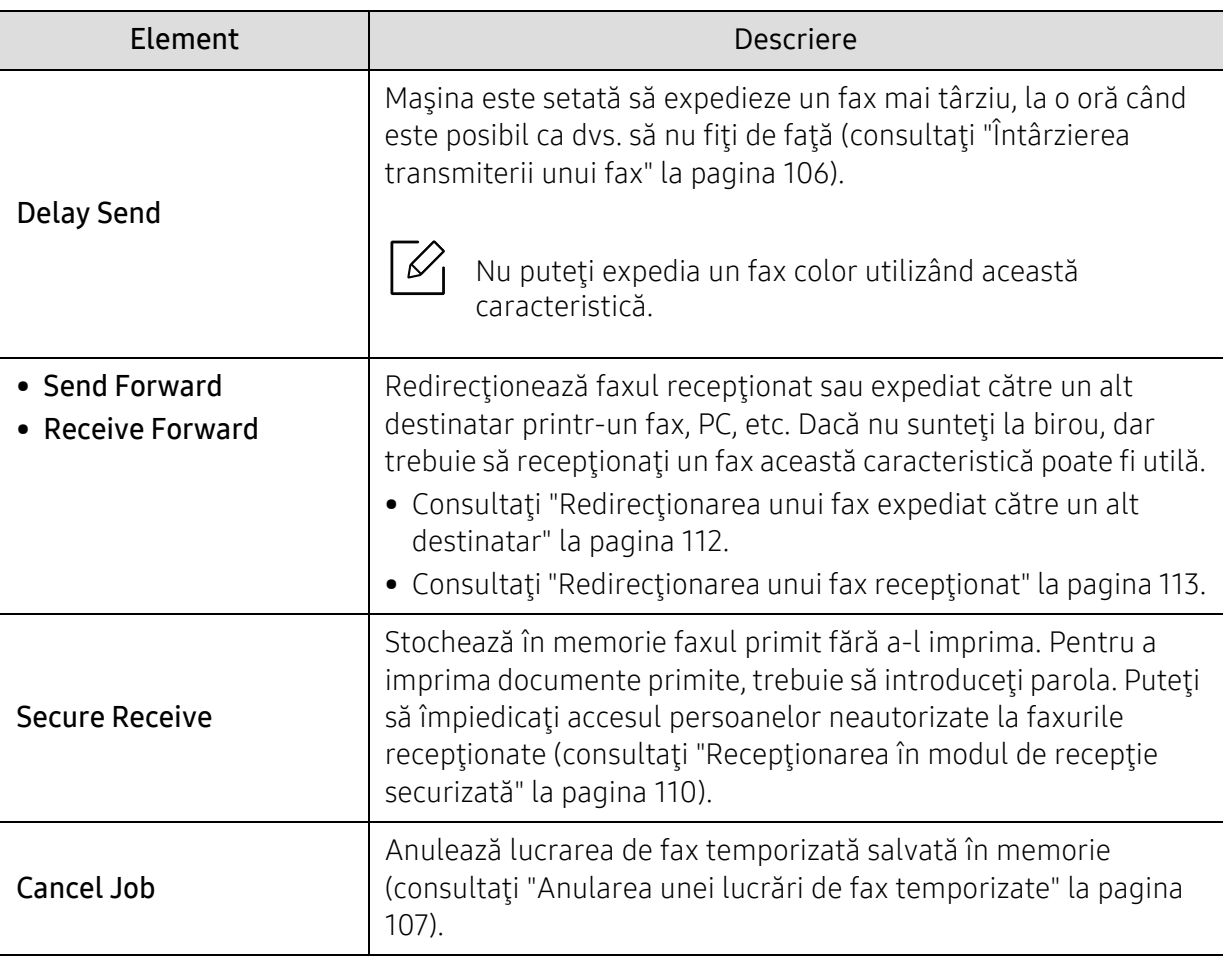

# Configurarea trimiterii

Pentru a schimba opțiunile de meniu

Apăsați (fax) > ••• (Meniu) > Fax Setup > Sending pe panoul de control.

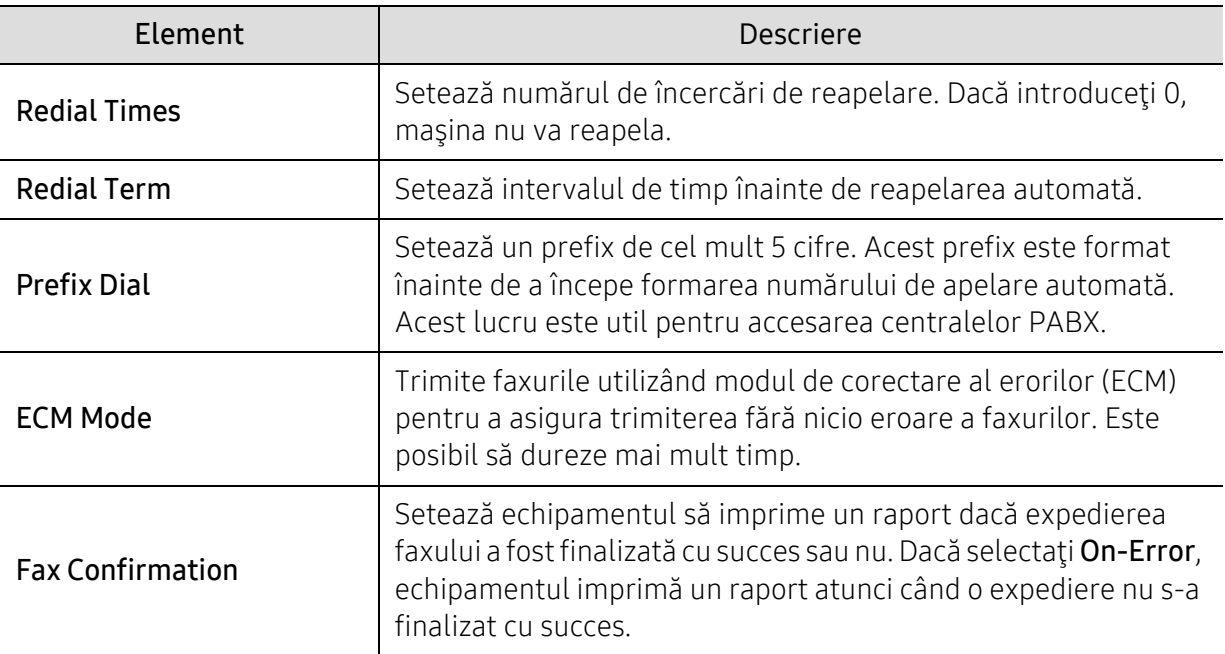

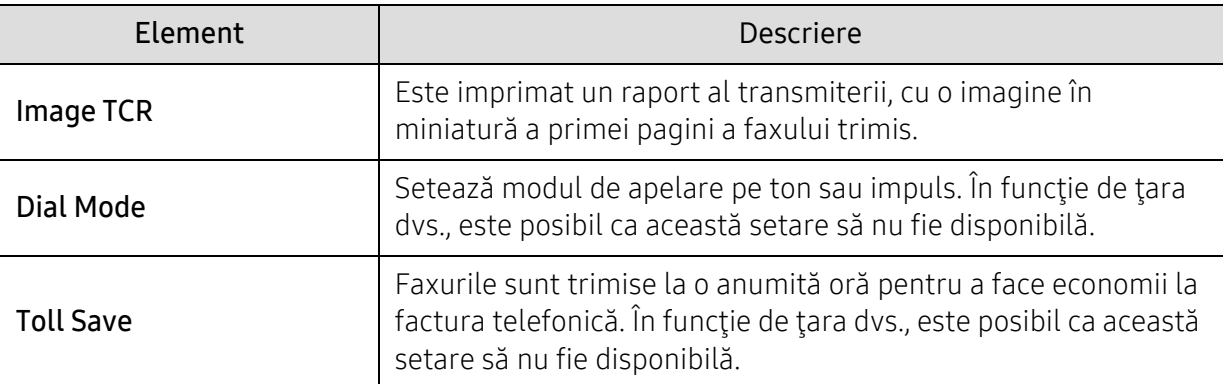

# Configurare primire

Pentru a schimba opțiunile de meniu

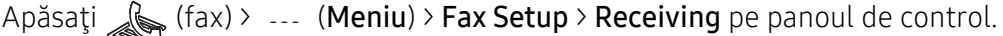

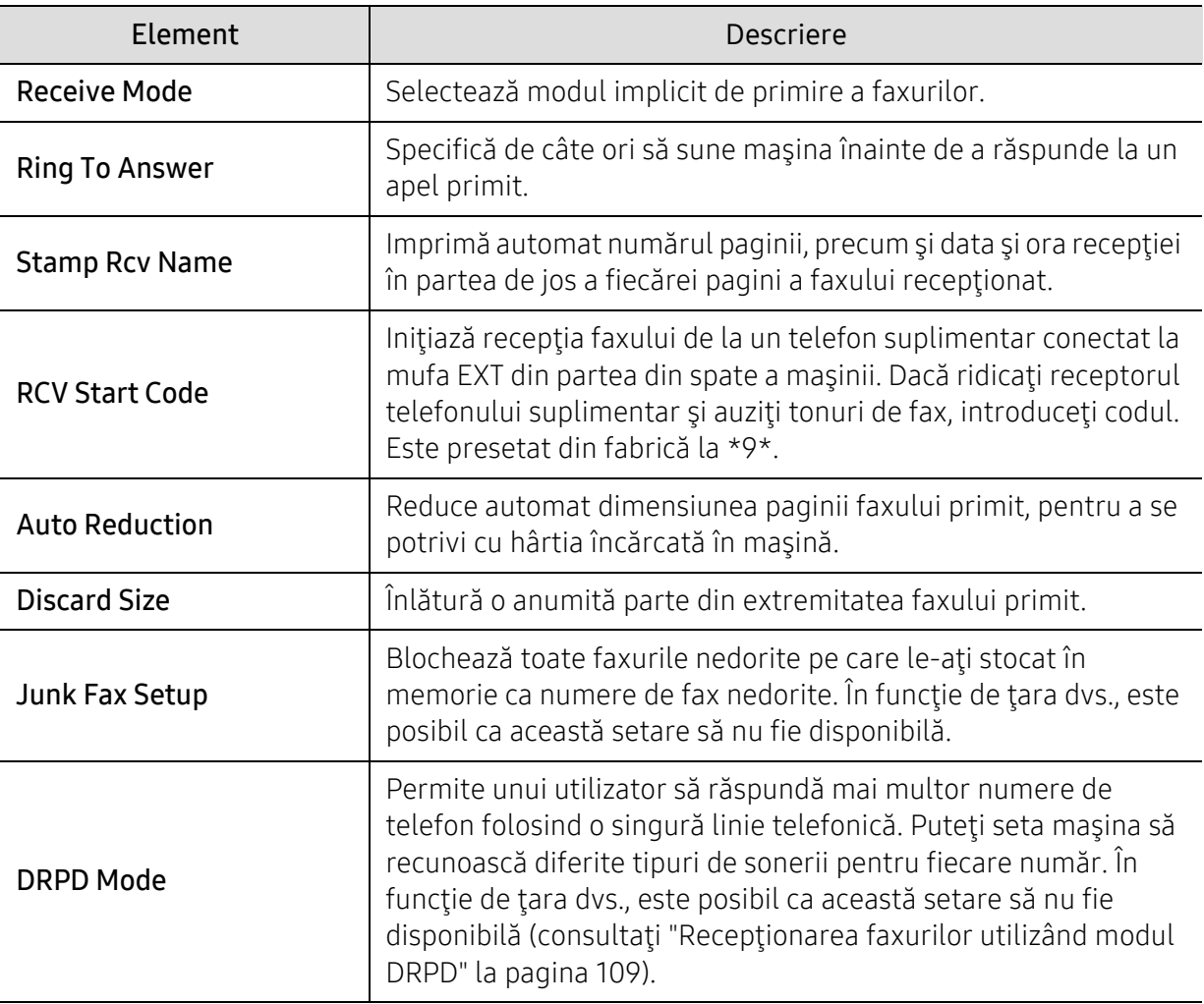

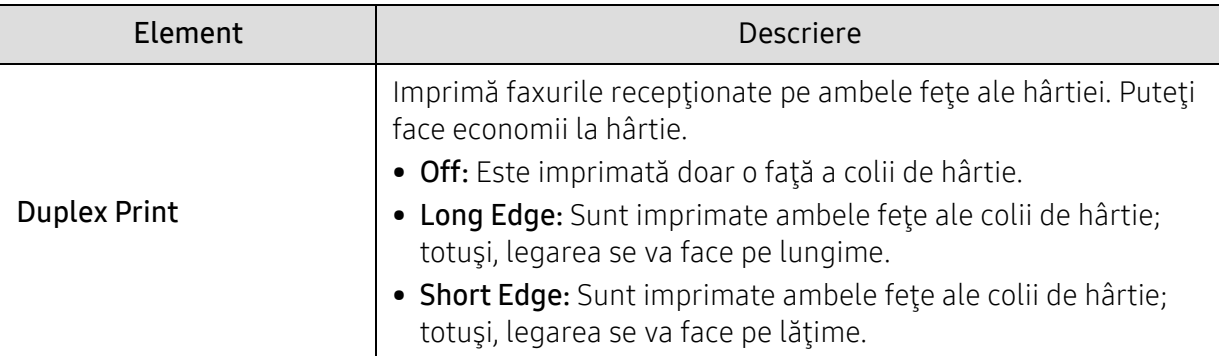

## Altă configurare

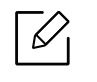

În funcţie de opţiuni sau modele, este posibil ca unele meniuri să nu apară pe afişaj. În acest caz, acestea nu sunt aplicabile pentru maşina dvs. (consultaţi ["Prezentare](#page-26-0)  generală [a meniurilor" la pagina 27\)](#page-26-0).

Pentru a modifica opţiunile meniului:

• Apăsați (fax) > ••• (Meniu) Fax Setup pe panoul de control.

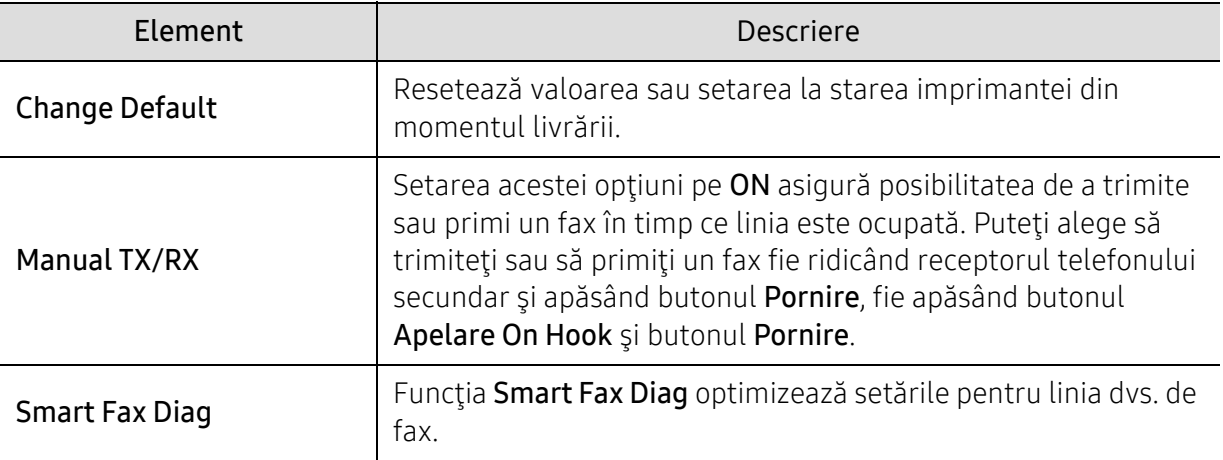

# <span id="page-129-0"></span>Scanare

## Funcţia de scanare

Pentru a schimba opțiunile de meniu

Apăsați  $\boxed{1:}$  (scanare) > ••• (Meniu) > Scan Feature pe panoul de control.

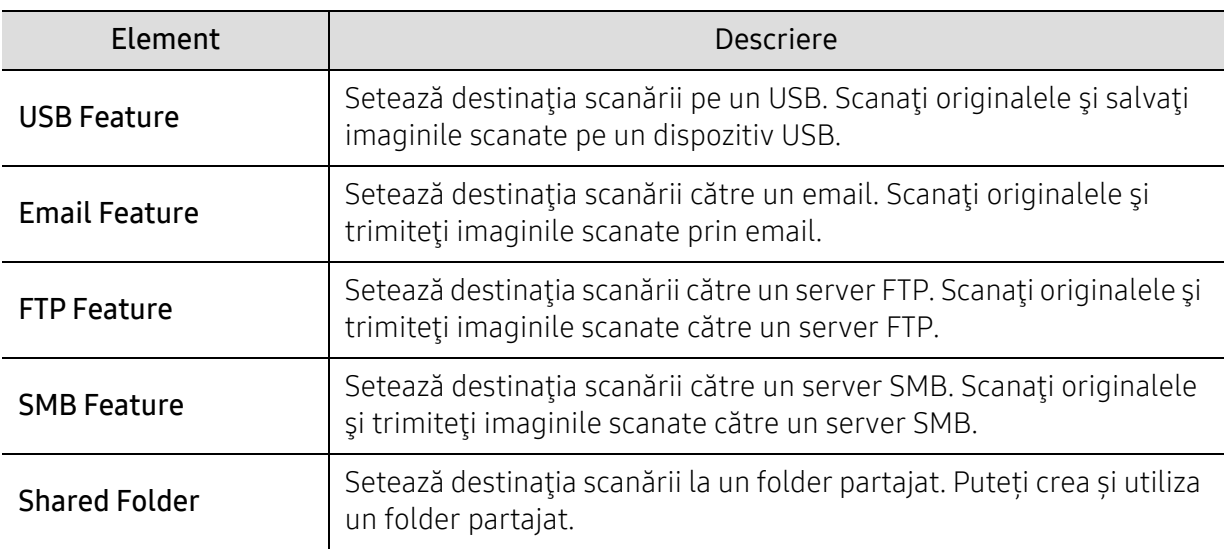

#### Configurare scanare

Pentru a modifica opţiunile meniului:

Apăsați  $\boxed{\prod :}$  (scanare) > ••• (Meniu) > Scan Setup pe panoul de control.

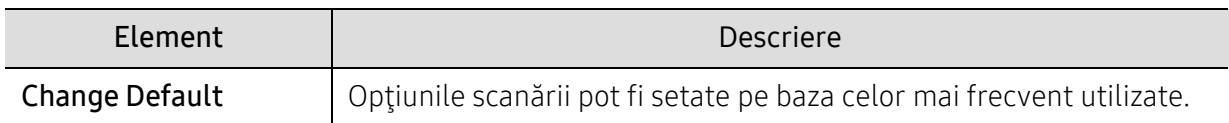

# <span id="page-130-0"></span>Imprimare

Pentru a schimba opțiunile de meniu

Apăsați ••• (Meniu) > Print Setup pe panoul de control.

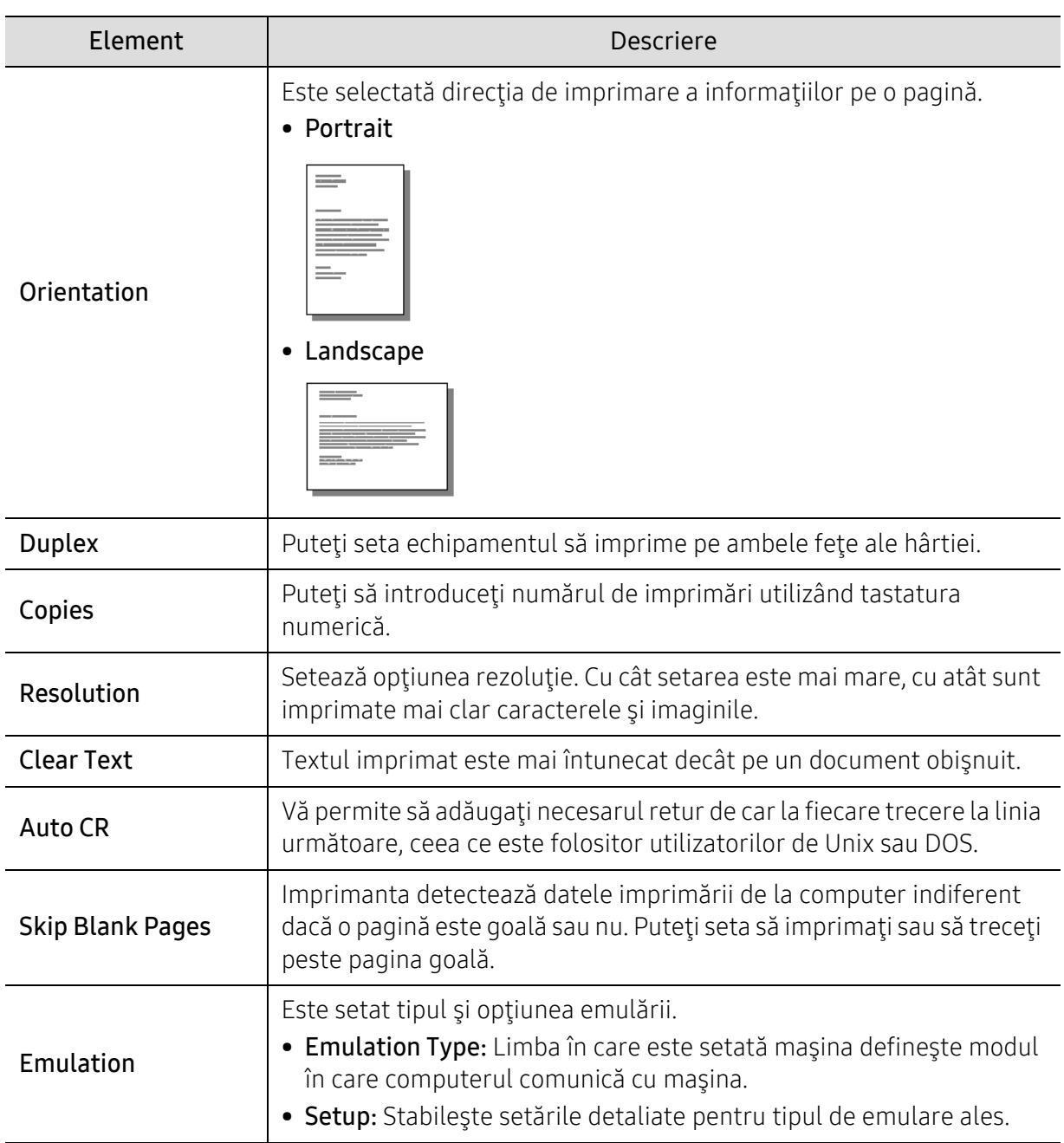

# <span id="page-131-0"></span>Direct USB

Pentru a schimba opțiunile de meniu

Apăsați ••• (Meniu) > Direct USB de pe panoul de control.

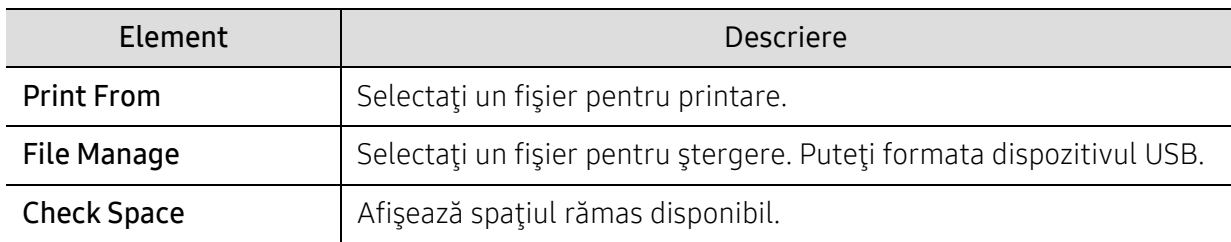

# <span id="page-132-0"></span>Configurare sistem

# Configurare echipament

Pentru a schimba opțiunile de meniu

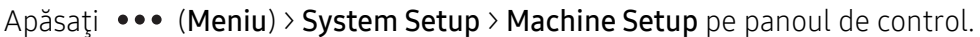

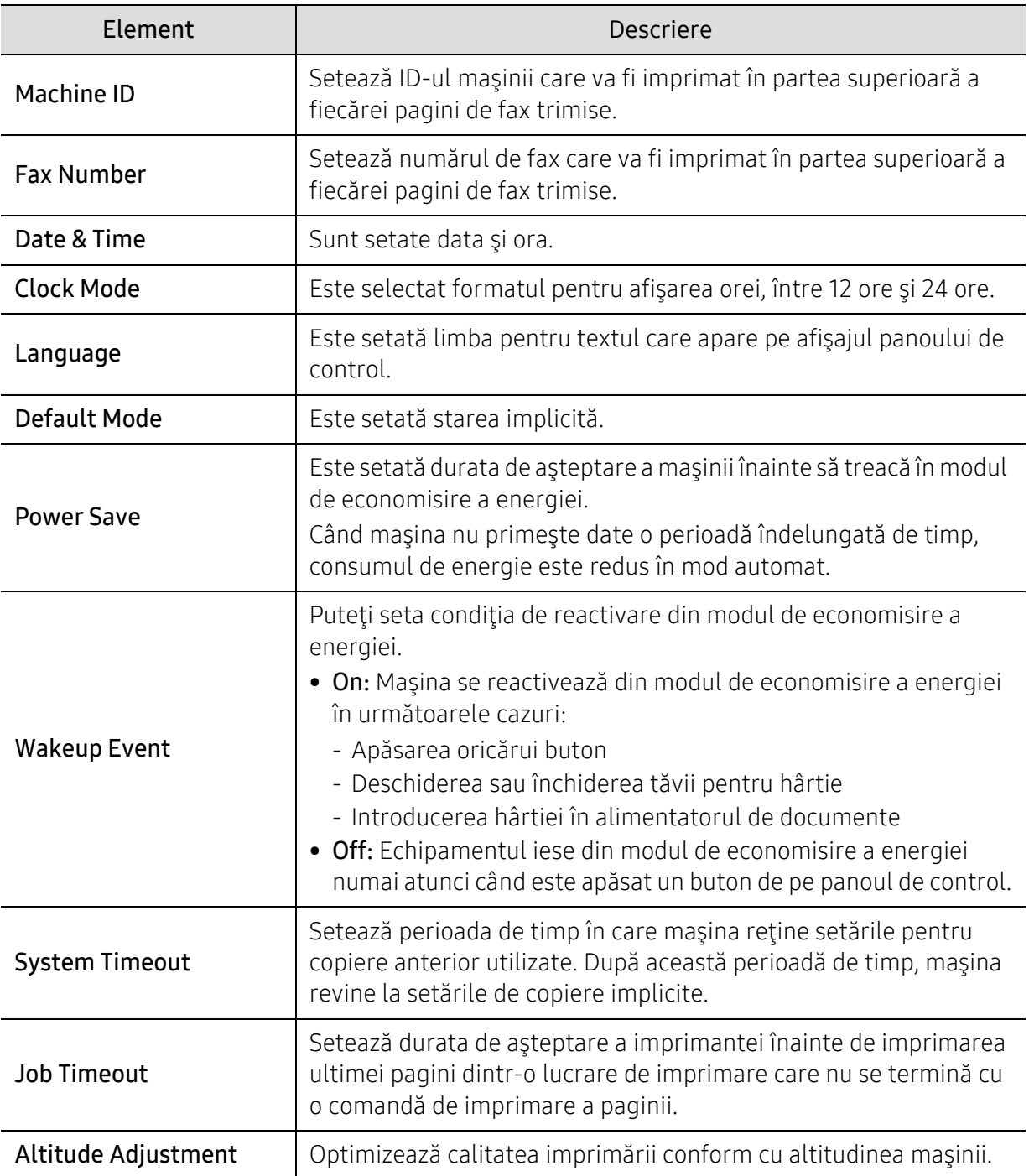

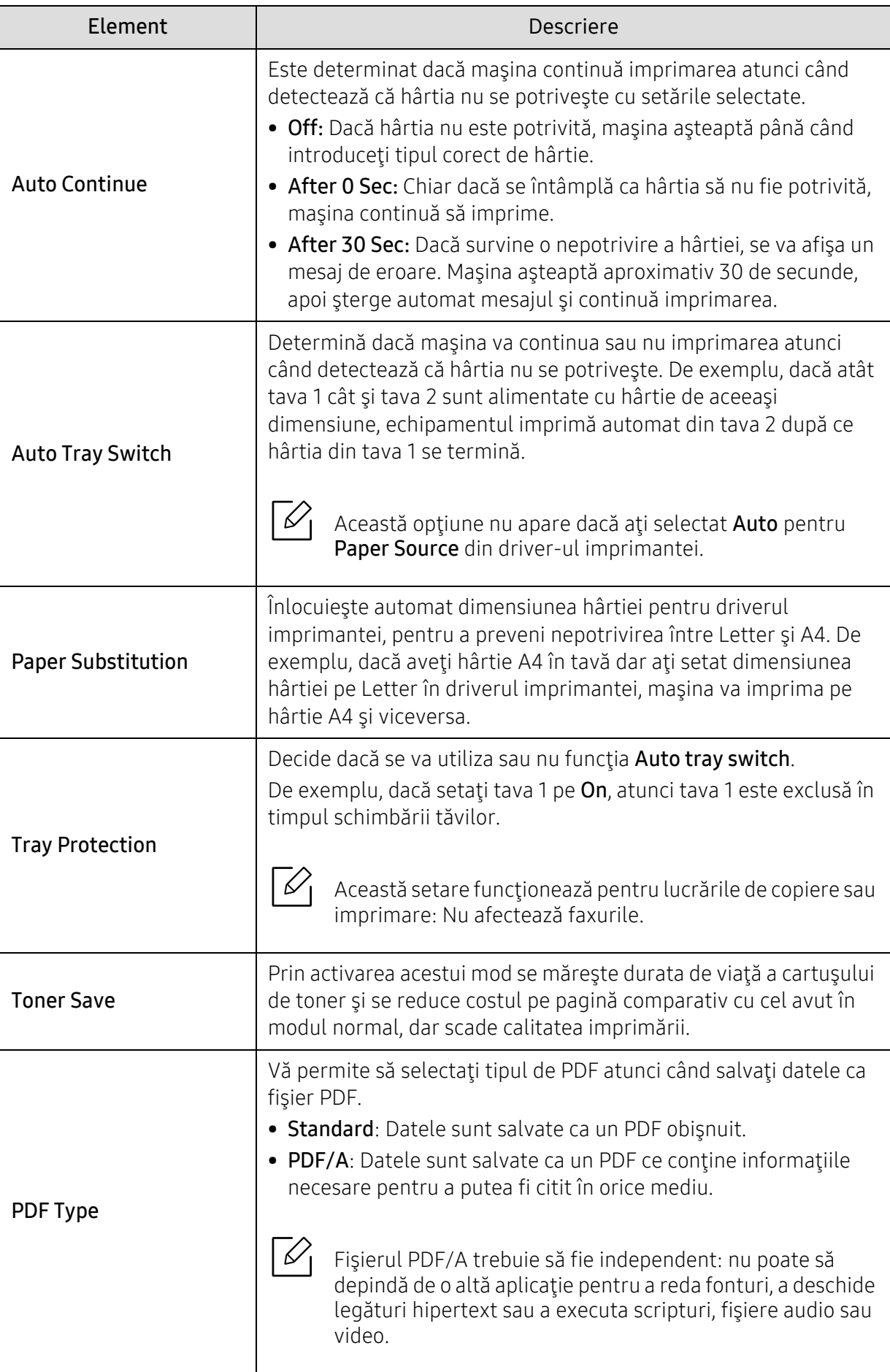

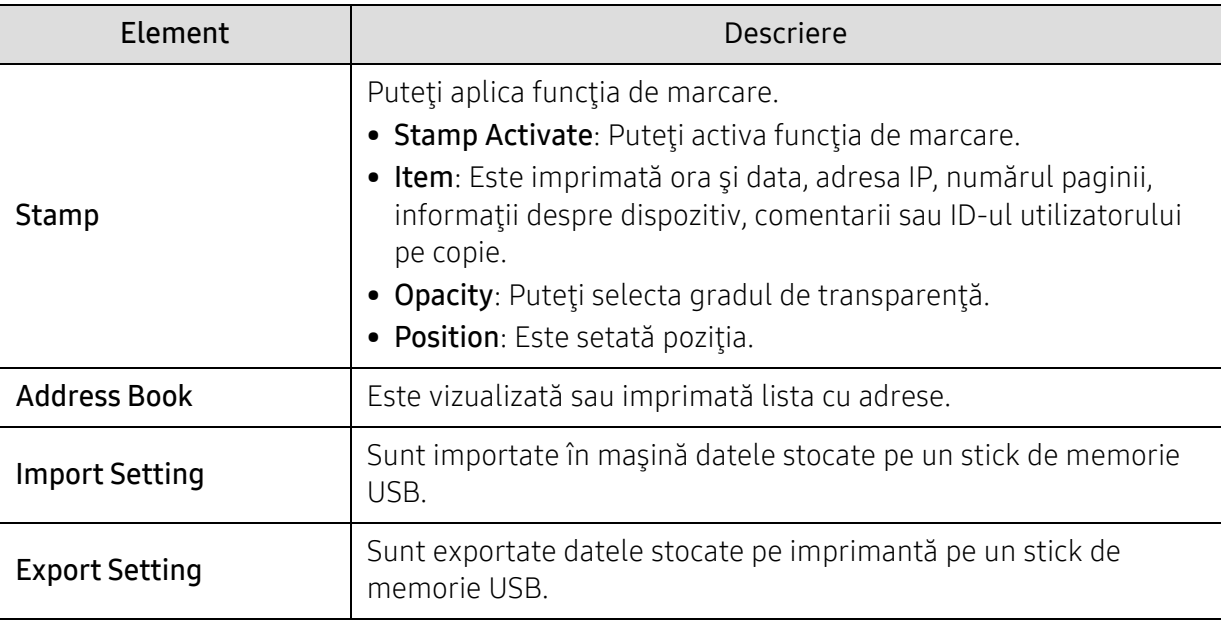

## Configurare hârtie

Pentru a schimba opțiunile de meniu

Apăsați ••• (Meniu) > System Setup > Paper Setup pe panoul de control.

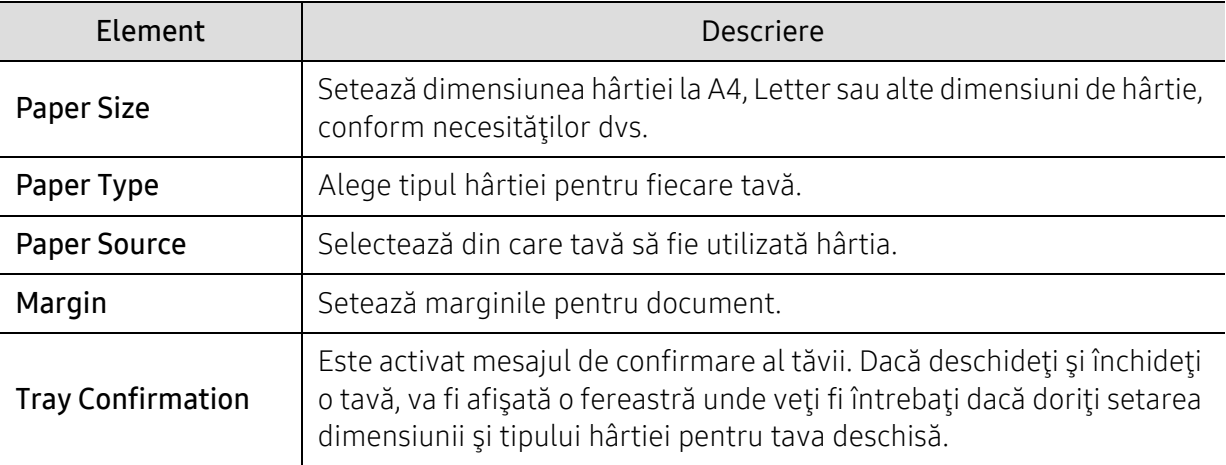

## Sunet / Volum

Pentru a schimba opțiunile de meniu

Apăsați ••• (Meniu) > System Setup > Sound/Volume pe panoul de control.

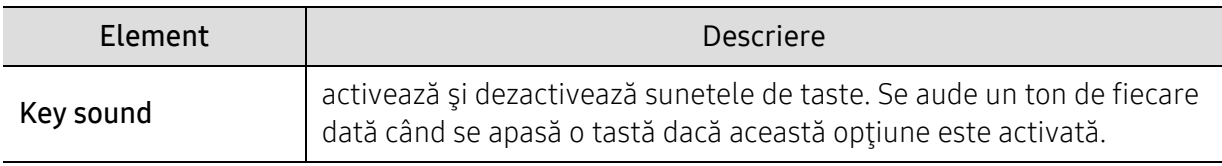

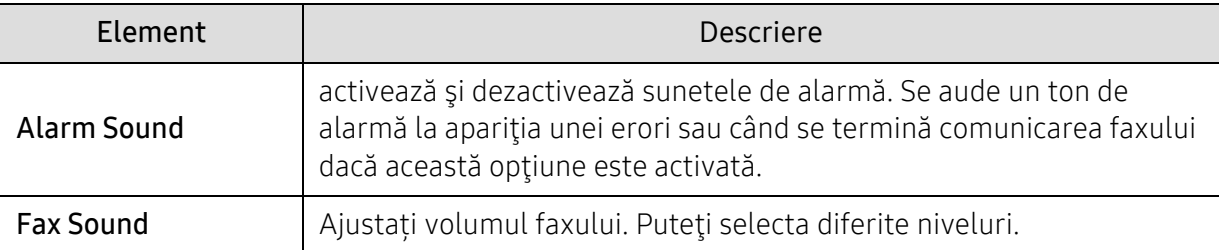

## Raport

Pentru a schimba opțiunile de meniu

Apăsați ••• (Meniu) > System Setup > Report pe panoul de control.

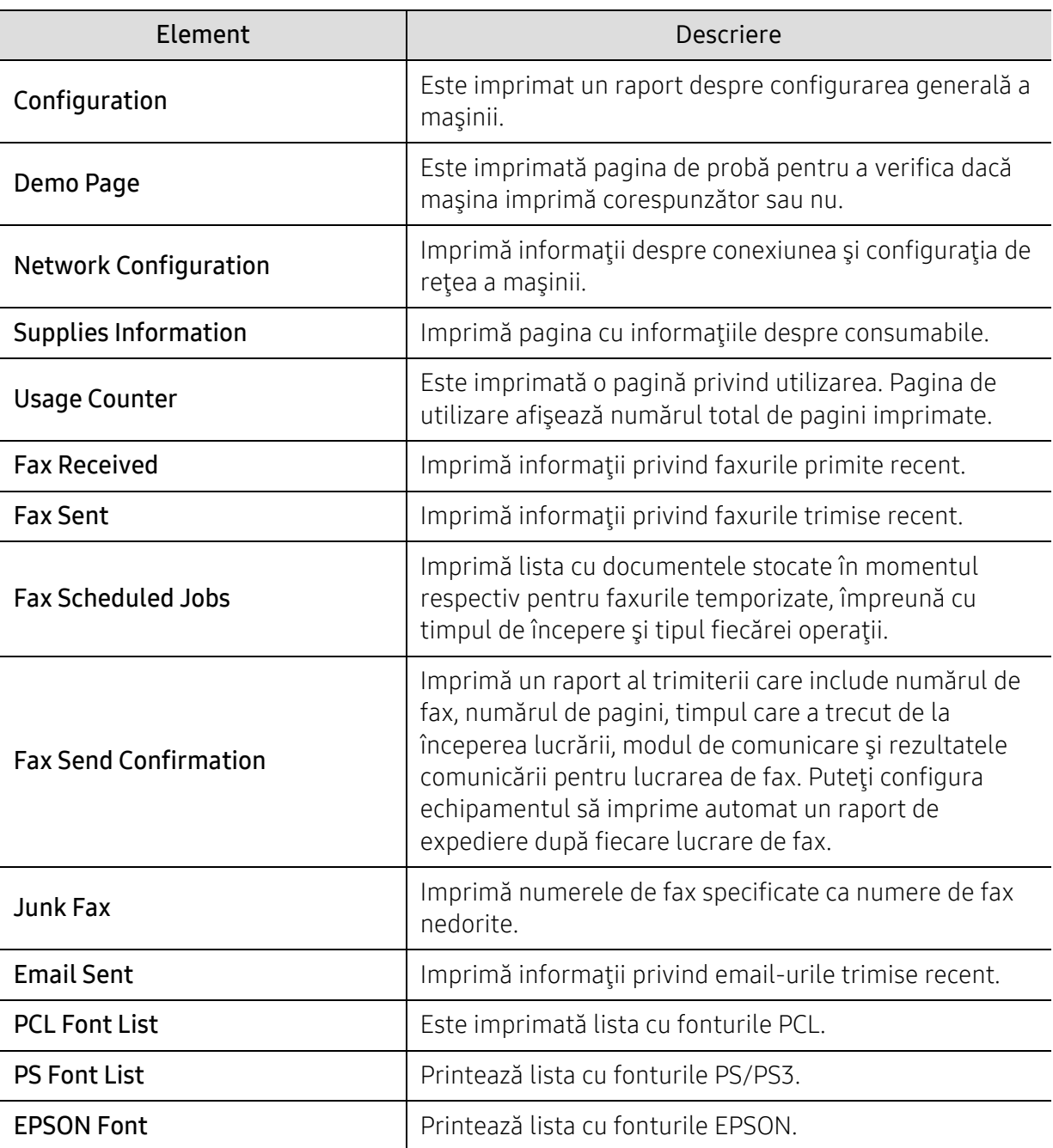

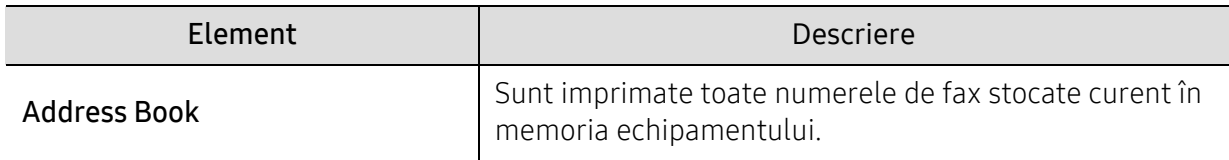

# Întreţinerea

Pentru a schimba opțiunile de meniu

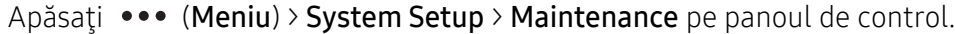

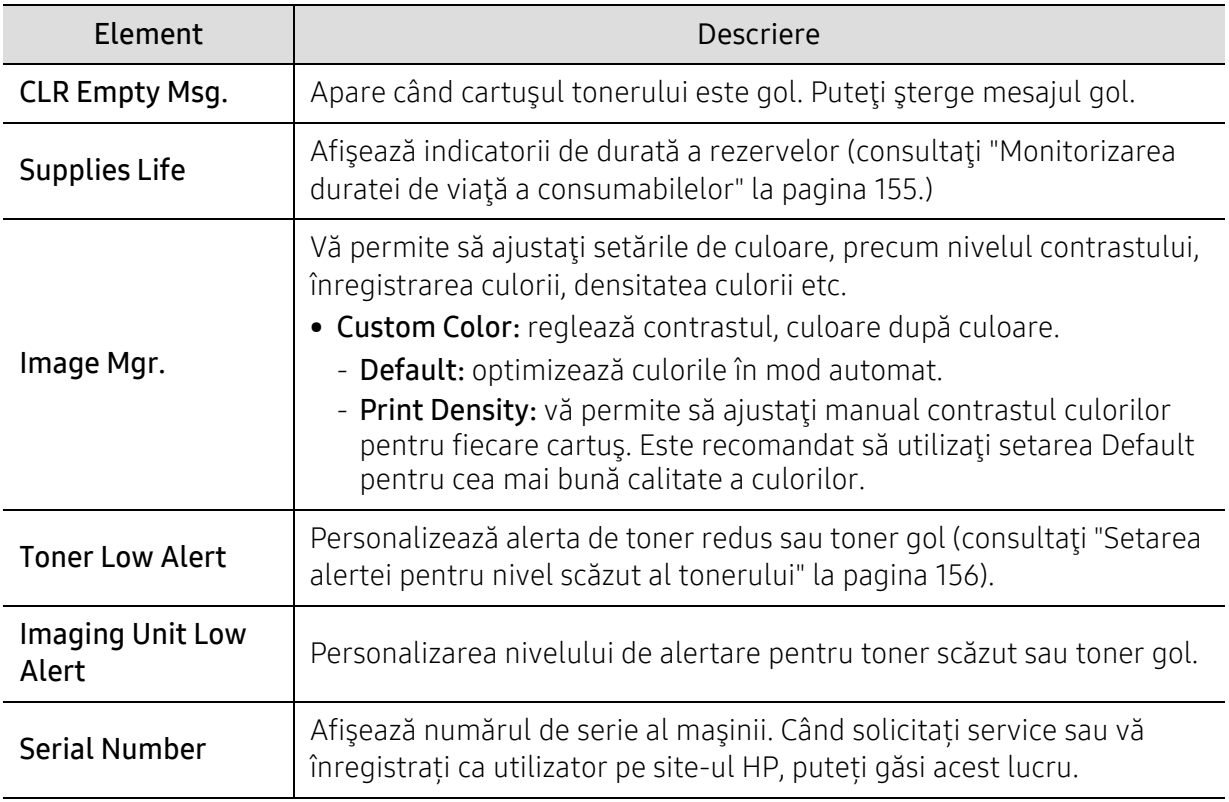

# <span id="page-137-0"></span>Network

Pentru a schimba opțiunile de meniu

Apăsați ••• (Meniu) > Network pe panoul de control.

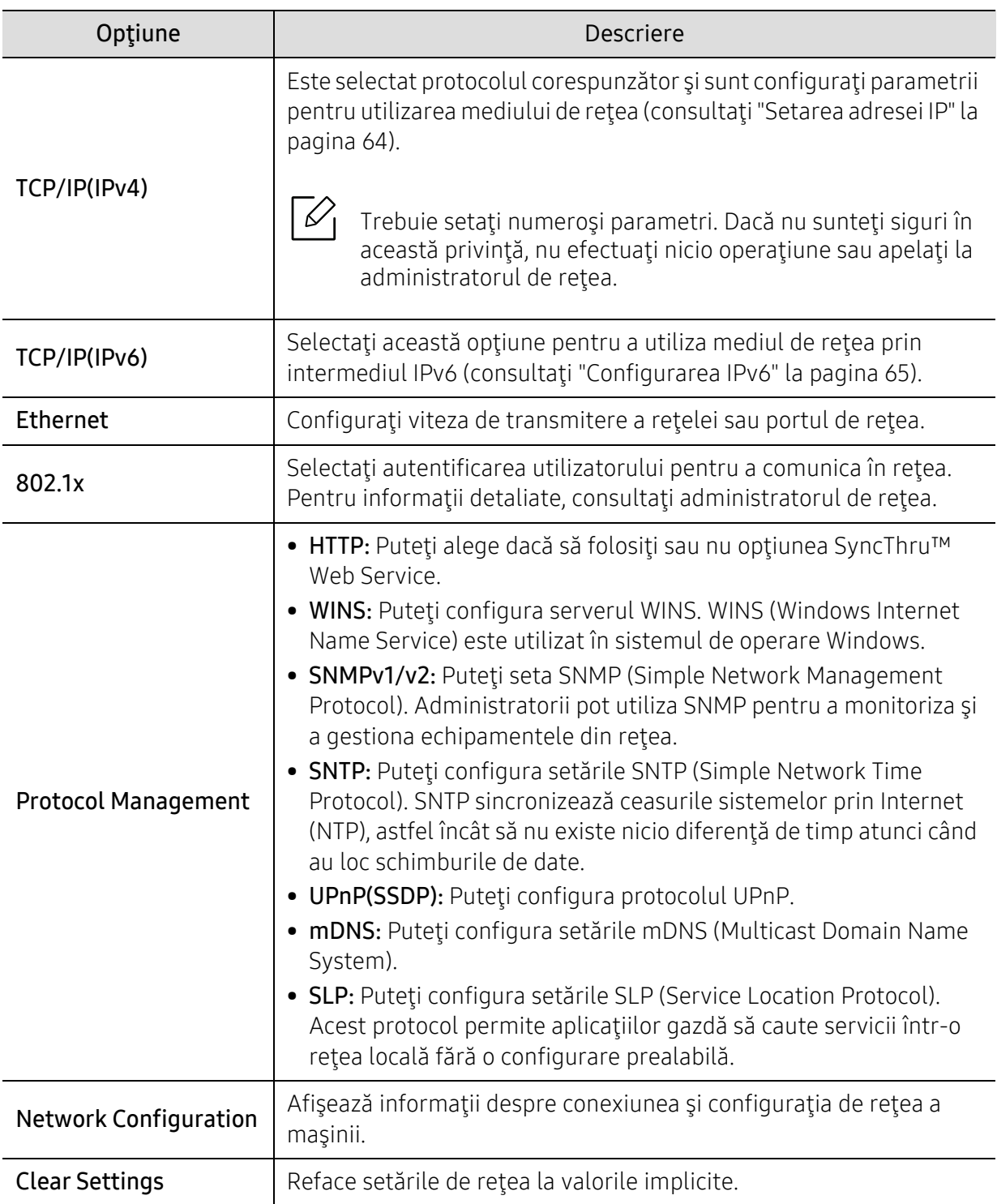

# <span id="page-138-0"></span>Gestionarea lucrării

Pentru a schimba opțiunile de meniu

Apăsați ••• (Meniu) >Job Management pe panoul de control.

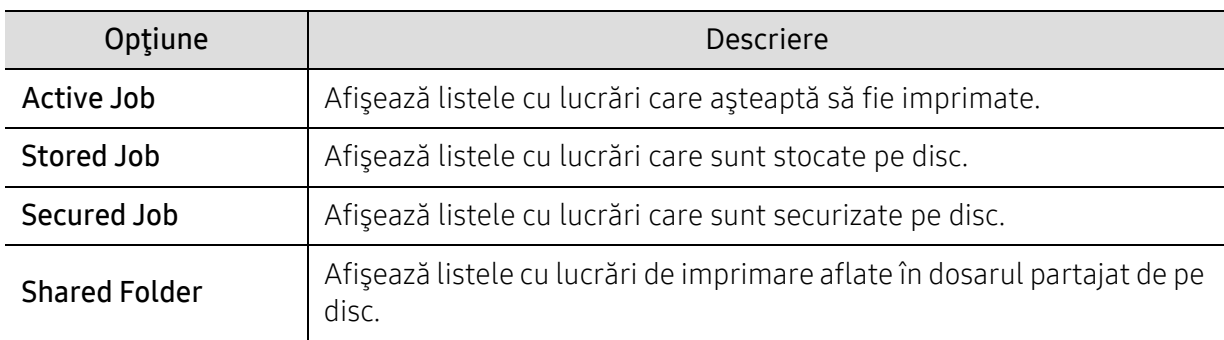

# <span id="page-139-0"></span>PrinterOn

 $\mathscr{D}_{1}$ 

În funcţie de opţiuni sau modele, este posibil ca unele meniuri să nu apară pe afişaj.

Pentru a schimba opțiunile de meniu

Apăsați ••• (Meniu) > PrinterOn de pe panoul de control.

Puteți activa caracteristica PrinterOn din meniul PrinterOn.

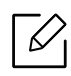

Înainte de a utiliza caracteristica PrinterOn, trebuie să configuraţi conexiunea la reţea a maşinii. Dacă nu vă puteţi conecta la reţea după configurarea conexiunii la reţea, atunci este posibil să fie necesară verificarea conexiunii externe la internet a reţelei.

Atunci când este activată caracteristica PrinterOn, puteți seta la modurile Release Code sau Auto. Aceste moduri pot fi schimbate de pe serverul PrinterOn.

- Release Code: Utilizatorii trebuie să introducă Release Code pentru a imprima un document trimis prin PrinterOn.
- Auto: Maşina imprimă automat documente trimise prin PrinterOn fără introducerea unui Release Code.

# Întreţinerea

Acest capitol cuprinde informaţii despre achiziţionarea consumabilelor, a accesoriilor şi a componentelor de schimb disponibile pentru maşina dvs.

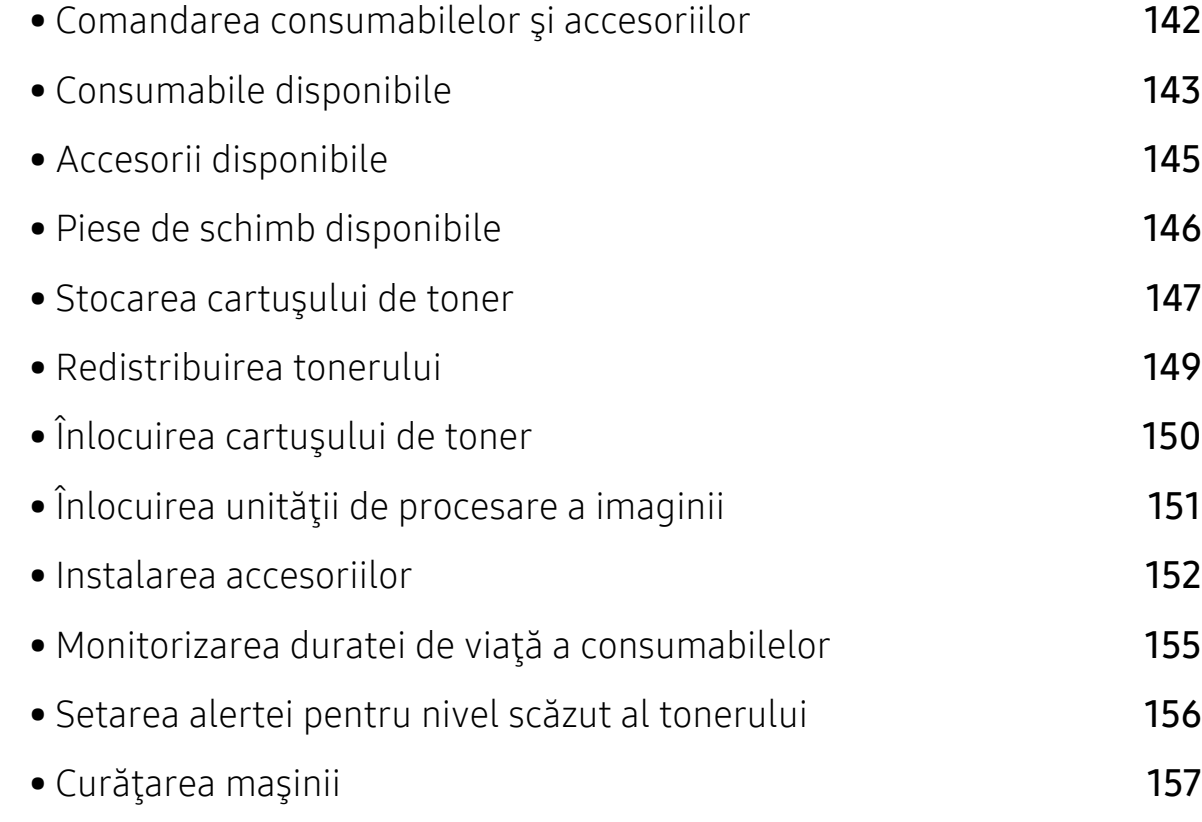

# <span id="page-141-0"></span>Comandarea consumabilelor şi accesoriilor

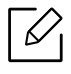

Accesoriile disponibile pot diferi de la o ţară la alta. Contactaţi reprezentantul dvs. de vânzări pentru a obţine lista cu accesorii şi piese de schimb disponibile.

- Consultaţi ["Consumabile disponibile" la pagina 143](#page-142-0).
- Consultaţi ["Accesorii disponibile" la pagina 145](#page-144-0).

Pentru a comanda consumabile, accesorii și piese de întreținere autorizate de HPcontactați distribuitorul local HP sau comerciantul de unde ați achiziționat mașina. Puteți, de asemenea, să vizitați www.hp.com, apoi selectați țara / regiunea pentru a obține informațiile de contact pentru service.

# <span id="page-142-0"></span>Consumabile disponibile

Când consumabilele ajung la sfârşitul perioadei de exploatare, puteţi să comandaţi următoarele tipuri de consumabile pentru maşină:

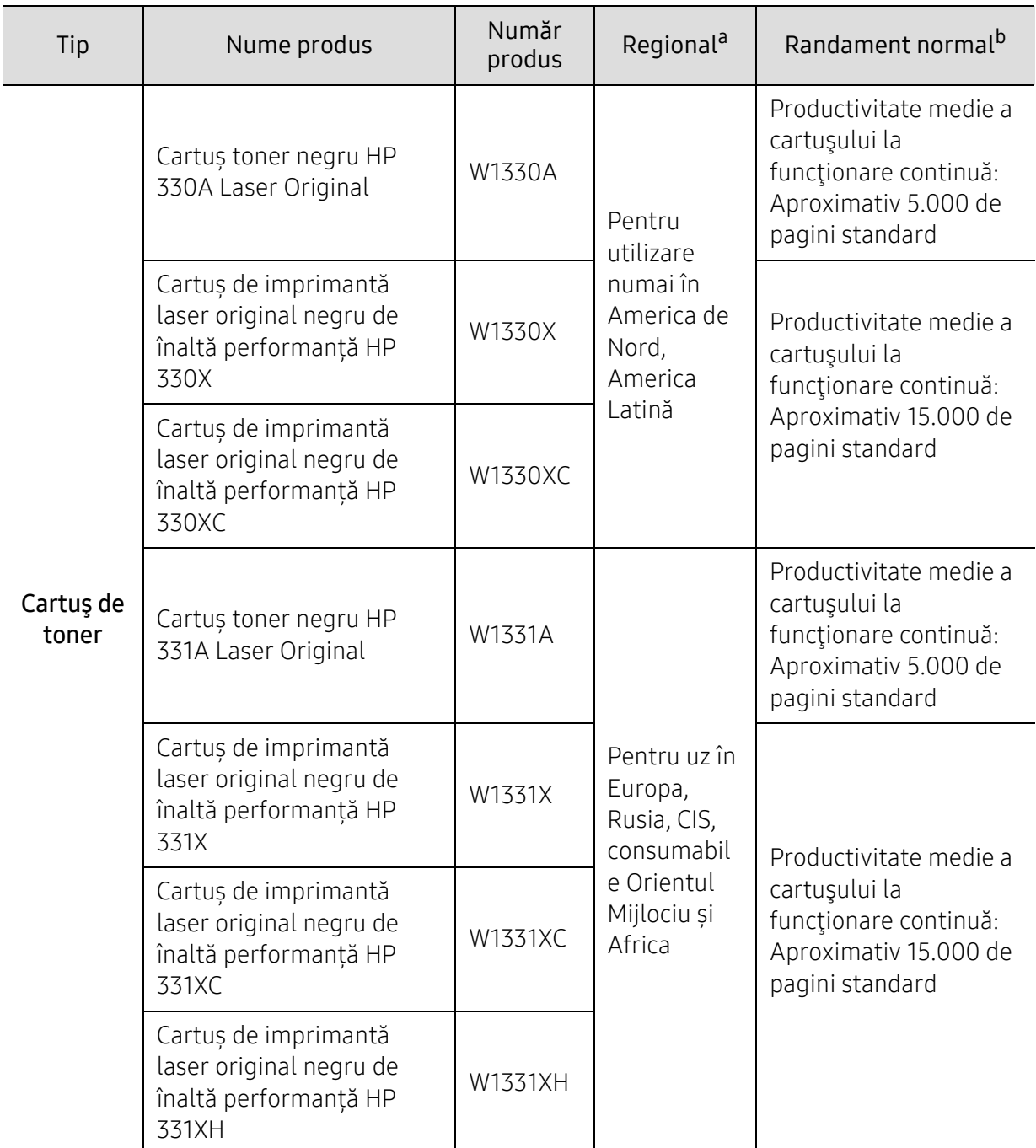

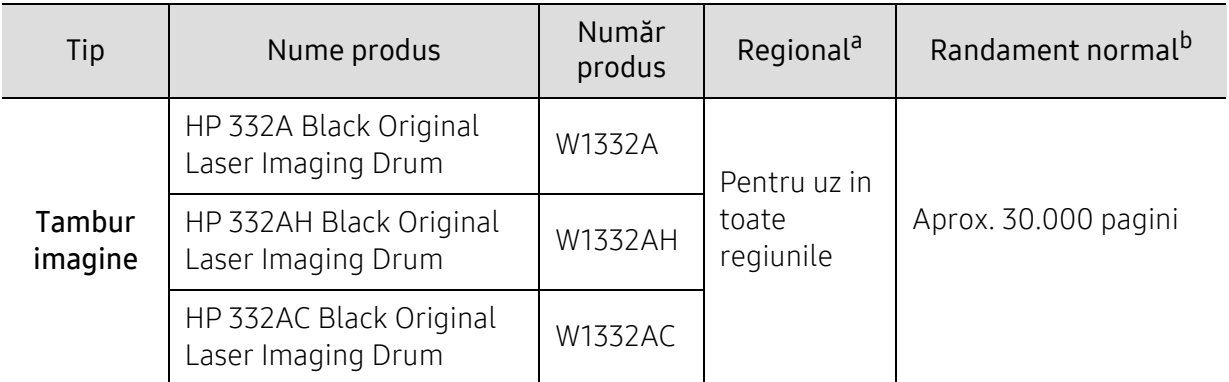

a.Când cumpăraţi cartuşe de toner noi sau alte consumabile, acestea trebuie să fie cumpărate din aceeaşi ţară din care a fost cumpărată maşina. În caz contrar, noile cartuşe de toner sau alte consumabile nu vor fi compatibile cu maşina dvs. datorită diferitelor configuraţii ale cartuşelor de toner şi ale altor consumabile conform condiţiilor specifice la nivel naţional.

b.Valoare declarată de eficienţă conformă cu standardul ISO/IEC 19752. Numărul de coli poate fi afectat de mediul de operare, intervalul de imprimare, grafică, tipul de suport media şi dimensiunea suportului media.

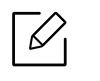

Durata de viaţă a cartuşului de toner poate diferi în funcţie de opţiuni, de procentul suprafetei cu imagini și de modul de lucru utilizat.

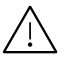

Când cumpăraţi cartuşe de toner noi sau alte consumabile, acestea trebuie să fie cumpărate din aceeaşi ţară din care a fost cumpărată maşina. În caz contrar, noile cartuşe de toner sau alte consumabile nu vor fi compatibile cu maşina dvs. datorită diferitelor configuratii ale cartuselor de toner si ale altor consumabile conform conditiilor specifice la nivel national.

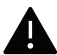

HP nu recomandă utilizarea unui cartuș de toner HP neoriginal, cum ar fi toner reumplut sau refăcut. HP nu poate garanta calitatea unui cartuș de toner HP neoriginal. Service-ul sau reparațiile cerute ca urmare a utilizării cartușelor de toner HP neoriginale nu vor fi acoperite de garanția aparatului.
## <span id="page-144-0"></span>Accesorii disponibile

Puteţi achiziţiona şi instala accesorii pentru a îmbunătăţi performanţele şi capacitatea maşinii dvs.

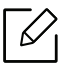

Unele caracteristici şi elemente opţionale s-ar putea să nu fie disponibile, în funcţie de model sau ţară (consultaţi "Caracteristici în funcţ[ie de model" la pagina 8](#page-7-0)).

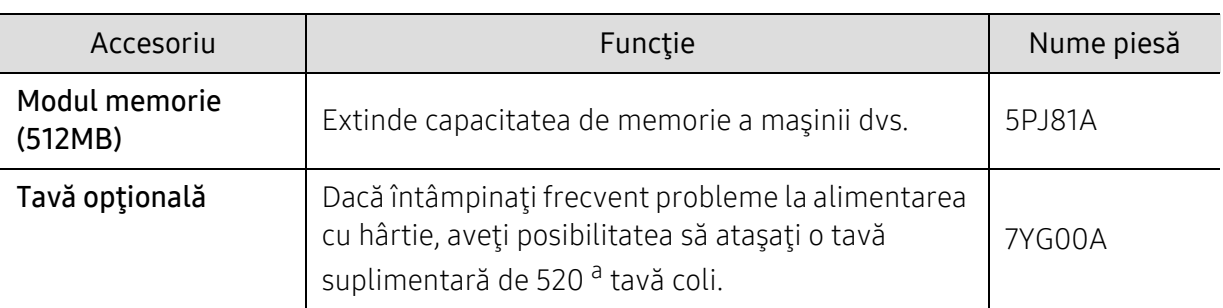

a.Hârtie normală 80 g/m2.

## Piese de schimb disponibile

Trebuie să înlocuiţi piesele de schimb la intervalele specificate pentru a menţine maşina în stare optimă şi pentru a evita apariţia unor probleme legate de calitatea imprimării şi de alimentarea cu hârtie ca urmare a uzurii pieselor. Piesele de schimb constau în mare parte din role, curele şi tampoane. Cu toate acestea, perioada şi piesele de înlocuit pot diferi în funcție de model. Înlocuirea pieselor poate fi efectuată doar de un furnizor de servicii autorizat, de un distribuitor sau de magazinul de la care aţi cumpărat maşina. Pentru a achiziționa piese de schimb, contactați distribuitorul de la care ați cumpărat maşina. Perioada de înlocuire a pieselor de întreținere este informată prin programul 'Stare imprimantă'. Sau, de pe UI (Interfaţa cu utilizatorul) dacă aparatul acceptă un ecran de afişare. Perioada de înlocuire variază în funcţie de sistemul de operare utilizat, capacitatea de calcul, aplicaţia software, metoda de conectare, tipul şi dimensiunea hârtiei şi complexitatea lucrării.

## Stocarea cartuşului de toner

Cartuşele de toner conţin componente care sunt sensibile la lumină, temperatură şi umiditate. HP sugerează utilizatorilor să respecte aceste recomandări pentru a asigura performanța optimă, cea mai înaltă calitate și cea mai lungă durată de viață de la noul dvs. cartuș de toner HP.

Depozitați acest cartuș în același mediu în care veți utiliza imprimanta. Depozitarea trebuie să se facă în condiţii de temperatură şi umiditate controlate. Cartuşul de toner trebuie să rămână în ambalajul său original, nedeschis, până la instalare – dacă ambalajul original nu este disponibil, acoperiți orificiul superior al cartușului cu hârtie și depozitați-l într-un dulap întunecos.

Deschiderea ambalajului cartuşului înaintea utilizării scurtează dramatic durata de depozitare şi de serviciu a acestuia. Nu stocaţi pe podea. În cazul în care cartuşul de toner este scos din imprimantă, depozitaţi-l întotdeauna respectând instrucţiunile de mai jos:

- Depozitaţi cartuşul în interiorul pungii de protecţie din ambalajul original.
- Depozitaţi pe orizontală (nu pe verticală, pe capătul acestuia) cu aceeaşi faţă orientată în sus, ca şi cum ar fi instalat în echipament.
- Nu stocati consumabile în niciuna dintre situațiile de mai jos:
	- Temperaturi mai mari de 40°C.
	- Interval de umiditate mai mică de 20% sau mai mare de 80%.
	- într-un mediu cu schimbări extreme de temperatură şi umiditate.
	- în lumina directă a soarelui sau lumina camerei.
	- în locuri cu praf.
	- într-un autovehicul pentru o perioadă lungă de timp.
	- în medii unde există gaze corozive.
	- în mediu cu aer sărat.

#### Instructiuni de manipulare

- Nu atingeţi suprafaţa fotoconductivă a tamburului din cartuş.
- Nu expuneti cartusul la vibratii sau socuri inutile.
- Nu rotiţi niciodată manual tamburul, în special în sens opus; aceasta poate cauza deteriorări interne şi scurgeri de toner.

#### Utilizarea cartuşului de toner

HP Electronics nu recomandă și nu aprobă utilizarea cartușelor de toner care nu sunt HP în imprimanta dumneavoastră, inclusiv cartușe de toner generice, din magazine, reumplute sau re-fabricate.

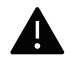

Garanția imprimantei HP nu acoperă deteriorarea aparatului cauzată de utilizarea cartușelor de toner reumplute, refăcute sau non-HP.

### Durata estimată de viaţă a cartuşului

Durata estimată de viaţă a cartuşului (durata de productivitate a cartuşului de toner) depinde de cantitatea de toner necesară pentru lucrările de imprimare. Eficienţa efectivă de imprimări poate varia în funcţie de densitatea de imprimare a paginilor pe care le imprimaţi, mediul de funcţionare, procentul suprafeţei cu imagini, intervalul de imprimare, tipul de suport și/sau formatul suportului. De exemplu, dacă imprimați multe imagini, consumul de toner este mai mare şi este posibil să trebuiască să înlocuiţi cartuşul mai des.

## <span id="page-148-0"></span>Redistribuirea tonerului

Când cartuşul de toner este aproape gol:

- Apar dungi albe sau contrast scăzut la imprimare şi/sau variaţii de densitate de la o margine la alta.
- LED-ul de Stare luminează intermitent în roşu. Poate să fie afişat pe ecran un mesaj care să vă informeze că tonerul a ajuns la un nivel scăzut.
- Pe computer apare fereastra programului HP Printing Status, care vă informează ce cartuș are un toner scăzut.

Dacă are loc acest lucru, puteţi să îmbunătăţiţi temporar calitatea imprimării prin redistribuirea tonerului rămas din cartuş. În unele cazuri, dungile albe sau imprimarea slabă pot apărea în continuare, chiar dacă ați redistribuit tonerul.

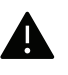

- Pentru a preveni deteriorarea cartuşului de toner, nu îl expuneţi la lumină mai mult de câteva minute. Acoperiţi-l cu o coală de hârtie, dacă este necesar.
- Nu atingeţi suprafaţa verde a cartuşul de toner. Utilizaţi mânerul cartuşului pentru a evita atingerea acestei zone.
- Nu utilizați obiecte ascuțite, precum cuțite sau foarfece, pentru a desface ambalajul cartușului de toner. Există riscul să zgâriați tamburul cartușului.
- În cazul în care v-aţi murdărit pe îmbrăcăminte cu toner, ştergeţi cu o cârpă uscată, apoi spălați cu apă rece. Apa fierbinte fixează tonerul în tesătură.

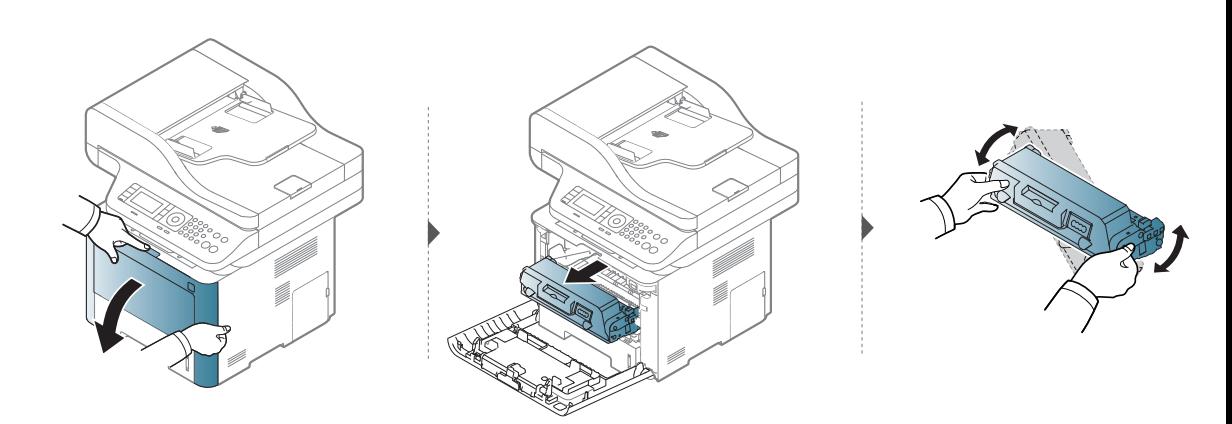

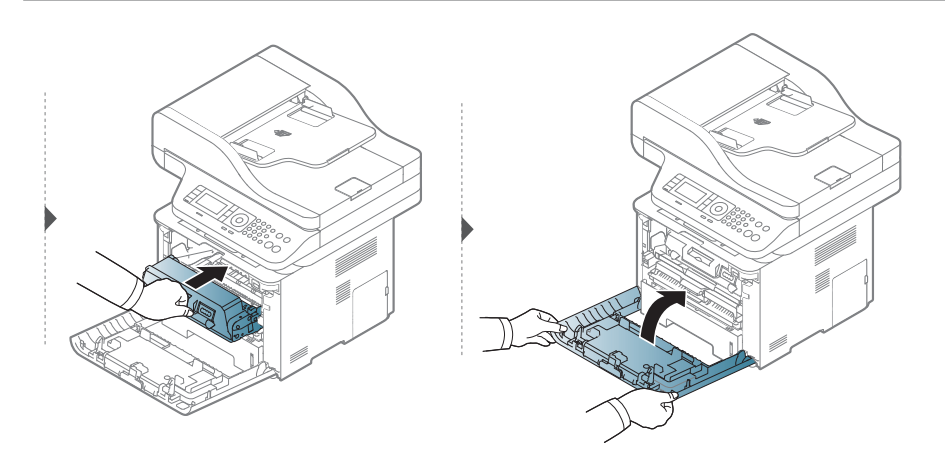

## <span id="page-149-0"></span>Înlocuirea cartuşului de toner

Un cartuş de toner se apropie de sfârşitul duratei sale estimate de viaţă:

- LED-ul de stare şi mesajul despre toner de pe ecran indică momentul când ar trebui înlocuit cartuşul de toner.
- Fereastra programului HP Printing Status apare pe computer, și vă informează ce cartuș are un toner scăzut.

Verificaţi tipul de cartuş de toner pentru echipamentul dvs. (consultaţi ["Consumabile](#page-142-0)  [disponibile" la pagina 143](#page-142-0)).

 $\mathcal{L}$ 

Agitaţi bine cartuşul de toner, prin aceasta se va spori calitatea iniţială de imprimare.

- Pentru a preveni deteriorarea cartuşului de toner, nu îl expuneţi la lumină mai mult de câteva minute. Acoperiţi-l cu o coală de hârtie, dacă este necesar.
	- Nu atingeţi suprafaţa verde a cartuşul de toner. Utilizaţi mânerul cartuşului pentru a evita atingerea acestei zone.
	- Nu utilizaţi obiecte ascuţite, precum cuţite sau foarfece, pentru a desface ambalajul cartuşului de toner. Există riscul să zgâriaţi tamburul cartuşului.
	- În cazul în care v-ati murdărit pe îmbrăcăminte cu toner, ștergeți cu o cârpă uscată, apoi spălaţi cu apă rece. Apa fierbinte fixează tonerul în ţesătură.

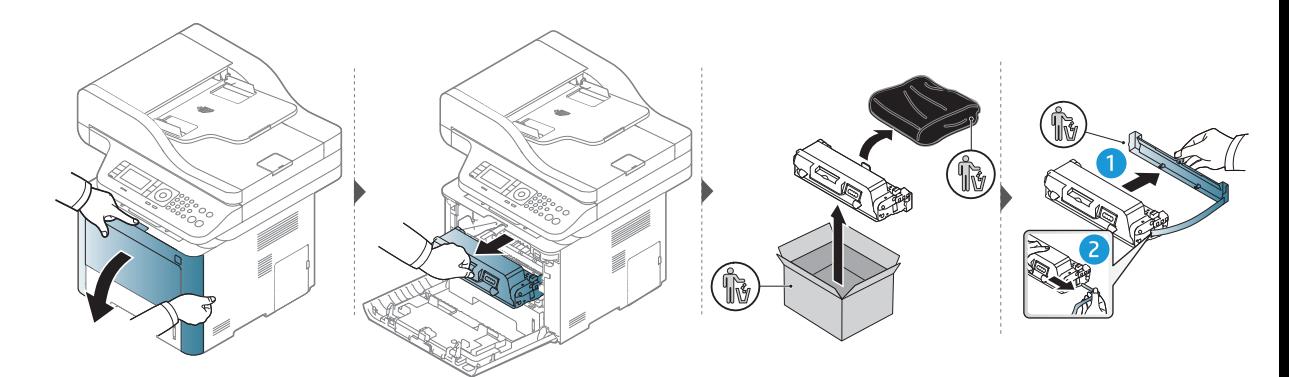

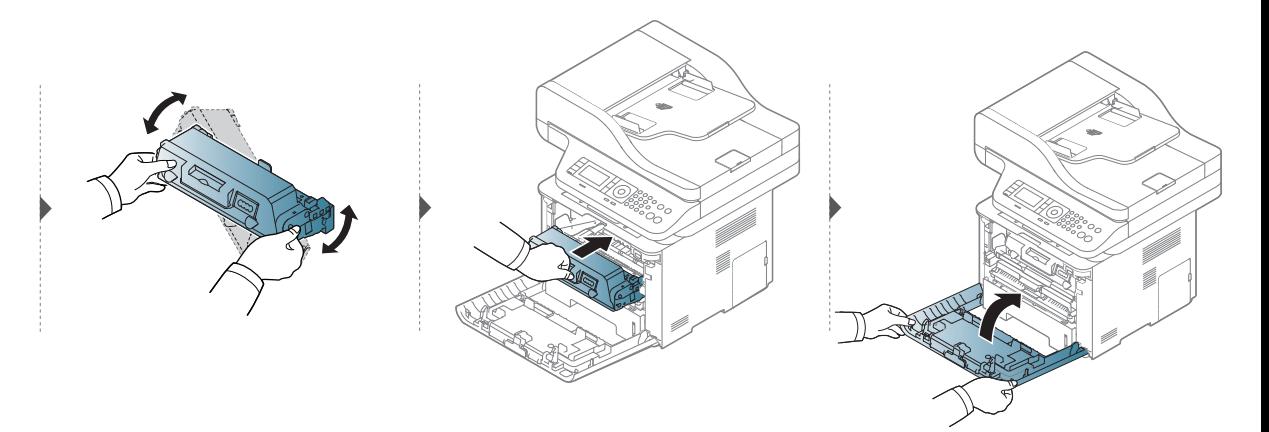

# <span id="page-150-0"></span>Înlocuirea unităţii de procesare a imaginii

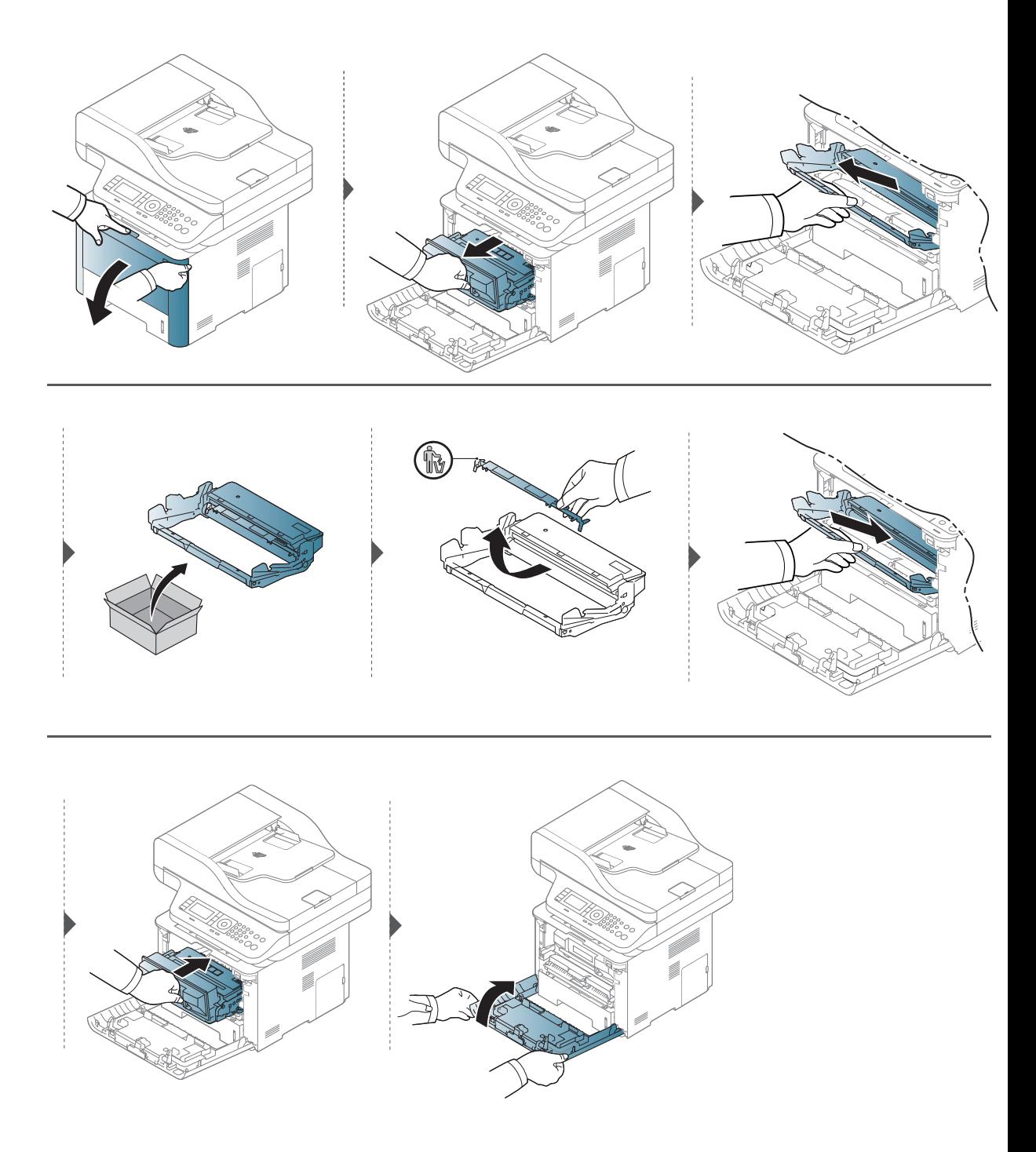

## Instalarea accesoriilor

### Măsuri de precauție

• Deconectati cablul de alimentare Nu scoateţi niciodată capacul tabloului de comandă atunci când echipamentul este pornit.

Pentru a evita posibilitatea electrocutării, deconectaţi întotdeauna cablul de alimentare atunci când instalaţi sau demontaţi ORICE accesoriu intern sau extern.

• Descărcarea electricității statice

Tabloul de comandă şi accesoriile interne (cardul de interfaţă pentru reţea sau modulul de memorie) sunt sensibile la electricitatea statică. Înainte de a instala sau demonta orice accesorii interne, descărcaţi electricitatea statică din corpul dvs. atingând un obiect metalic, cum ar fi placa metalică din spate sau orice dispozitiv conectat la o sursă de alimentare împământată. Dacă vă deplasaţi împrejur înainte de a termina instalarea, repetaţi această procedură pentru a descărca din nou orice electricitate statică.

A

La instalarea accesoriilor, bateria din interiorul echipamentului este o componentă supusă operaţiunilor de service. Nu o schimbaţi pe cont propriu. Există riscul de explozie dacă bateria este înlocuită cu un tip incorect de baterie. Ar trebui ca furnizorul dumneavoastră de servicii să scoată vechea baterie din dispozitiv şi să o elimine în conformitatea cu reglementările relevante din ţara dumneavoastră.

## Setarea Device Options

Atunci când instalaţi dispozitivele opţionale, cum ar fi tava opţională, memoria etc., acest echipament detectează şi setează în mod automat dispozitivele opţionale. Dacă nu puteţi utiliza dispozitivele opționale pe care le-ați instalat în acest driver, trebuie să setați dispozitivele opționale în Device Options.

- 1 Faceti clic pe meniul **Pornire** din Windows.
- 2 Selectați Imprimate și faxuri.
- 3 Faceţi clic dreapta pe maşină.
- $4$  Selectați Proprietăți sau Printer properties.

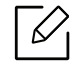

Fereastra Proprietăți poate diferi în funcție de driverul sau de sistemul de operare pe care îl utilizați.

#### 5 Selectaţi Device Options.

6 Selectaţi opţiunea corespunzătoare.

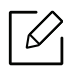

Anumite meniuri este posibil să nu apară pe ecran, în funcţie de opţiuni sau modele; în acest caz, referirile nu se aplică şi echipamentului dvs.

- Tray Options: Selectaţi tava opţională pe care aţi instalat-o. Puteţi selecta tava.
- Storage Options: Selectaţi memoria opţională pe care aţi instalat-o. Dacă această funcție este bifată, puteți selecta Print Mode.
- Printer Configuration: Selectaţi limba imprimantei pentru lucrarea de imprimare.
- Administrator Settings: Puteţi selecta Printer Status şi EMF Spooling.
- Setarea dimensiunilor personalizate ale hârtiei: Puteţi specifica dimensiuni particularizate pentru hârtie.

7 Faceţi clic pe OK până când părăsiţi fereastra Proprietăţi sau Proprietăţi imprimantă.

### Actualizarea unui modul de memorie

Maşina dvs. are un modul de memorie duală în linie (DIMM). Utilizaţi acest slot pentru modul de memorie pentru a instala memorie suplimentară. Vă recomandăm utilizarea modulelor DIMM autentice HP. Puteți anula garanția, dacă se stabilește că problema dumneavoastră este cauzată de module DIMM de la terțe părți.

Sunt oferite informaţii de comandă pentru accesoriile opţionale (consultaţi ["Accesorii](#page-144-0)  [disponibile" la pagina 145](#page-144-0)).

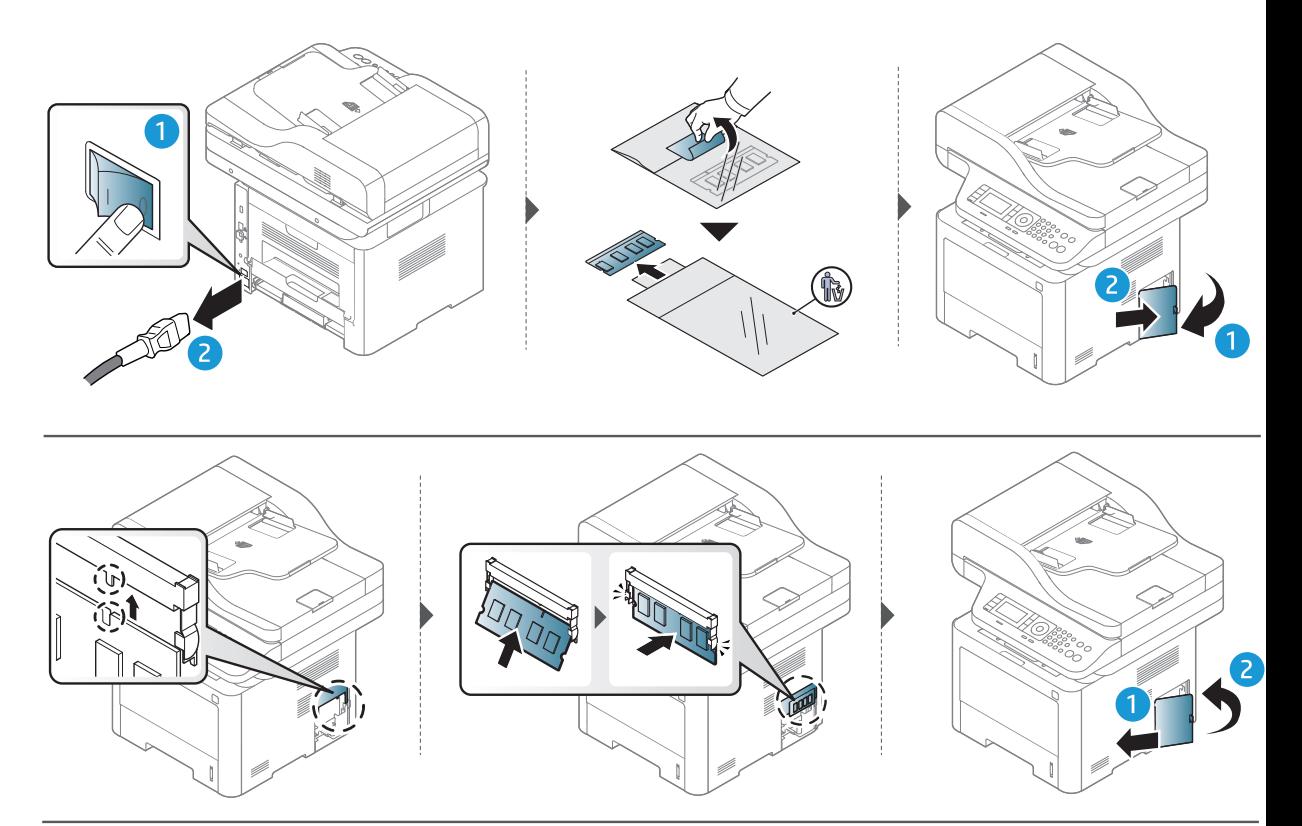

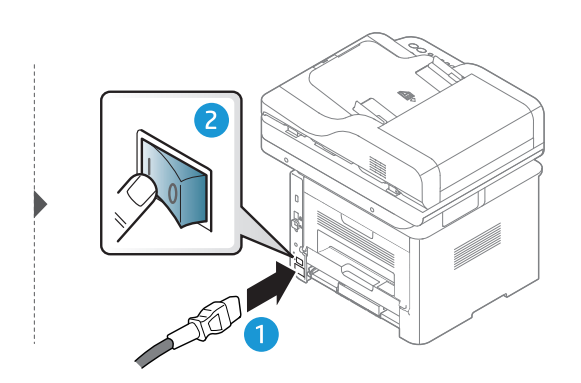

## Monitorizarea duratei de viaţă a consumabilelor

Dacă întâmpinaţi frecvent blocaje ale hârtiei sau probleme la imprimare, verificaţi numărul de pagini pe care maşina le-a imprimat sau scanat. Înlocuiţi componentele corespunzătoare, dacă este necesar.

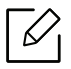

- Accesarea meniurilor poate să difere în funcţie de model (consultaţi ["Prezentare](#page-26-0)  generală [a meniurilor" la pagina 27\)](#page-26-0).
- În funcţie de opţiuni sau modele, este posibil ca unele meniuri să nu apară pe afişaj. În acest caz, acestea nu sunt aplicabile pentru maşina dvs.
- Probabil va fi nevoie să apăsaţi pe OK pentru a ajunge la meniuri de la nivele inferioare, pentru anumite modele.
- 1 Selectați ••• (Meniu) > System Setup > Maintenance > Supplies Life de pe panoul de control.
- 2 Selectați opțiunea dorită apoi apăsați pe OK.
- $\overline{3}$  Apăsați butonul  $\mathbb{\overline{X}}$  (Revocare) pentru a reveni la modul ready.

## Setarea alertei pentru nivel scăzut al tonerului

Dacă nivelul tonerului din cartuş este scăzut, va apărea un mesaj sau se va aprinde un LED de informare a utilizatorului că trebuie să schimbe cartuşul. Puteţi să setaţi ca acest mesaj sau LED să apară sau nu.

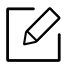

- Accesarea meniurilor poate să difere în funcţie de model (consultaţi ["Prezentare](#page-26-0)  generală [a meniurilor" la pagina 27\)](#page-26-0).
- Probabil va fi nevoie să apăsaţi pe OK pentru a ajunge la meniuri de la nivele inferioare, pentru anumite modele.
- 1 Selectati ••• (Menu) > System Setup > Maintenance > Toner Low Alert de pe panoul de control.
- 2 Selectați opțiunea dorită.
- $\overline{3}$  Apăsați pe OK pentru a salva selecția.
- 4 Apăsați butonul  $\mathbb{R}$  (Revocare) pentru a reveni la modul ready.

## Curăţarea maşinii

Dacă apar probleme legate de calitatea imprimării sau dacă utilizaţi maşina într-un mediu cu praf, trebuie s-o curăţaţi cu regularitate pentru a o păstra în cele mai bune condiţii de imprimare şi pentru a o utiliza mai mult timp.

- Curăţarea carcasei echipamentului cu materiale de curăţat cu un conţinut mare  $\blacktriangle$ de alcool, solvenţi sau alte substanţe puternice poate să conducă la decolorarea sau deformarea carcasei.
	- Dacă există urme de toner pe maşină sau în zona învecinată, vă recomandăm să curăţaţi tonerul cu o cârpă sau o lavetă umezită în apă. Dacă utilizaţi un aspirator, tonerul se răspândeşte în aer şi poate fi dăunător.

### Curăţarea părţii exterioare a ecranului de afişaj

Curăţaţi carcasa dispozitivului sau ecranul de afişaj cu o cârpă moale, fără scame. Umeziţi puţin cârpa cu apă, dar aveţi grijă să nu picure apă nici pe maşină, nici în interiorul acesteia.

## Curăţarea interiorului

În timpul procesului de imprimare, în maşină se pot acumula particule de hârtie, toner şi praf. Aceste acumulări pot să cauzeze probleme de calitate a imprimării, precum urme sau pete de toner. Prin curăţarea interiorului maşinii se elimină şi se reduc aceste probleme.

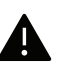

- Pentru a preveni deteriorarea cartuşului de toner, nu îl expuneţi la lumină mai mult de câteva minute. Acoperiţi-l cu o coală de hârtie, dacă este necesar.
- Nu atingeţi suprafaţa verde a cartuşul de toner. Utilizaţi mânerul cartuşului pentru a evita atingerea acestei zone.
- Utilizaţi o cârpă uscată fără scame în timp ce curăţaţi interiorul maşinii, aveţi grijă să nu deterioraţi rola de transfer sau orice altă piesă din interior. Nu utilizaţi solvenți precum benzen sau diluant. Pot apărea probleme de calitate a imprimării şi acestea pot cauza deteriorarea maşinii.

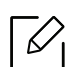

- Curăţaţi maşina cu o cârpă uscată, fără scame.
- Opriţi maşina şi deconectaţi cablul de alimentare. Aşteptaţi până când maşina se răceşte. În cazul în care maşina este prevăzută cu un comutator de alimentare, deconectaţi comutatorul de alimentare înainte de a curăţa maşina.

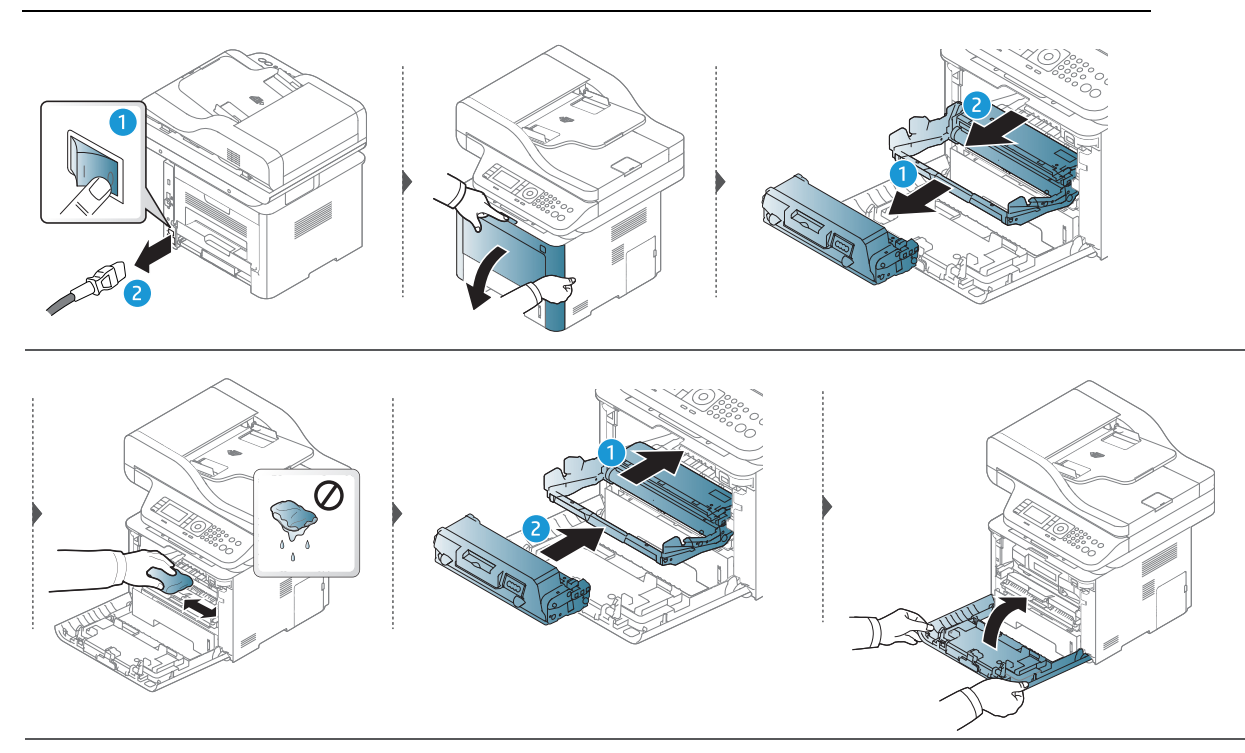

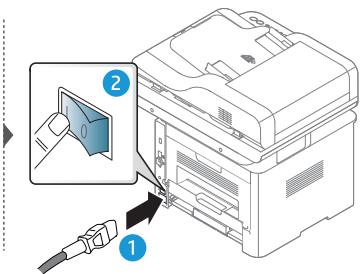

## Curăţarea rolei de preluare

 $\overline{\mathscr{L}}_1$ 

Opriţi maşina şi deconectaţi cablul de alimentare. Aşteptaţi până când maşina se răceşte. În cazul în care maşina este prevăzută cu un comutator de alimentare, deconectaţi comutatorul de alimentare înainte de a curăţa maşina.

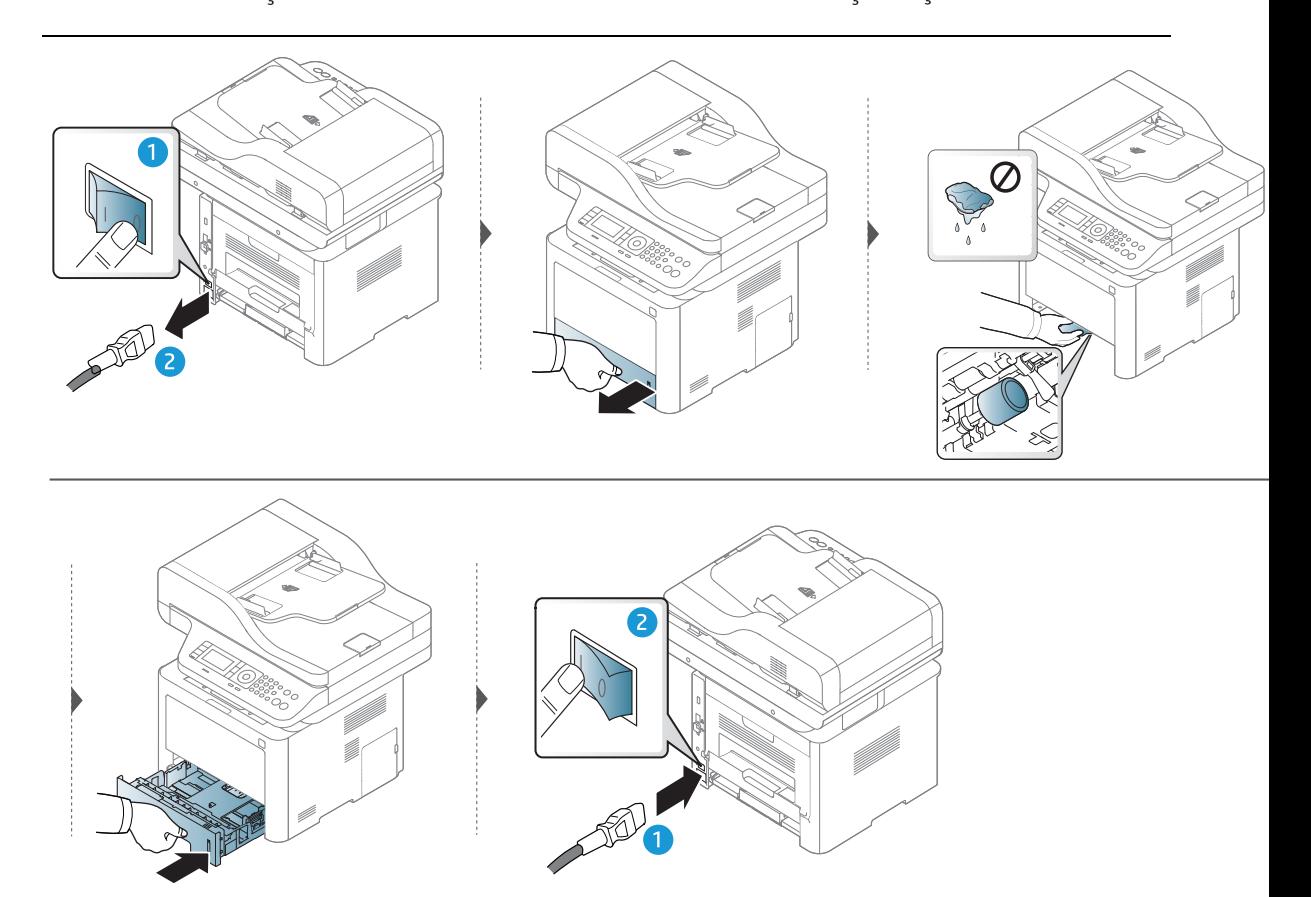

## Curăţarea unităţii de scanare

Păstrarea unităţii de scanare curată ajută la oferirea celor mai bune copii posibile. Vă sugerăm să curăţaţi unitatea de scanare la începutul fiecărei zile de lucru şi, dacă este nevoie, şi în timpul zilei.

 $\mathscr{D}_{1}$ 

În funcţie de opţiuni sau modele, imaginile din acest ghidul utilizatorului pot diferi de echipamentul dvs. Verificaţi tipul echipamentului dvs. (consultaţi ["Vedere din](#page-19-0)  faţă[" la pagina 20\)](#page-19-0).

- 1 Umeziţi cu puţină apă o lavetă moale, fără scame sau un prosop de hârtie.
- 2 Ridicaţi şi deschideţi capacul scanerului.
- 3 <sup>Ş</sup>tergeţi suprafaţa scanerului până când este curat şi uscat.

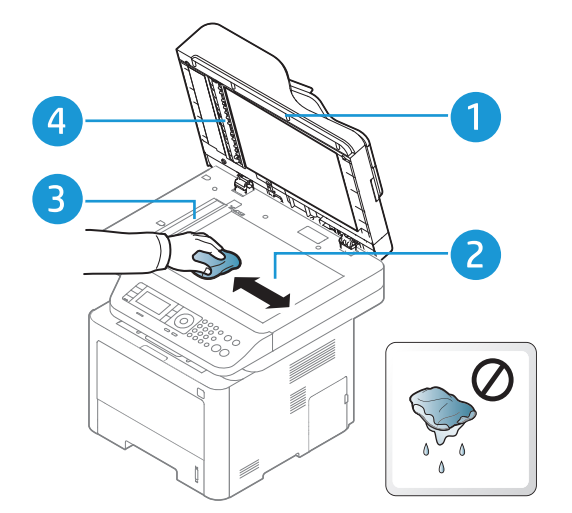

- 1. Capacul scanerului
- 2. Geamul scanerului
- 3. Geam alimentator de documente
- 4. Bară albă
- 4 Închideţi capacul scanerului.

# Depanarea

Acest capitol oferă informaţii utile privind activităţile de efectuat în cazul apariţiei unor erori.

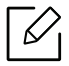

Dacă nu găsiţi o soluţie în Ghidul utilizatorului sau problema persistă, sunaţi pentru asistenţă.

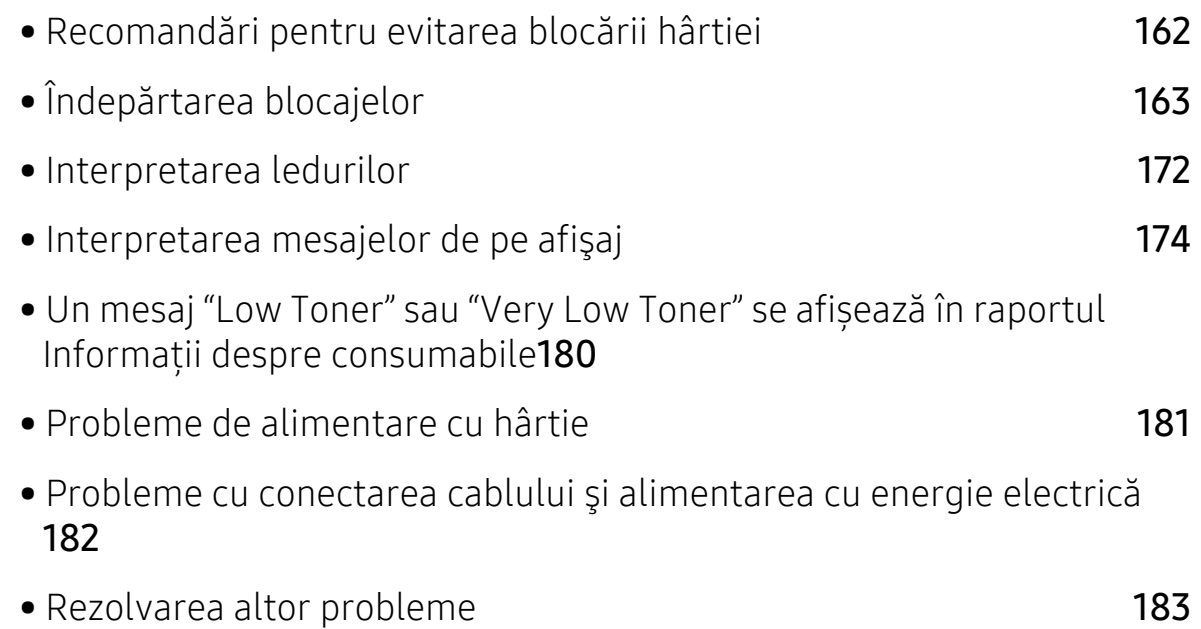

## <span id="page-161-0"></span>Recomandări pentru evitarea blocării hârtiei

Prin selectarea tipurilor corecte de suporturi de imprimare se pot evita majoritatea blocajelor de hârtie. Pentru a evita blocarea hârtiei, consultaţi următoarele recomandări:

- Asiguraţi-vă că ghidajele reglabile sunt poziţionate corect (consultaţi ["Prezentare](#page-41-0)  generală a tă[vii" la pagina 42](#page-41-0)).
- Nu scoateţi hârtie din tavă atunci când maşina este în curs de imprimare.
- Îndoiţi, vânturaţi şi îndreptaţi hârtia înainte de a o încărca.
- Nu utilizaţi hârtie încreţită, umedă sau foarte ondulată.
- Nu puneţi mai multe tipuri de hârtie în aceeaşi tavă.
- Utilizaţi numai suporturi de imprimare recomandate (consultaţi ["Specifica](#page-199-0)ţii privind [suporturile de imprimare" la pagina 200](#page-199-0)).

## <span id="page-162-0"></span>Îndepărtarea blocajelor

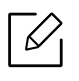

Pentru a evita ruperea hârtiei, trageţi hârtia blocată încet, cu grijă.

## <span id="page-163-2"></span>În tava 1

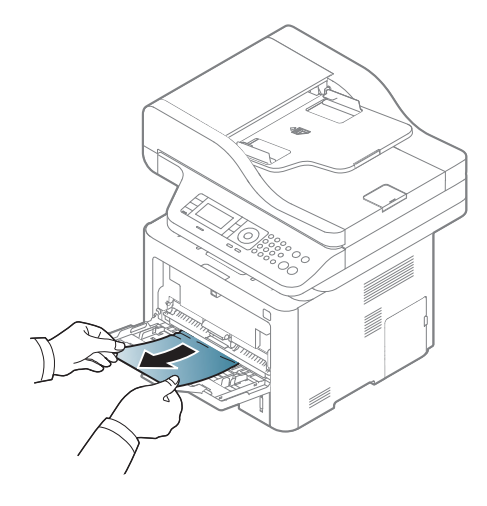

<span id="page-163-0"></span>În tava 2

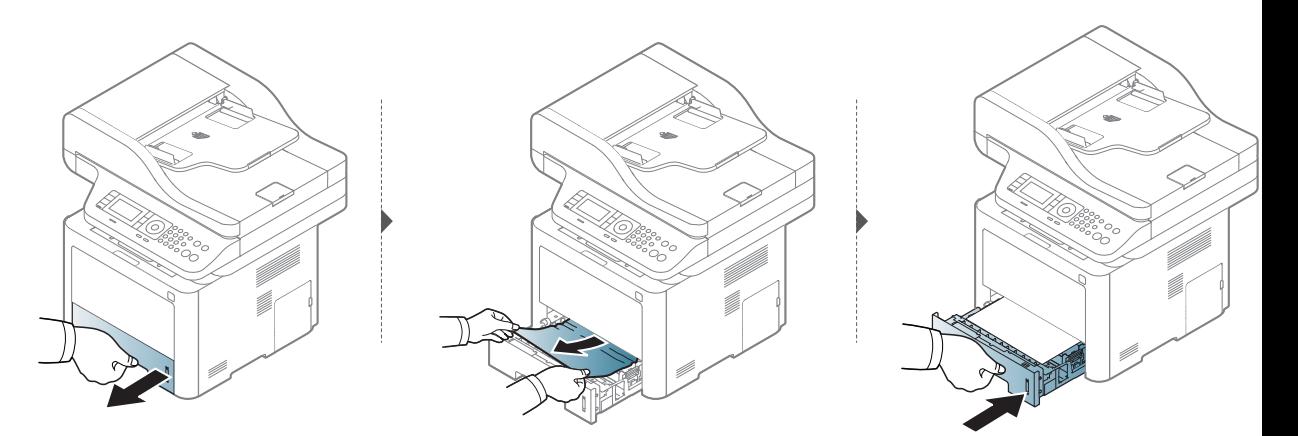

<span id="page-163-1"></span>În tava opțională (Tava 3)

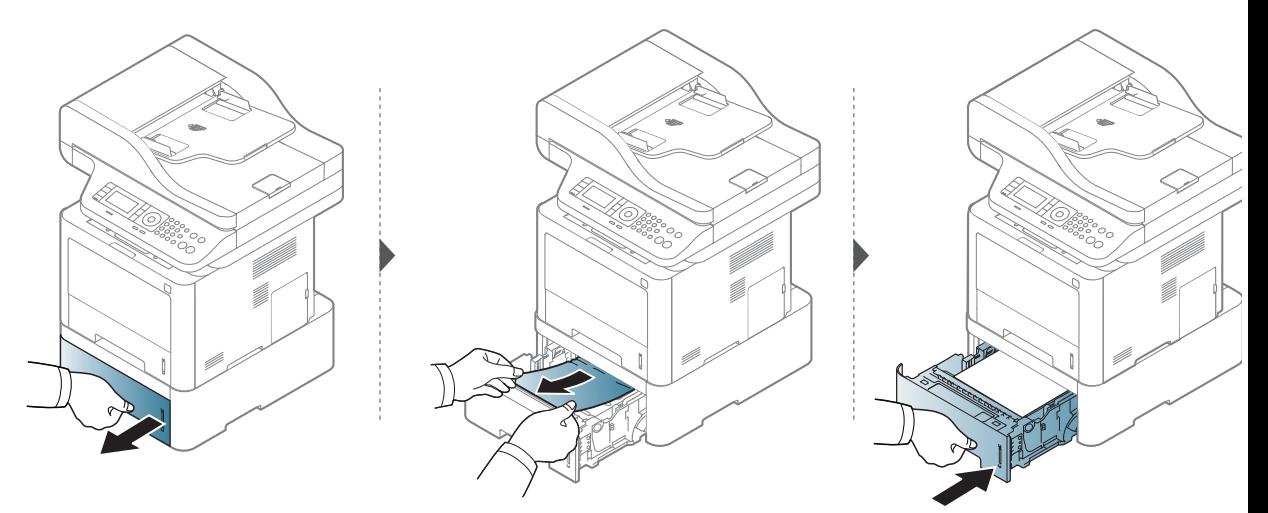

Dacă nu vedeţi hârtia în această zonă, opriţi-vă şi treceţi la pasul următor:

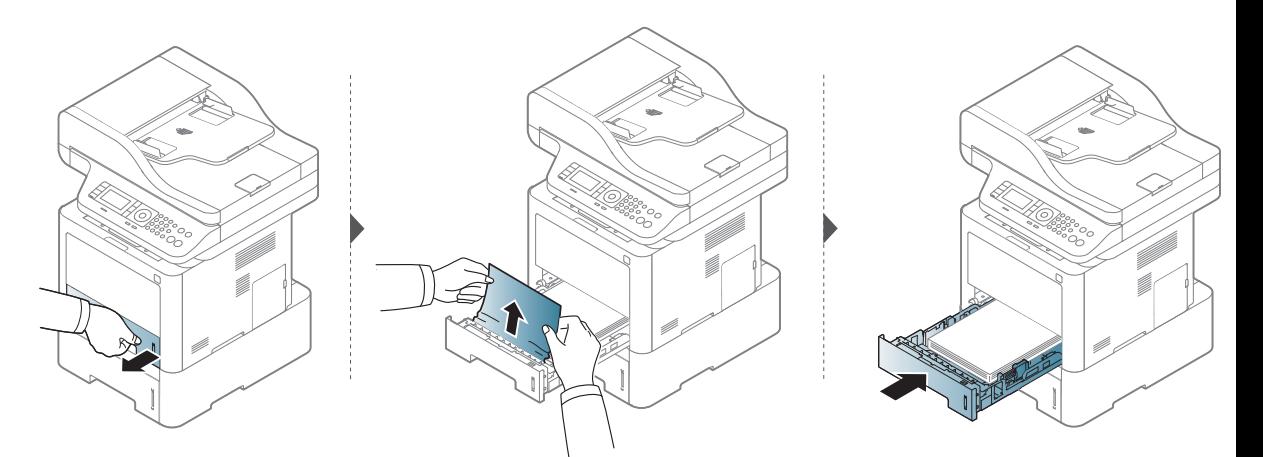

Dacă nu vedeţi hârtia în această zonă, opriţi-vă şi treceţi la pasul următor:

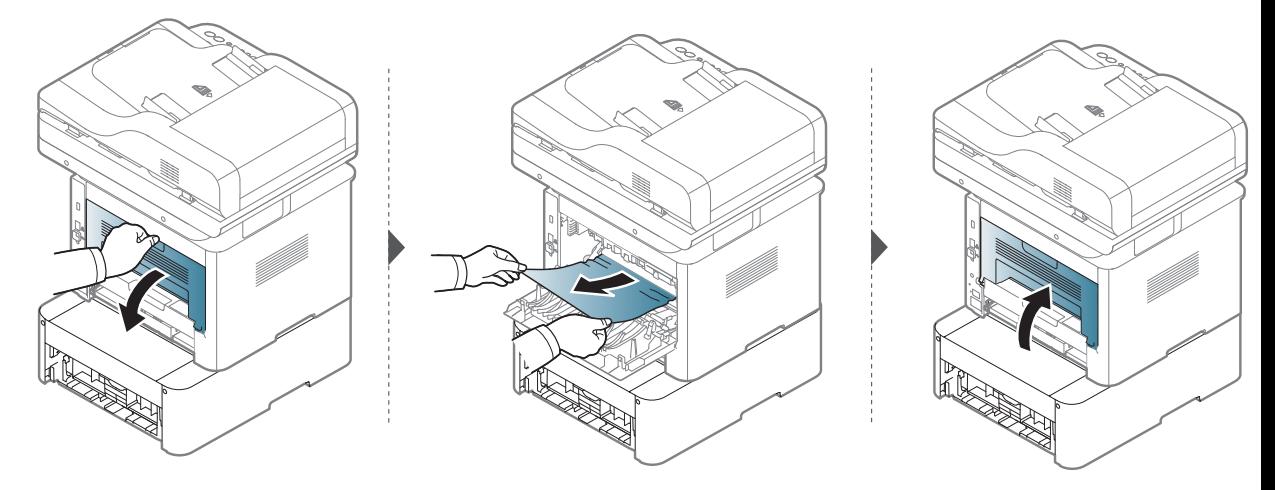

## <span id="page-165-1"></span>În interiorul maşinii

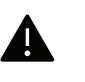

Zona cuptorului este FIERBINTE; vă rugăm să aşteptaţi ca dispozitivul să se răcească înainte să accesaţi această zonă. Pentru a răci echipamentul opriţi alimentarea. Aveţi grijă când scoateţi hârtia din maşină.

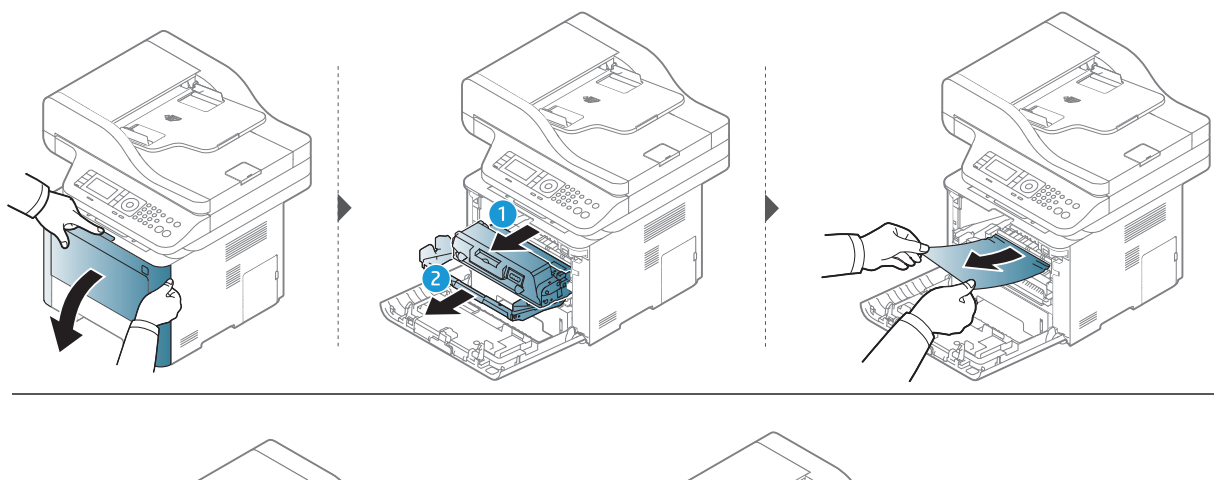

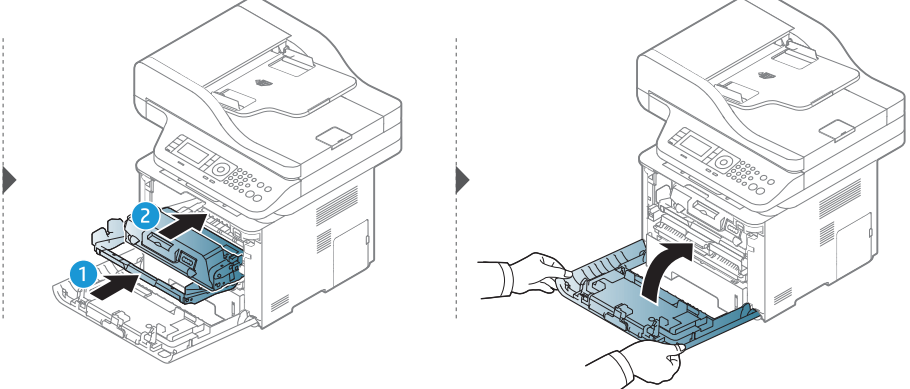

## <span id="page-165-0"></span>În zona de ieşire

A

Zona cuptorului este FIERBINTE; vă rugăm să aşteptaţi ca dispozitivul să se răcească înainte să accesaţi această zonă. Pentru a răci echipamentul opriţi alimentarea. Aveţi grijă când scoateţi hârtia din maşină.

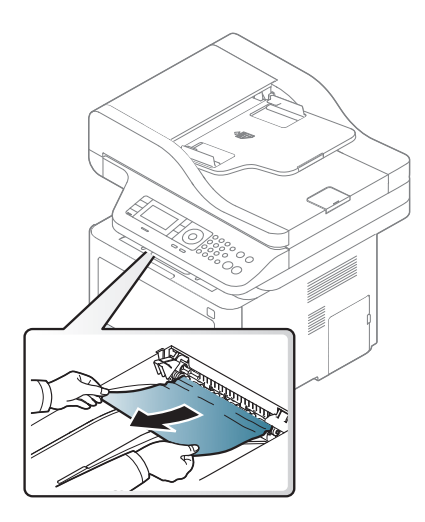

Dacă nu vedeţi hârtia în această zonă, opriţi-vă şi treceţi la pasul următor:

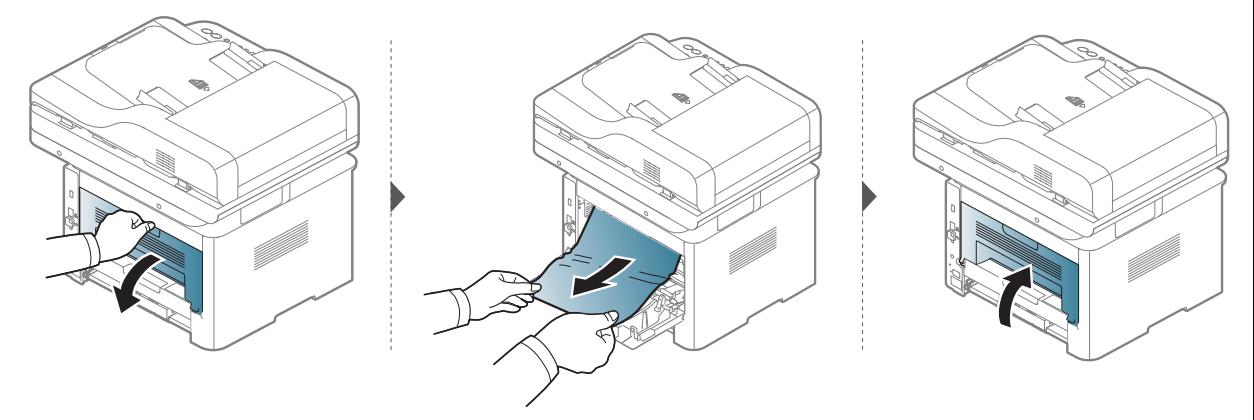

## <span id="page-167-0"></span>În zona unităţii duplex

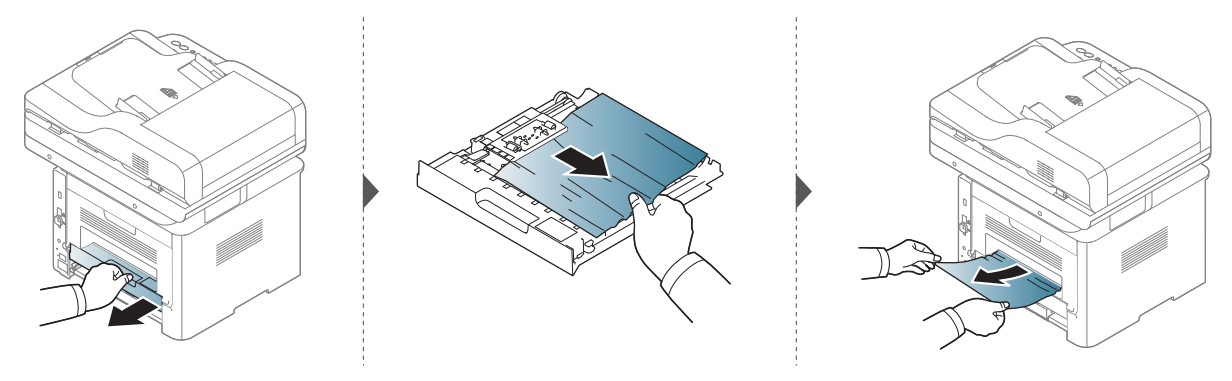

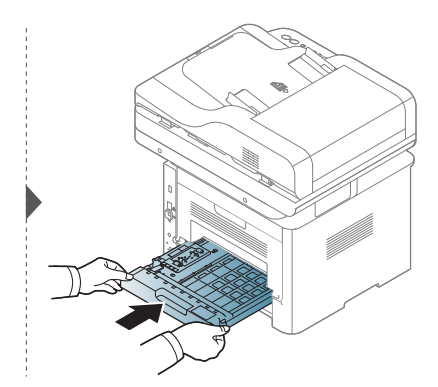

Dacă nu vedeţi hârtia în această zonă, opriţi-vă şi treceţi la pasul următor:

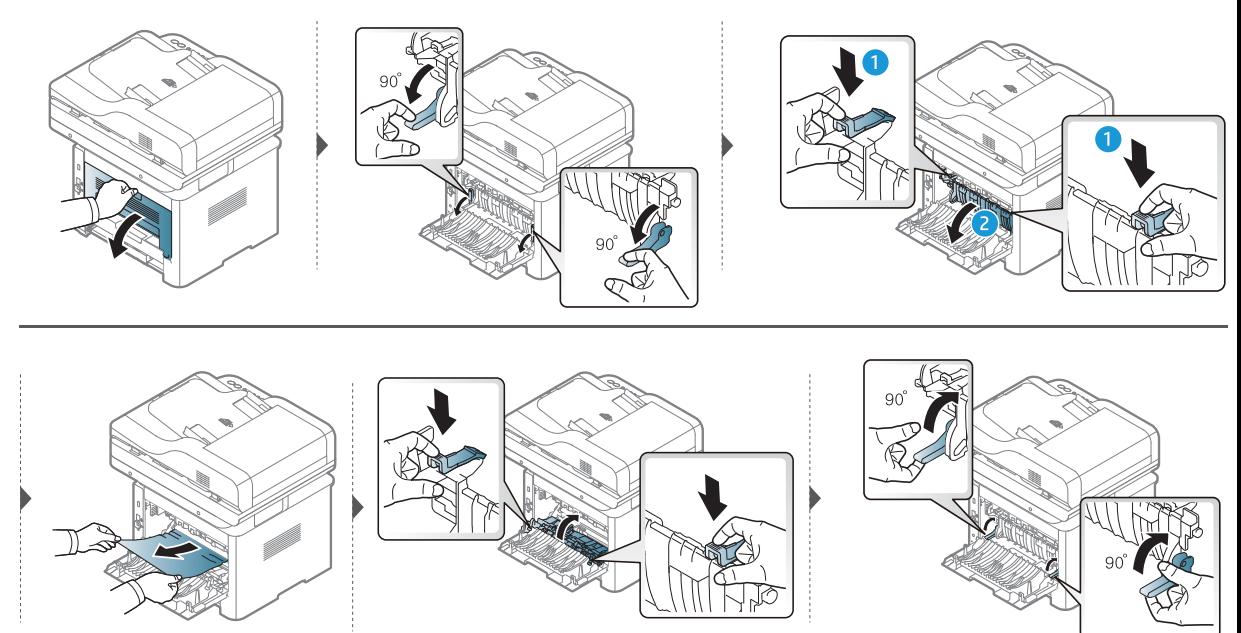

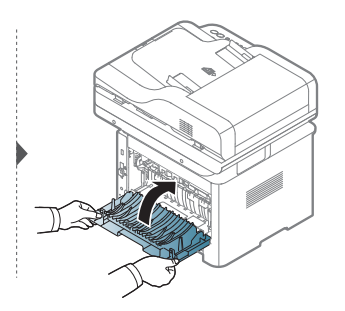

### Eliminarea documentelor originale blocate

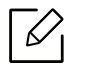

Pentru a preveni blocarea documentelor, utilizaţi geamul scanerului pentru originale subţiri, groase sau tipuri diferite de hârtie.

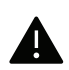

Pentru a evita ruperea documentului, scoateţi documentul blocat încet şi cu grijă.

#### Blocarea hârtiei originale în faţa scanerului

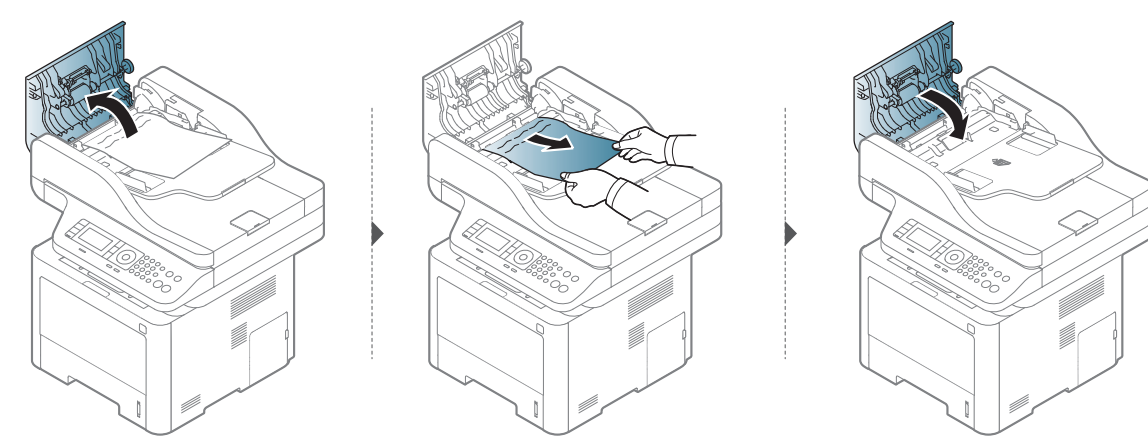

### Blocarea hârtiei originale în interiorul scanerului

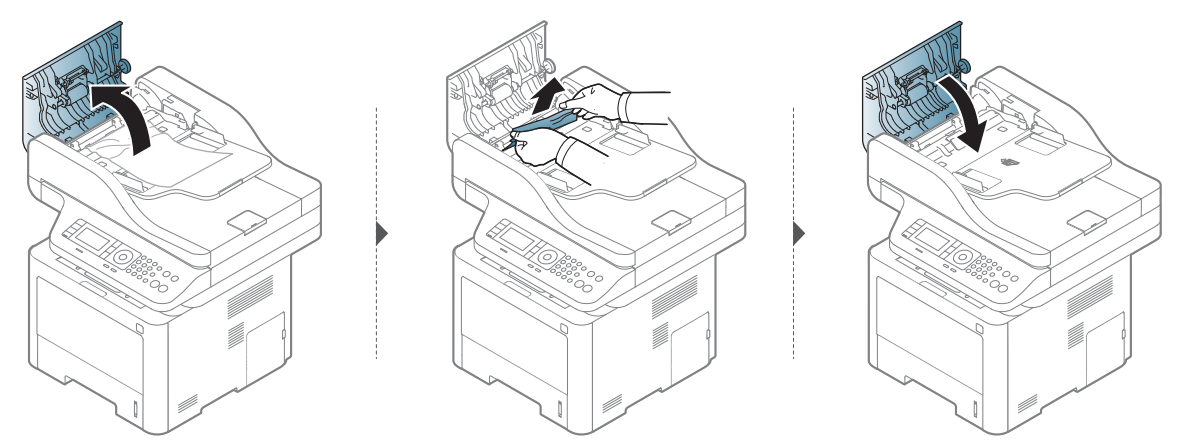

Dacă nu vedeţi hârtia în această zonă, opriţi-vă şi treceţi la pasul următor:

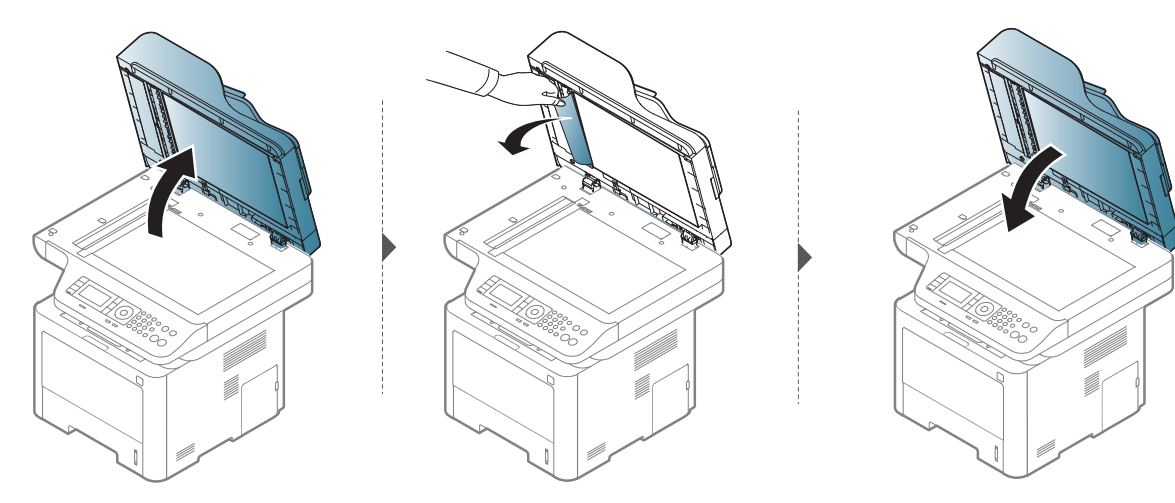

### Blocarea hârtiei originale în zona de ieşire a scanerului

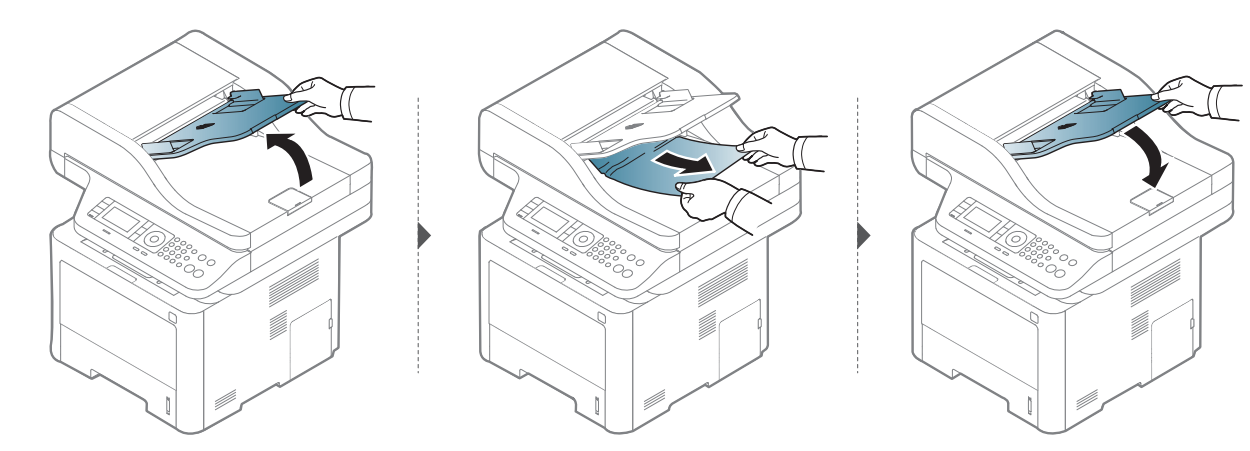

## Blocarea hârtiei originale în calea duplex a scanerului

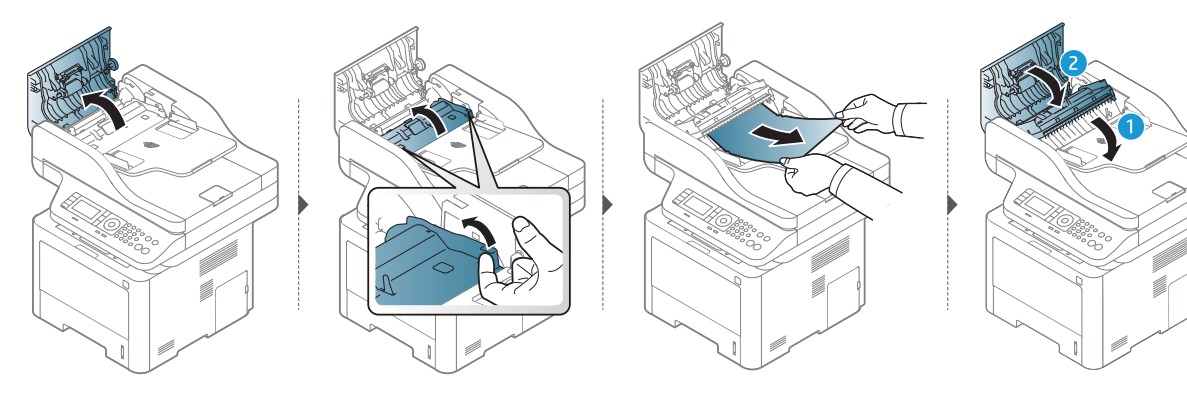

## <span id="page-171-0"></span>Interpretarea ledurilor

Culoarea LED-ului indică comportamentul curent al mașinii.

- $\mathscr{L}_{\mathsf{L}}$ • Anumite LED-uri este posibil să nu fie disponibile, în funcție de model sau țară (consultaţi "Prezentare generală [a panoului de control" la pagina 22](#page-21-0)).
	- Pentru a rezolva eroarea, priviţi mesajul de eroare şi instrucţiunile sale din partea de depanare (consultaţi ["Interpretarea mesajelor de pe afi](#page-173-0)şaj" la pagina [174](#page-173-0)).
	- Dacă problema persistă, contactaţi un reprezentant de service.

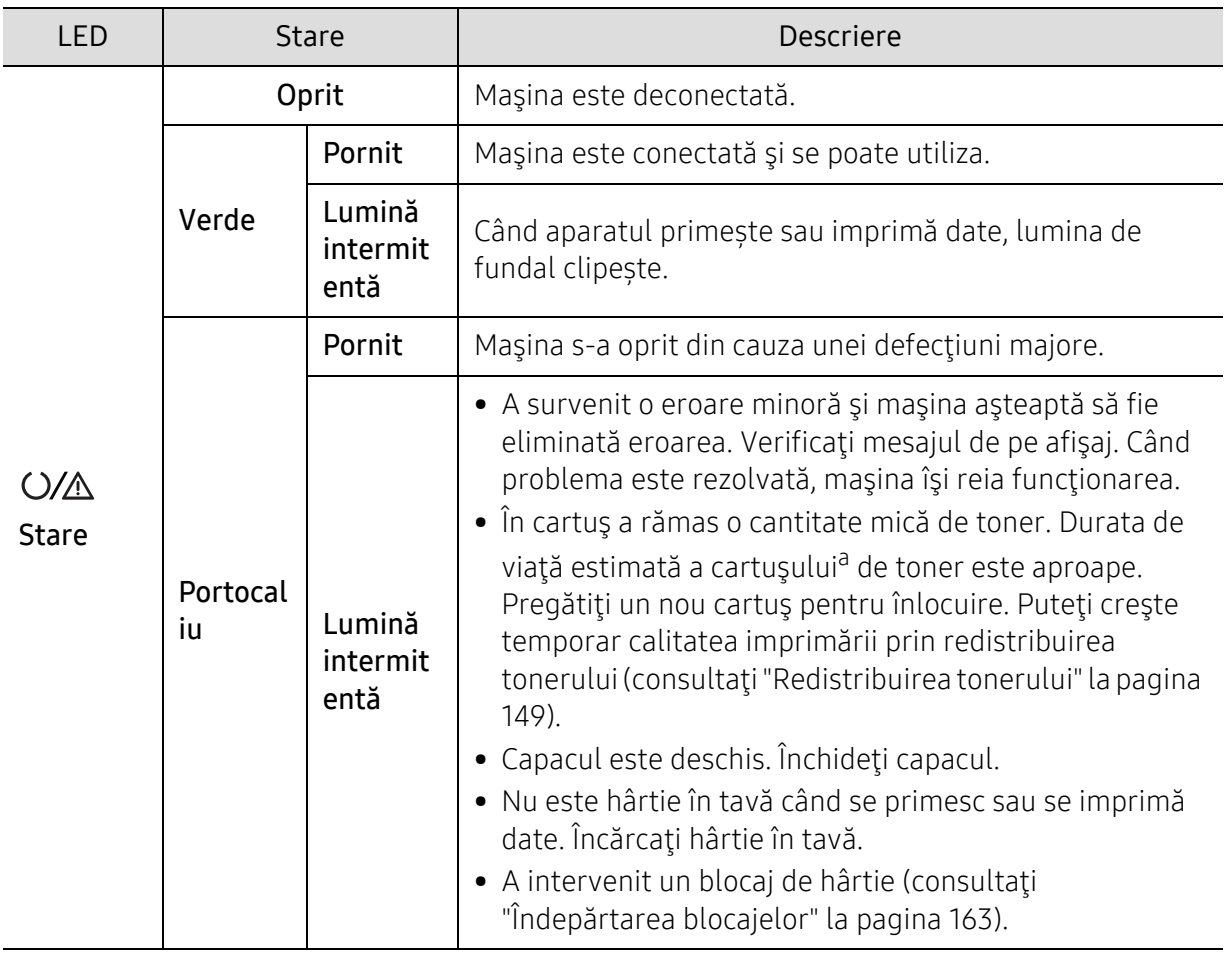

#### LED de stare

a.Durata de viaţă estimată a cartuşului înseamnă durata de viaţă prevăzută sau estimată a cartuşului de toner, care arată capacitatea medie de coli imprimate şi este proiectată în conformitate cu ISO/IEC 19752. Numărul de pagini poate fi influenţat de mediul de funcţionare, procentul suprafeţei cu imagini, intervalul de imprimare, grafica, tipul şi dimensiunea suportului de imprimare. Chiar dacă ledul portocaliu se aprinde şi imprimanta opreşte imprimarea, este posibil ca o anumită cantitate de toner să rămână în cartuş.

## Ledul de alimentare

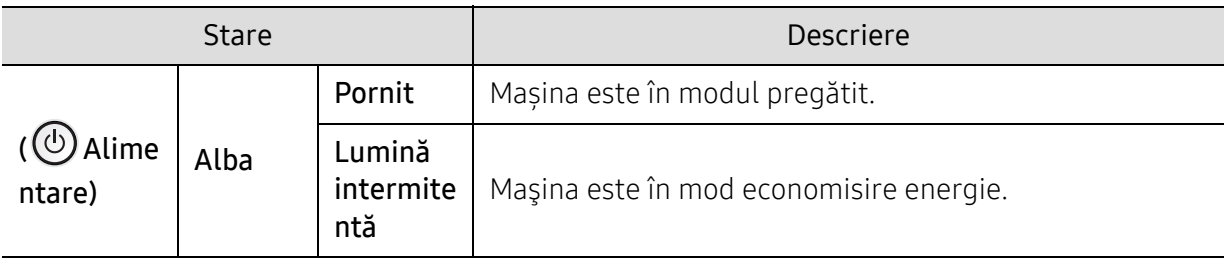

## <span id="page-173-0"></span>Interpretarea mesajelor de pe afişaj

Mesajele apar pe afişajul panoului de control pentru a indica starea sau erorile maşinii. Pentru a înţelege mesajele şi semnificaţiile acestora şi pentru a corecta problemele, după caz, consultaţi tabelele de mai jos.

- $\mathscr N$ • Dacă un mesaj nu este în tabel, opriţi şi porniţi alimentarea şi încercaţi să reluaţi comanda de imprimare. Dacă problema persistă, contactaţi un reprezentant de service.
	- În cazul în care apelaţi la service, furnizaţi reprezentantului de service conţinutul mesajului afişat.
	- În funcție de opțiuni sau modele, este posibil ca unele mesaje să nu apară pe afişaj.
	- [număr eroare] indică numărul erorii.
	- [tipul tăvii] indică numărul tăvii.
	- [tipul suportului de imprimare] indică tipul suportului de imprimare.
	- [dimensiunea suportului de imprimare] indică dimensiunea suportului de imprimare.

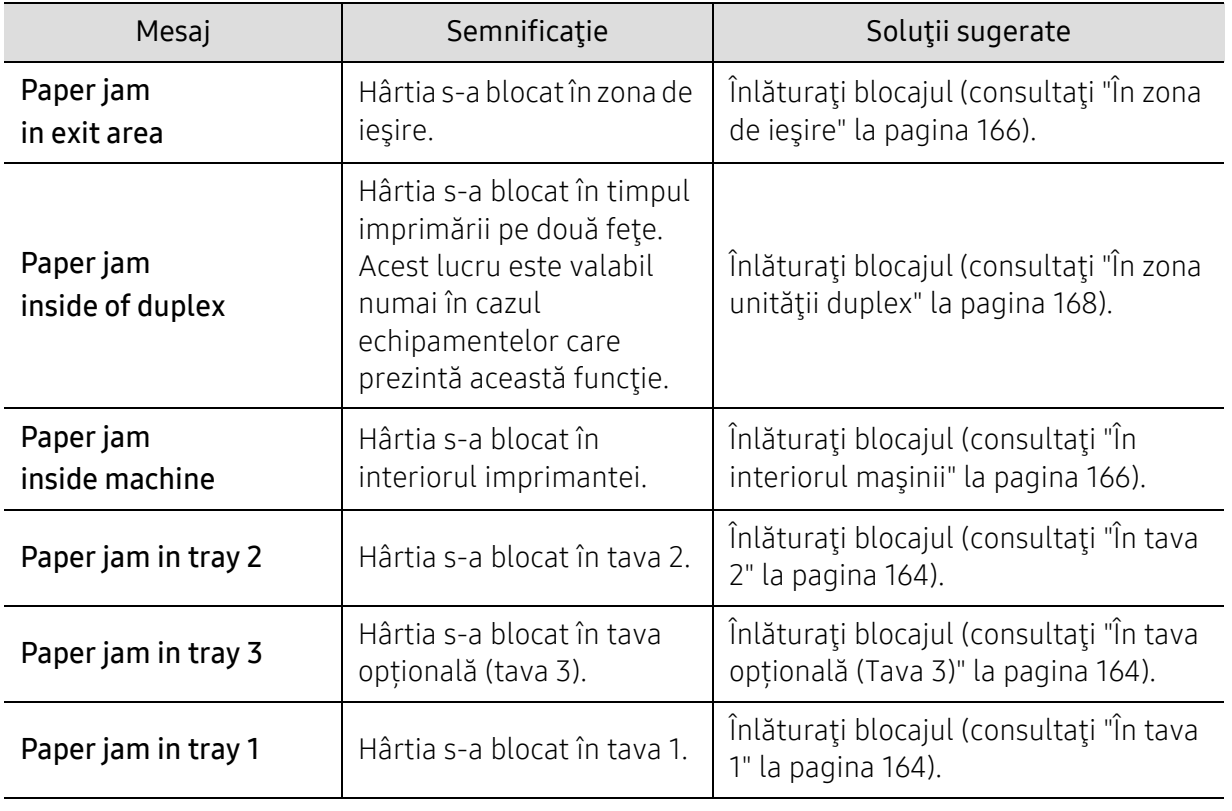

### Mesaje referitoare la blocarea hârtiei

<span id="page-174-0"></span>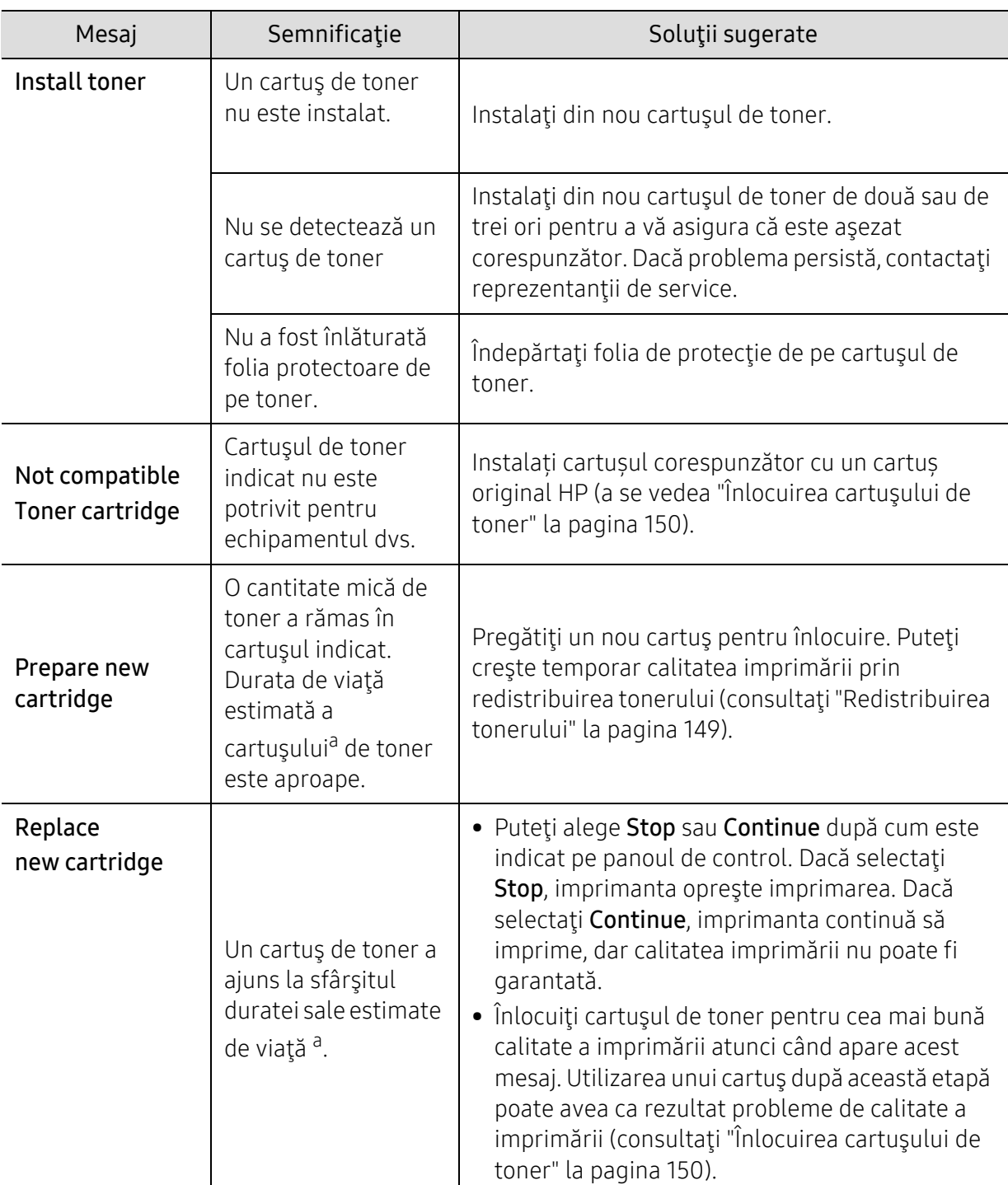

### Mesaje referitoare la toner

a.Durata estimată de viaţă a cartuşului înseamnă durata prevăzută sau estimată de viaţă a cartuşului de toner, care arată capacitatea medie de pagini imprimate şi este proiectată respectând ISO/IEC 19798 (consultaţi ["Consumabile disponibile" la pagina 143\)](#page-142-1). Numărul de pagini poate fi influenţat de mediul de funcţionare, procentul suprafeţei cu imagini, intervalul de imprimare şi de dimensiunea suportului de imprimare. O anumită cantitate de toner poate rămâne în cartuş chiar şi atunci când apare mesajul de schimbare al cartuşului şi maşina opreşte imprimarea.

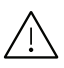

 $\angle I$  HP nu recomandă utilizarea unui cartuș de toner HP neoriginal cum ar fi reumplut<br>Cau refăcut. HP nu poate garanta calitatea unui cartus de toner HP neoriginal sau refăcut. HP nu poate garanta calitatea unui cartuș de toner HP neoriginal. Service-ul sau reparațiile necesare ca urmare a utilizării cartușelor de toner HP neoriginale nu vor fi acoperite de garanția aparatului.

## Mesaje referitoare la unitatea de procesare a imaginii

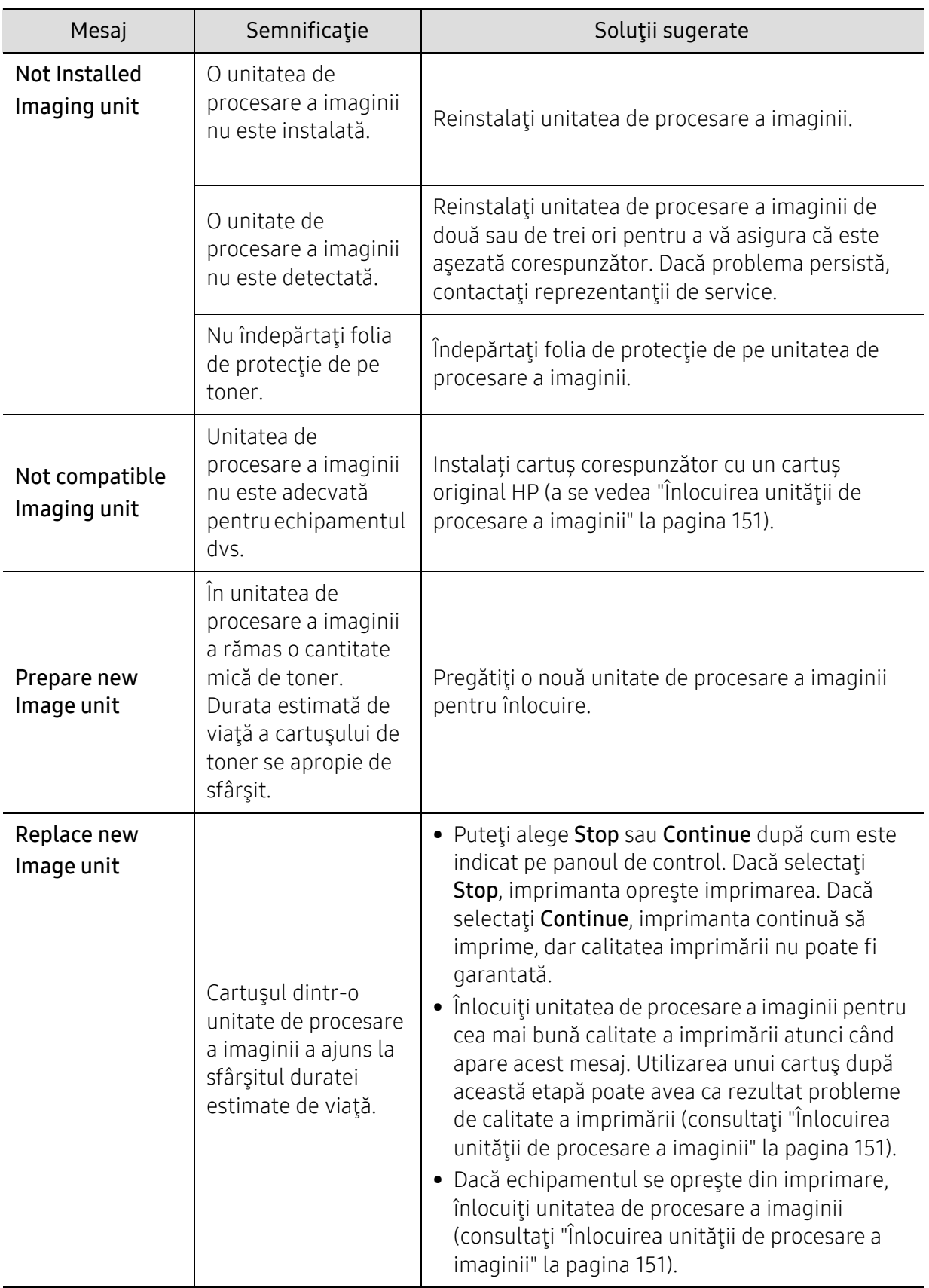

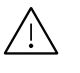

 $\bigwedge$  HP nu recomandă utilizarea unui cartuș HP neoriginal, cum ar fi cele reumplute sau refabricate. HP nu poate garanta calitatea unui cartuș neoriginal HP. Serviciile sau reparațiile necesare ca urmare a utilizării cartușelor HP neoriginale nu vor fi acoperite de garanția dispozitivului.

### Mesaje referitoare la tavă

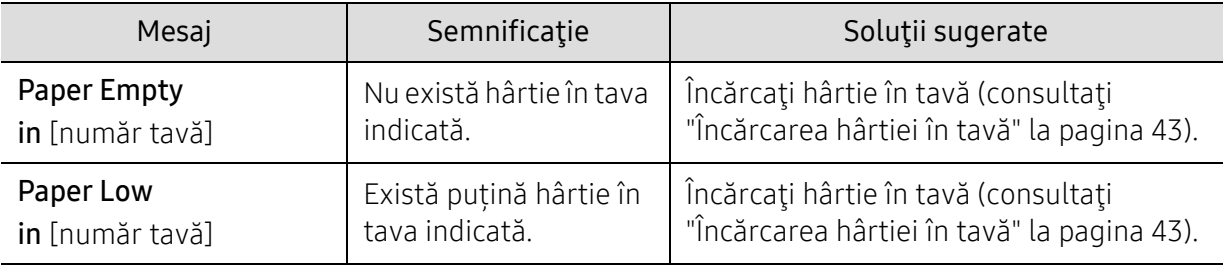

### Mesaje referitoare la reţea

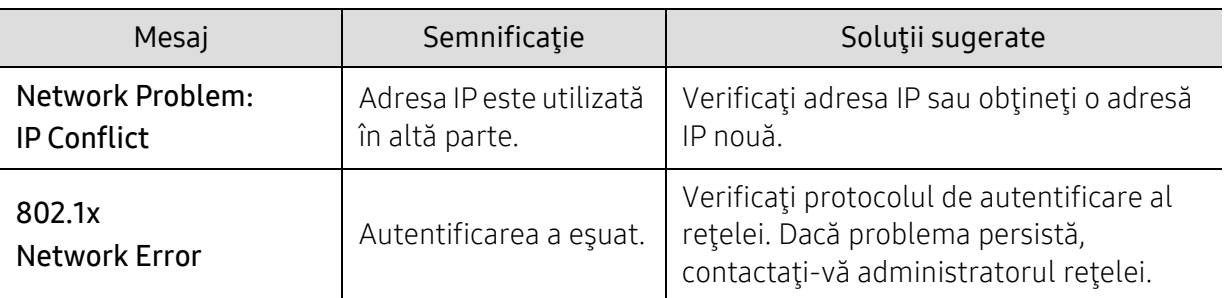

### Mesaje diverse

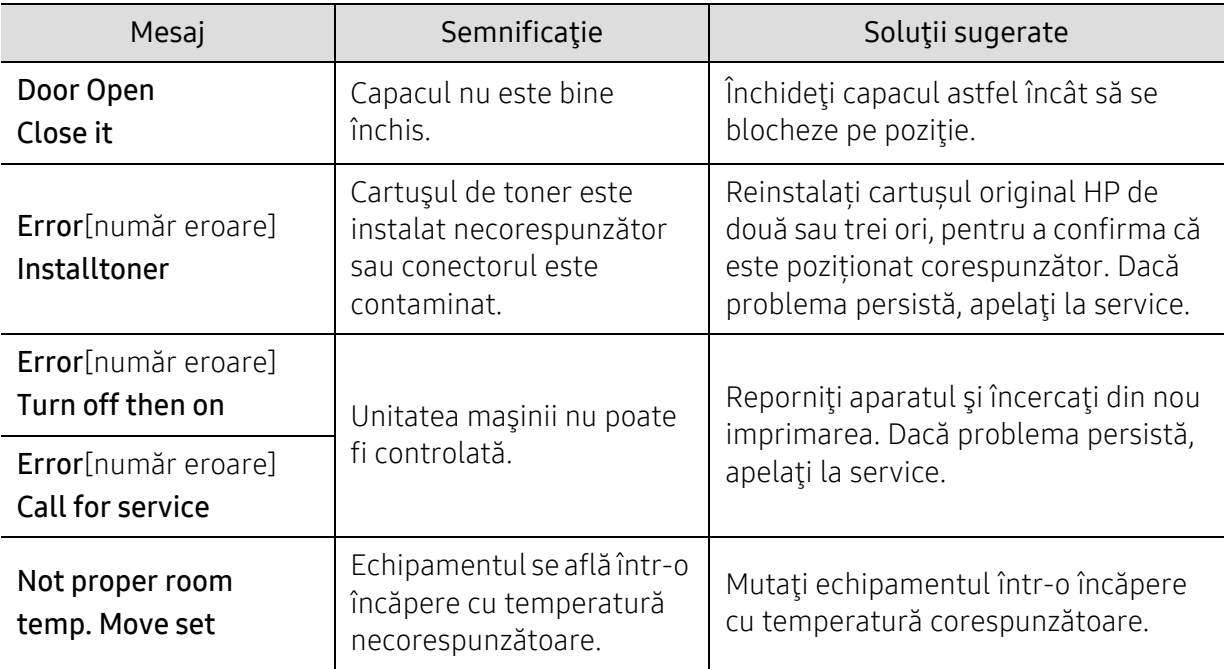

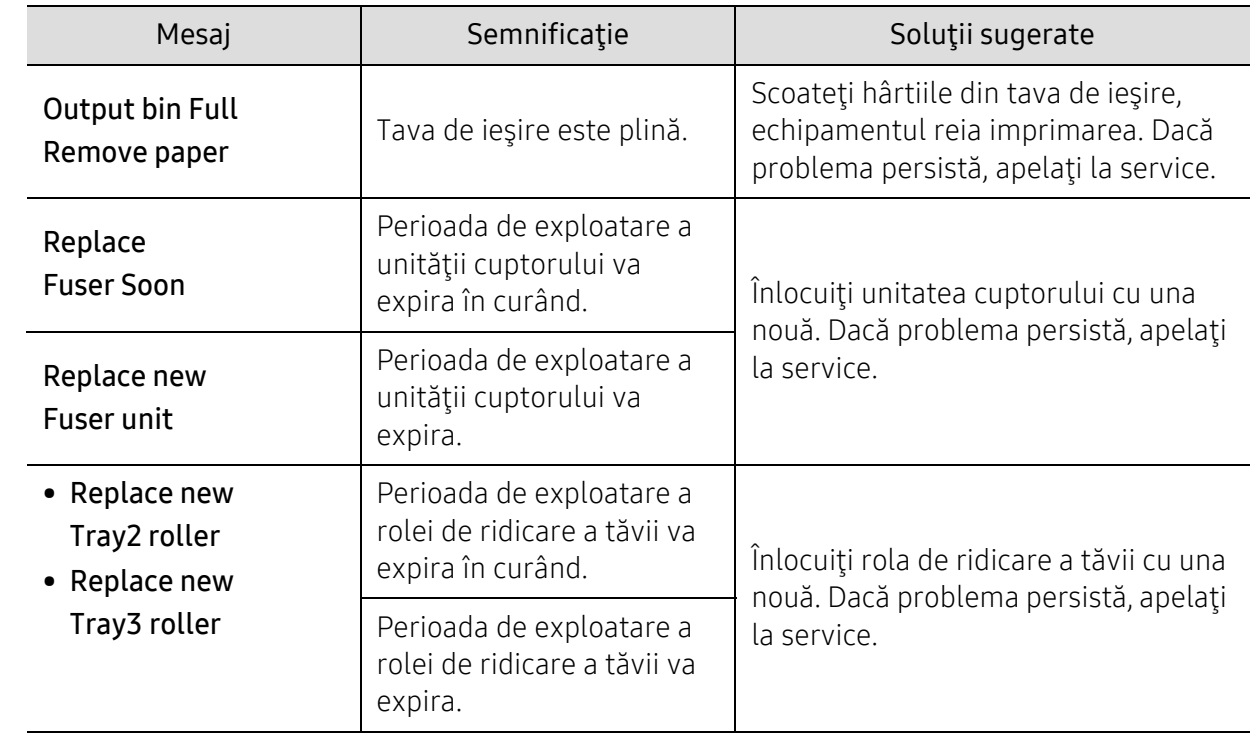

## <span id="page-179-0"></span>Un mesaj "Low Toner" sau "Very Low Toner" se afișează în raportul Informații despre consumabile

Low Toner: Imprimanta indică când nivelul cartușului de toner este scăzut. Durata de viață rămasă efectiv a cartușului poate varia. Luați în considerare să aveți un înlocuitor disponibil pentru a-l instala atunci când calitatea imprimării nu mai este acceptabilă. Cartușul nu trebuie înlocuit acum.

Continuați imprimarea cu cartușul curent, până când redistribuirea tonerului nu mai produce o calitate acceptabilă de imprimare. Pentru a redistribui tonerul, scoateți cartușul de toner din imprimantă și balansați ușor înainte și înapoi, în jurul axei sale orizontale. Pentru reprezentare grafică, consultați instrucțiunile de înlocuire a cartușului. Reintroduceți cartușul de toner în imprimantă și închideți capacul.

Very Low Toner: Imprimanta indică când nivelul cartușului de toner este foarte scăzut. Durata de viață rămasă efectiv a cartușului poate varia. Luați în considerare să aveți un înlocuitor disponibil pentru a-l instala atunci când calitatea imprimării nu mai este acceptabilă. Cartușul nu trebuie înlocuit acum decât în cazul în care calitatea imprimării nu mai este acceptabilă.

După ce un cartus de toner HP ajunge la Very Low Toner, garanția de protecție Premium de la HP pentru cartușul de toner s-a încheiat.

#### La mașină se imprimă raportul de informații despre consumabile:

- 1 Selectati  $\cdots$  (Meniu) > System Setup > Report > Supplies Information de pe panoul de control.
- 2 Apăsați OK

Masina începe operațiunea de imprimare.
# Probleme de alimentare cu hârtie

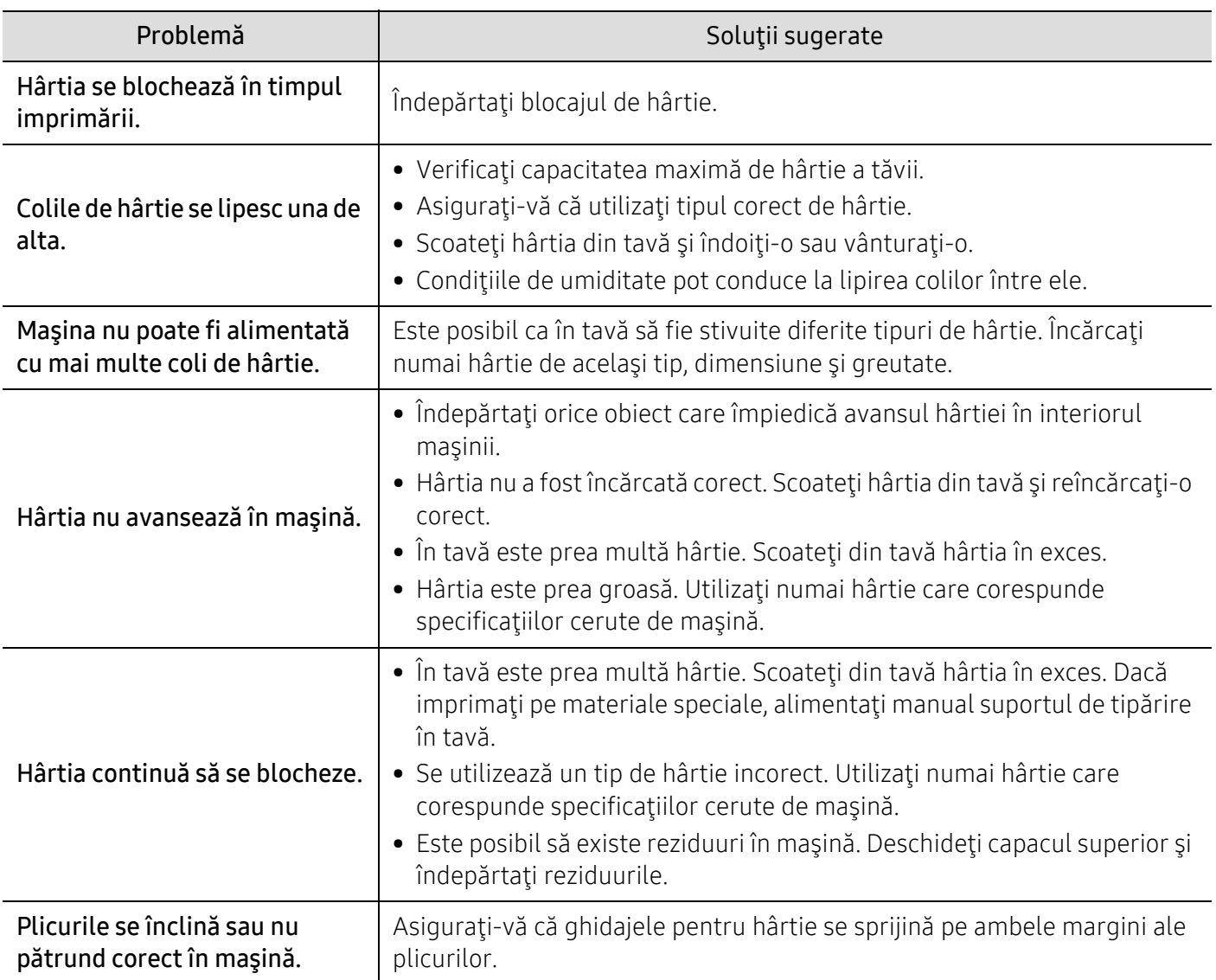

# Probleme cu conectarea cablului şi alimentarea cu energie electrică

Reporniţi alimentarea. Dacă problema persistă, apelaţi la service.

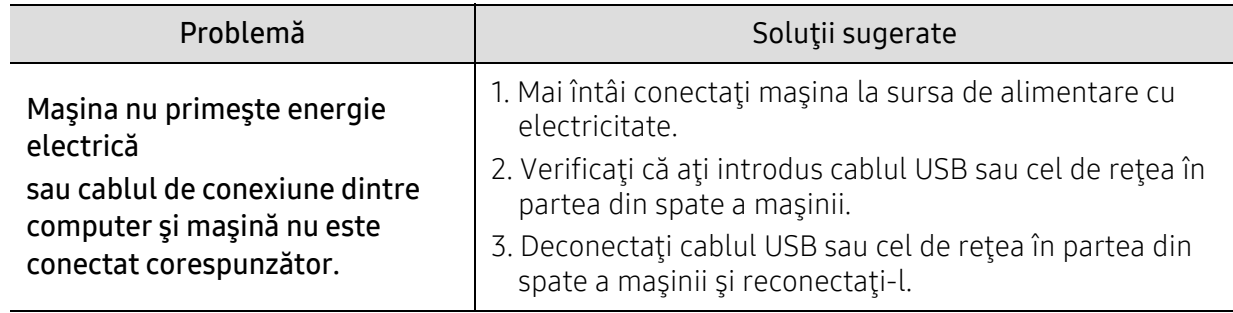

# Rezolvarea altor probleme

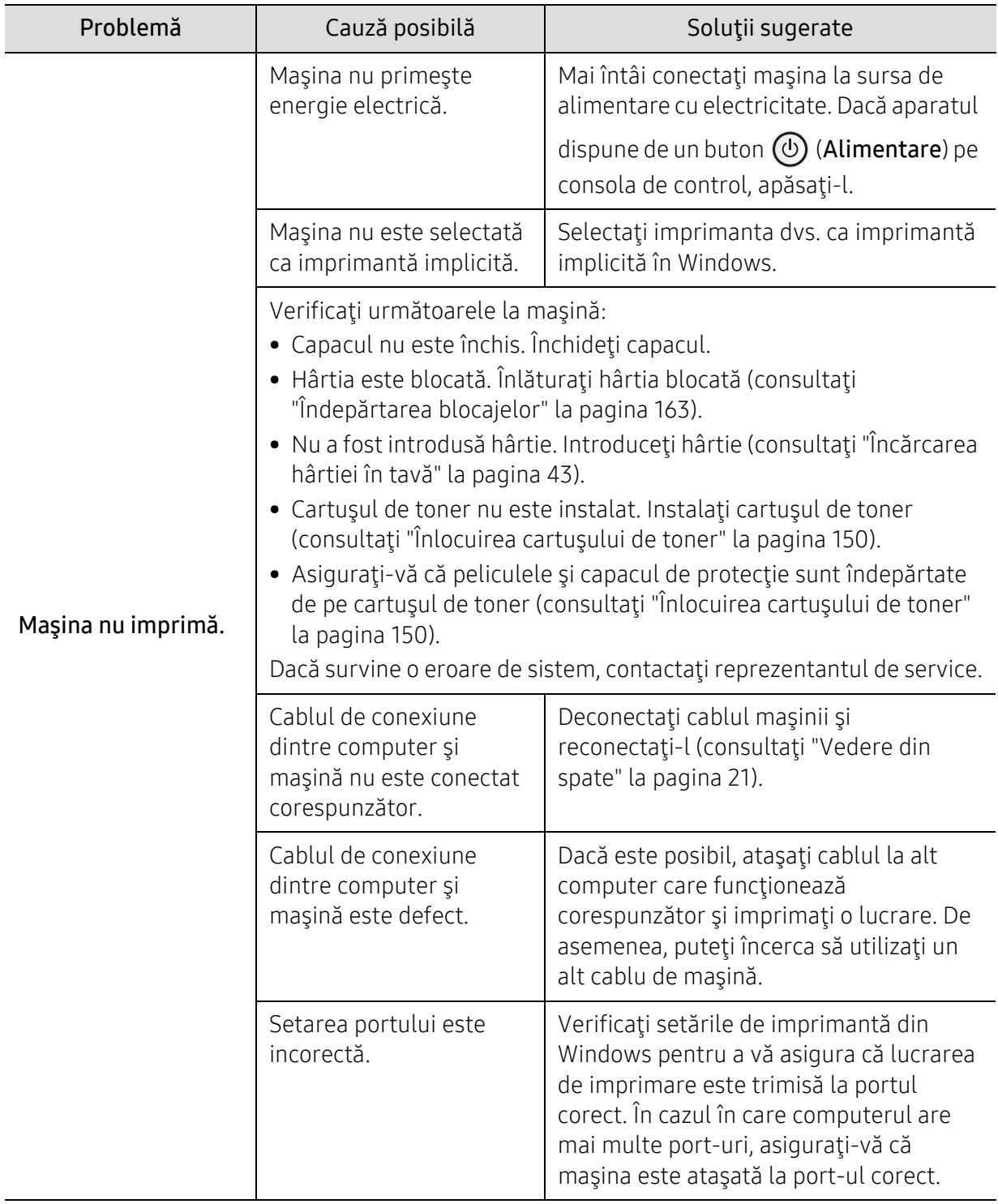

### Probleme de imprimare

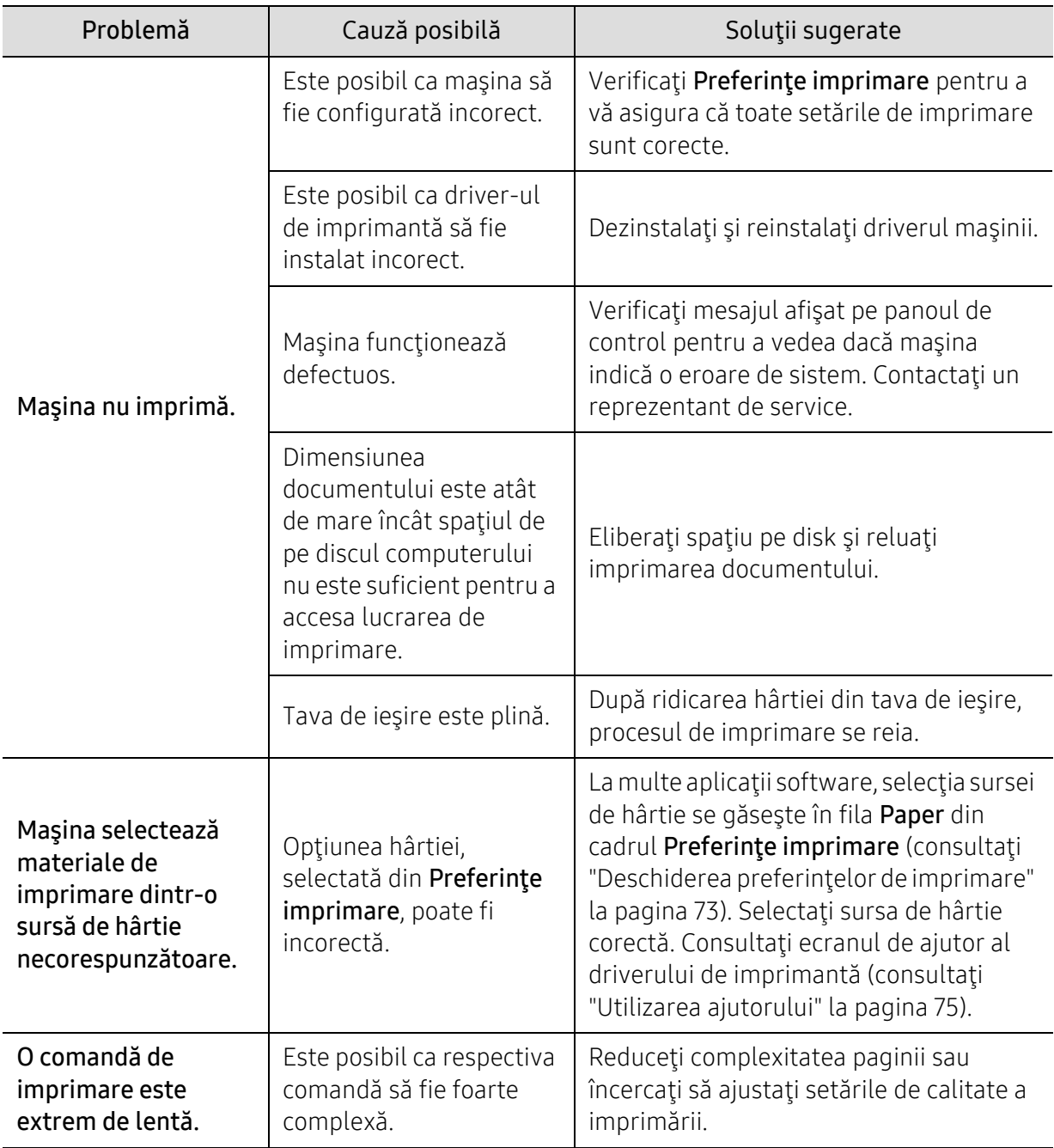

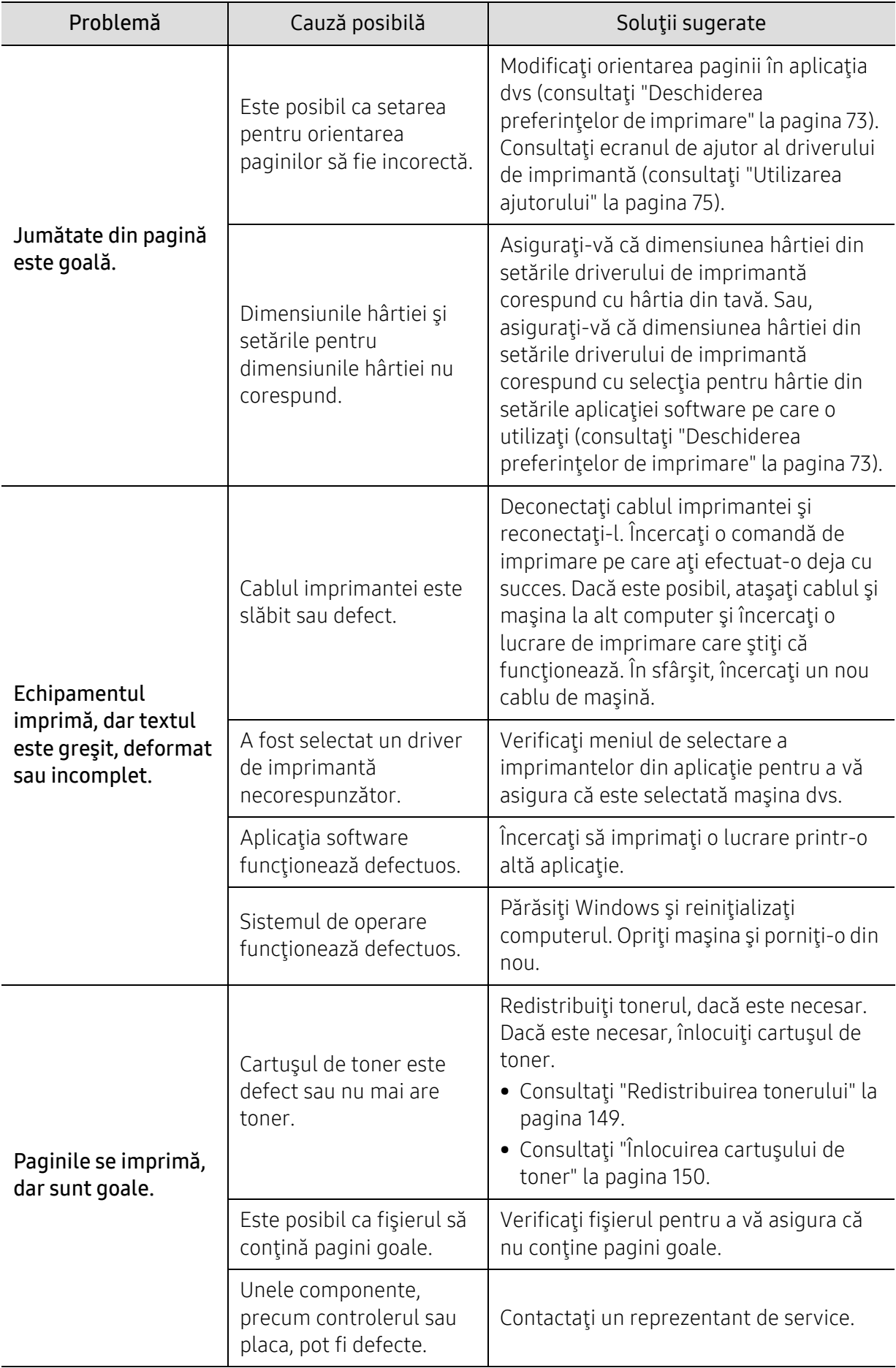

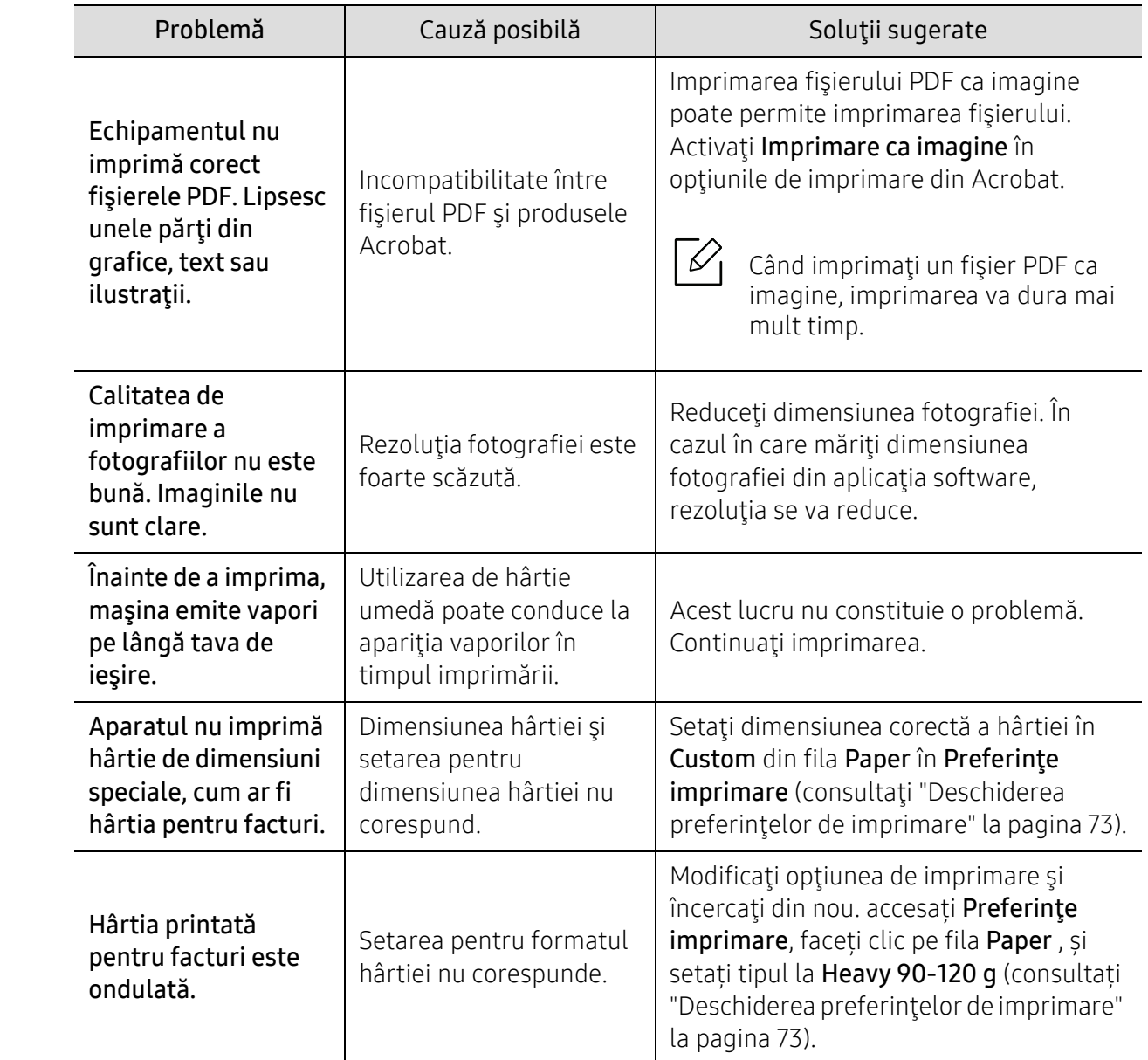

### Probleme de calitate a imprimării

Dacă interiorul maşinii este murdar sau dacă hârtia a fost încărcată incorect, este posibil să scadă calitatea imprimării. Consultaţi tabelul de mai jos pentru a rezolva problema.

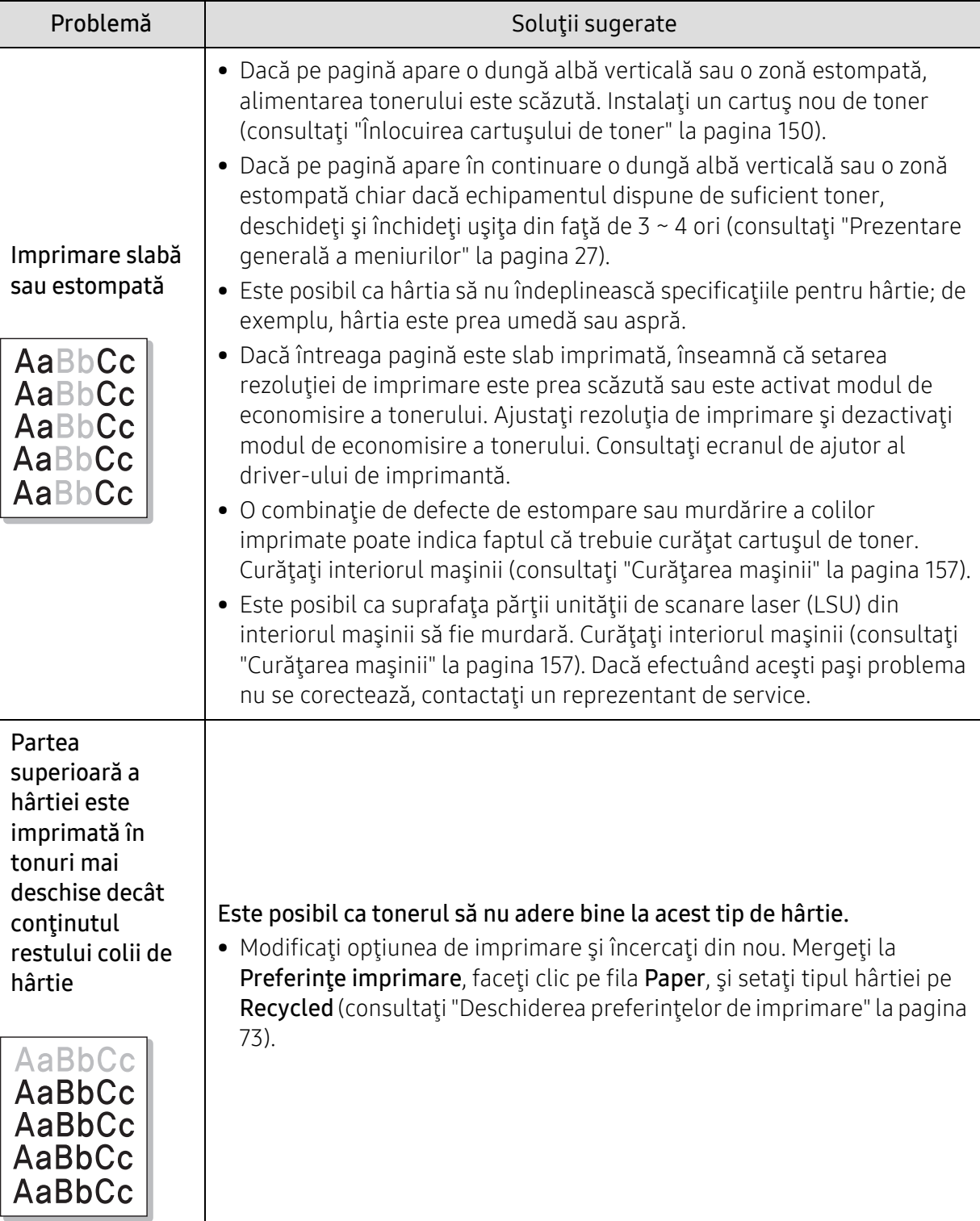

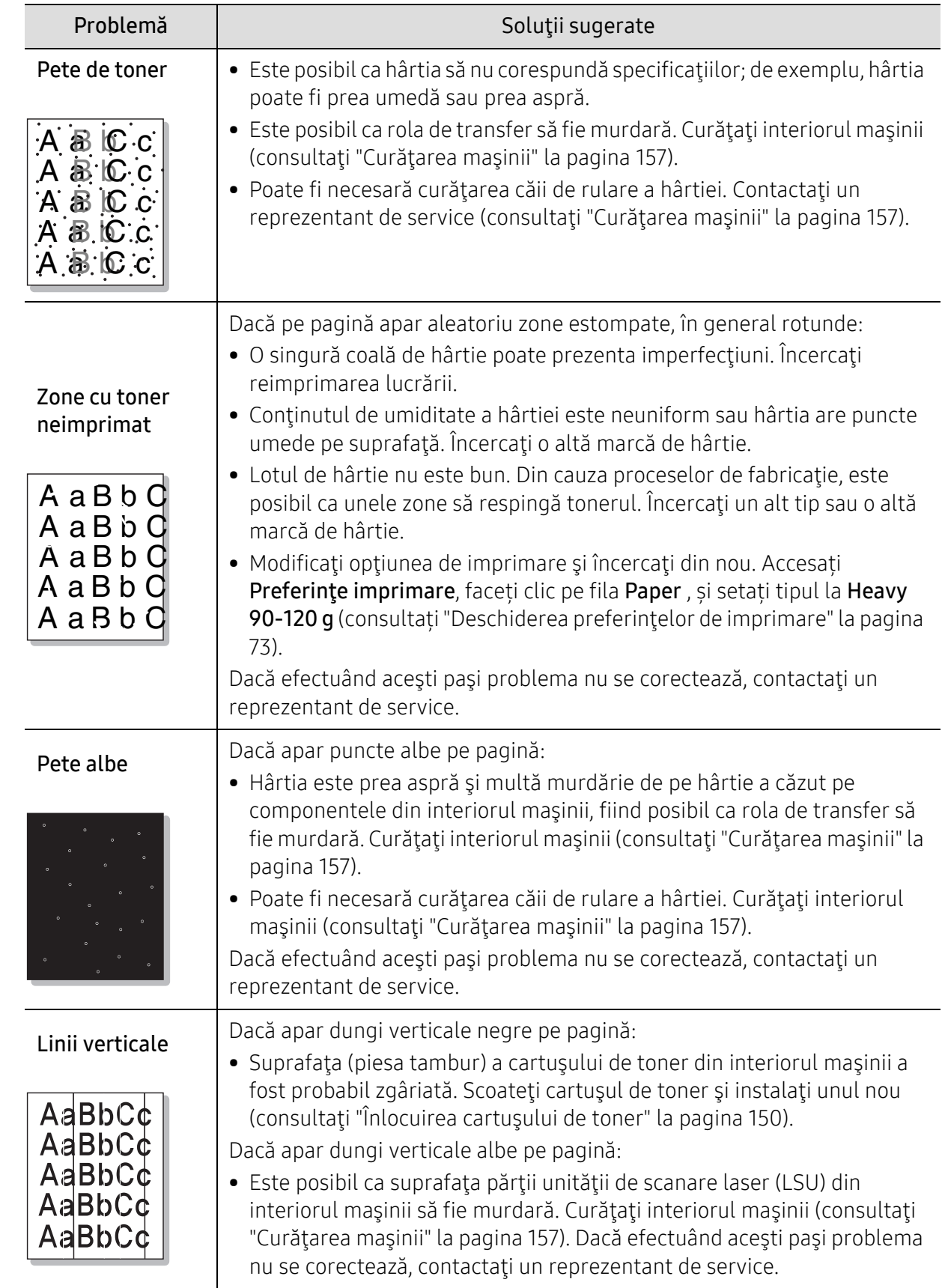

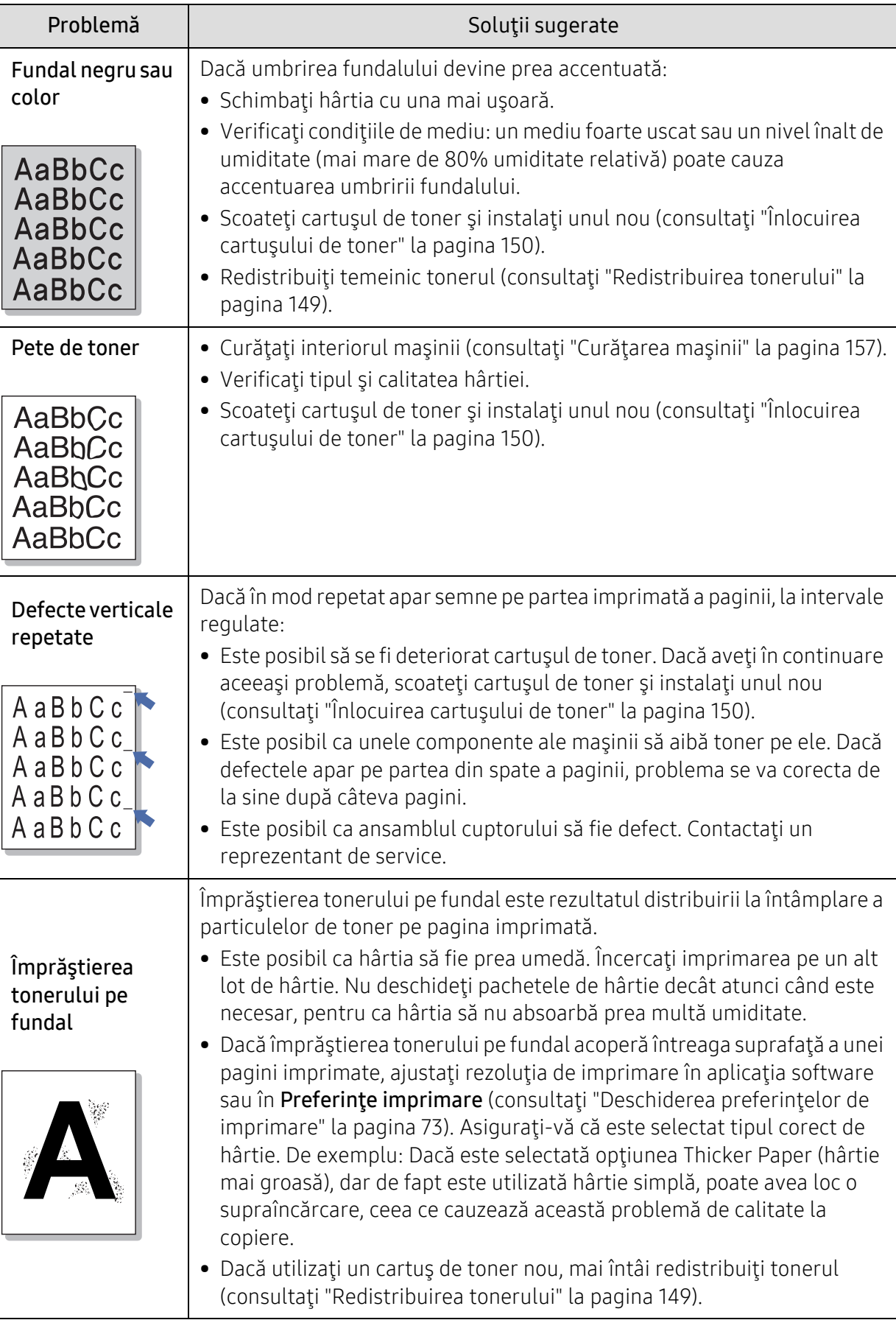

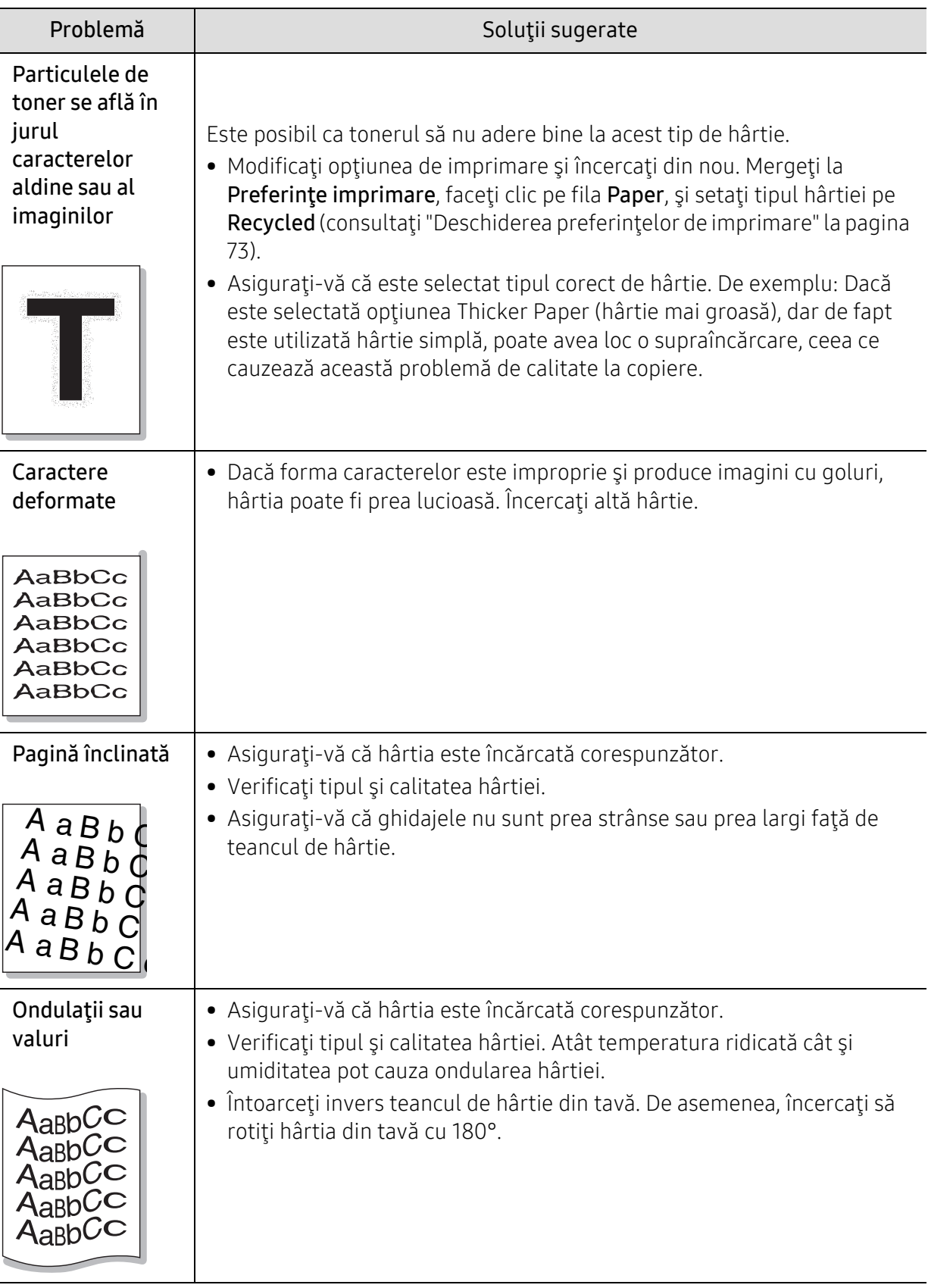

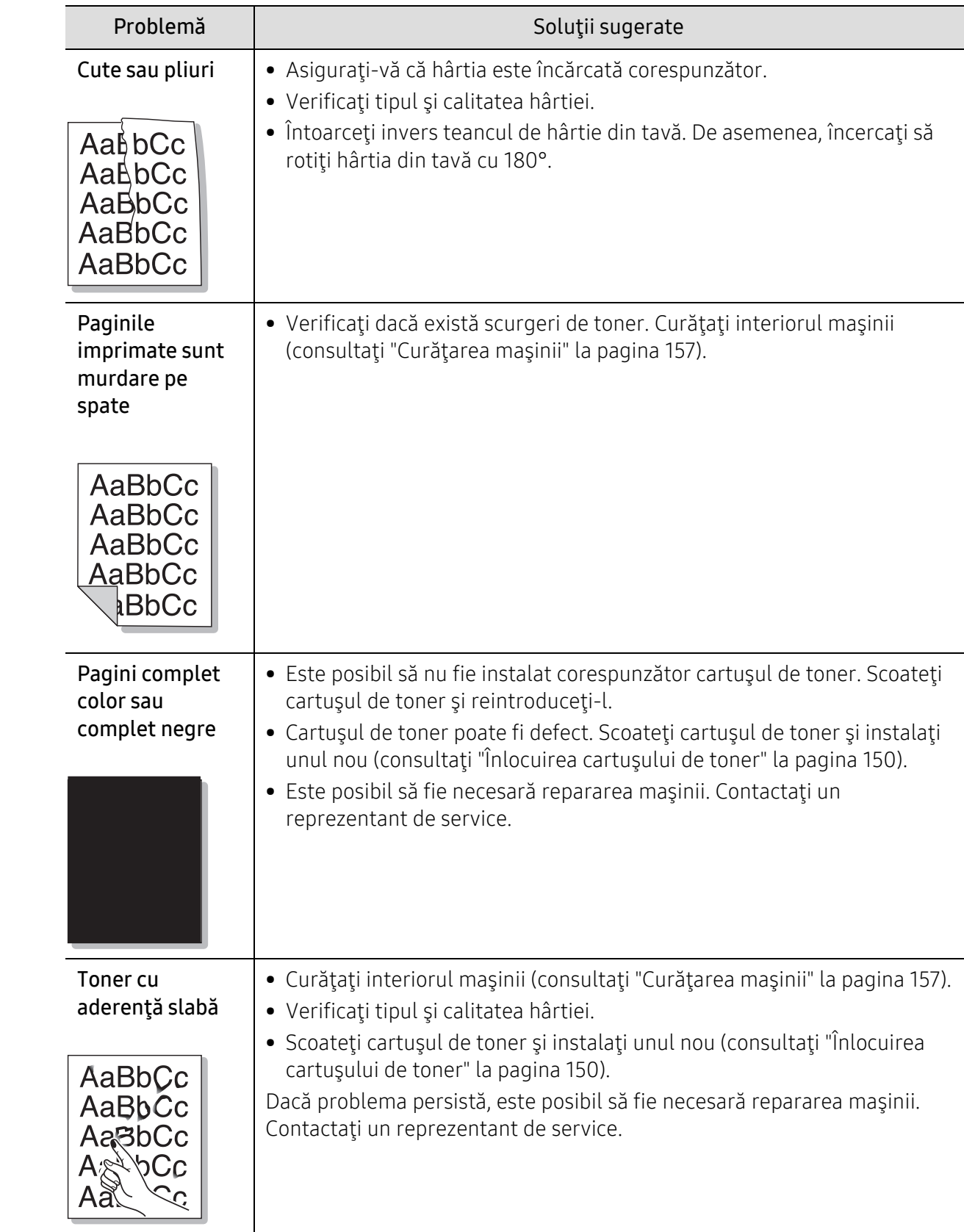

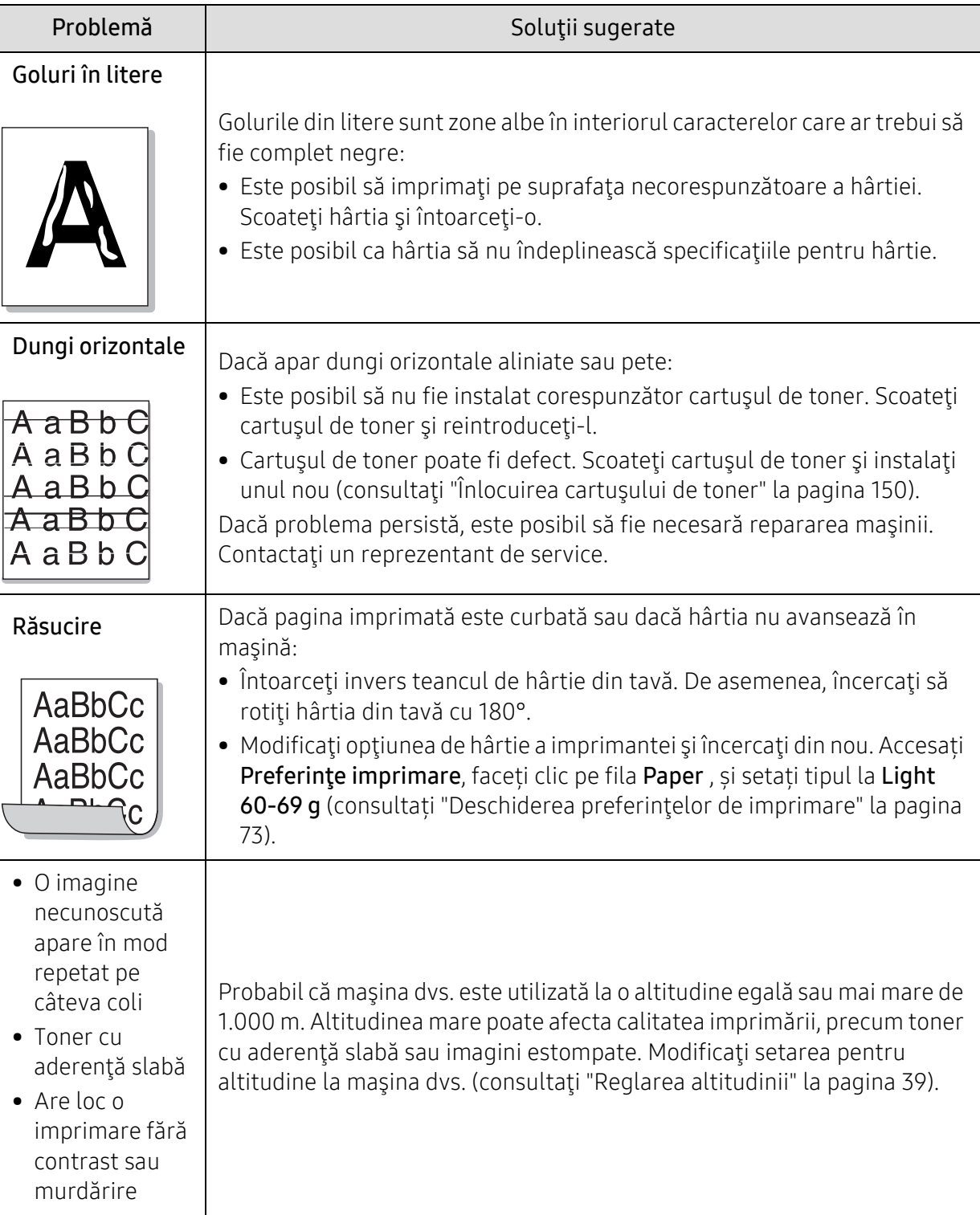

## Probleme de copiere

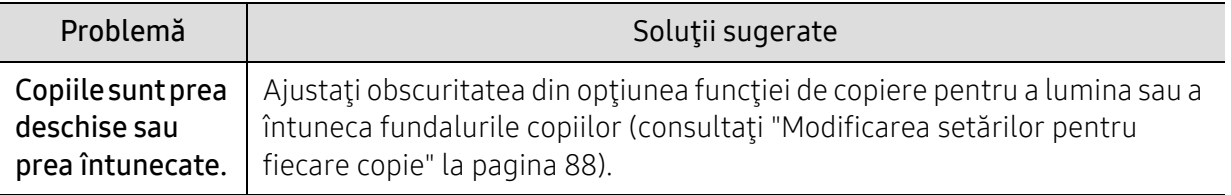

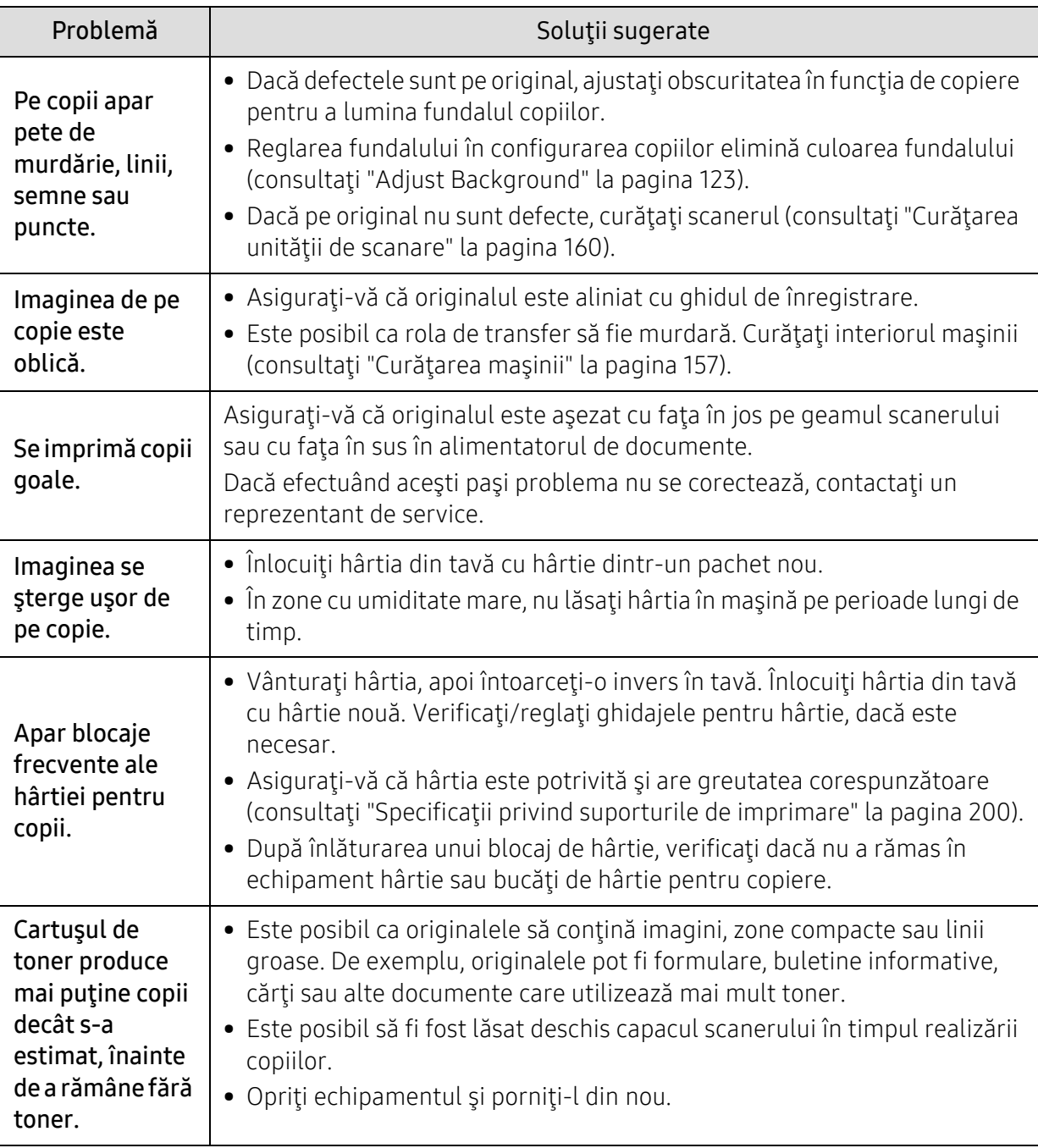

### Probleme la scanare

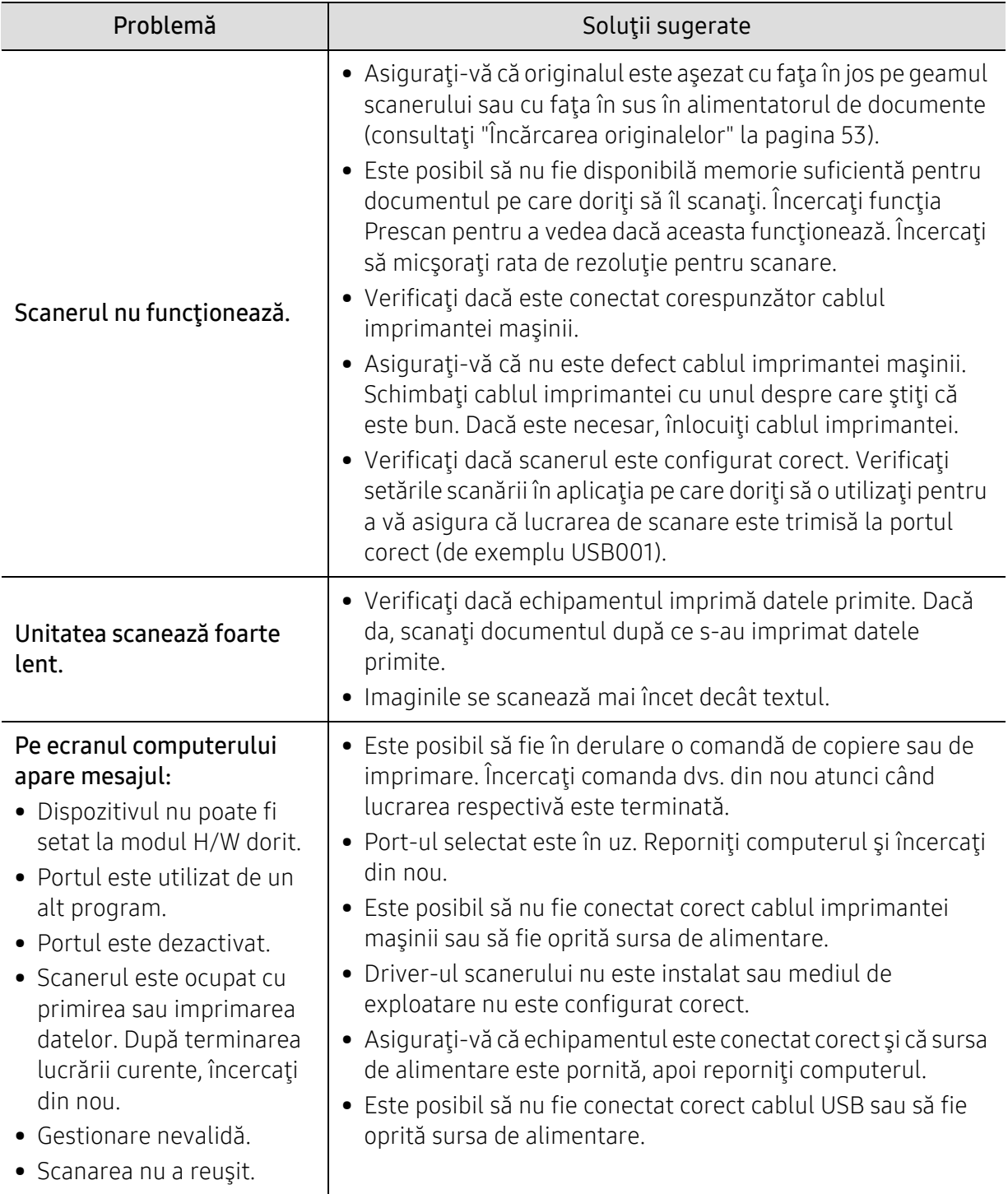

### Probleme cu faxul

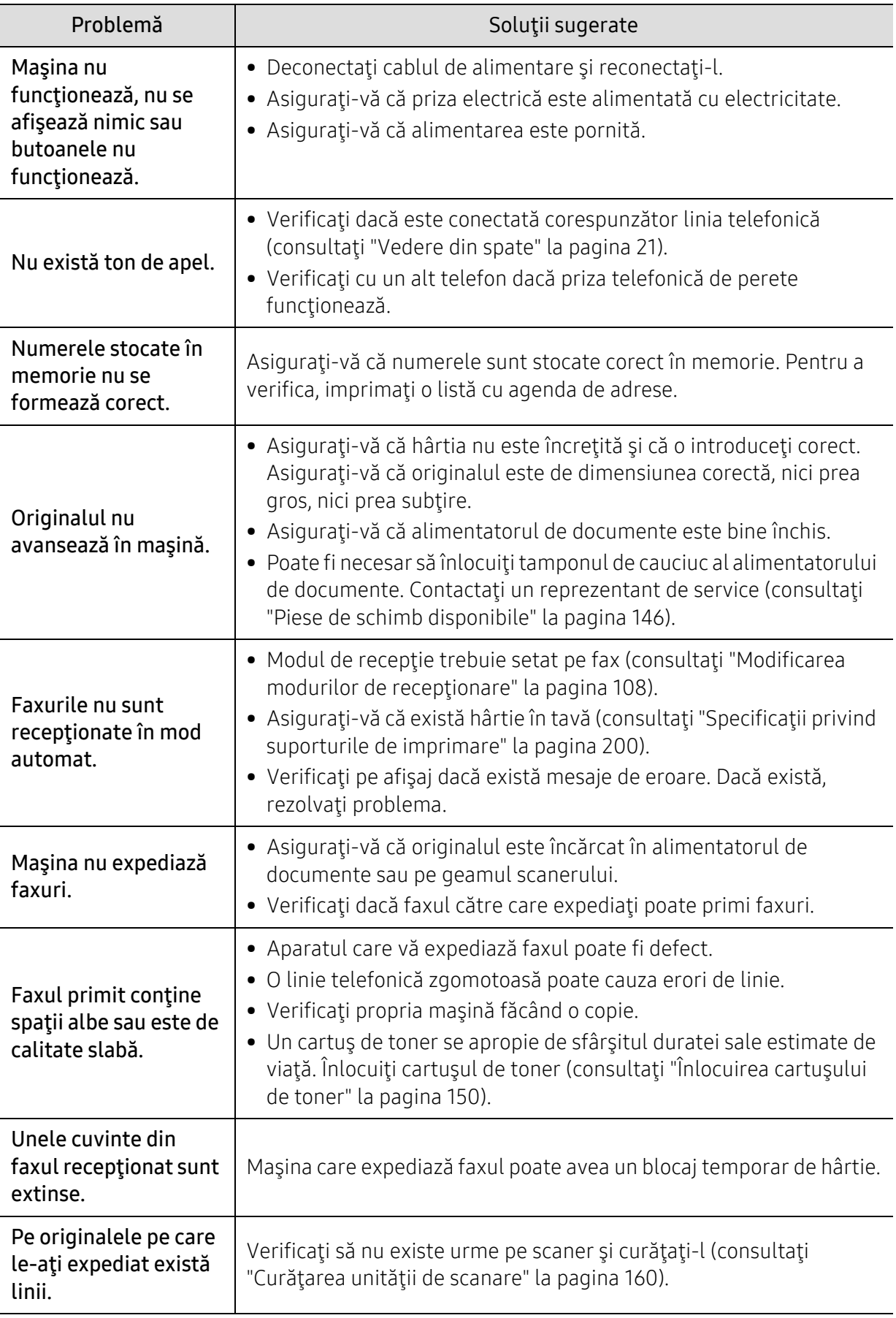

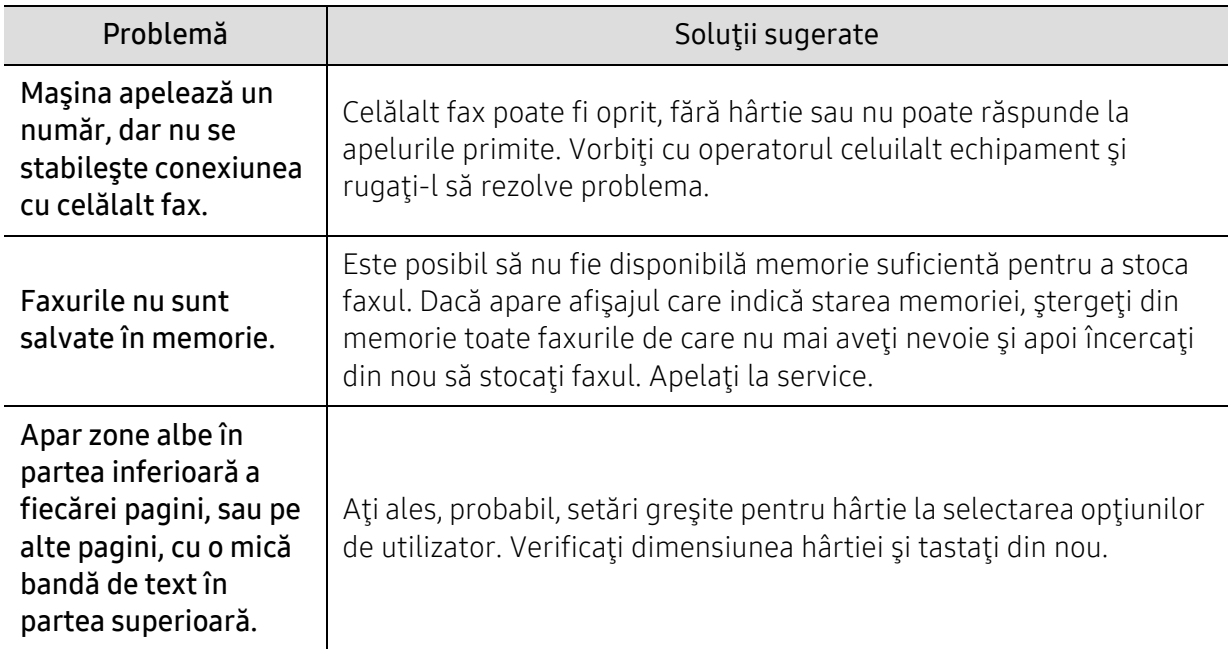

## Probleme la sistemul de operare

### Probleme obişnuite ale Windows

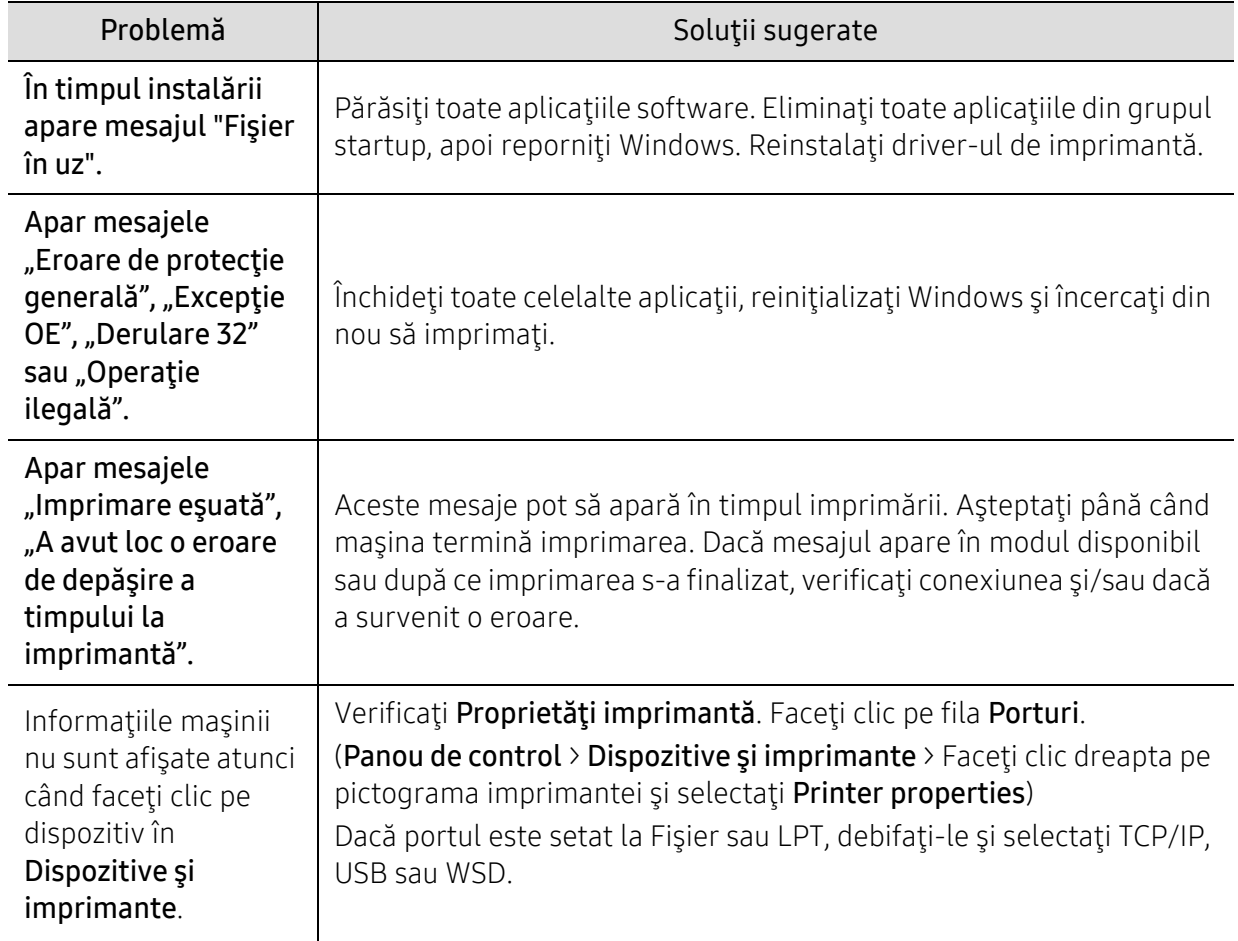

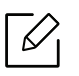

Pentru informaţii suplimentare despre mesajele de eroare din Windows, consultaţi ghidul utilizatorului pentru Microsoft Windows, care a fost livrat împreună cu computerul.

# Anexă

Acest capitol oferă specificaţii şi informaţii despre produs, care au legătură cu reglementările în vigoare.

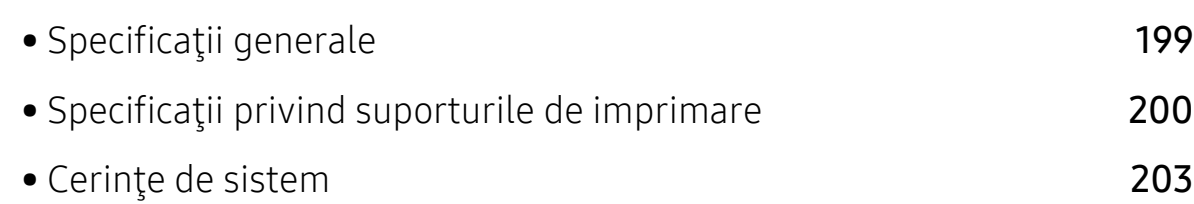

# <span id="page-198-0"></span>Specificaţii generale

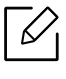

Valorile specificaţiilor trecute mai jos pot face obiectul modificării fără înştiinţare. Vizitați www.hp.com/support/laser432MFP pentru posibile schimbări ale informațiilor.

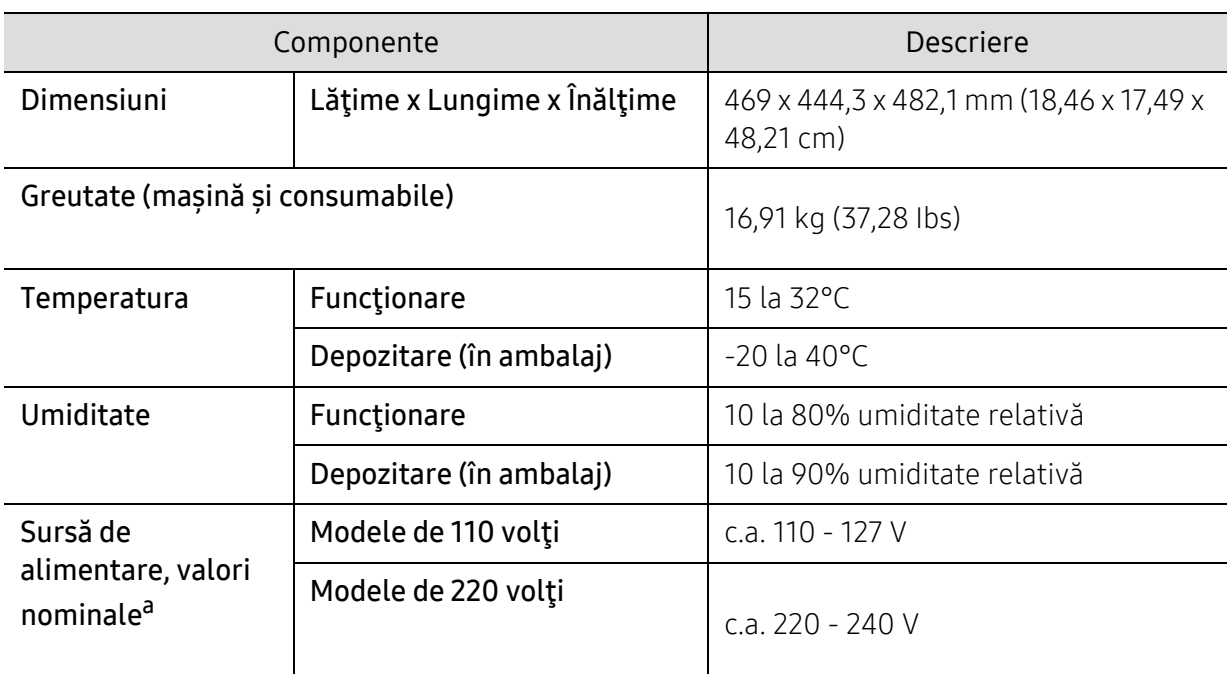

a.Examinaţi eticheta echipamentului, cu valorile nominale specifice pentru tensiune (V), frecvenţă (Hz) şi tipul de curent electric (A).

# <span id="page-199-1"></span><span id="page-199-0"></span>Specificaţii privind suporturile de imprimare

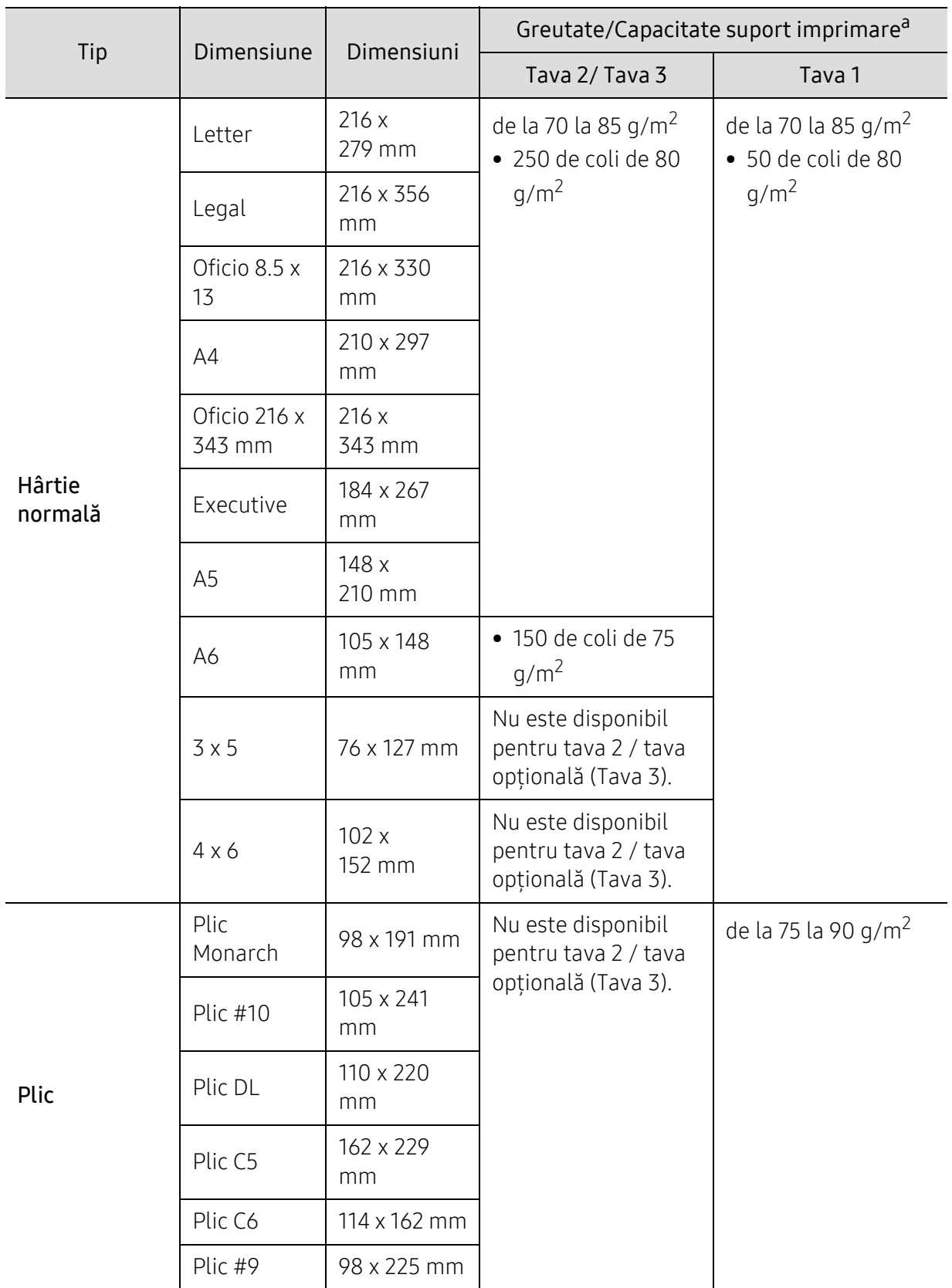

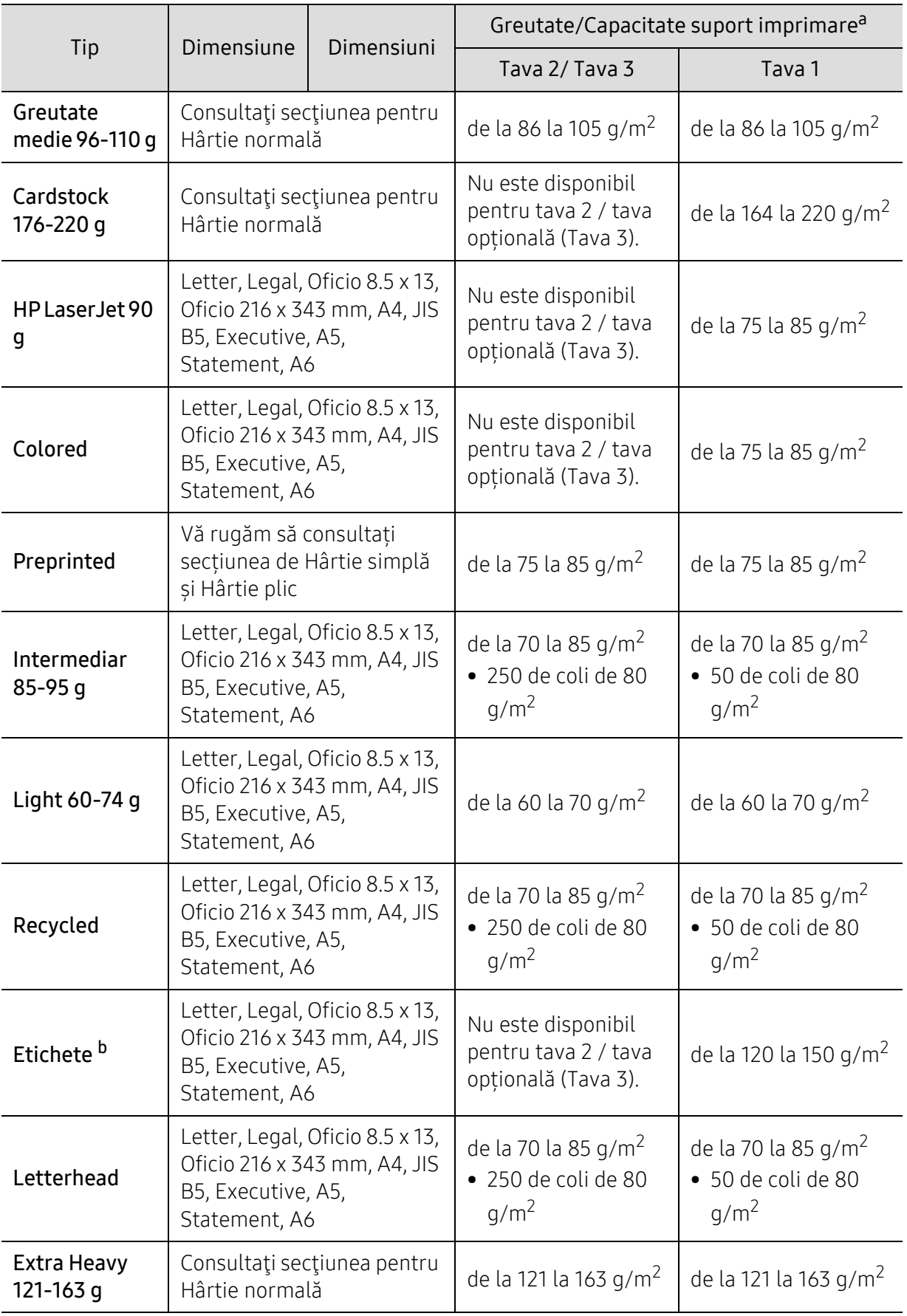

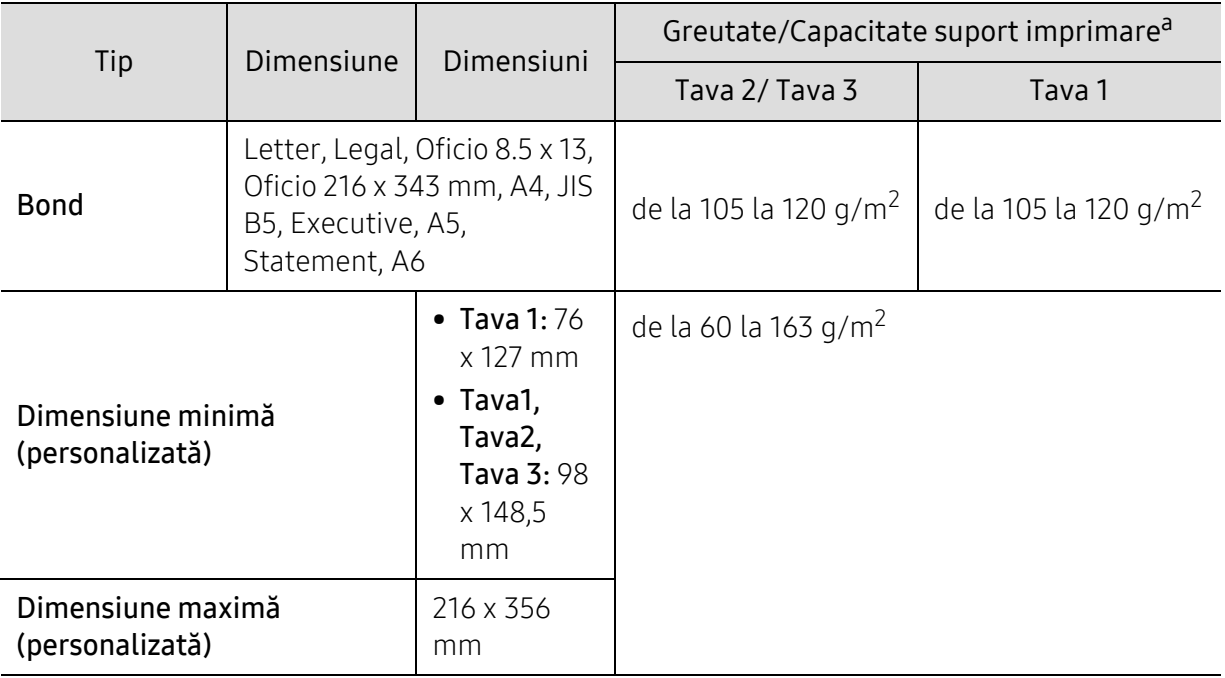

a.Capacitatea maximă poate diferi în funcţie de greutatea, grosimea şi condiţiile de mediu aferente suportului.

b.Gradul de netezime al etichetelor utilizate în această maşină este cuprins în intervalul 100 - 250 (sheffield). Acesta indică nivelul numeric de netezime.

# <span id="page-202-0"></span>Cerinţe de sistem

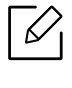

Software-ul de imprimantă este actualizat ocazional, datorită lansării noului sistem de operare, etc. Dacă este nevoie, descărcați cea mai recentă versiune de pe site-ul web HP (www.hp.com/support/laser432MFP).

### Microsoft® Windows®

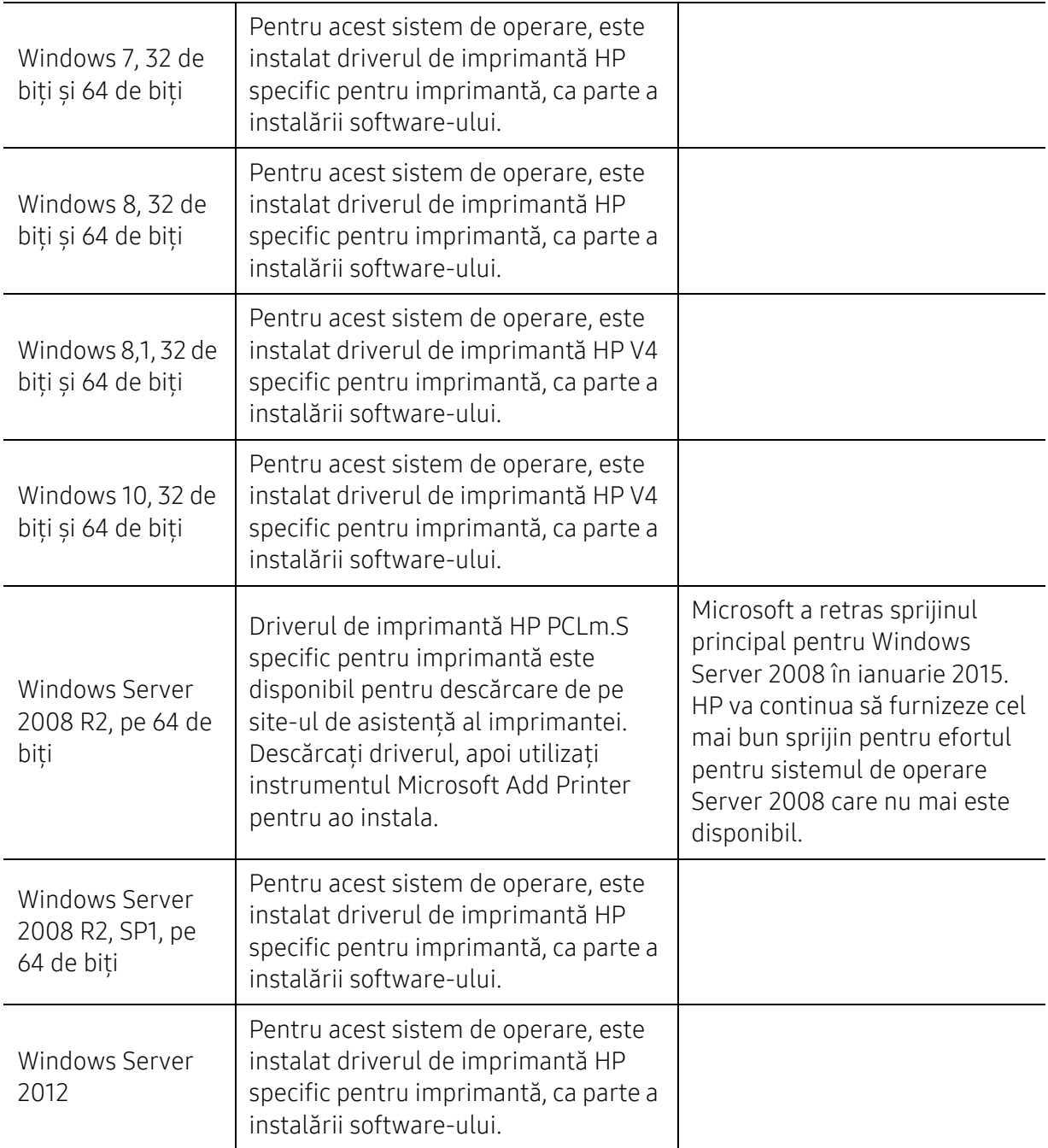

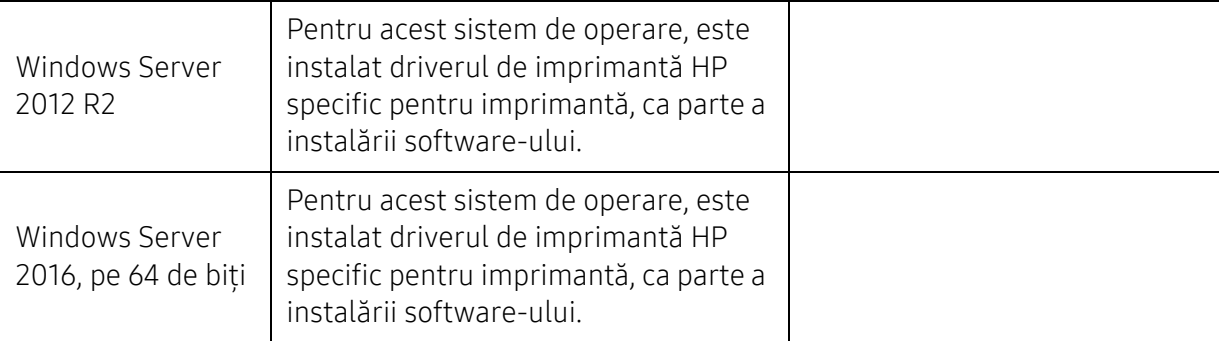

# Glosar

Următorul glosar vă va ajuta să vă familiarizați cu produsul, prin înțelegerea terminologiilor utilizate în mod obişnuit cu imprimarea precum şi a celor menţionate în ghidul utilizatorului.

#### 802.11

 $\mathscr{D}_{1}$ 

802.11 este un set de standarde de comunicaţie pentru reţele locale fără fir (WLAN), dezvoltat de Comisia pentru Standarde a IEEE LAN/MAN (IEEE 802).

#### 802.11b/g/n

802.11b/g/n poate partaja acelaşi echipament hardware şi poate utiliza banda de 2,4 GHz. 802.11b acceptă o lățime de bandă de până la 11 Mbps, 802.11n acceptă o lățime de bandă de până la 150 Mbps. Dispozitivele 802.11b/g/n sunt supuse ocazional interferenţei cu cuptoare cu microunde, telefoane fără fir şi dispozitive Bluetooth.

#### Punct de Acces

Access Point or Wireless Access Point (AP or WAP) este un dispozitiv care conectează dispozitivele de comunicaţie fără fir, împreună, într-o reţea locală fără fir şi acţionează ca un emiţător sau receptor central al semnalelor radio ale WLAN.

#### ADF

Un Automatic Document Feeder (ADF) constituie o unitate de scanare care va alimenta automat o coală de hârtie originală, astfel încât echipamentul poate să scaneze o cantitate oarecare de hârtie deodată.

#### AppleTalk

AppleTalk este o suită patentată de protocoale dezvoltate de Apple, Inc. pentru conectarea computerelor la reţea. Aceasta a fost inclusă în prima versiune de Mac (1984) şi în prezent este mai puţin utilizată de Apple, în favoarea retelelor TCP/IP.

#### Adâncime de Culoare

Un termen de grafică a computerului care descrie numărul de biţi utilizat pentru a reprezenta culoarea unui singur pixel dintr-o imagine bitmap. O adâncime mai mare a culorilor oferă o gamă mai mare de culori distincte. Pe măsură ce creşte numărul de biţi, numărul de culori posibile devine impracticabil de mare pentru o hartă de culori. Culoarea pe 1 bit este denumită în mod obişnuit ca monocromă sau alb-negru.

#### BMP

Un format de grafică bitmap utilizat intern de subsistemul grafic Microsoft Windows (GDI) şi utilizat în mod obişnuit ca format de fişier de grafică simplu pe această platformă.

#### BOOTP

Bootstrap Protocol. Un protocol de reţea utilizat de un client de reţea pentru a obţine automat propria adresă IP. Ceea ce este realizat, de obicei, în procesul bootstrap al computerelor sau al sistemelor de operare. Serverele BOOTP atribuie fiecărui client adresa IP dintr-un acumulator de adrese. BOOTP activează computere "staţie de lucru fără disc" pentru a obţine o adresă IP înainte de a încărca orice sistem de operare avansat.

#### **CCD**

CCD (Charge Coupled Device) este un hardware care activează lucrarea de scanare. Mecanismul de Blocare CCD este utilizat și pentru a sustine modulul CCD pentru a împiedica deteriorarea în timpul mutării echipamentului.

#### Ordonare

Ordonarea este un proces de imprimare a unei lucrări cu mai multe copii în seturi. Când este selectată ordonarea, dispozitivul imprimă un set întreg înainte de a imprima copii suplimentare.

#### Panou de Control

Un panou de control este o zonă netedă, de regulă verticală, unde sunt afişate instrumente de control sau de monitorizare. Acestea se găsesc de regulă pe partea frontală a echipamentului.

#### Acoperire

Acesta este un termen de imprimare utilizat pentru măsurarea consumului de toner la imprimare. De exemplu, acoperirea de 5% înseamnă că o hârtie de format A4 conţine aproximativ 5% imagine sau text. Astfel, dacă hârtia sau originalul au imagini complicate sau mult text pe ele, acoperirea va fi mai mare şi, în acelaşi timp, utilizarea tonerului va fi proporţională cu acoperirea.

#### CSV

CSV (Comma Separated Values). Un tip de format de fişier, CSV este utilizat pentru a schimba date între aplicaţii disparate. Formatul de fişier, aşa cum este utilizat în Microsoft Excel, a devenit un standard de facto pentru domeniu, chiar în cadrul platformelor non-Microsoft.

#### DADF

Un Duplex Automatic Document Feeder (DADF) constituie o unitate de scanare care va alimenta şi va întoarce automat o coală de hârtie originală, astfel încât echipamentul să poată scana pe ambele feţe ale hârtiei.

#### Implicită

Valoarea sau setarea activă pentru o imprimantă nouă, resetare sau iniţializare.

#### **DHCP**

Un Dynamic Host Configuration Protocol (DHCP) este un protocol de reţea client-server. Un server DHCP furnizează parametrii de configurare specifici clientului gazdă DHCP care cere, în general, informații ce îi permit participarea într-o rețea IP. De asemenea, DHCP furnizează un mecanism pentru alocarea adreselor IP clienţilor gazdă.

#### DIMM

DIMM (Dual Inline Memory Module), o mică placă de circuite care cuprinde memoria. DIMM stochează toate datele în echipament, cum ar fi date de imprimare, date primite prin fax.

#### DLNA

DLNA (Digital Living Network Alliance) reprezintă un standard care permite dispozitivelor dintr-o retea de domiciliu să partajeze informații reciproc în rețea.

#### **DNS**

DNS (Domain Name Server) este un sistem care stochează informații asociate cu numele domeniilor într-o bază de date distribuită pe reţele, precum Internetul.

#### Imprimantă Cu Ace

O imprimantă cu ace reprezintă un tip de imprimantă cu un cap de imprimare care rulează înapoi şi înainte pe pagină şi imprimă prin impact, lovind o bandă textilă îmbibată cu cerneală pentru a atinge hârtia, asemănător dactilografiei.

#### DPI

DPI (Dots Per Inch) este o măsurare a rezoluţiei, utilizată pentru scanare şi imprimare. În general, DPI mai mare are ca rezultat o rezoluţie mai mare, detaliu mai clar în imagine şi o dimensiune mai mare a fişierului.

#### DRPD

Distinctive Ring Pattern Detection. Distinctive Ring este un serviciu oferit de o societate de telefonie, care permite utilizatorului să folosească o singură linie telefonică pentru a răspunde la mai multe numere de telefon diferite.

#### Duplex

Un mecanism care întoarce o foaie de hârtie pentru ca echipamentul să poată imprima (sau scana) ambele fete ale colii de hârtie. O imprimantă echipată cu o Unitate Duplex poate imprima pe ambele feţe ale hârtiei în timpul unui singur ciclu de imprimare.

#### Regim de Exploatare

Regimul de exploatare este numărul de pagini care nu afectează performanţa imprimantei într-o lună. În general, imprimanta are limitare pentru durata de viaţă, cum ar fi numărul de pagini pe an. Durata de viaţă înseamnă capacitatea medie de imprimate, în general în cadrul perioadei de garanție. De exemplu, dacă regimul de exploatare este de 48.000 de pagini pe lună, presupunând 20 de zile lucrătoare, limitarea pentru imprimantă este de 2.400 de pagini pe zi.

#### ECM

ECM (Error Correction Mode) este un mod de transmisie opţional construit în cadrul echipamentelor fax sau a modemurilor fax Clasa 1. Acesta detectează şi corectează automat erorile din procesul de transmitere a faxului cauzate uneori de zgomotul liniei telefonice.

#### Emulare

Emularea este o tehnică prin care un echipament obţine rezultate asemănătoare altui echipament.

Un emulator reproduce funcţiile unui sistem pe un alt sistem, astfel încât al doilea sistem se comportă ca primul sistem. O emulare se concentrează pe reproducerea exactă a comportamentului extern, care este în contrast cu simularea, ce implică un model abstract al sistemului simulat, adesea luând în considerare starea sa internă.

#### Ethernet

Ethernet este o tehnologie de conectare a computerelor la retea, bazată pe transmisia de cadre, pentru reţele locale (LAN). Se caracterizează prin cabluri şi semnale pentru stratul fizic şi formatele cadrelor, precum şi protocoale pentru controlul accesului media (MAC)/nivel de legături de date al modelului OSI. Ethernet este standardizat de cele mai multe ori ca IEEE 802.3. Acesta a devenit cea mai răspândită tehnologie LAN utilizată din anul 1990 până în prezent.

#### EtherTalk

O suită de protocoale dezvoltate de Apple Computer pentru conectarea computerelor la reţea. Aceasta a fost inclusă în prima versiune de Mac (1984) şi în prezent este mai puţin utilizată de Apple, în favoarea reţelelor TCP/IP.

#### FDI

FDI (Foreign Device Interface) este o placă instalată în interiorul echipamentului pentru a permite unui dispozitiv terţ, precum un dispozitiv acţionat prin monedă sau un cititor de cartele. Aceste dispozitive permit servicii de plată pentru imprimare pe echipament.

#### FTP

FTP (File Transfer Protocol) este un protocol care în mod obişnuit se utilizează pentru schimbul de fisiere în cadrul oricărei retele care acceptă protocolul TCP/IP (precum Internetul sau intranetul).

#### Unitatea Cuptorului

Componenta unei imprimante cu laser care realizează fuzionarea tonerului pe suportul de imprimare. Aceasta are în componență o rolă fierbinte și o rolă de presiune. După ce tonerul este transferat pe hârtie, unitatea cuptorului aplică presiune şi căldură pentru a asigura faptul că tonerul rămâne permanent pe hârtie, motiv pentru care hârtia este fierbinte când iese dintr-o imprimantă cu laser.

#### Gateway

O conexiune între retele de computere sau între o retea de computere și o linie telefonică. Este foarte populară, deoarece este un computer sau o reţea ce permite accesul la un alt computer sau reţea.

#### Tonuri de gri

Nuanţe de gri care reprezintă porţiuni deschise şi închise la culoare ale unei imagini când imaginilor color li se face conversia în tonuri de gri; culorile sunt reprezentate prin diverse nuante de gri.

#### Semiton

Un tip de imagine care simulează tonuri de gri prin modificarea numărului de puncte. Suprafețele colorate intens sunt constituite dintr-un număr mare de puncte, în timp ce suprafețele mai deschise sunt constituite dintr-un număr mai mic de puncte.

#### Dispozitiv de stocare în masă (HDD)

Dispozitivul de stocare în masă (HDD), cunoscut de regulă ca unitate de disc sau de hard disk, este un dispozitiv de stocare non-volatil care stochează date codificate digital pe platouri rotative rapide cu suprafeţe magnetice.

#### IEEE

IEEE (Institute of Electrical and Electronics Engineers) este o organizație internațională non-profit, profesională, pentru dezvoltarea tehnologiei din domeniul electricităţii.

#### IEEE 1284

Standardul de port paralel 1284 a fost dezvoltat de Institute of IEEE (Electrical and Electronics Engineers). Termenul "1284-B" se referă la un tip de conector specific de la capătul cablului paralel care se ataşează la echipamentul periferic (de exemplu, o imprimantă).

#### Intranet

O rețea privată care utilizează Protocoale de Internet, conectivitate în rețea și, posibil, sistemul de telecomunicații publice pentru a partaja în siguranță între angajații săi o parte din informațiile sau operatiunile organizației. Uneori termenul se referă numai la serviciile cele mai vizibile, site-ul web intern.

#### Adresă IP

O adresă de IP (Internet Protocol) este un număr unic pe care dispozitivele îl utilizează pentru a se identifica și a comunica între ele într-o rețea, utilizând standardul de Internet Protocol.

#### IPM

Imagini Per Minut (IPM) este o modalitate de a măsura viteza unei imprimante. O rată IPM indică numărul de coli pe care le poate imprima o imprimantă într-un minut, pe o singură faţă.

#### IPP

IPP (Internet Printing Protocol) defineşte un protocol standard pentru imprimare precum şi gestionarea lucrărilor de imprimare, a dimensiunii suportului de imprimare, a rezoluţiei etc. IPP poate fi utilizat local sau pe Internet pentru sute de imprimante şi, de asemenea, acceptă controlul accesului, autentificarea şi criptarea, fiind o soluţie mult mai capabilă şi sigură de imprimare decât cele mai vechi.

#### IPX/SPX

IPX/SPX înseamnă Internet Packet Exchange/Sequenced Packet Exchange. Este un protocol de reţea utilizat de sistemele de operare Novell NetWare. Atât IPX, cât şi SPX furnizează servicii de conectare similare cu cele de TCP/IP, cu protocolul IPX similar cu IP şi SPX similar cu TCP. IPX/SPX a fost iniţial destinat pentru reţele locale (reţele LAN), şi este un protocol foarte eficient pentru acest scop (de regulă performanta sa o depășeste pe cea pe care o are TCP/IP pe un LAN).

#### ISO

ISO (International Organization for Standardization) este un corp internaţional de standardizare constituit din reprezentanti ai corpurilor nationale de standardizare. Produce standarde industriale şi comerciale la nivel mondial.

#### ITU-T

Uniunea Internaţională a Telecomunicaţiilor este o organizaţie internaţională desemnată să standardizeze și să reglementeze transmisiile radio și telecomunicațiile internaționale. Atribuţiile sale principale includ standardizarea, alocarea spectrului radio şi organizarea acordurilor internaţionale dintre diferite ţări, pentru a permite apelurile telefonice internaţionale. -T din ITU-T indică telecomunicaţia.

#### Diagramă Nr. 1 ITU-T

Diagramă test standardizată publicată de ITU-T pentru transmisii de documente prin fax.

#### JBIG

JBIG (Joint Bi-level Image Experts Group) este un standard de comprimare a imaginii fără pierderea exactităţii şi calităţii, care a fost proiectat pentru comprimarea imaginilor binare, în particular pentru faxuri, dar se poate utiliza şi pentru alte imagini.

#### JPEG

JPEG (Joint Photographic Experts Group) este cea mai obişnuită metodă standard de comprimare cu pierderi utilizată pentru imagini fotografice. Acesta este formatul utilizat pentru stocarea şi transmiterea fotografiilor pe World Wide Web.

#### LDAP

LDAP (Lightweight Directory Access Protocol) este un protocol de reţea pentru interogarea şi modificarea serviciilor de director care se execută în cadrul TCP/IP.

#### LED

LED (Light-Emitting Diode) este un dispozitiv cu material semiconductor care indică starea echipamentului.

#### Adresă MAC

Adresa MAC (Media Access Control) este un identificator unic asociat cu un adaptor de reţea. Adresa MAC este un identificator unic pe 48 de biti scris uzual sub formă de 12 caractere sexazecimale grupate pe perechi (de exemplu, 00-00-0c-34-11-4e). Această adresă este uzual codificată hard într-o placă de interfaţă de reţea (NIC) de către producător şi utilizată ca ajutor la încercarea routerelor de a detecta echipamentele din reţele mari.

#### MFP

MFP (Multi Function Peripheral) este un echipament de birou care include într-un ansamblu fizic, functionalitatea unei imprimante, a unui copiator, a unui fax, a unui scaner etc.

#### MH

MH (Modified Huffman) este o metodă de comprimare pentru reducerea cantității de date care trebuie transmisă între faxuri pentru a transfera imaginea recomandată de ITU-T T.4. MH este o schemă de codificare de plajă pe bază de carte de coduri optimizată pentru a comprima eficient spaţiul gol. Deoarece numeroase faxuri au spaţii libere, această metodă minimizează timpul de transmisie a majorității faxurilor.

#### MMR

MMR (Modified Modified READ) este o metodă de comprimare recomandată de ITU-T T.6.

#### Modem

Un dispozitiv care modulează un semnal purtător pentru a codifica informaţii digitale şi totodată demodulează un astfel de semnal purtător pentru a decodifica informațiile transmise.

#### MR

MR (Modified Read) este o metodă de comprimare recomandată de ITU-T T.4. MR codează prima linie scanată utilizând MH. Următoarea linie este comparată cu prima, sunt determinate diferenţele, apoi diferenţele sunt codificate şi transmise.

#### NetWare

Un sistem de operare de retea dezvoltat de Novell, Inc. A utilizat initial multitasking cooperativ pentru a executa diverse servicii pe un PC, iar protocoalele de reţea au fost bazate pe seria prototip Xerox XNS. Astăzi, NetWare acceptă TCP/IP precum şi IPX/SPX.

#### OPC

OPC (Organic Photo Conductor) este un mecanism care realizează o imagine virtuală pentru imprimare utilizând o rază laser emisă de la o imprimantă cu laser şi este de obicei de culoare verde sau gri cu formă cilindrică.

Un cartus de toner uzează treptat suprafața tamburului în timpul utilizării imprimantei și trebuie schimbată corespunzător, deoarece se încălzeşte din contactul cu peria ansamblului cartuşului, cu mecanismul de curăţare şi cu hârtia.

#### **Originale**

Primul exemplar al unei entităţi, precum un document, o fotografie sau un text etc., care este copiat, reprodus sau tradus pentru a produce altele, dar care nu este el însuşi copiat sau derivat din altă entitate.

#### OSI

OSI (Open Systems Interconnection) este un model dezvoltat de ISO (International Organization for Standardization) pentru comunicații. OSI oferă un standard, o apropiere modulară față de designul de reţea care împarte setul necesar de funcţii complexe în zone gestionabile, independente şi funcţionale. Zonele sunt de sus în jos Application, Presentation, Session, Transport, Network, Data Link and Physical.

#### PABX

PABX (Private Automatic Branch Exchange) este un telefon automat care comută sistemul în cadrul unei întreprinderi private.

#### PCL

PCL (Printer Command Language) este un Page Description Language (PDL) dezvoltat de HP ca protocol de imprimantă şi a devenit un standard industrial. Dezvoltat iniţial pentru imprimante cu jet de cerneală mai vechi, PCL a fost realizat în diverse niveluri pentru imprimante termice, matriciale şi laser.

#### PDF

PDF (Portable Document Format) este un format patentat de fişier, dezvoltat de Adobe Systems pentru reprezentarea documentelor bidimensionale într-un format independent de dispozitiv şi de rezolutie.

#### **PostScript**

PostScript (PS) este un limbaj de descriere pagină şi limbaj de programare utilizat în principal în domeniile de publicare electronică şi asistată de computer. - acesta este rulat într-un interpretor pentru a genera o imagine.

#### Driver Imprimantă

Un program utilizat pentru a trimite comenzi şi pentru a transfera date de la computer la imprimantă.

#### Suport de Imprimare

Suporturi, precum hârtie, plicuri, etichete şi folii transparente, care pot fi utilizate la o imprimantă, un scaner, un fax sau un copiator.

#### PPM

PPM (Pages Per Minute) este o metodă de măsurare pentru a determina cât de repede lucrează imprimanta, semnificând numărul de pagini pe care imprimanta îl poate produce într-un minut.

#### Fişier PRN

O interfaţă pentru un driver de dispozitiv, acesta permite software-ului să interacţioneze cu driverul de dispozitiv utilizând apelurile de sistem pentru intrare/ieşire, ceea ce simplifică multe activități.

#### Protocol

O convenţie sau un standard care controlează sau activează conexiunea, comunicaţia şi transferul de date între două puncte terminale de calcul.

#### **PS**

Consultaţi PostScript.

#### **PSTN**

PSTN (Public-Switched Telephone Network) este reţeaua reţelelor telefonice conectate la circuitul public mondial care, în conditii industriale, este uzual trecută prin tabloul de bord.

#### RADIUS

RADIUS (Remote Authentication Dial In User Service) este un protocol pentru autentificare şi gestionare. RADIUS activează gestiunea centralizată a datelor de autentificare, cum ar fi numele utilizatorilor şi parolele, utilizând conceptul AAA (autentificare, autorizare şi gestionare) pentru a gestiona accesul în reţea.

#### Rezoluţie

Exactitatea unei imagini, măsurată în DPI (Dots Per Inch). Cu cât este mai mare valoarea dpi, cu atât este rezoluţia mai mare.

#### SMB

SMB (Server Message Block) este un protocol de reţea aplicat în principal pentru a partaja fişiere, imprimante, porturi seriale și comunicații diverse între nodurile dintr-o rețea. De asemenea, acesta oferă un mecanism de comunicație inter-proces autentificat.

#### **SMTP**

SMTP (Simple Mail Transfer Protocol) este standardul pentru transmisiile de e-mail prin Internet. SMTP este un protocol relativ simplu, bazat pe text, unde sunt specificati unul sau mai multi destinatari ai unui mesaj, apoi textul de mesaj este transferat. Acesta este un protocol de client server, unde clientul transmite un mesaj de e-mail la server.

#### SSID

SSID (Service Set Identifier) este un nume WLAN (wireless local area network). Toate dispozitivele fără fir dintr-o reţea WLAN utilizează acelaşi SSID pentru a comunica unul cu celălalt. SSID-urile tin cont de majuscule și minuscule și au o lungime maximă de 32 de caractere.

#### Mască de Subreţea

Masca de subreţea este utilizată împreună cu adresa de reţea pentru a determina ce parte a adresei este adresa de reţea şi ce parte este adresa de gazdă.

#### TCP/IP

TCP (Transmission Control Protocol) şi IP (Internet Protocol); setul de protocoale de comunicaţii care implementează stiva de protocoale pe care functionează majoritatea retelelor comerciale și de Internet.

#### **TCR**

TCR (Transmission Confirmation Report) furnizează detalii despre fiecare transmisie precum starea lucrării, rezultatul transmisiei şi numărul de pagini trimise. Acest raport poate fi setat să imprime după fiecare lucrare sau numai după transmisii nereuşite.

#### TIFF

TIFF (Tagged Image File Format) este un format de imagine bitmap cu rezoluție variabilă. TIFF descrie datele de imagine sosite de regulă de la scanere. Imaginile TIFF utilizează marcaje, cuvinte cheie care definesc caracteristicile imaginii care este inclusă în fişier. Acest format flexibil şi independent de platformă poate fi utilizat pentru imagini care au fost realizate de diverse aplicaţii de procesare a imaginilor.

#### Cartuş de Toner

Este un gen de container cu toner, utilizat de un echipament, de exemplu, de imprimantă. Tonerul este o pulbere utilizată la imprimantele cu laser şi la fotocopiatoare, care formează textul şi imaginile de pe hârtia imprimată. Tonerul poate fi topit printr-o combinatie de căldura/presiune a cuptorului, care duce la aderarea sa la fibrele hârtiei.

#### TWAIN

Un standard industrial pentru scanere şi software. Utilizând un scaner compatibil TWAIN cu un program care acceptă TWAIN, o scanare poate fi inițiată dintr-un program. Reprezintă o interfață API de capturare a imaginilor pentru sistemele de operare Microsoft Windows şi Apple Mac.

#### Cale UNC

UNC (Uniform Naming Convention) este un mod standard de a accesa partajări de reţea din Windows NT şi alte produse Microsoft. Formatul unei căi UNC este: \\<numeserver>\<numepartajat>\<director supliementar>

#### URL

URL (Uniform Resource Locator) este adresa globală a documentelor şi resurselor de pe Internet. Prima parte a adresei indică ce protocol se utilizează, a doua parte specifică adresa IP sau numele de domeniu unde este localizată resursa.

#### USB

USB (Universal Serial Bus) este un standard care a fost dezvoltat de USB Implementers Forum, Inc., pentru a conecta computere şi dispozitive periferice. Spre deosebire de portul paralel, USB este destinat conectării concurente a unui singur port USB de la computer la mai multe dispozitive periferice.

#### Filigran

Un filigran este o imagine sau un model lizibil pe hârtie care apare mai iluminat când este văzut cu lumină indirectă. Filigranul a fost introdus pentru prima dată în Bologna, Italia în 1282; acesta a fost utilizat de producătorii de hârtie pentru a-şi identifica produsul, precum şi la timbrele poştale, bancnote şi alte documente guvernamentale pentru a descuraja contrafacerea.

#### WEP

WEP (Wired Equivalent Privacy) este un protocol de securitate specificat în IEEE 802.11 pentru a oferi acelaşi nivel de securitate ca şi o reţea locală cu fir. WEP oferă securitate prin criptarea datelor peste conexiunea radio astfel că acestea sunt protejate atunci când sunt transmise de la un punct terminal la altul.

#### WIA

WIA (Windows Imaging Architecture) este o arhitectură de imagine care a fost iniţial introdusă în Windows Me și Windows XP. O scanare poate fi inițiată din cadrul acestor sisteme de operare utilizând un scaner compatibil WIA.

#### WPA

WPA (Wi-Fi Protected Access) este o clasă de sisteme utilizate pentru a securiza reţelele de computere fără fir (Wi-Fi), care a fost creată pentru a îmbunătăţi caracteristicile de securitate până la caracteristicile de securitate ale WEP.

#### WPA-PSK

WPA-PSK (WPA Pre-Shared Key) este un mod special al WPA pentru micile afaceri şi utilizatorii casnici. O cheie sau parolă predistribuită, este configurată în punctul de acces fără fir (WAP) şi în computerele portabile sau de birou fără fir. Pentru o securitate mai avansată, WPA-PSK generează o cheie unică pentru fiecare sesiune dintre client şi Punctul de Acces Fără fir asociat.

#### **WPS**

WPS (Wi-Fi Protected Setup) este un standard pentru stabilirea unei reţele fără fir de domiciliu. Dacă punctul de acces fără fir suportă WPS, puteţi configura uşor conexiunea la reţeaua fără fir, fără computer.

#### XPS

XPS (XML Paper Specification) sunt specificaţiile pentru un PDL (Page Description Language) şi pentru un nou format de document, ce prezintă avantaje în cazul documentelor portabile şi a documentelor electronice, dezvoltate de Microsoft. Sunt specificaţii bazate pe XML, cu o nouă cale de imprimare şi cu un nou format de document independent - dispozitiv bazat pe vectori.

# **Index**

# A

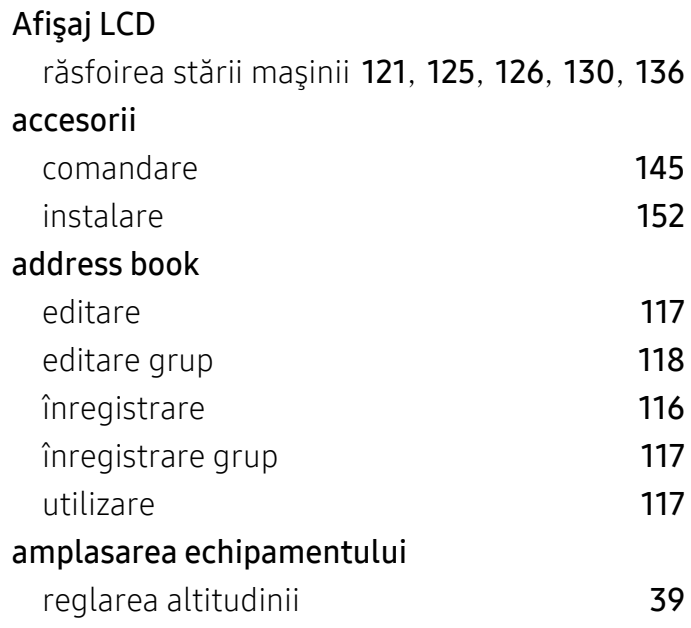

# B

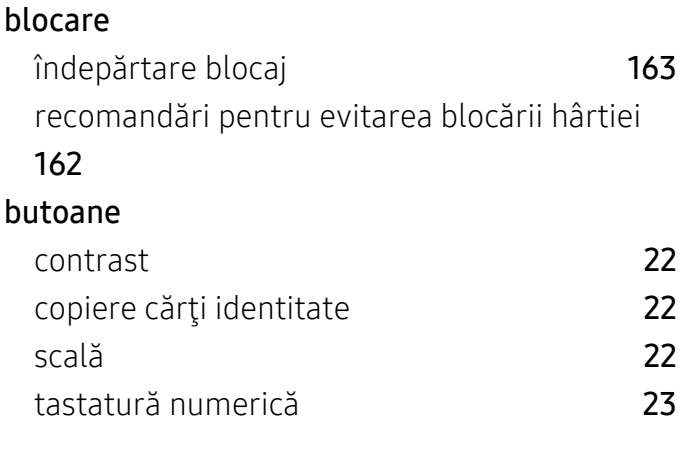

# C

### Cartuş de toner

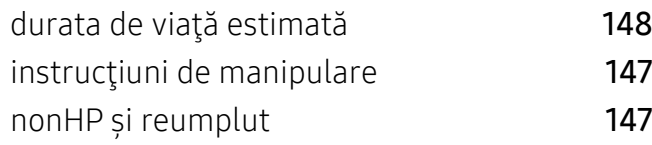

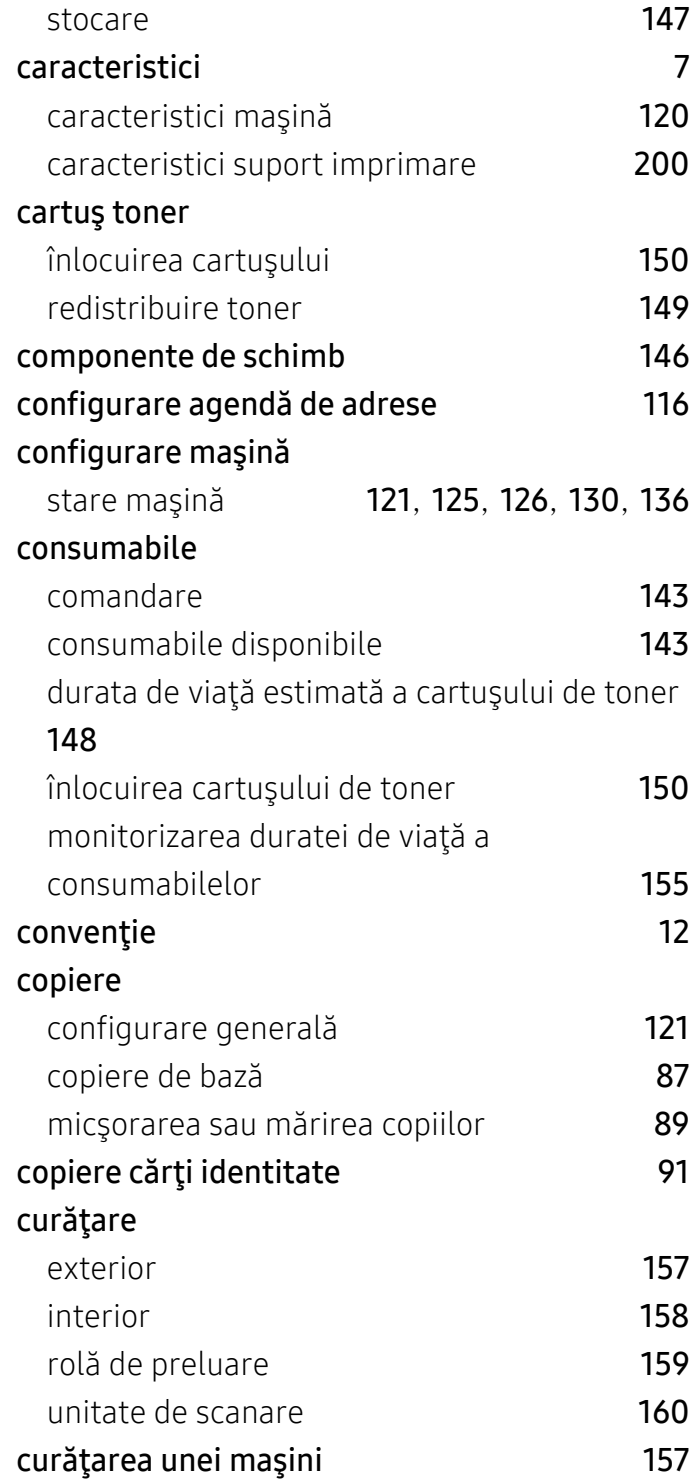
E

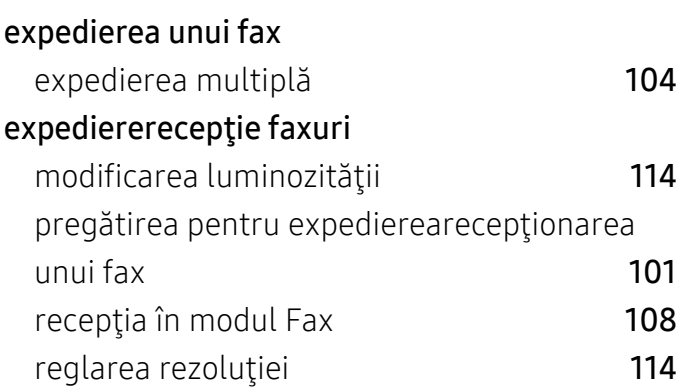

# F

#### fax

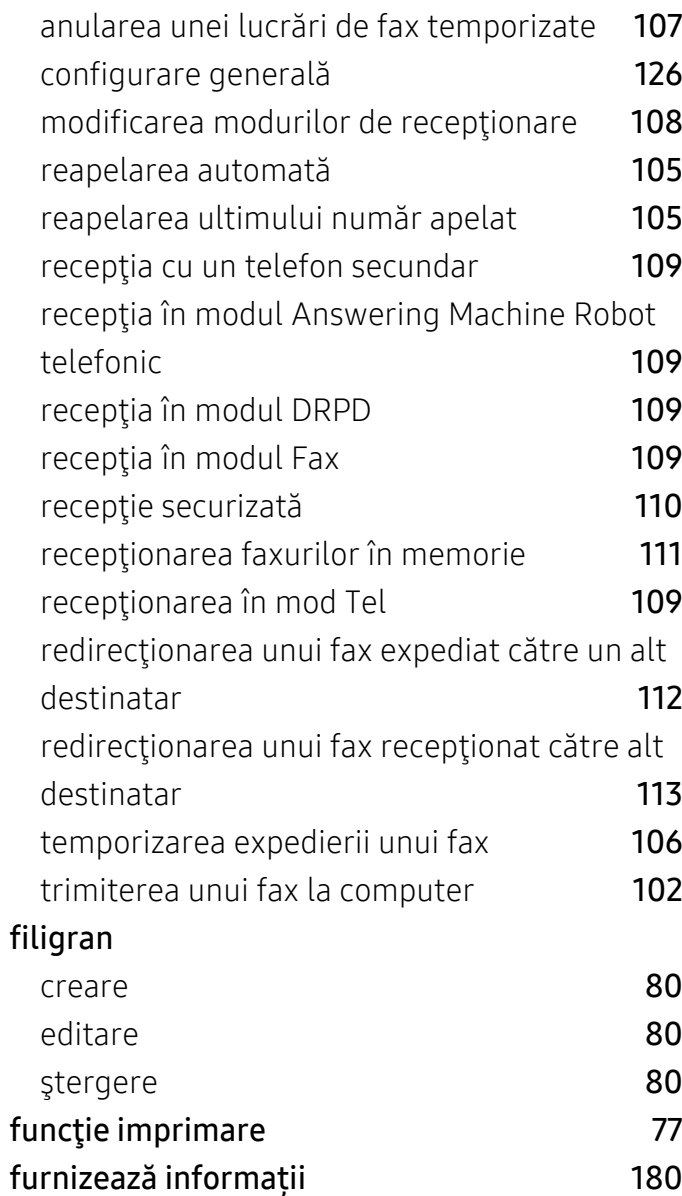

# G

glosar [205](#page-204-0)

## H

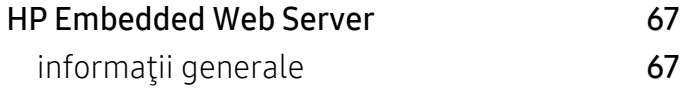

#### I

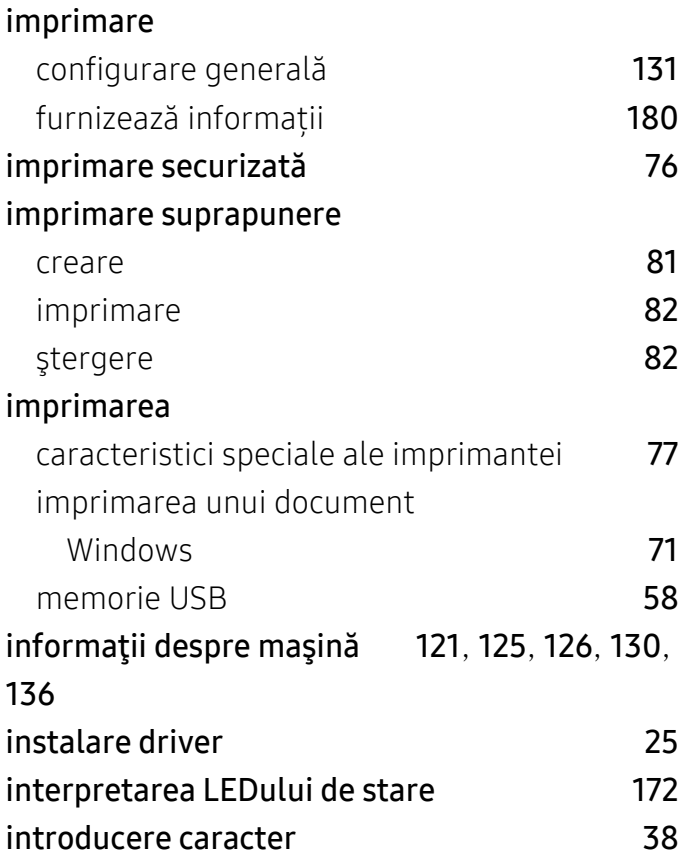

#### Î

#### încărcare

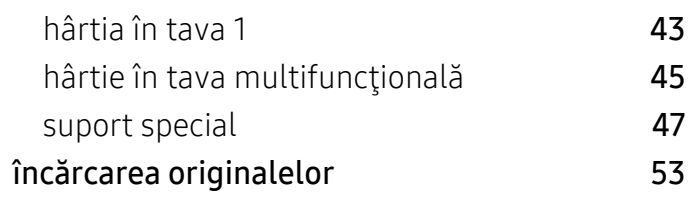

M

#### Memorie flash USB

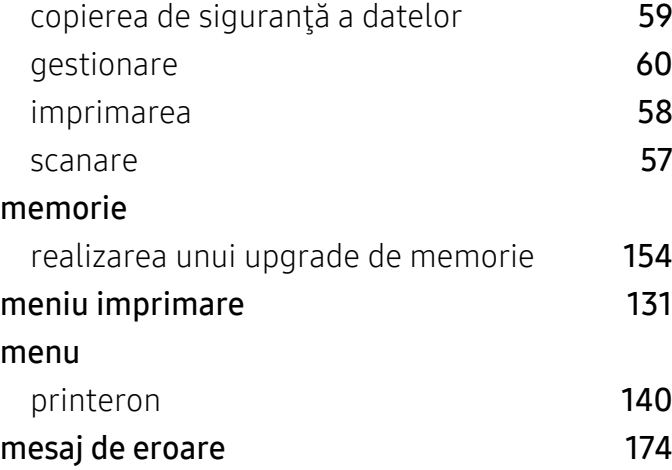

# O

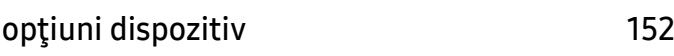

### P

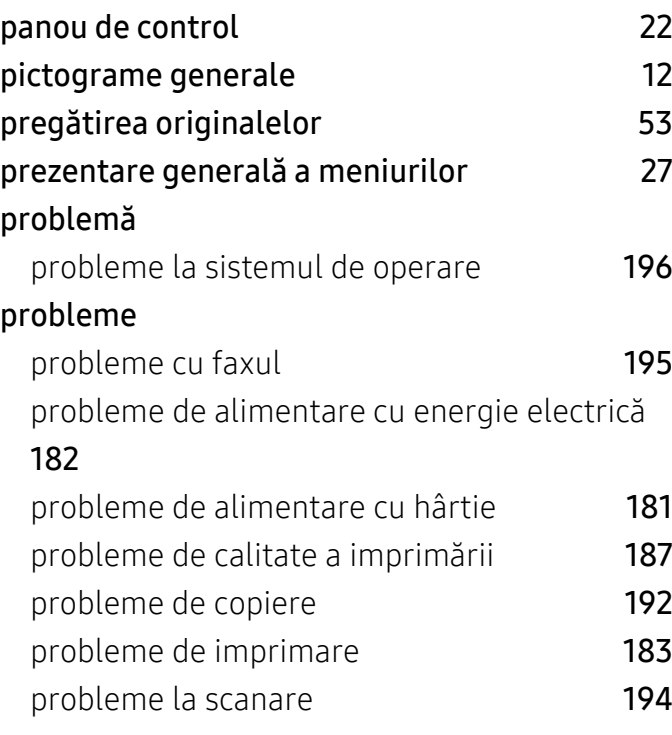

### R

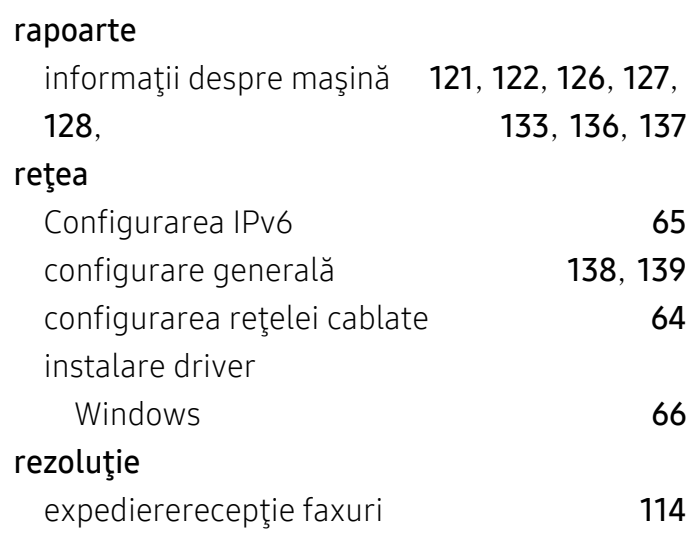

## S

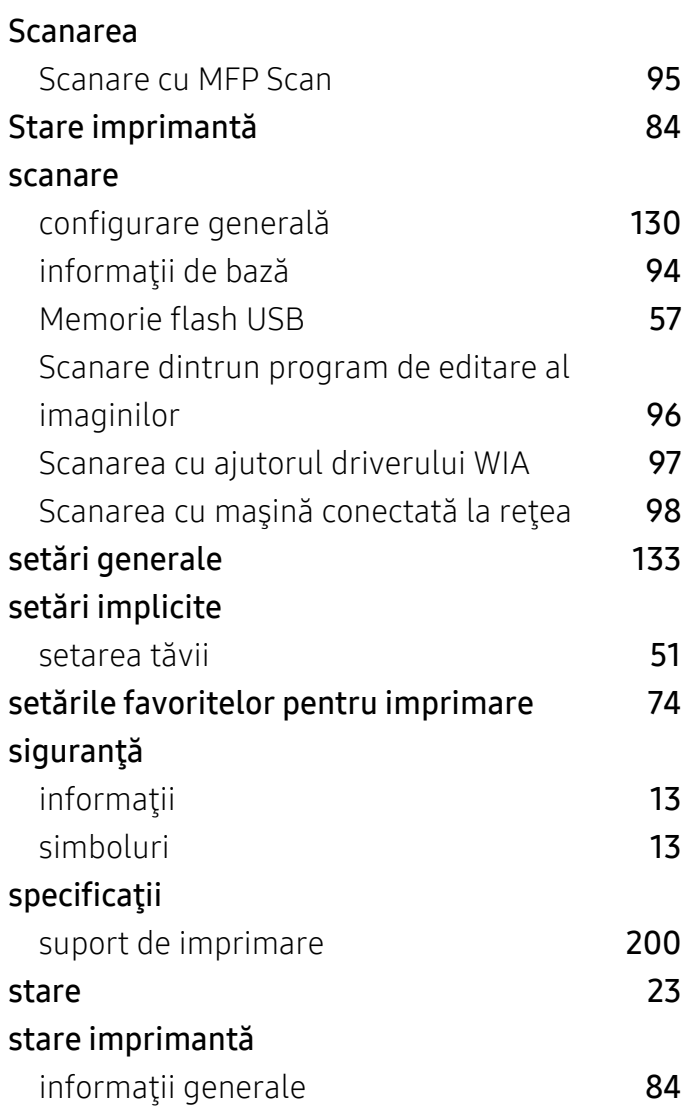

#### suport de imprimare

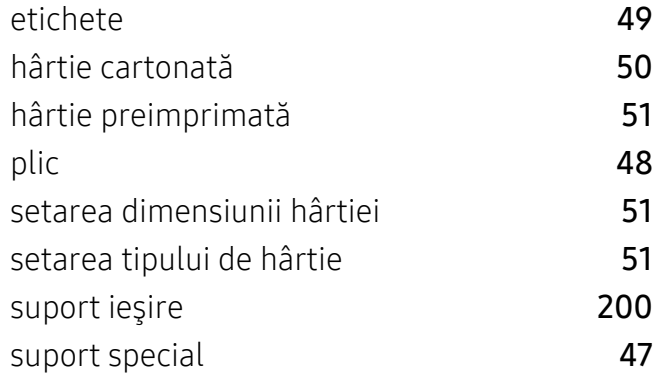

## T

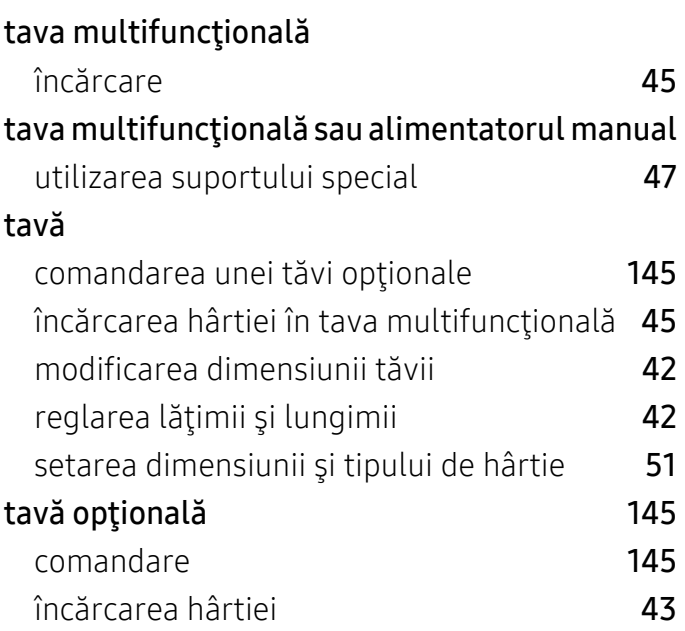

# U

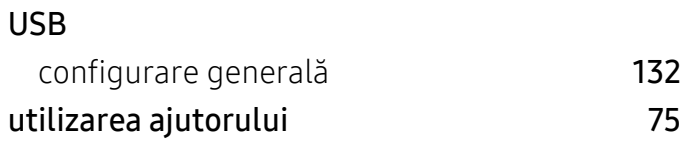

# V

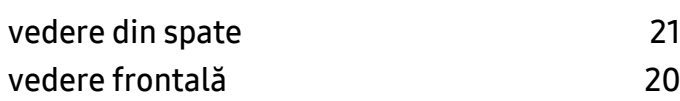

#### W

#### Windows

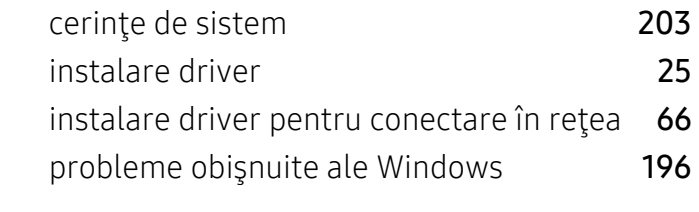